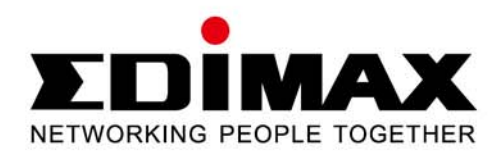

# **IC-3110 / IC-3110W / IC-3110P**

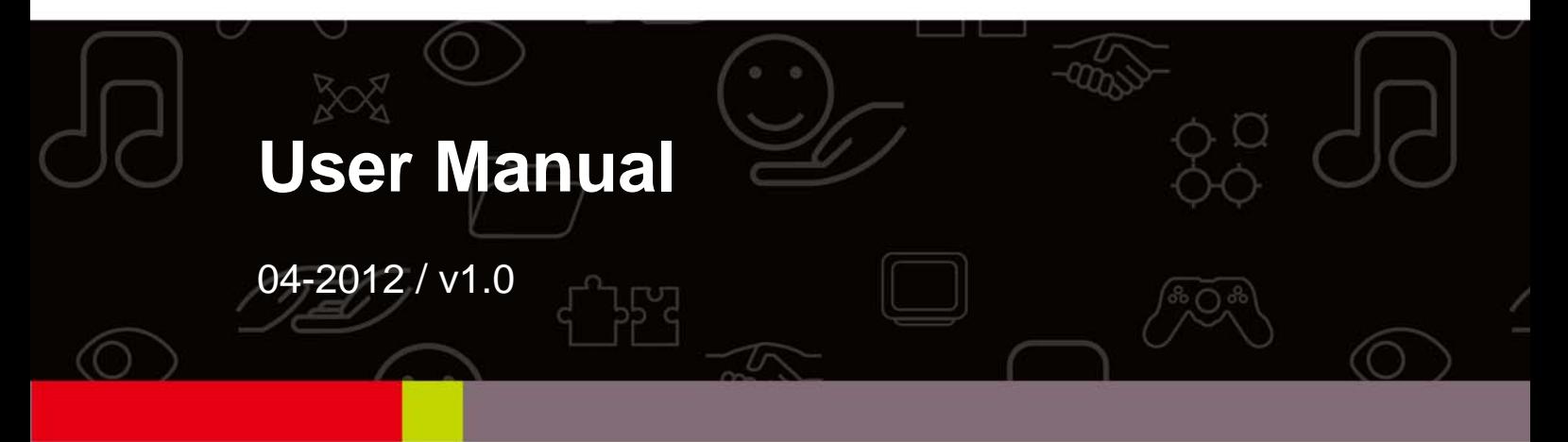

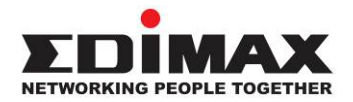

#### **COPYRIGHT**

Copyright © Edimax Technology Co., Ltd. all rights reserved. No part of this publication may be reproduced, transmitted, transcribed, stored in a retrieval system, or translated into any language or computer language, in any form or by any means, electronic, mechanical, magnetic, optical, chemical, manual or otherwise, without the prior written permission from Edimax Technology Co., Ltd.

Edimax Technology Co., Ltd. makes no representations or warranties, either expressed or implied, with respect to the contents hereof and specifically disclaims any warranties, merchantability, or fitness for any particular purpose. Any software described in this manual is sold or licensed as is. Should the programs prove defective following their purchase, the buyer (and not this company, its distributor, or its dealer) assumes the entire cost of all necessary servicing, repair, and any incidental or consequential damages resulting from any defect in the software. Edimax Technology Co., Ltd. reserves the right to revise this publication and to make changes from time to time in the contents hereof without the obligation to notify any person of such revision or changes.

The product you have purchased and the setup screen may appear slightly different from those shown in this QIG. For more information about this product, please refer to the user manual on the CD‐ROM. The software and specifications are subject to change without notice. Please visit our website www.edimax.com for updates. All brand and product names mentioned in this manual are trademarks and/or registered trademarks of their respective holders.

#### **Notice According to GNU General Public License Version 2**

This product includes software that is subject to the GNU General Public License version 2. The program is free software and distributed without any warranty of the author. We offer, valid for at least three years, to give you, for a charge no more than the costs of physically performing source distribution, a complete machine‐readable copy of the corresponding source code.

The GNU GPL and GNU LGPL software codes used in Edimax products are distributed without any warranty and are subject to the copyrights of their respective authors. The firmware files for this product can be found under the "Download" page at the Edimax website (www.edimax.com).

# **Table of Contents**

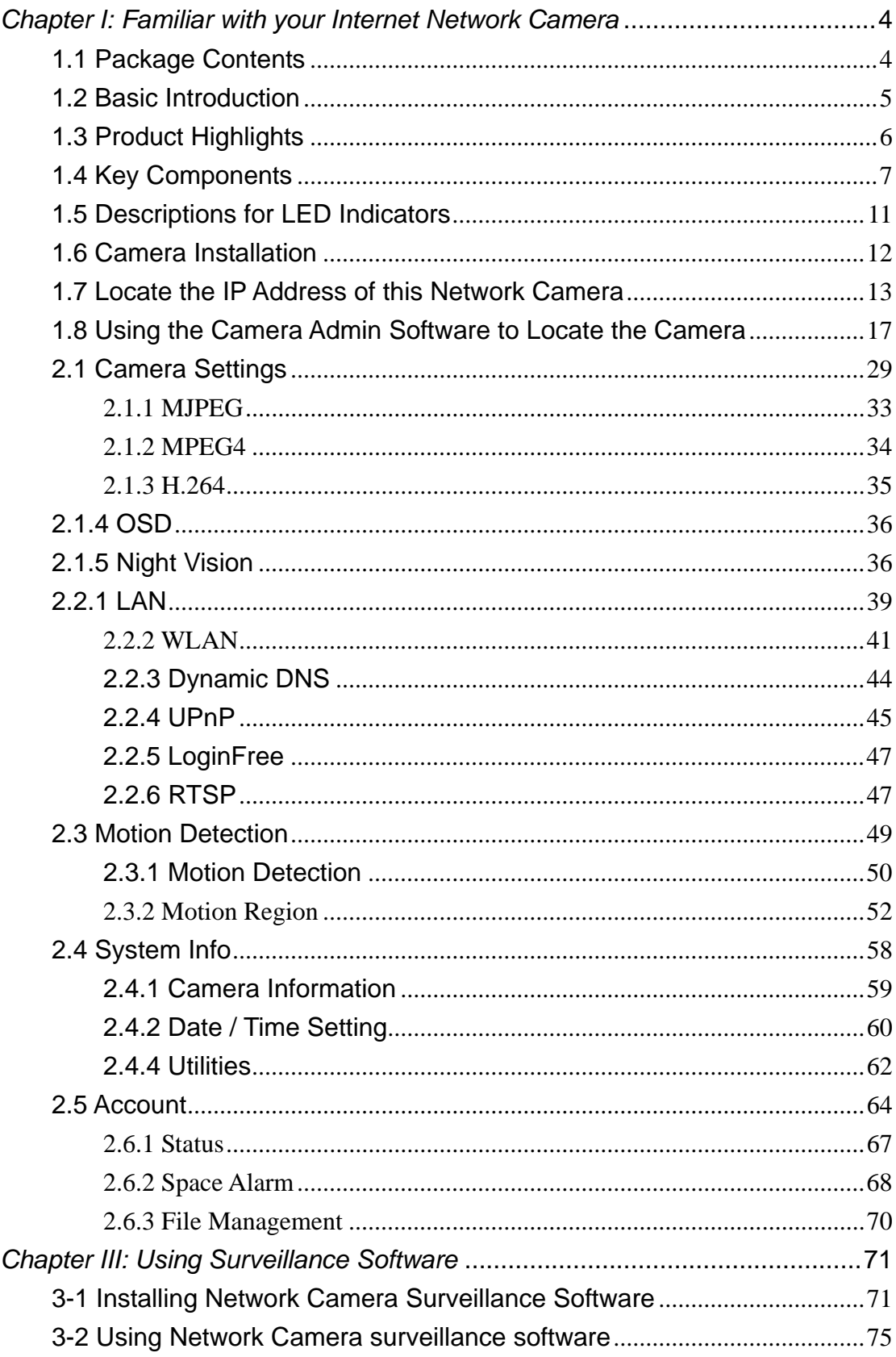

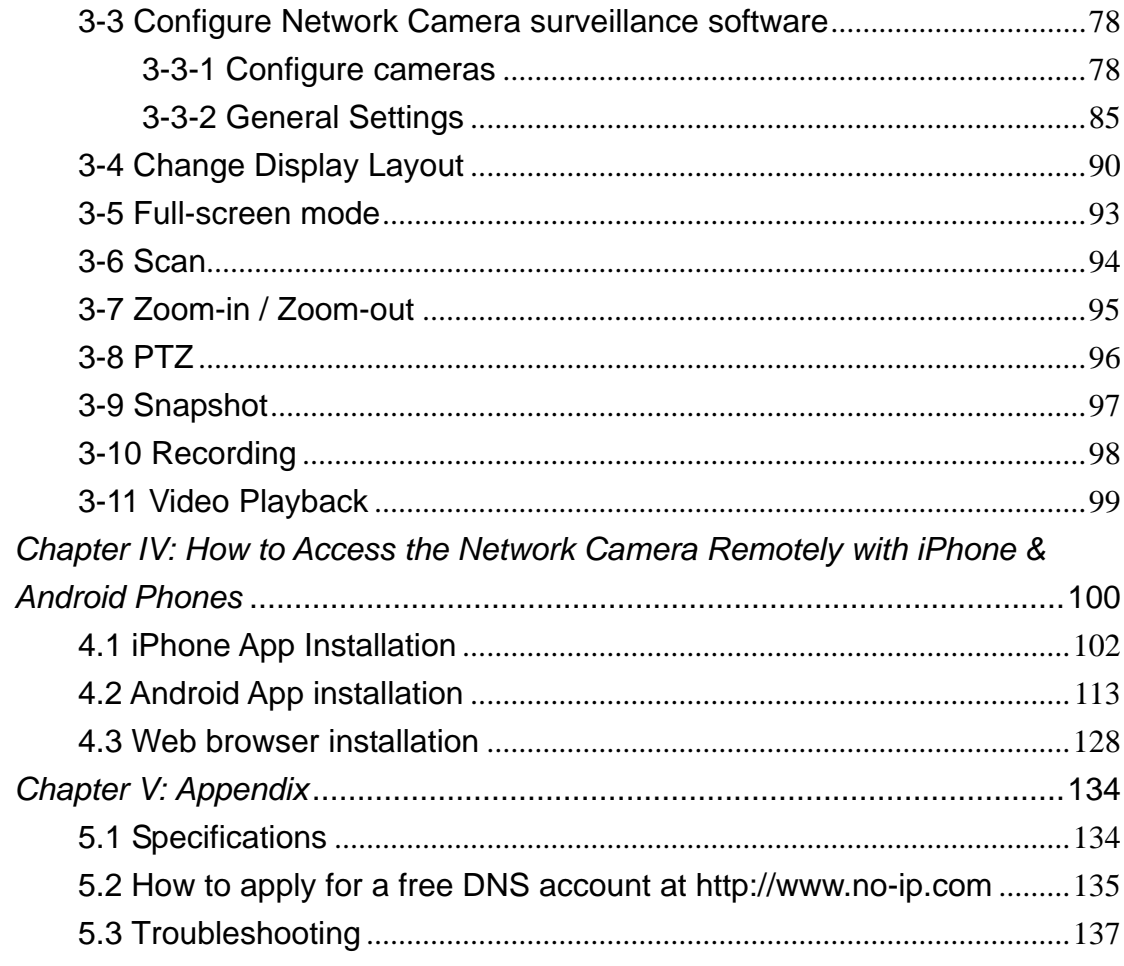

## *Chapter I: Familiar with your Internet Network Camera*

#### 1.1 Package Contents

Thank you for purchasing this Network Camera! Before you start to use this Network Camera, please check the package contents. If anything is missing, please contact the dealer of purchase and return the package to claim for missing contents.

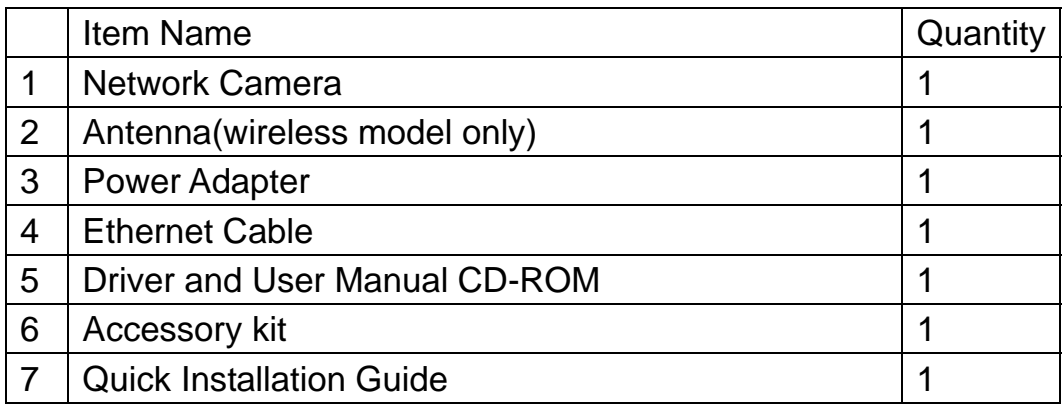

#### System Requirements

- Computer with Windows® 7, Vista or XP
- PC with dual core or above; at least 2GB RAM
- Internet Explorer 6.0 above
- Existing 10/100 Ethernet-based network or wireless 802.11b/g/n network(for wireless model only)

#### 1.2 Basic Introduction

Thank you for purchasing this Network camera! This Network camera is an ideal product for all kinds of video surveillance purposes, like home/office safety, kid/pet monitoring, and remote video acquire etc. Edimax IC-3110 series is tailor made to stream live video over your network. You can view the Network camera's video from anywhere on your local computers or via the Internet. Besides, Edimax IC-3110 series features high quality and high frame rate video streaming through advanced video compression. In order to achieve the highest video quality, simply select H.264, MPEG4 or M-JPEG depending on your network settings.

Some people may concern that there will be some places which will not be covered by camera, but this problem is completely solved by this Network camera. If the environment is too dark, it's also not a problem. This camera equips 9 IR-LEDs and will illuminate automatically when the environment is too dark, and the image captured by this camera will still be clear.

You can discover more useful functions in next section!

- 1.3 Product Highlights
- $\downarrow$  No pre-loaded software required all you need is a browser like Internet Explorer 6 (and above, with plugin installed).
- $\frac{1}{2}$  With supplied video surveillance software, you can connect up to 16 video cameras and view images captured by every camera at the same time.
- $\downarrow$  Supports 3 video resolutions: MJPG and H.264 SXGA(1280 x 1024), VGA (640 x 480), and QVGA (320 x 240); MPEG4 XGA (1024 x 768), VGA (640 x 480), and QVGA (320 x 240).
- Anti-flicker function (eliminates flash caused by fluorescent lights, 50 / 60Hz selectable).
- $\ddot{\bullet}$  Supports all major web browser, including Microsoft Internet Explorer, Apple Safari, Google Chrome, Firefox, and Opera\*.
- Audio function, suitable for applications like video conference or environment monitor.
- $\downarrow$  Wired and wireless network (802.11b / 802.11g / 802.11n) support, supports up to 100Mbps for wired network and 100Mbps for wireless network.
- $\downarrow$  Wireless data encryption (WEP / WPA)
- $\downarrow$  Supports DHCP and PPPoE protocol, you can also assign a fixed IP address to the camera also.
- $\downarrow$  Supports Dynamic DNS (used to allocate the Network Camera's Internet address, when the ISP you're using does not assign you with a fixed Internet address).
- $\downarrow$  Supports UPnP, Windows XP (and above) will discover this Network Camera in network neighbor automatically.
- $\frac{1}{2}$  Send captured picture and video by Email or FTP when motion is detected.
- $\downarrow$  Configurable motion detection sensitivity (6 levels from most sensitive to least sensitive).
- $\frac{1}{2}$  Built-in real-time clock, date and time information will be recorded with every captured picture / video clip (also supports auto time synchronization via network time protocol).
- **Upgradeable firmware.**
- $\downarrow$  Supports up to 16 users, and you can set different password to different user.
- $\downarrow$  Usage and event logging. \*Some functionality like 'fit to window' only works on Microsoft Internet Explorer.

#### 1.4 Key Components

# *Front View*

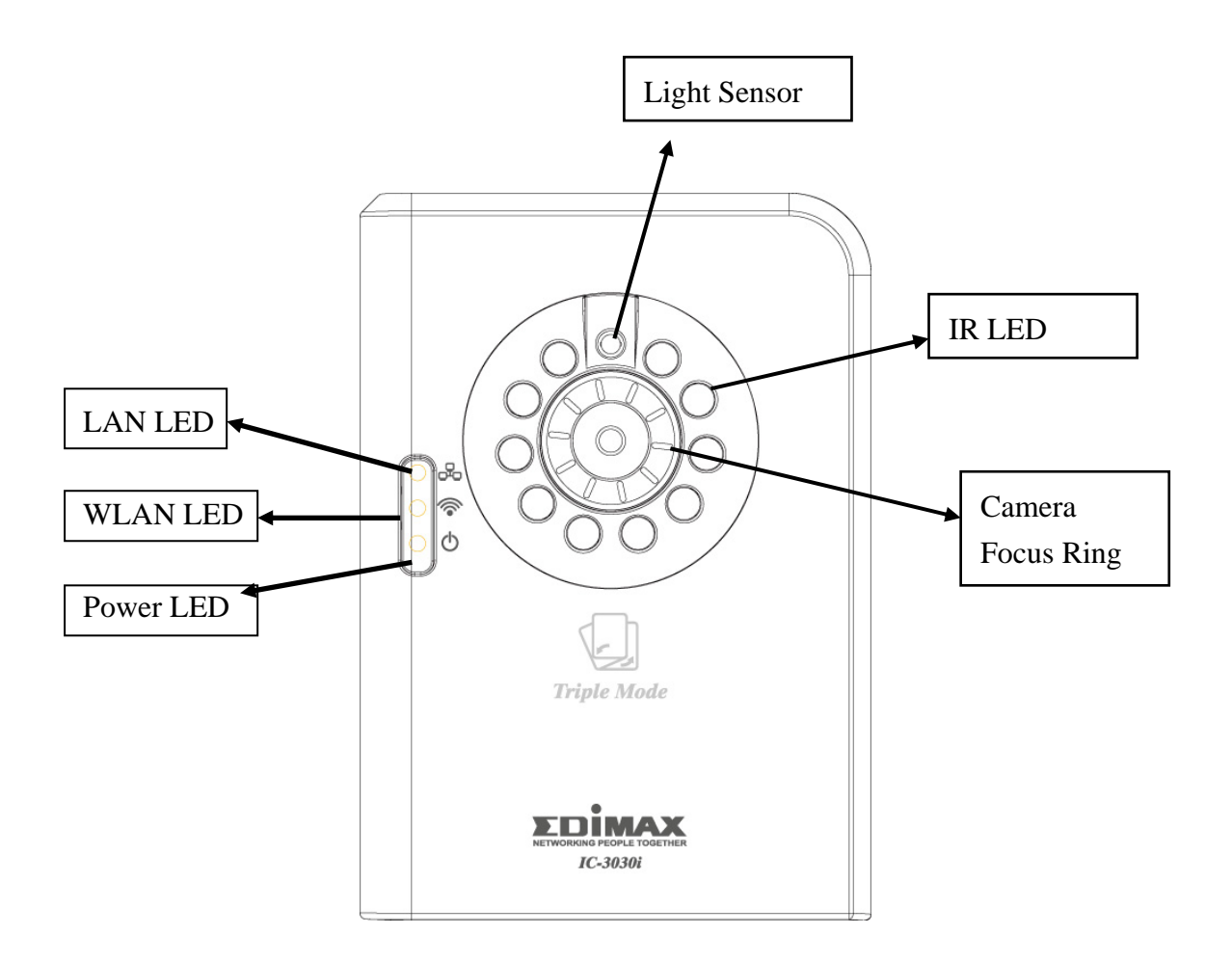

LAN LED: Indicates LAN activity

WLAN LED: Indicates Wireless LAN activity (only work on wired model plugged with USB WiFi dongle and wireless model) Power LED: Indicates power status IR LEDs: Lights up when environment is too dark Light Sensor: Detects lights of the environment Focus Ring: Adjusts focus

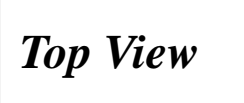

Wired model

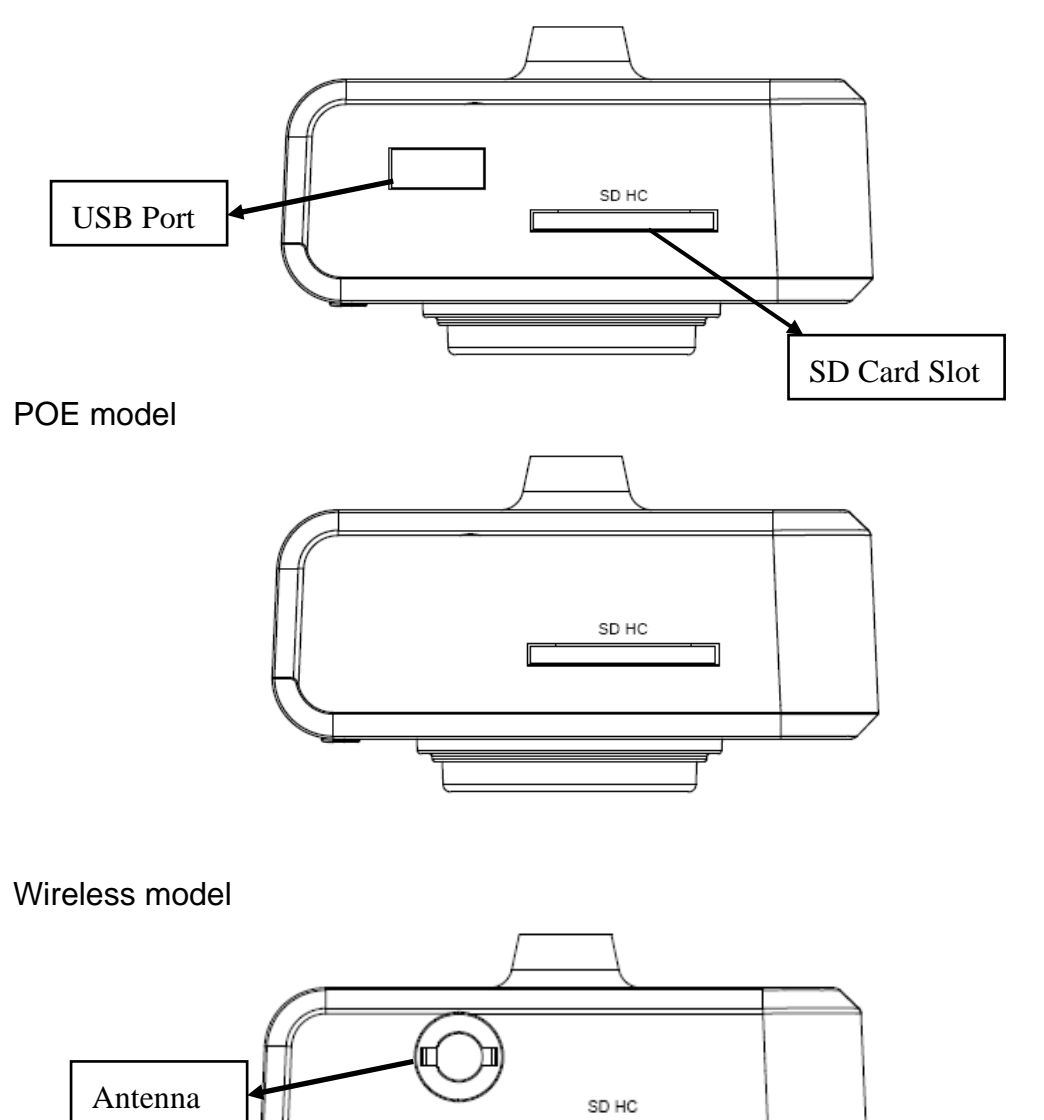

SD Card Slot: Accepts SD / SD-HC memory card for image / video storage USB Port: Connects to certain wireless module. Antenna Base: Connects to supplied antenna

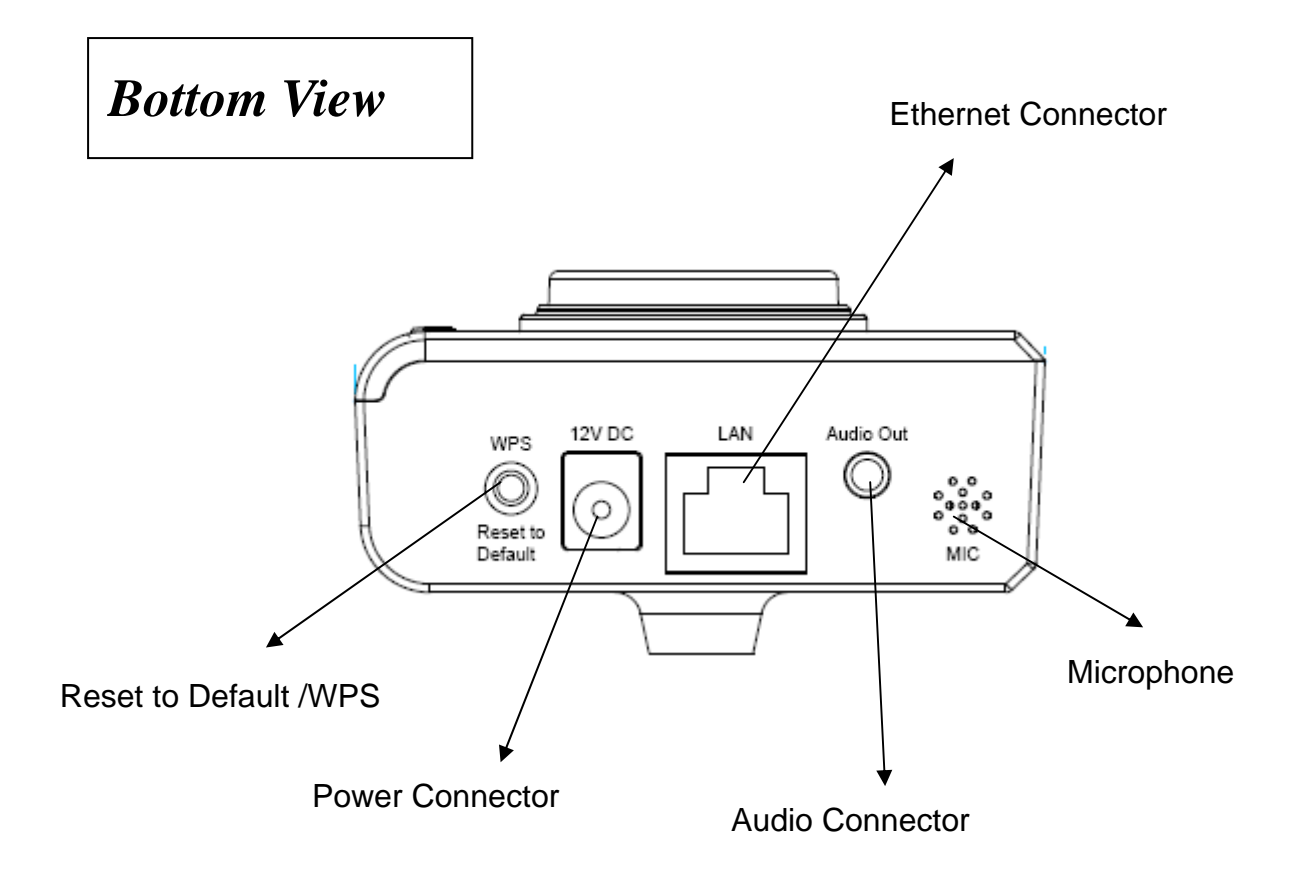

WPS: click the button on IP Cam and click it on the AP you want to connect wireless connection.(works on wired model with USB wifi dongle plugged or wireless model)

Reset to Default Button: Press and hold for more than 10 seconds to reset the camera settings to factory default value.

Power Connector: Connects to 12V DC power adapter

Ethernet Connector: Connect to your local area network

Audio Connector: Connects to external speaker for audio output

Microphone: Built-in microphone for voice pick-up

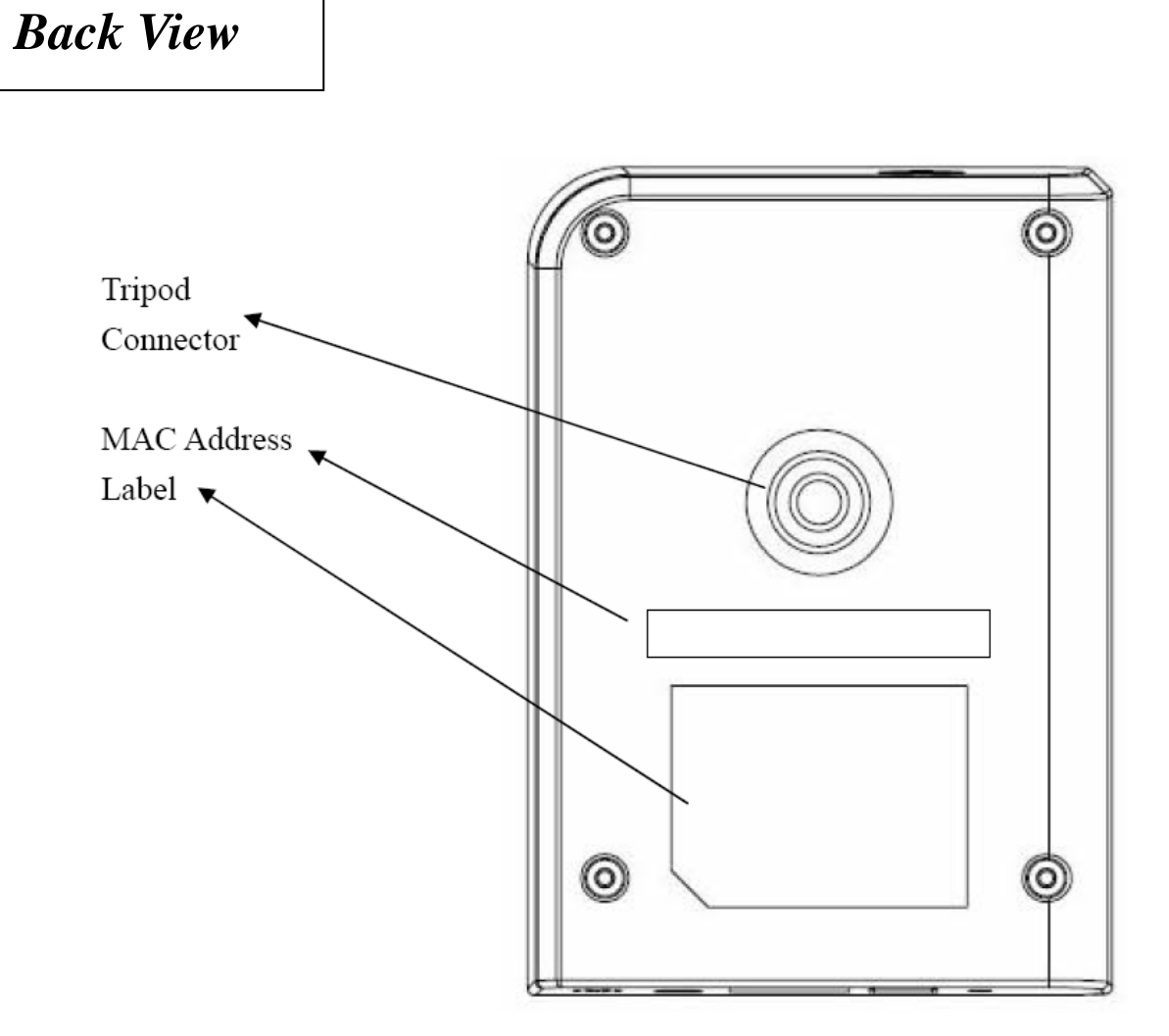

Tripod Connector: Connects to any standard tripod / camera wall holder. MAC Address Label: Shows the MAC address of this Network Camera. Useful when you can't locate the camera on the network.

# 1.5 Descriptions for LED Indicators

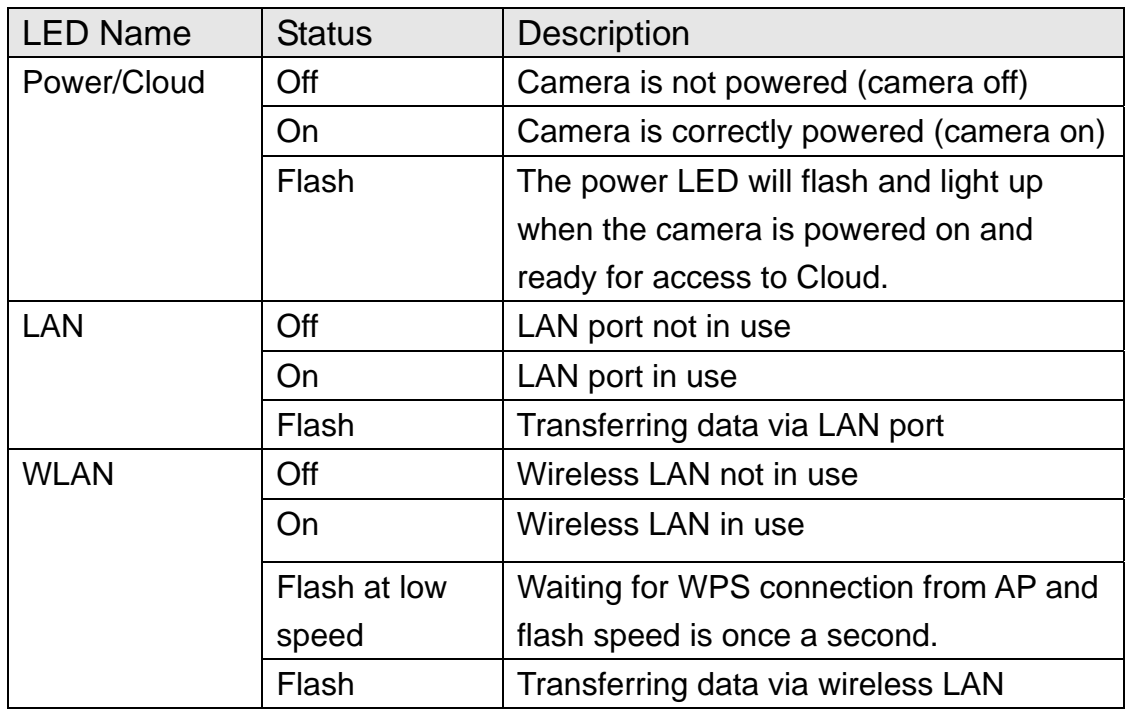

#### 1.6 Camera Installation

Please follow the following instructions to set your Network Camera up.

- 1. Unpack the product package and check if anything's missing.
- 2. Connect the Ethernet cable to your local area network, and connect the other end to the LAN jack of this Network Camera. *NOTE: You can skip this step if you plan to use wireless LAN only.*
- 3. Plug the power adapter to wall socket, and connect the power connector to the power jack located at the bottom of the Network Camera.
- 4. Connect two antennas to the antenna bases, which is located at the back of this Network Camera.
- 5. Place the camera at a secure place, and point the camera to the place you wish to monitor. If you wish to hang the camera on the ceiling or wall, please use the tripod connector (located at the bottom of the camera) to secure the camera.
- 6. Launch Internet Explorer on your computer, and following the instructions given in next section to set the Network Camera.

1.7 Locate the IP Address of this Network Camera

Default IP address of this Network Camera is 192.168.2.3. If you wish to assign another IP address to this Network Camera, you have to log onto the web configuration interface of the camera first.

If the left three fields of the IP address of your computer is not 192.168.2, you'll have to change the IP address of your computer first:

1. Click 'Start' -> 'Control Panel'

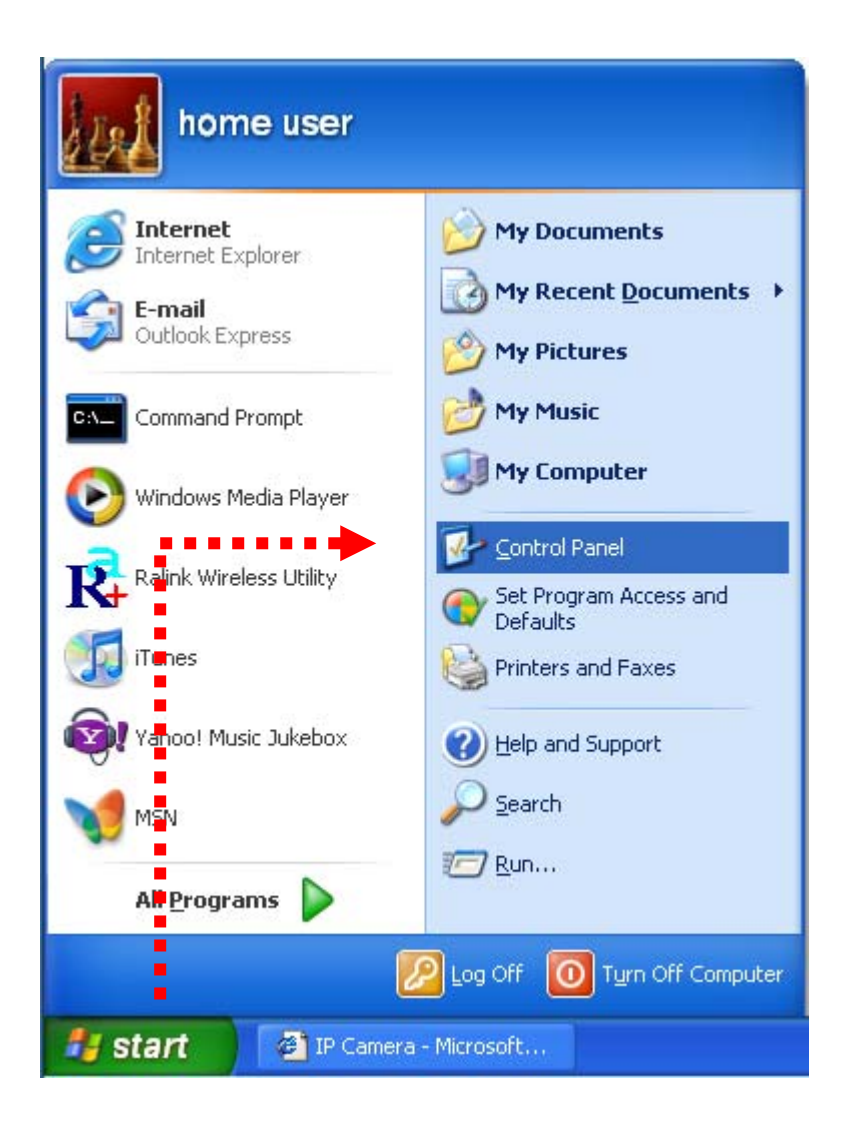

2. Double-click 'Network Connections' icon.

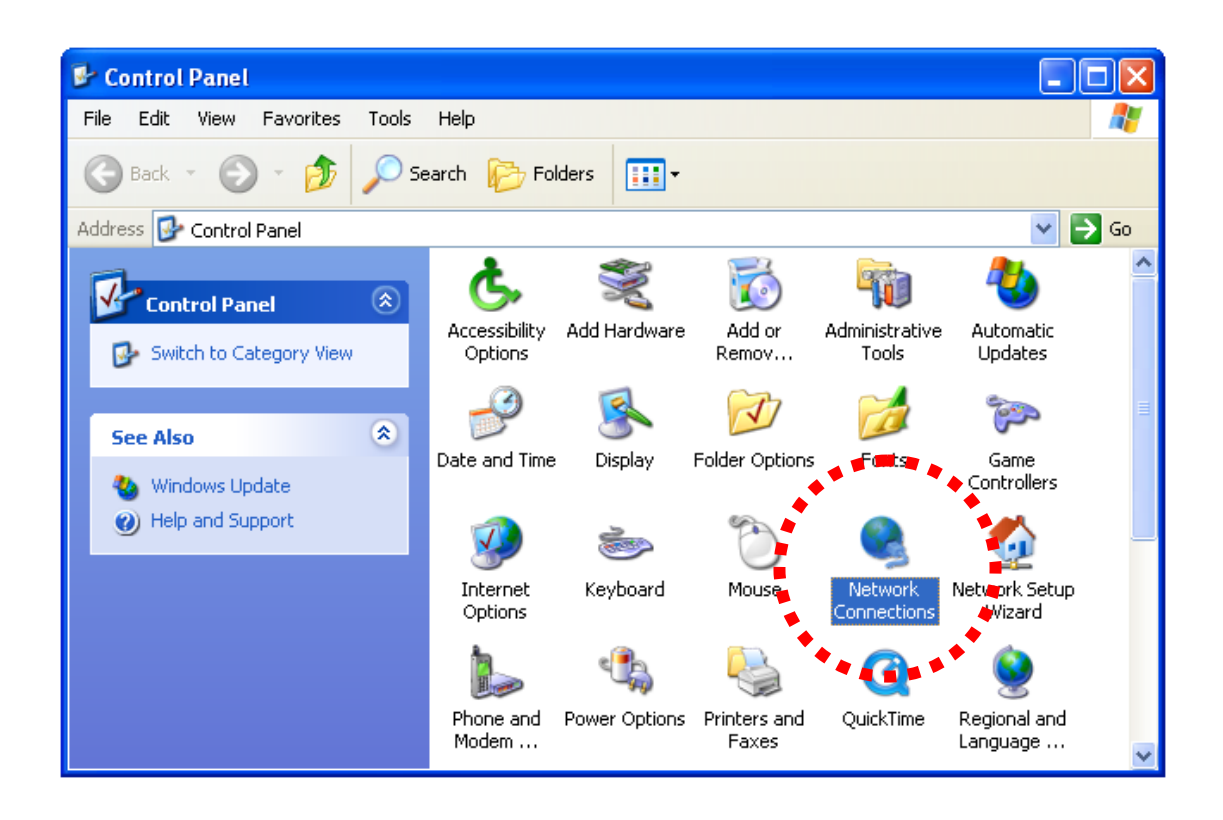

3. Right-click 'Local Area Connection', and click 'Properties'.

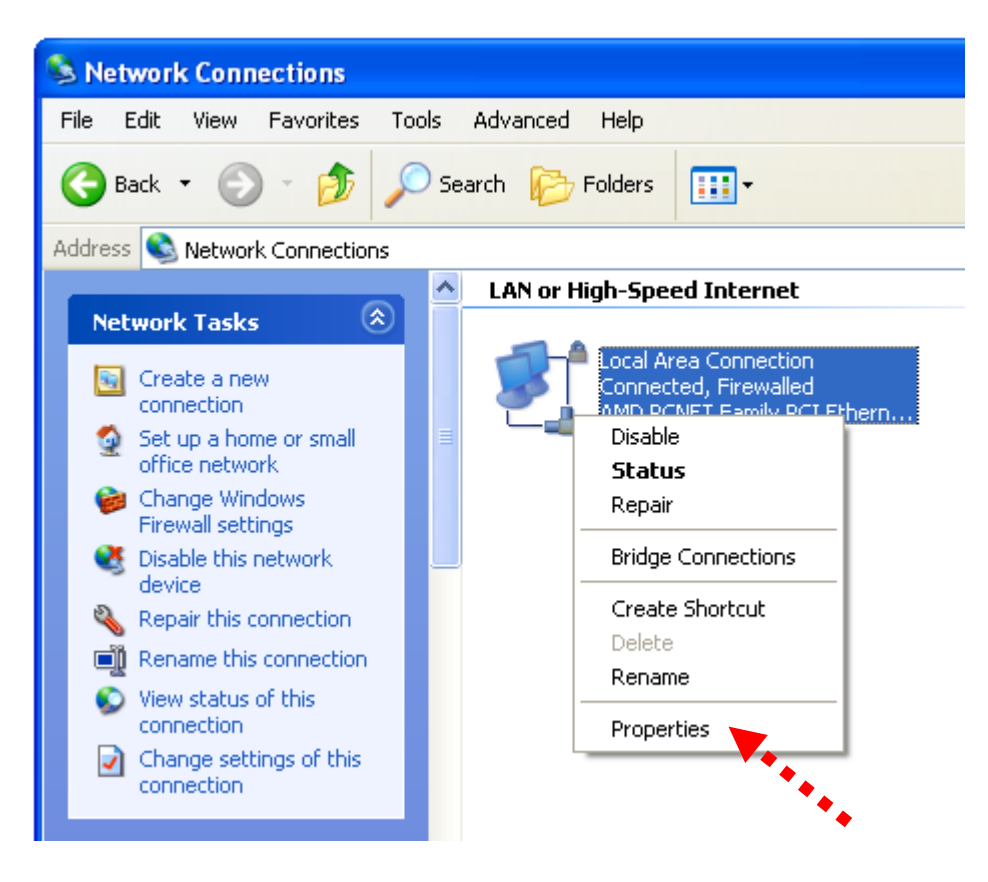

4. Select 'Internet Protocol (TCP/IP)', then click 'Properties'.

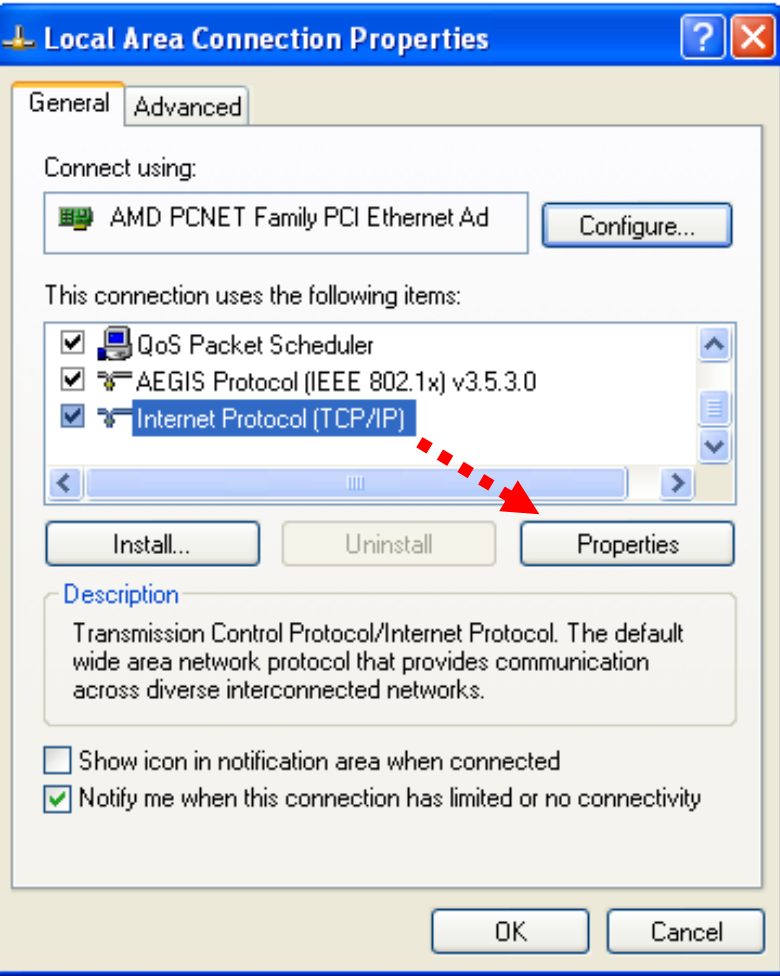

5. In 'IP address' field, please fill in any IP address begins with '192.168.2', and ends with a value greater than 2 and less than 254 (You can use the example in the picture '192.168.2.339'). In Subnet mask field, please fill '255.255.255.0'. Please keep all other fields empty, and click 'OK'.

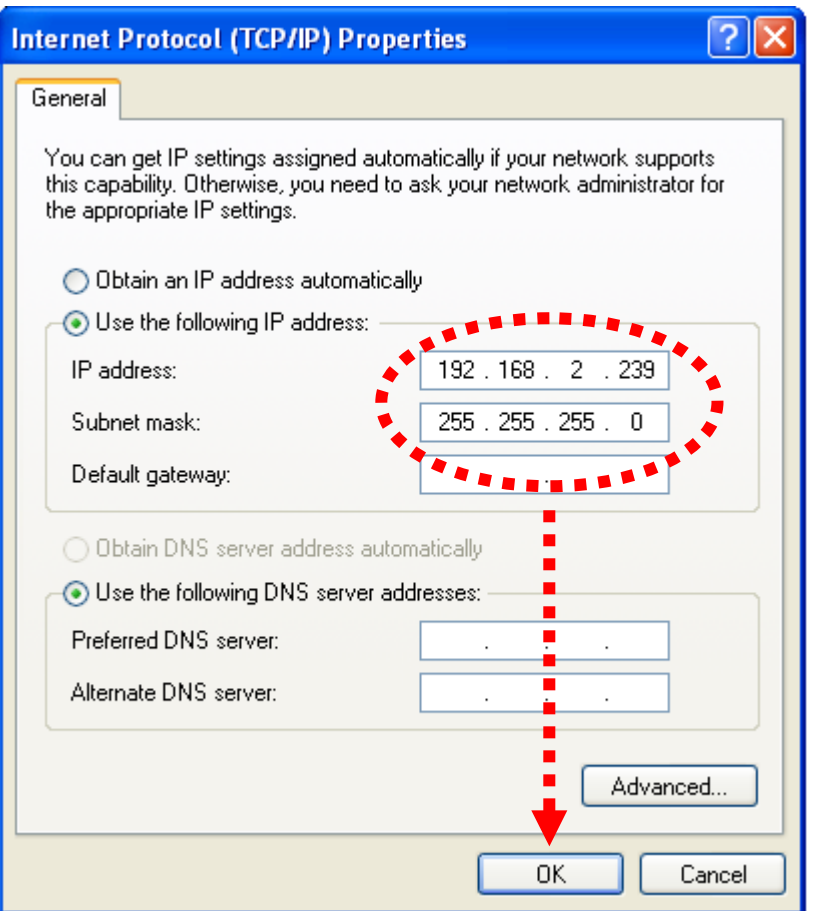

If you changed the IP address of this Network Camera and you forget it, there're 2 methods to recover it:

- a. Press and hold the 'Reset' button located at the bottom of this Network Camera, to clear all settings of the Network Camera and reset the IP address back to 192.168.2.3. You'll lose all settings in the Network Camera.
- b. Ask network administrator to check the DHCP release table, if the camera was set to obtain the IP address by DHCP, a new record will be added to DHCP release table on DHCP server when the Network Camera is connected to the local area network.

#### 1.8 Using the Camera Admin Software to Locate the Camera

If you can't connect to the camera by the instructions given in last chapter, you can use camera admin software to search the camera which is connected to your local area network. The admin software is also capable to locate multiple cameras on your local area network.

Please insert the user manual CD-ROM supplied in the product package, and the CD will automatically running the installation, if not please double-click 'EdiView Finder utility\_v1.0.5' icon :'.

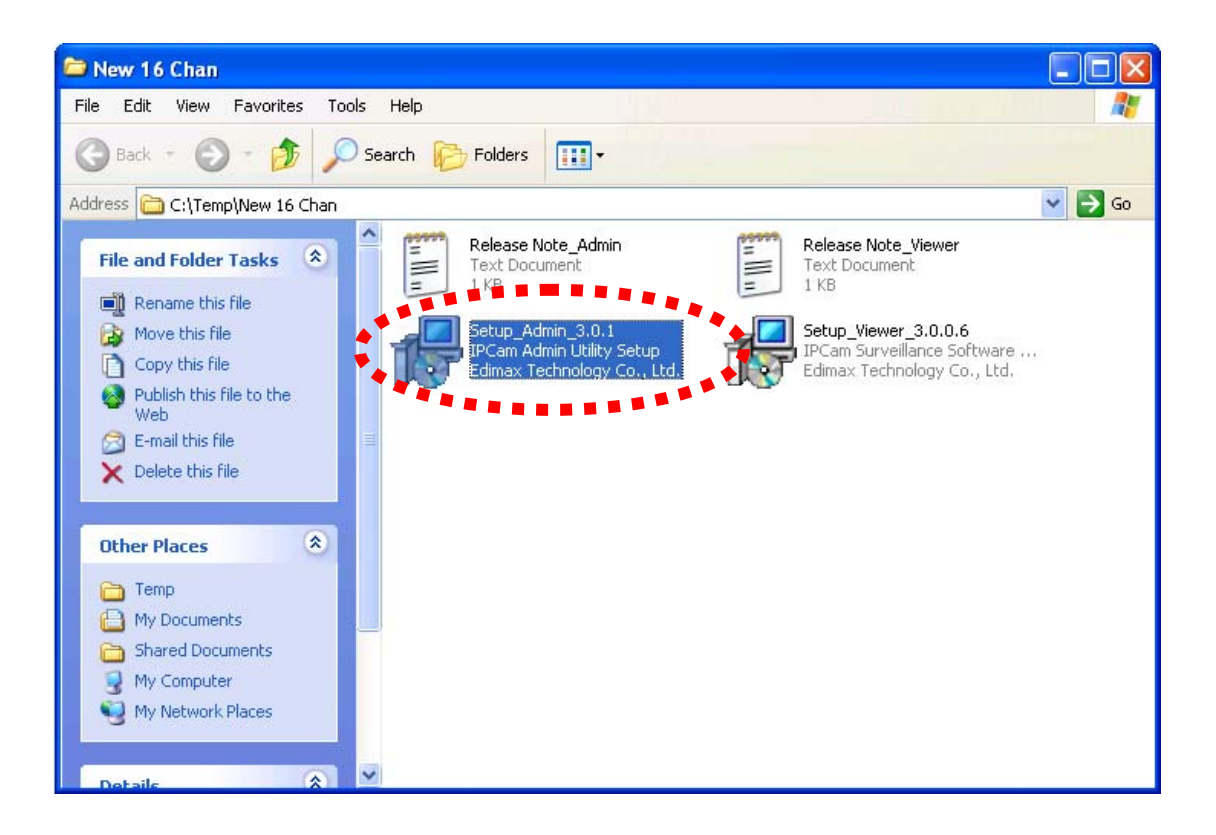

Then follow the following instructions to install and use camera admin software:

1. Double-click Ediview finder installer, and click 'Run' when you're prompted:

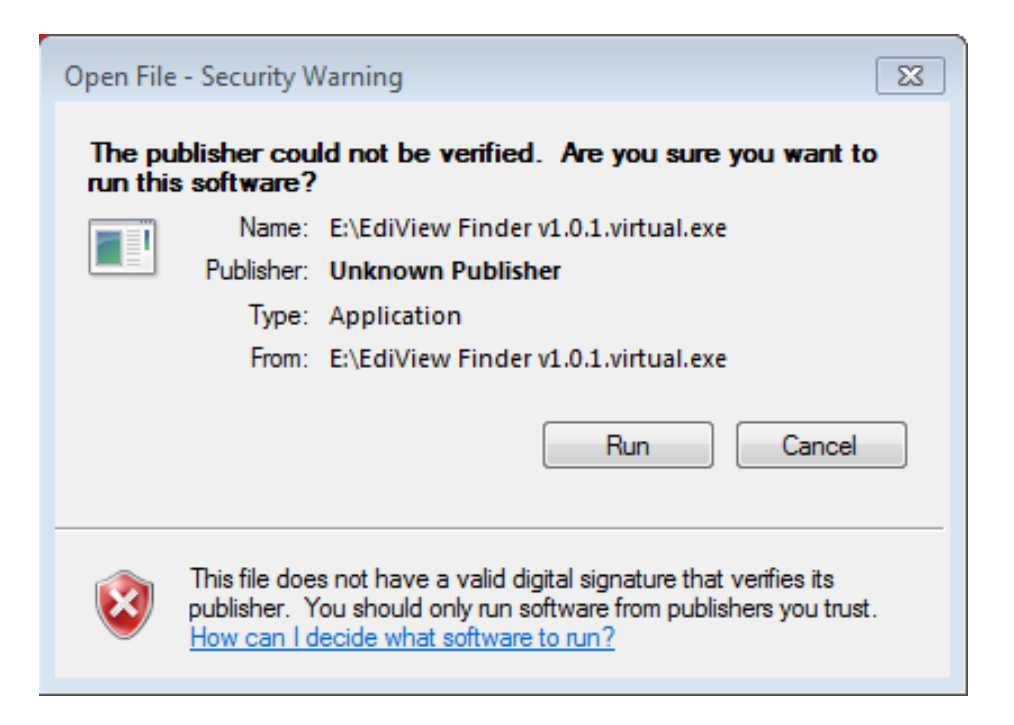

2. Ediview finder will list all Ediamx network cameras found on local network, with their IP address and MAC address:

You can click **indust in the find network cameras on local network again, or** 

select an network camera and click  $\mathcal{L}$  Icon to configure it (see next step).

To preview the image of network camera, please click the icon indicated by white arrow, and provide username / password, and a snapshot will be displayed.

**This function is only available when this icon is displayed as blue color.**

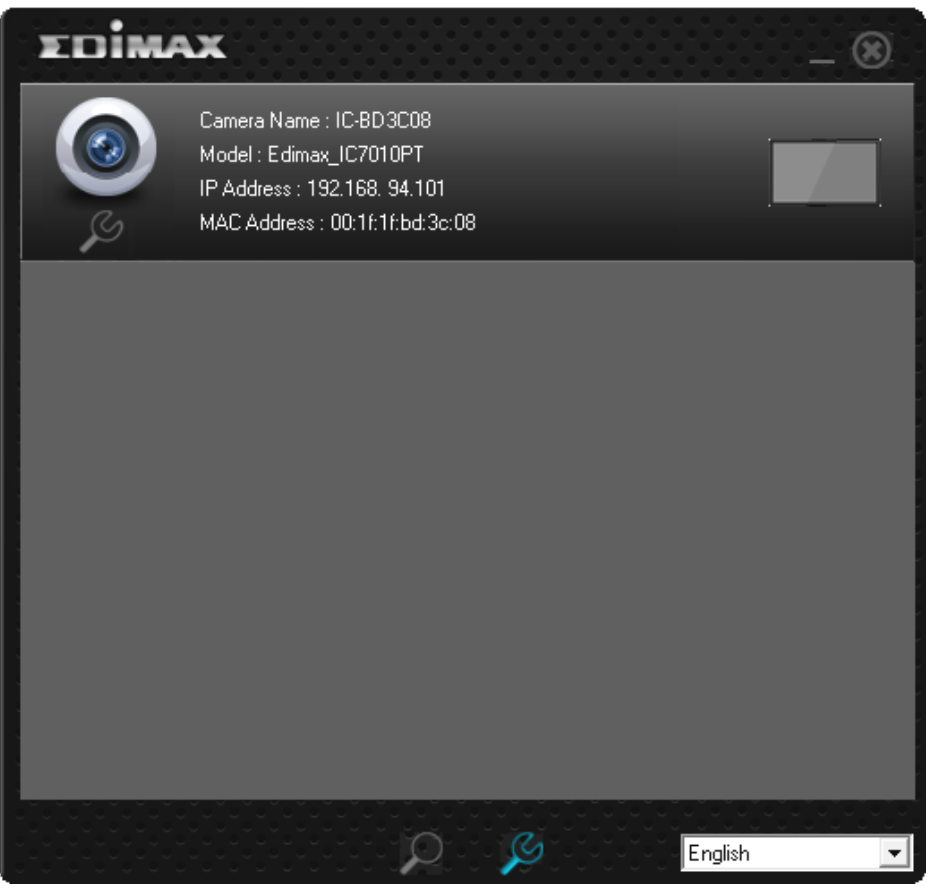

3. Ediview finder will inspect network camera's connection type and if it's connected to Internet, this may take a few seconds, please be patient

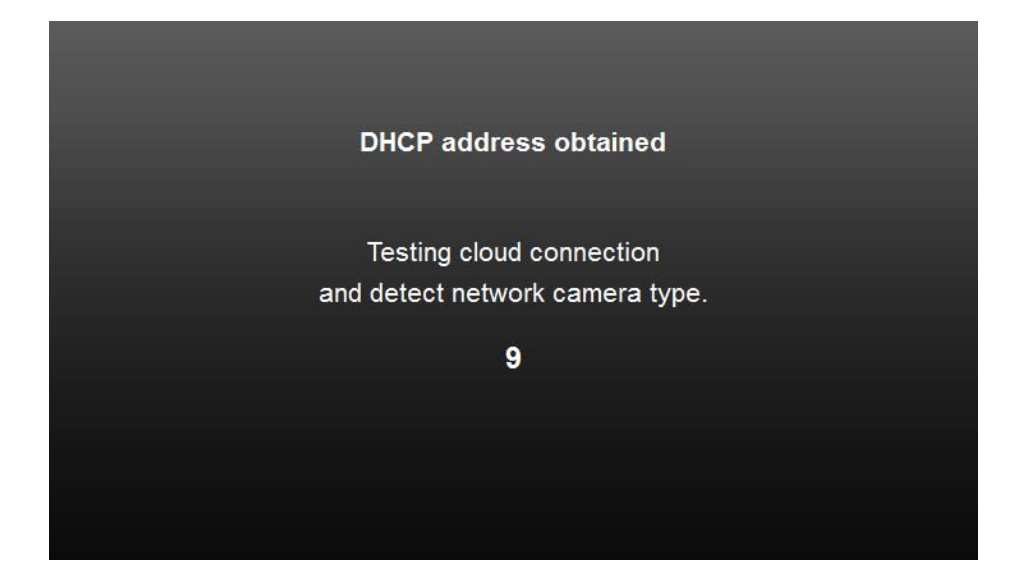

4. This message will tell you if your network camera is connected to Internet (connected to the cloud), and the connection type (wired or wireless). When you see this message, click 'Next' to continue. If you don't want to change network camera's name and password, you can click 'X' on the upper-right corner of window to close ediview finder utility

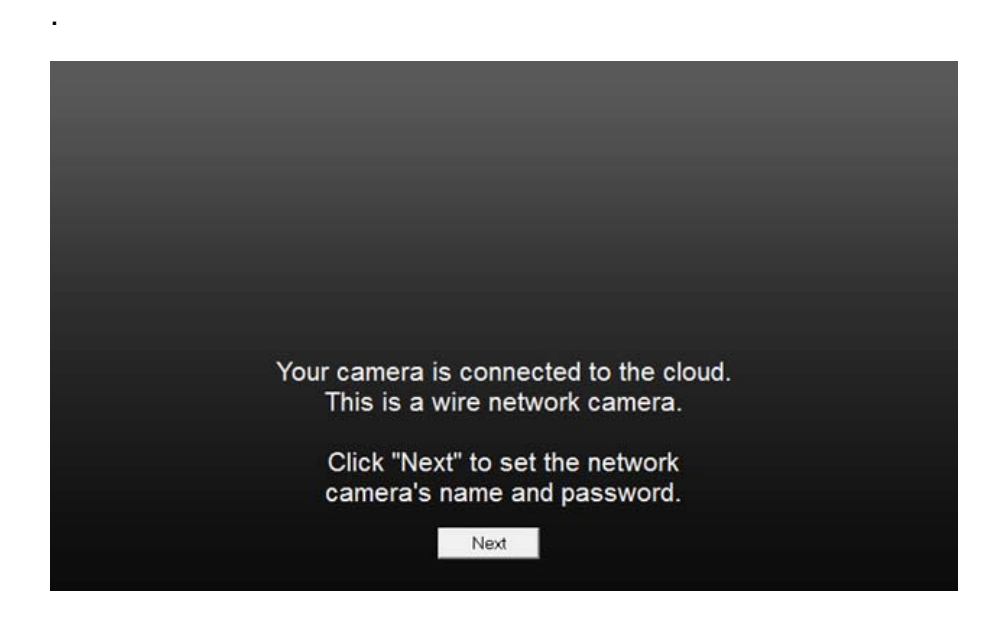

5. You can input these information to configure network camera. Camera Name: Input network camera's name used to identify this network camera. Password: Input new password Confirm: Input new password again for confirmation Click 'OK' button to keep changes

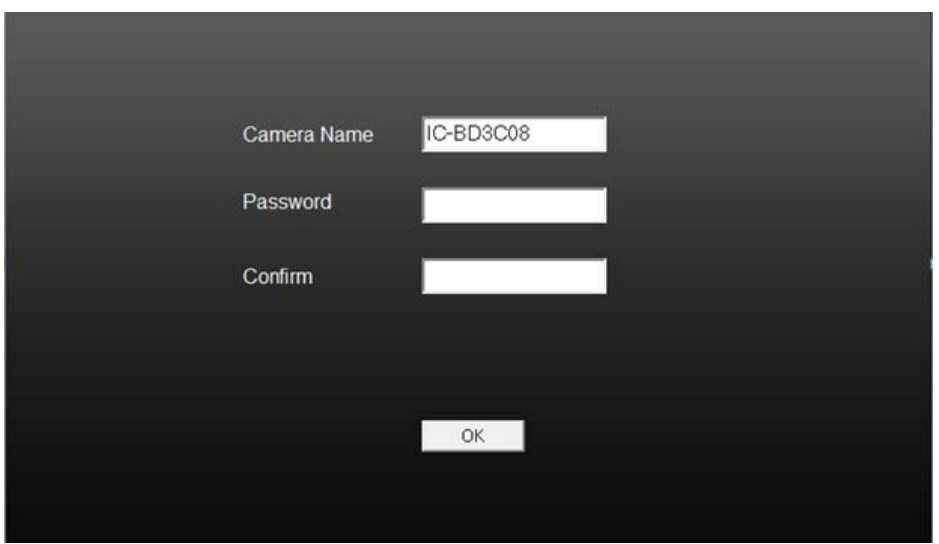

.

After the camera finder utility is launched, all cameras found on your local area network will be displayed. To preview the image of network camera, please click the icon indicated by white arrow, and provide username / password, and a snapshot will be displayed

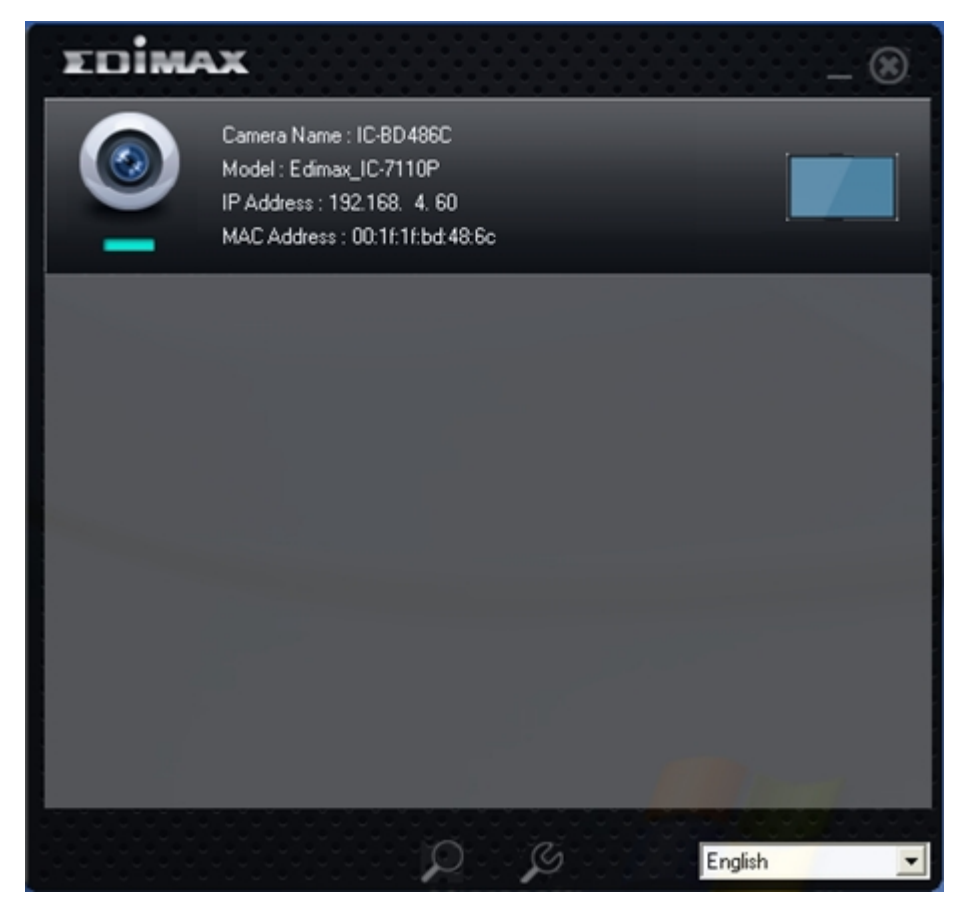

#### **This function is only available when this icon is displayed as blue color.**

All camera-related information will be displayed here. If you wish to connect to certain camera by web browser, double-click the camera listed here.

The camera admin software also provides several functions:

Language change: This camera finder utility supports 3 languages: English, Chinese, and Simplified Chinese. You can select the language you wish to use from language dropdown menu located at upper-right corner of camera finder utility.

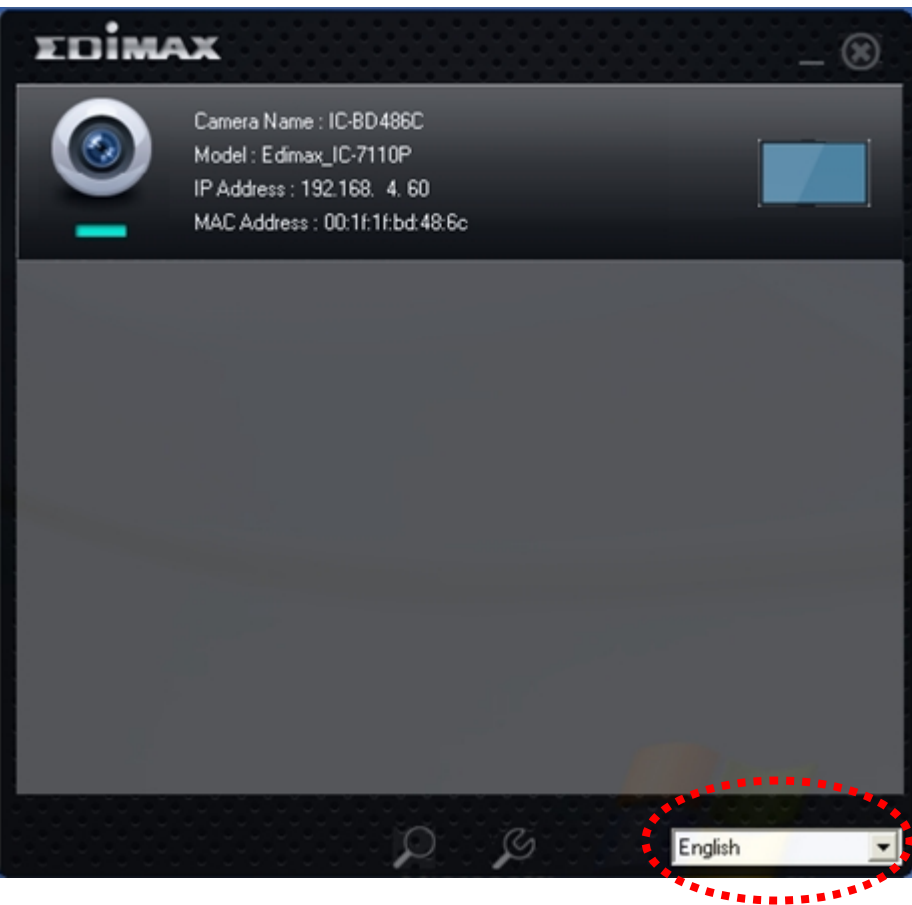

Search camera: Click this button to search all cameras on local area network again.

 Configure camera: Click this button to configure camera's network and security setting. You'll be prompted to input camera's password:

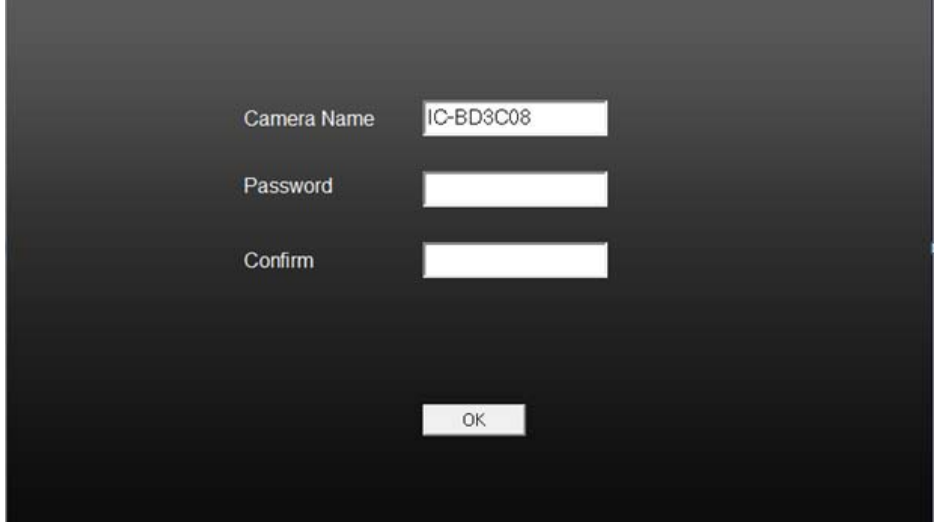

Input the password (default: 1234) and click OK to configure the camera's network and security setting:

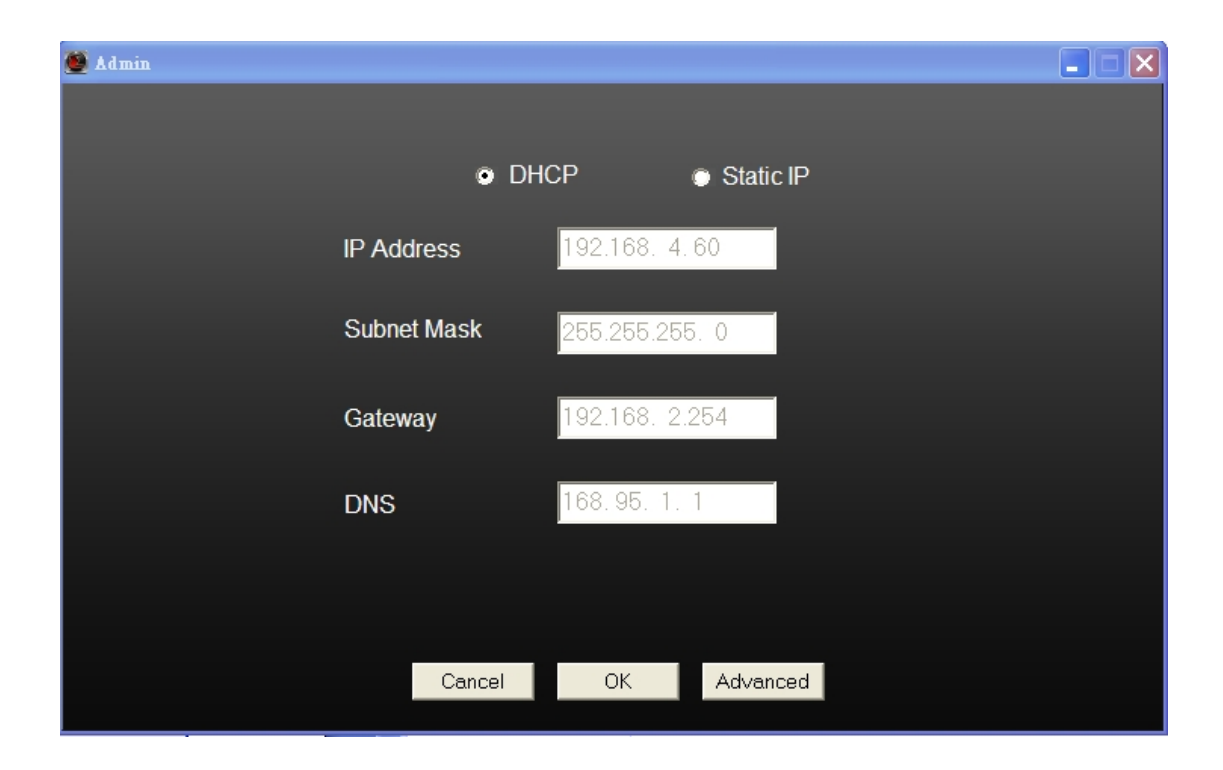

In 'Lan Setting' page, you can configure camera's network settings. Select 'DHCP' to set the camera to obtain an IP address from DHCP server on local area network automatically, and select 'Manual IP' to input the IP address information manually. Click 'OK' to save settings.

1.9 Logging in the Management Interface

Make sure the network camera is correctly powered (Power LED is on), and then launch Internet Explorer and type the IP address of the network camera in address bar of Internet Explorer. You should be prompted to input the user name and password:

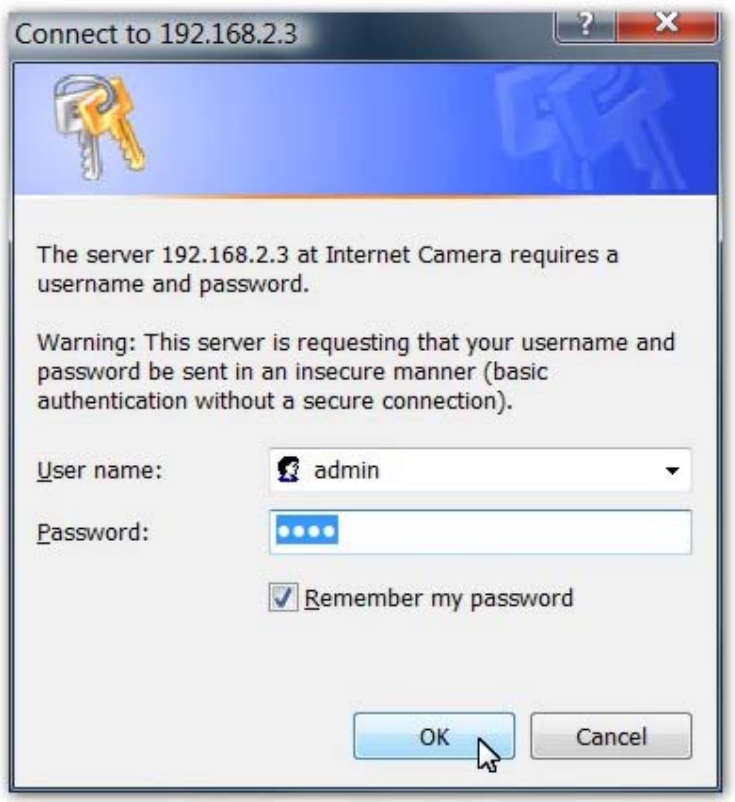

Default user name is 'admin' and password is '1234'. Click 'OK' to continue after user name and password has entered.

If you're rejected, maybe the password has been modified previously. This should not happen if this is a newly-purchased camera, however, if you get the camera from someone else, the password would be changed. Please try to obtain the correct user name / password, or you'll have to reset the camera.

If this is the first time you log onto web management interface, you'll be prompted to install ActiveX Plugin:

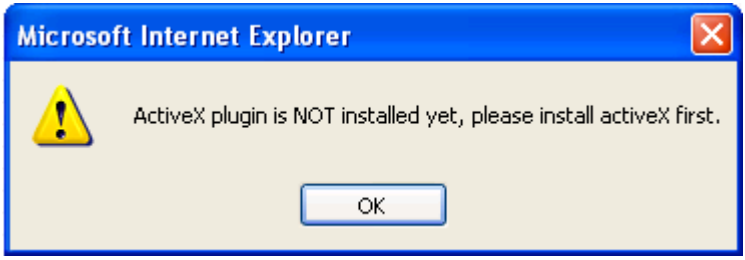

When you see this message, please click 'OK', and click 'Download the latest ActiveX' link to download plugin so you can use this camera:

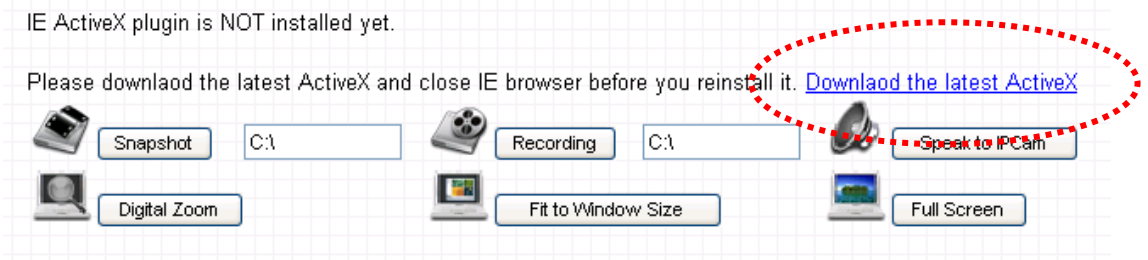

Click 'Run' to download plugin:

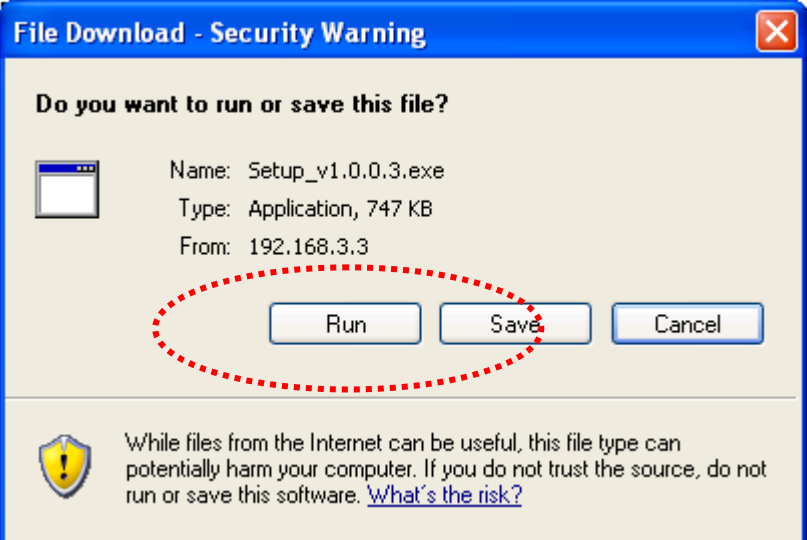

Click 'Run' to install plugin:

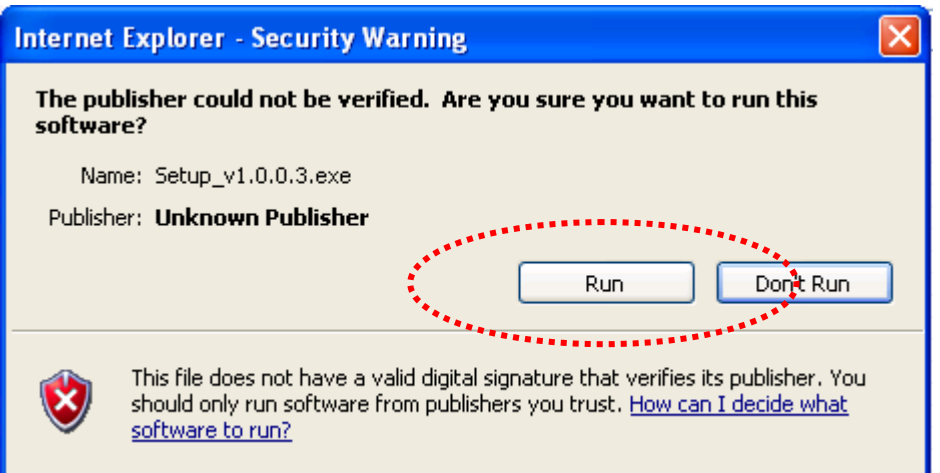

Please click 'Next' button to start installation (click 'Next' or 'Install' when you're prompted, until installation is complete).

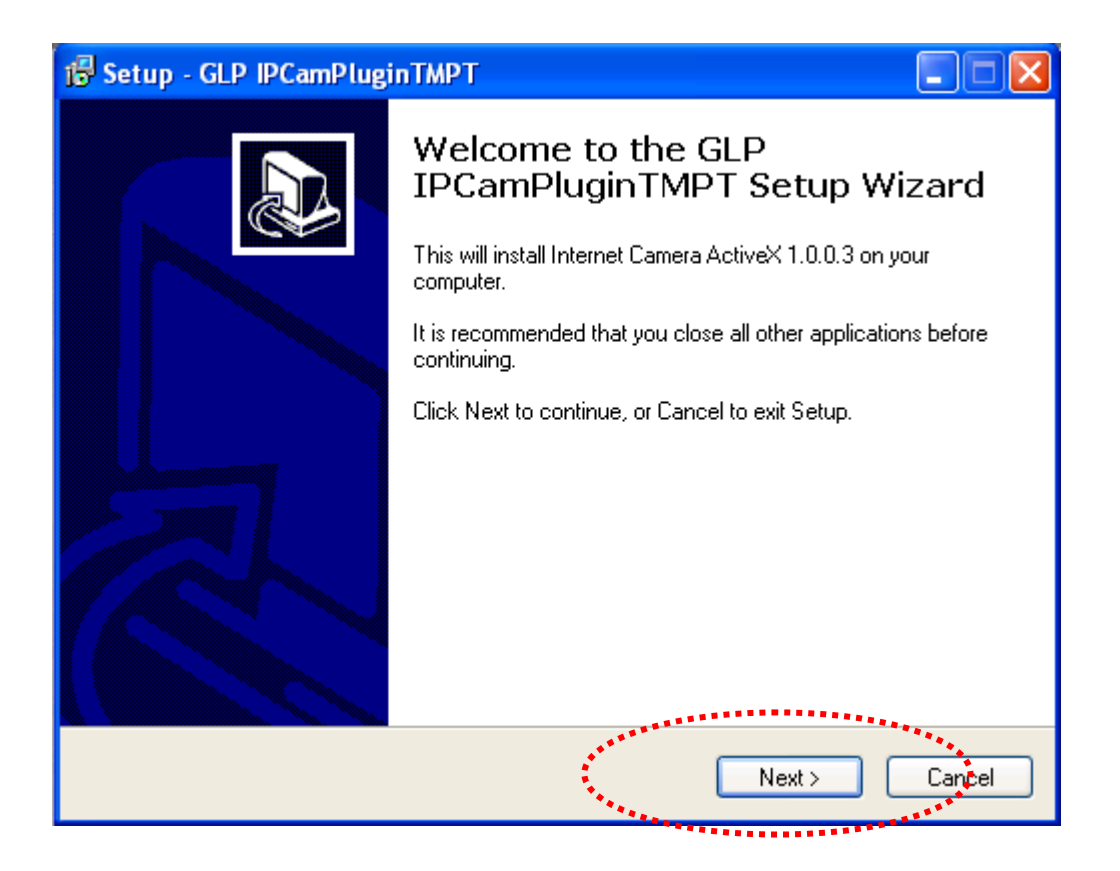

Click 'Finish' to complete plugin installation.

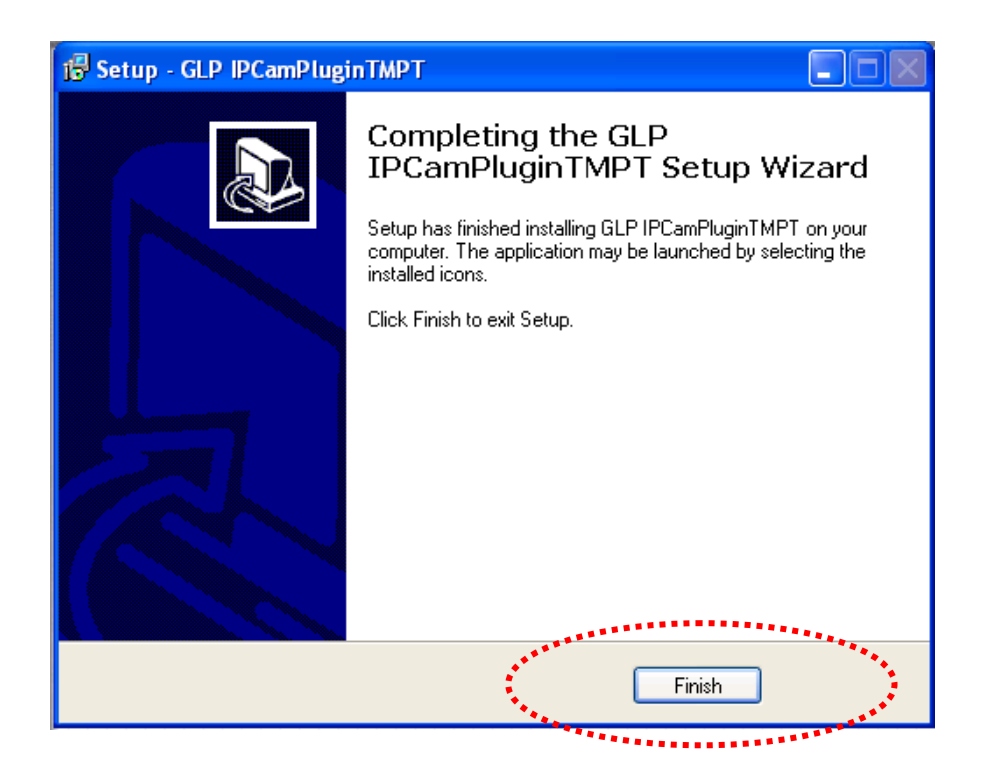

Now you can go back to web browser, and you should be able to see the image captured by camera (You may need to press F5 or CTRL-R to reload web page).

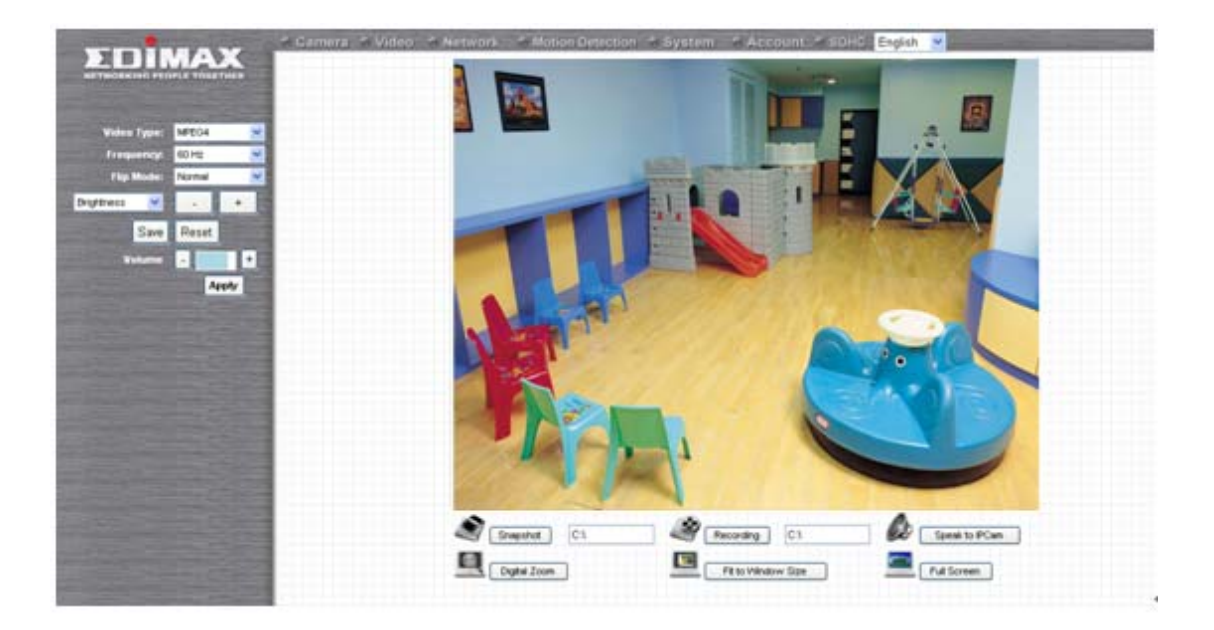

*Note: If you see one of these messages (or both):* 

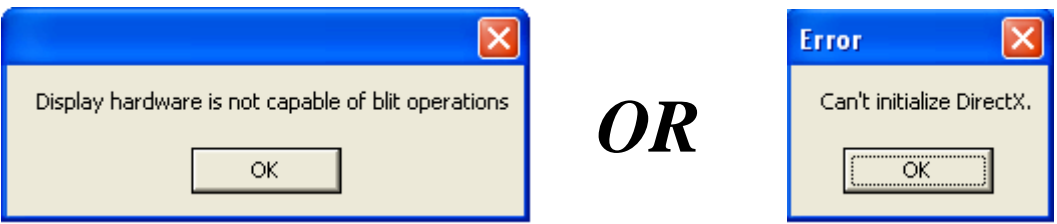

*Your computer may not have the display capability that this Network Camera requires, or you don't have Microsoft DirectX® installed. Please download Microsoft DirectX® from Microsoft's website (http://www.microsoft.com), and try again.* 

*In some cases, your computer is able to display the image from Network Camera correctly, but you'll still see these messages. If this happens, just ignore them.* 

# *Chapter II: Using Web Management Interface*

#### 2.1 Camera Settings

The first menu after you logged onto web management interface is 'Camera', and this is the only menu you can see the real-time image from camera.

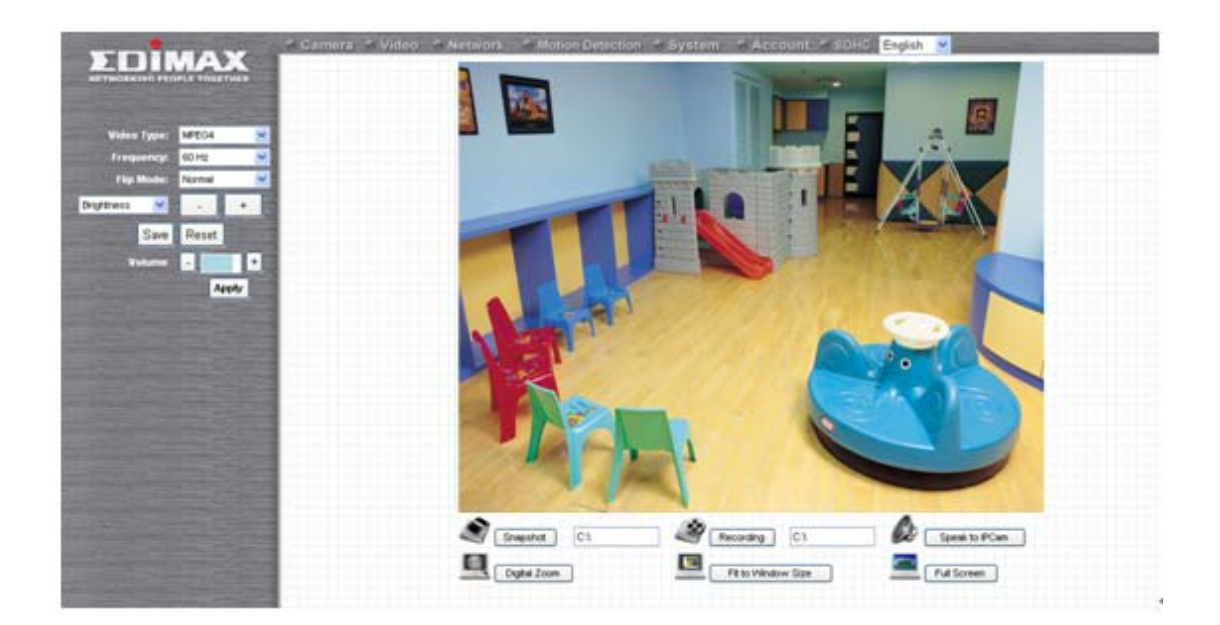

You can always back to this menu by clicking 'Camera' on the top of web management interface.

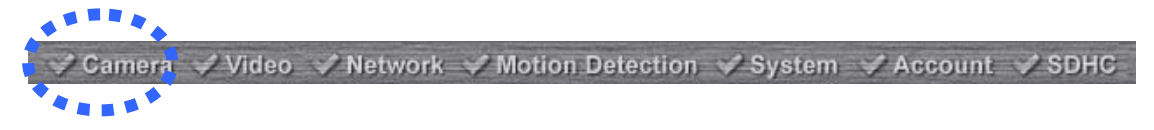

The descriptions of every setting in this menu will be given below:

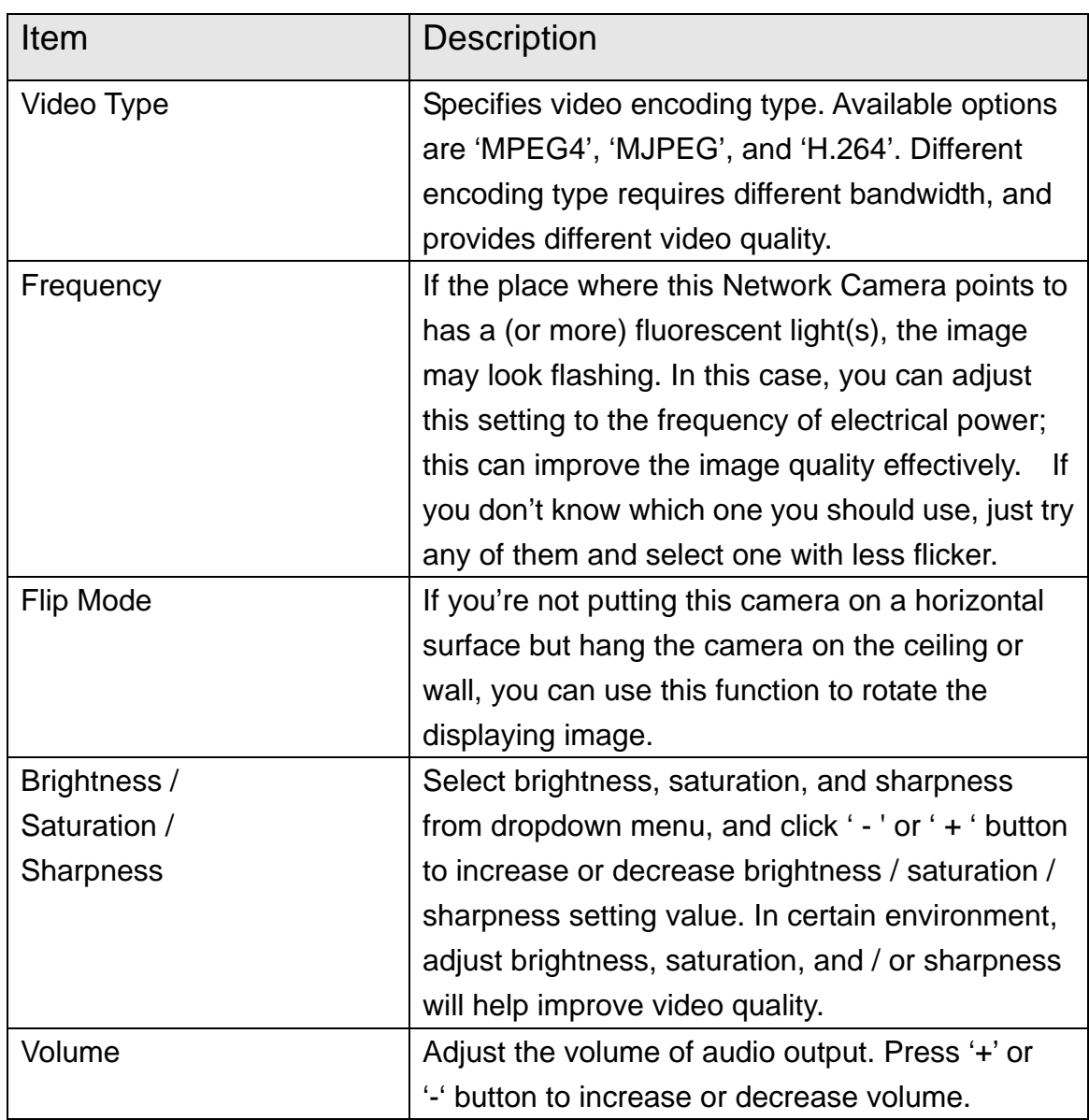

*NOTE: When you change any setting(s) listed above, please click 'Apply' button so the change(s) will take effect. For following functions, changes will take effect right away.* 

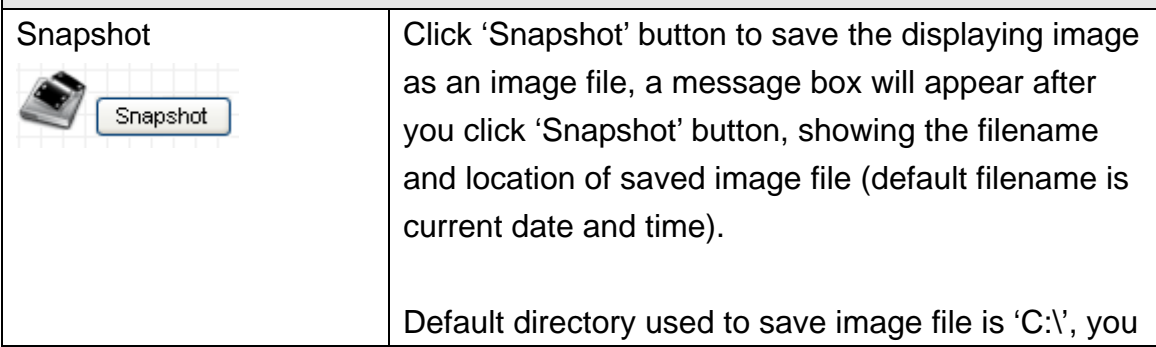

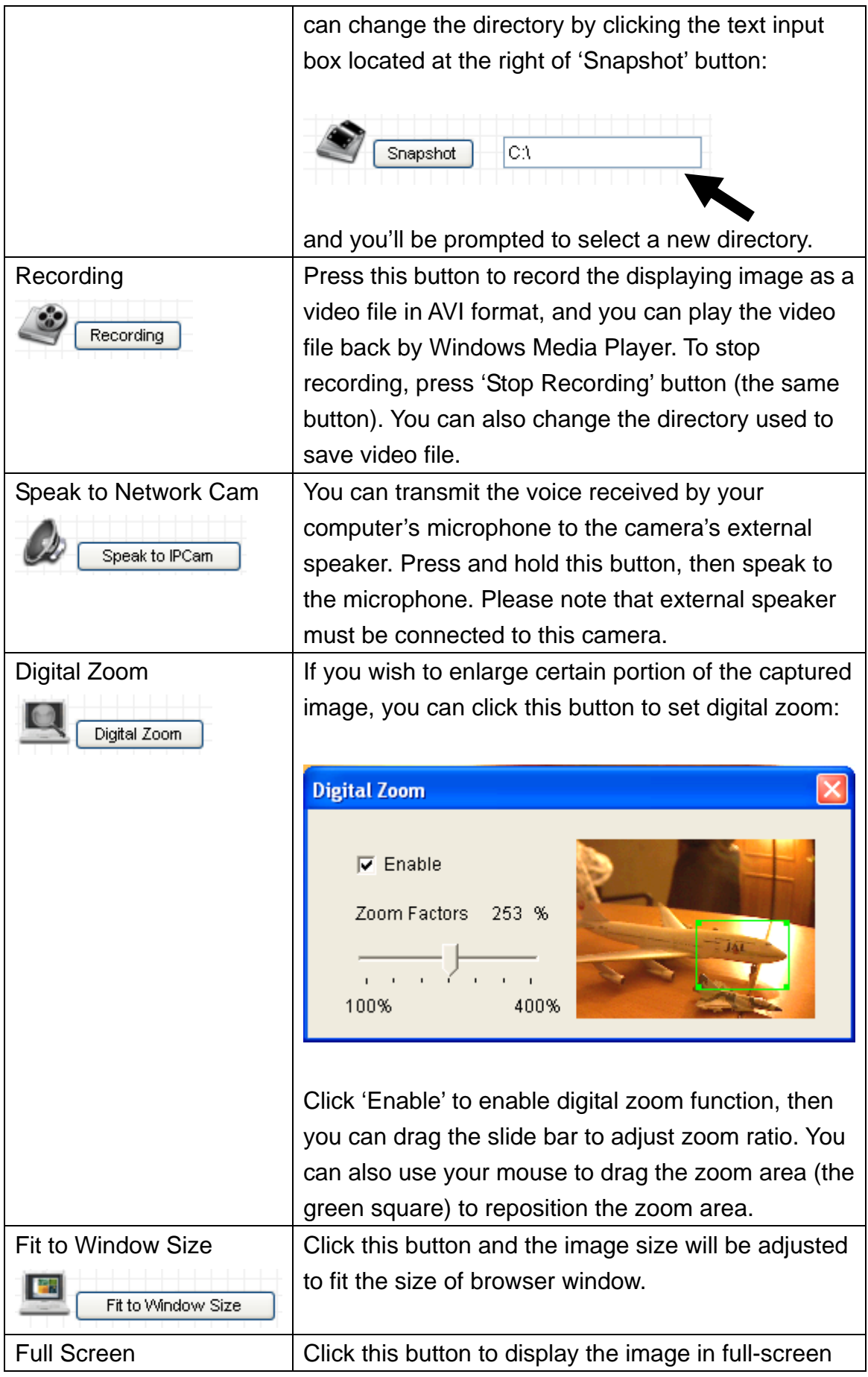

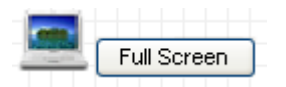

mode (uses all available space to display the image captured by this camera).

\*Please note: If you're not using Microsoft Internet Explorer as web browser, some functionalities may not work properly.

#### **2.2 Video**

You can change video-related settings of this Network Camera in 'Video' menu. You can access this menu by clicking 'Video' on the top of web management interface.

$$
∴ \text{Camer} \rightarrow \text{Video} \rightarrow \text{Network} \rightarrow \text{Motion Detection} \rightarrow \text{System} \rightarrow \text{Account} \rightarrow \text{SDHC}
$$

There are 5 types of video settings for this Network Camera. To set the option of a certain video setting, put mouse cursor on it and its options will appear.

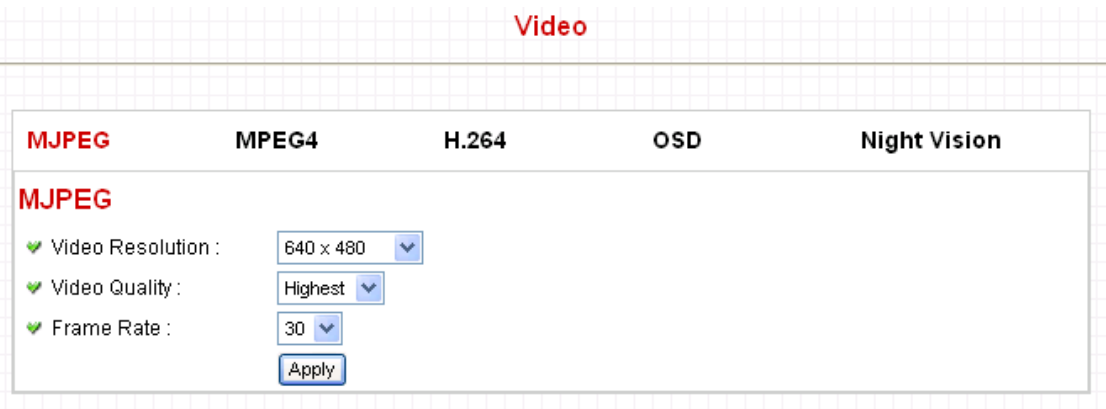

#### 2.1.1 MJPEG

You can adjust video settings when you select 'MJPEG' as video type in 'Camera' menu.

#### **MJPEG**

 $\Psi$  Frame

V Video Resolution :  $\sqrt{640 \times 480}$ 

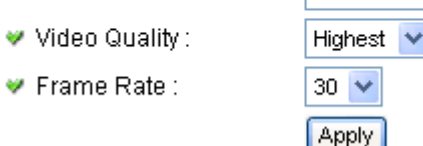

The descriptions of every setting in this menu will be given below:

 $\checkmark$ 

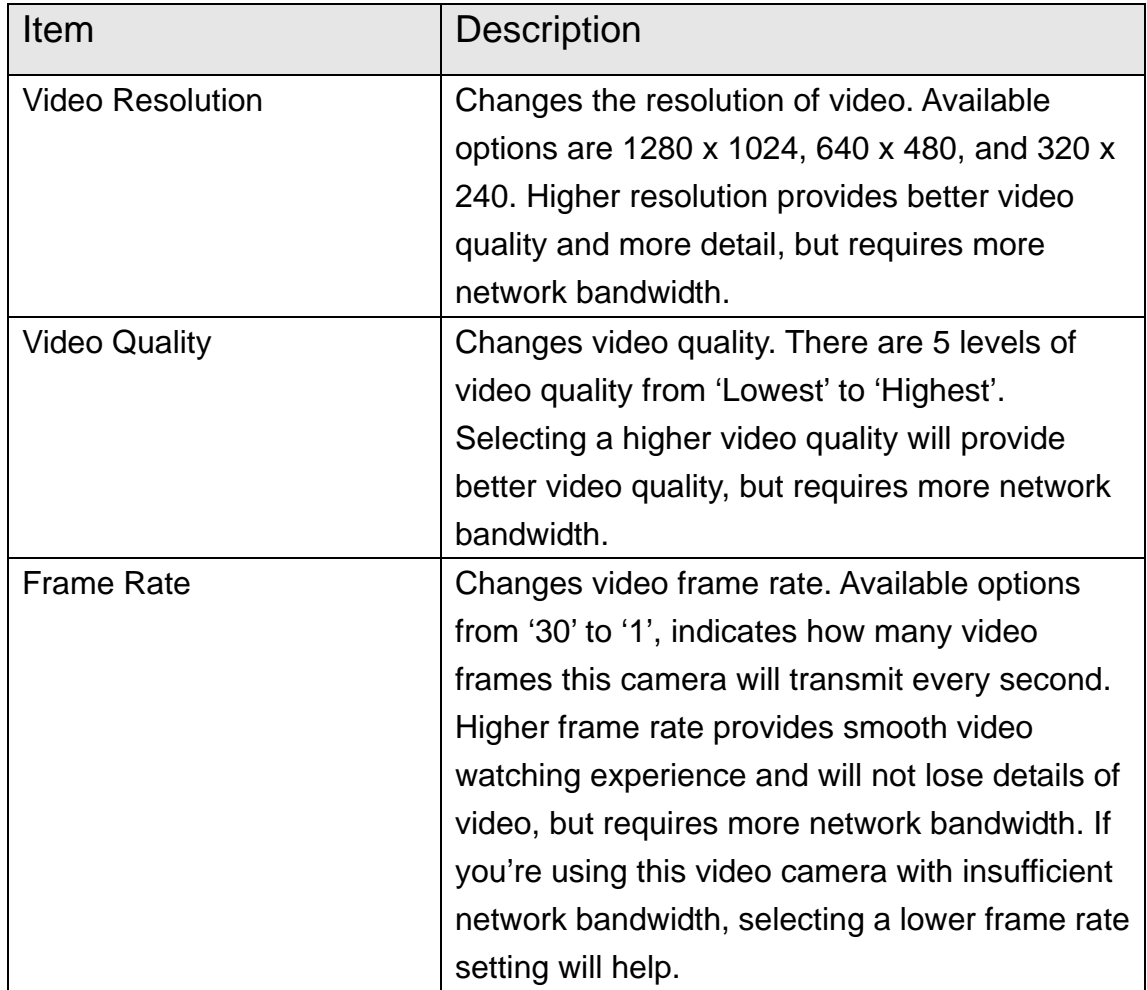

Click 'Apply' for settings to take effect.

#### 2.1.2 MPEG4

You can adjust video settings when you select 'MPEG4' as video type in 'Camera' menu.

### MPEG4

- ♥ Video Resolution :  $640 \times 480$
- ♥ Video Quality: Highest  $\blacktriangleright$  $\Psi$  Frame Rate:  $30 \times$ Apply

The descriptions of every setting in this menu will be given below:

 $\checkmark$ 

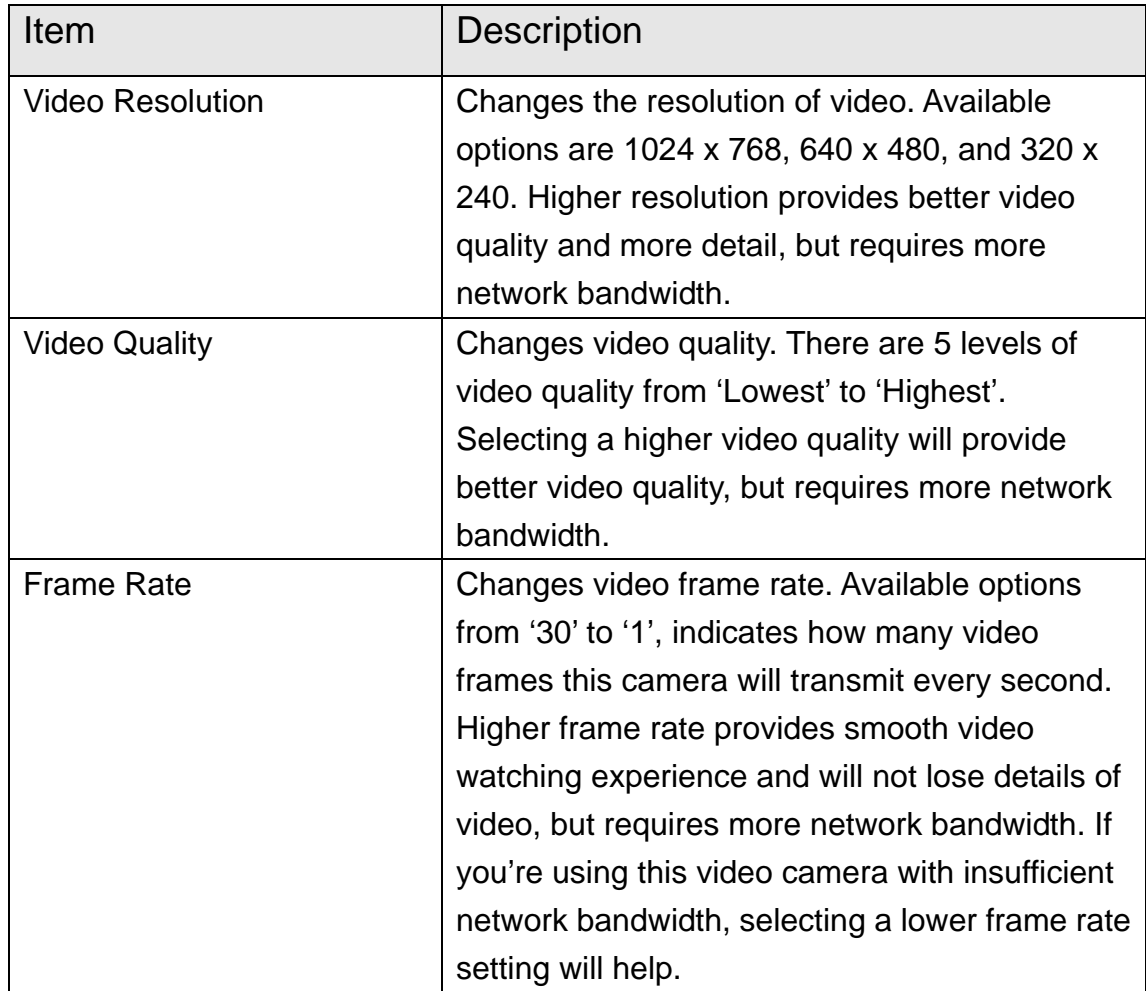

Click 'Apply' for settings to take effect.
2.1.3 H.264

You can adjust video settings when you select 'H.264' as video type in 'Camera' menu.

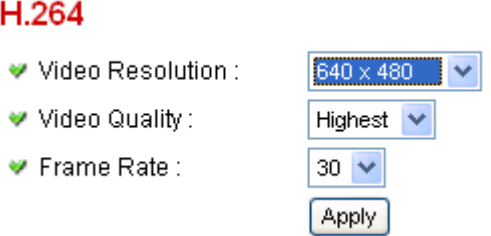

The descriptions of every setting in this menu will be given below:

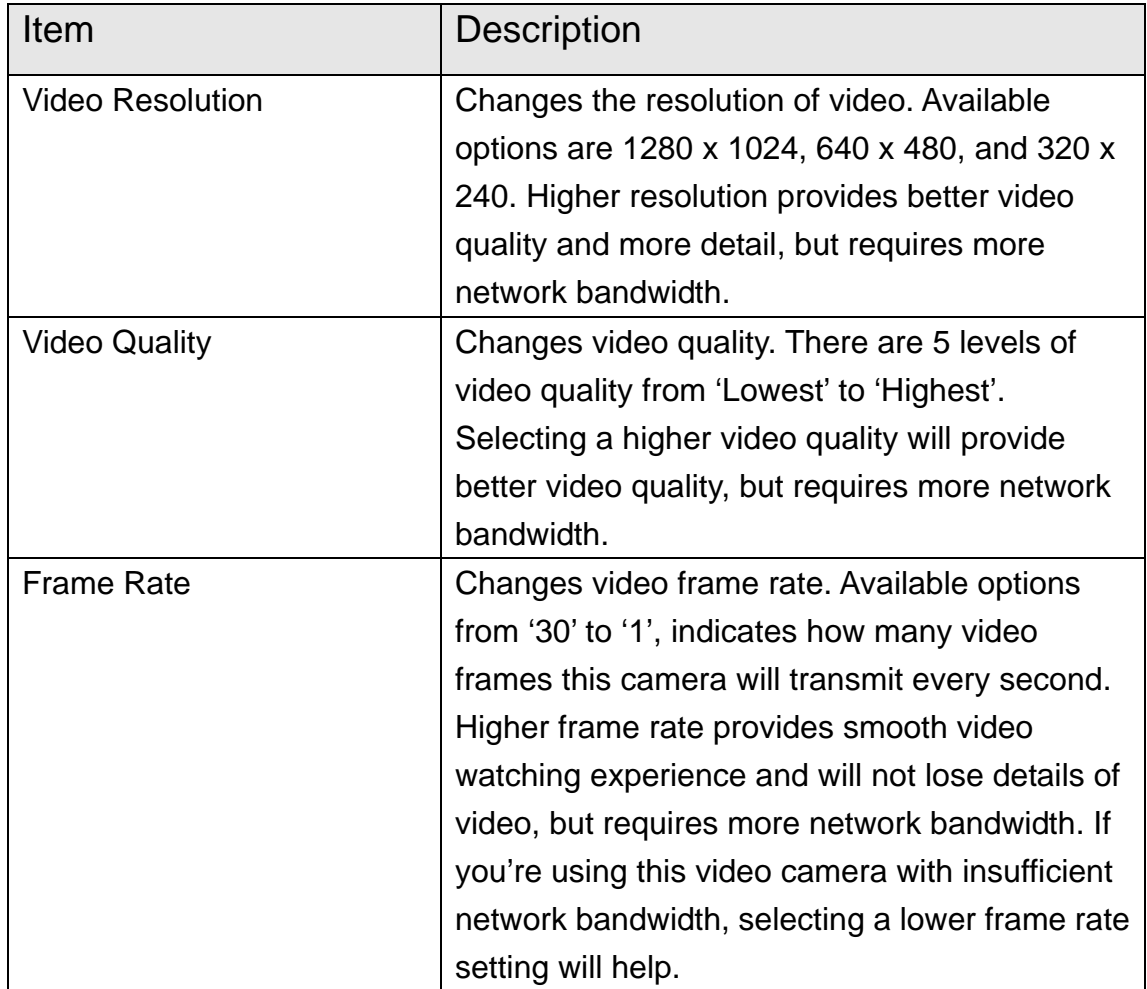

Click 'Apply' for settings to take effect.

### 2.1.4 OSD

If you need to display information about this camera, like camera's name or current date / time, you can use OSD (On-Screen Display) menu:

## **On-Screen Display**

- On-Screen Display: ◯ Enable ⊙ Disable
- ♥ Show Camera Name: Enable Disable
- $\Psi$  Show Date :  $\circledcirc$  Enable  $\circlearrowright$  Disable
- ♥ Show Time :
- $\circledcirc$  Enable  $\circlearrowright$  Disable Apply

The descriptions of every setting in this menu will be given below:

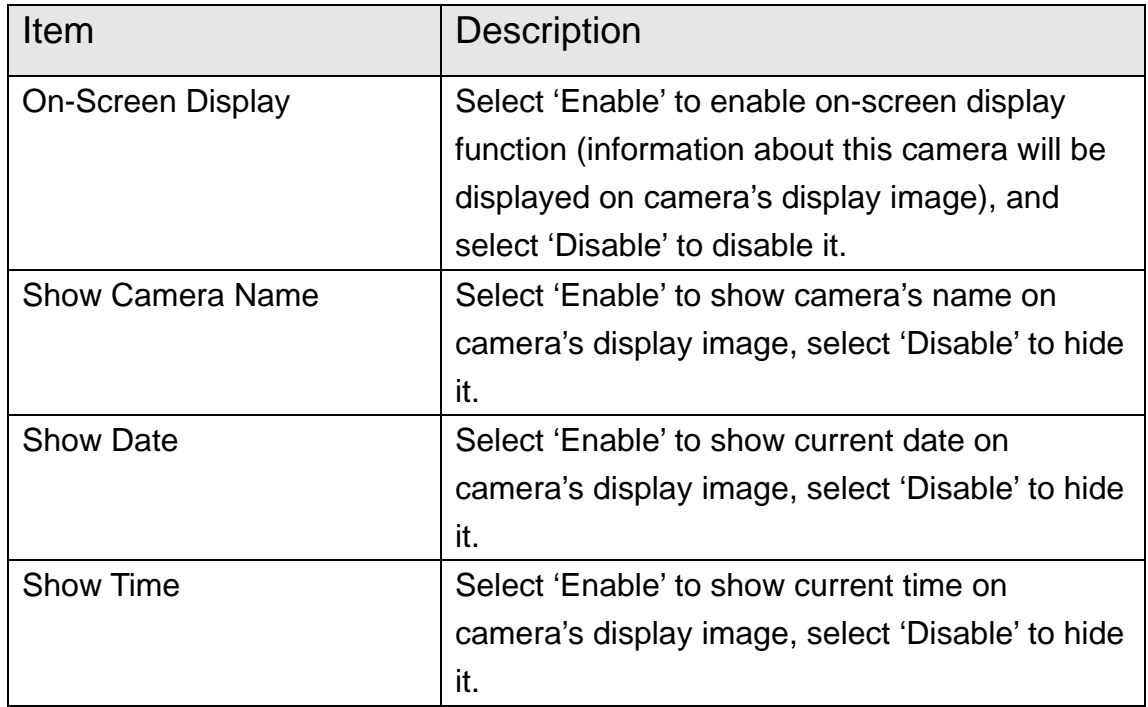

Click 'Apply' for settings to take effect.

When OSD is enabled, selected OSD items will be displayed like this:

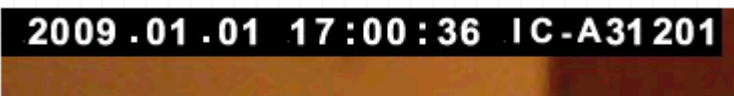

#### 2.1.5 Night Vision

This camera equips with 10 IR LEDs to enhance video quality in the night. You can enable or disable IR LEDs by 'Night Vision' menu:

### **IR Control**

- Alaways turn off IR led
- O Alaways turn on IR led
- O Auto mode
- O Turn on/off IR led by schedule
- Turn on IR led from :
- Turn off IR led from:

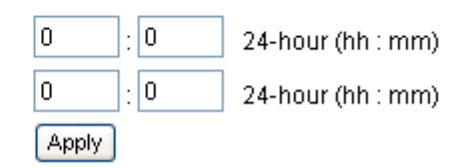

The descriptions of every setting in this menu will be given below:

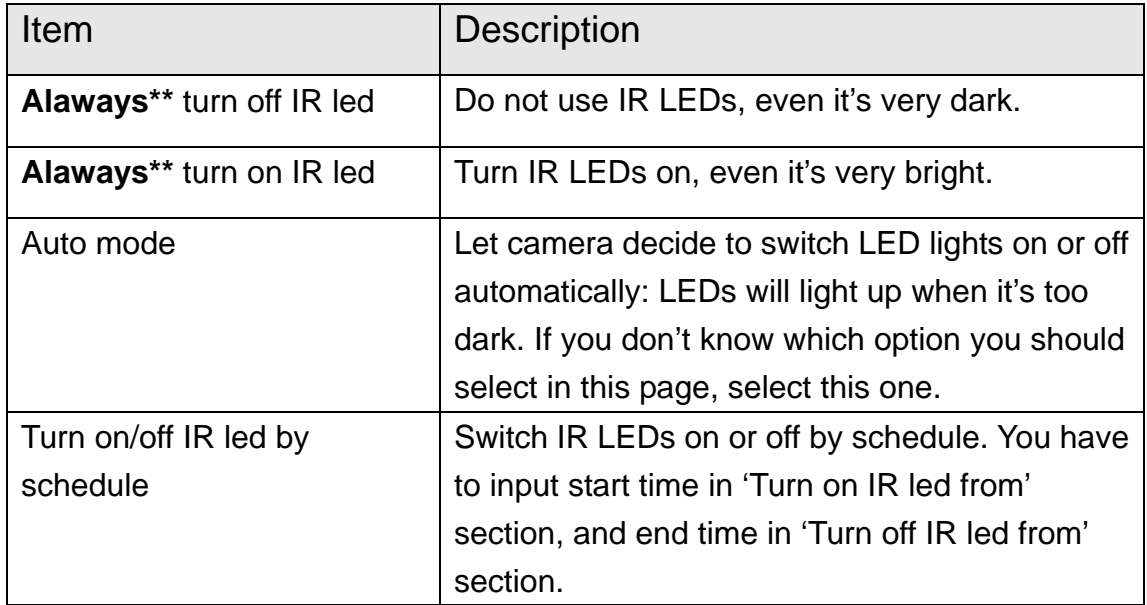

Click 'Apply' for settings to take effect.

## 2.2 Network Settings

All network-related settings can be found in this menu, and you have to specify TCP/IP parameters in this menu if you want to change IP address, use PPPoE, Dynamic DNS, and activate UPnP function.

You can access this menu by clicking 'LAN' on the top of web management interface.

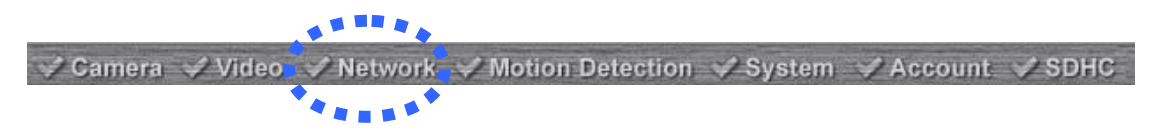

After you selected 'Network', network setting menu will appear. There are 6 sub-menus available here:

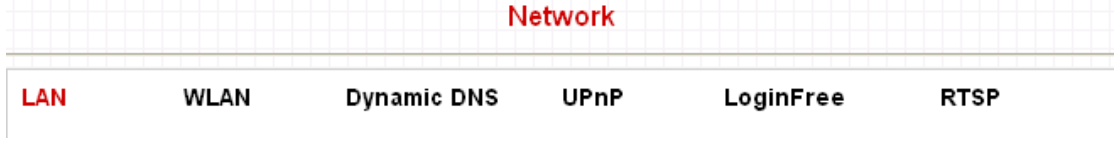

Please click the network setting you wish to set, and then refer to instructions given below:

### 2.2.1 LAN

You can define IP address and select the port number you wish to use here.

#### LAN

- DHCP · Static IP Address W Network Type:
- ♥ IP Address :
- ♥ Subnet Mask:
- ♥ Gateway:
- Primary DNS :
- ♥ Secondary DNS :
- ♥ Web Port:

## PPPoE

- ♥ Enable PPPoE :
- ♥ User Name :
- Password:
- ₩ MTU :

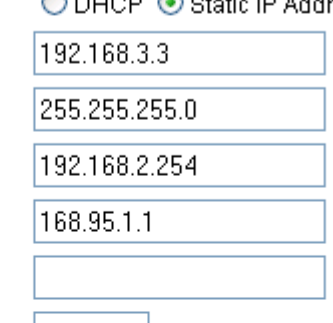

 $|80\rangle$ 

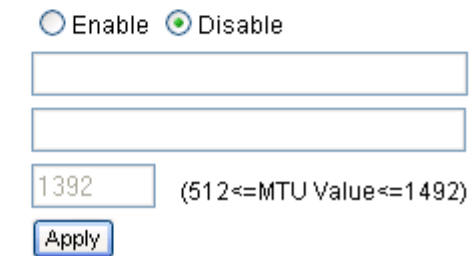

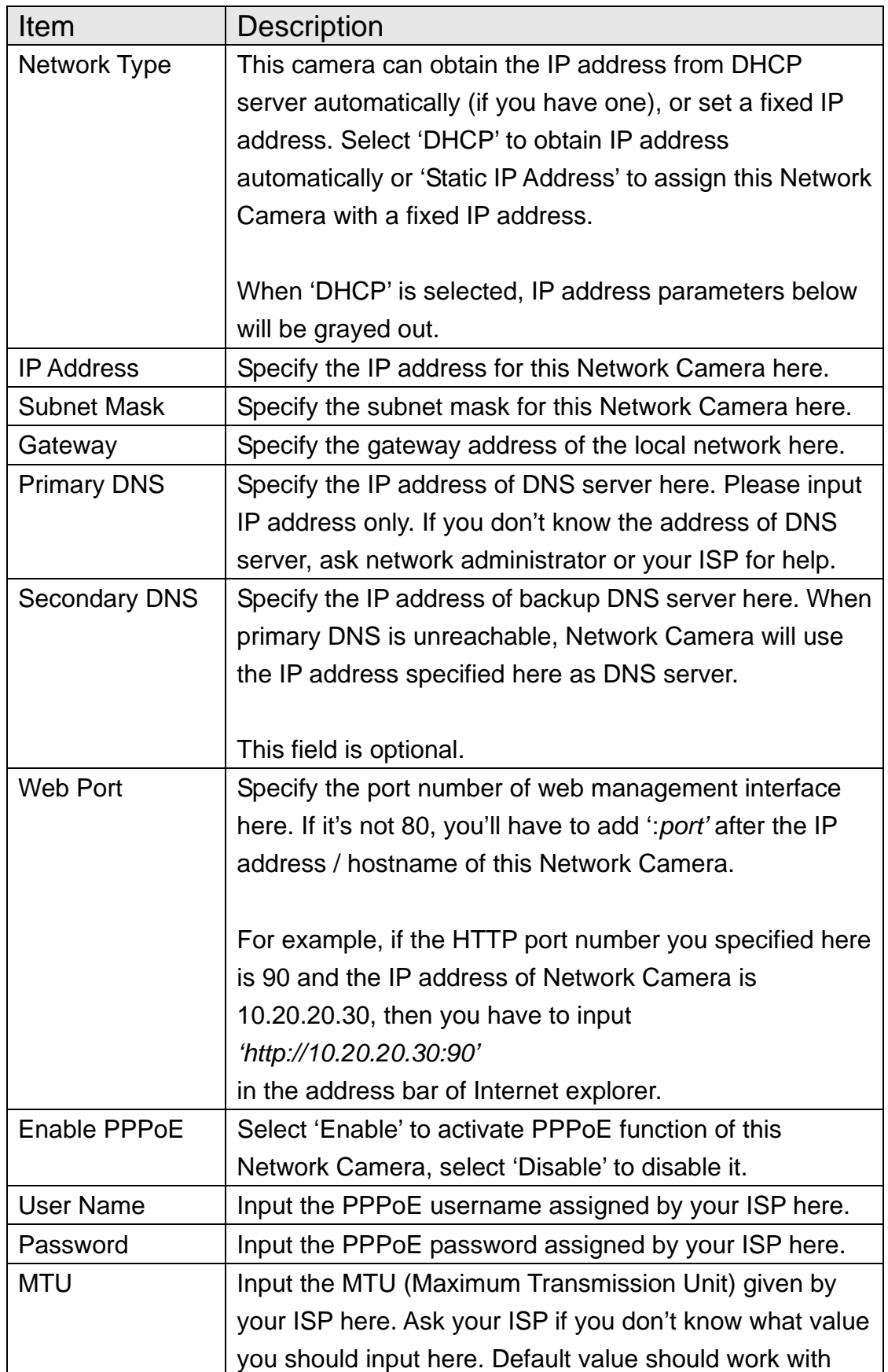

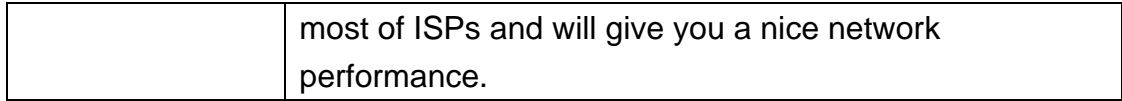

Click 'Apply' to save settings and make the new settings take effect.

# 2.2.2 WLAN

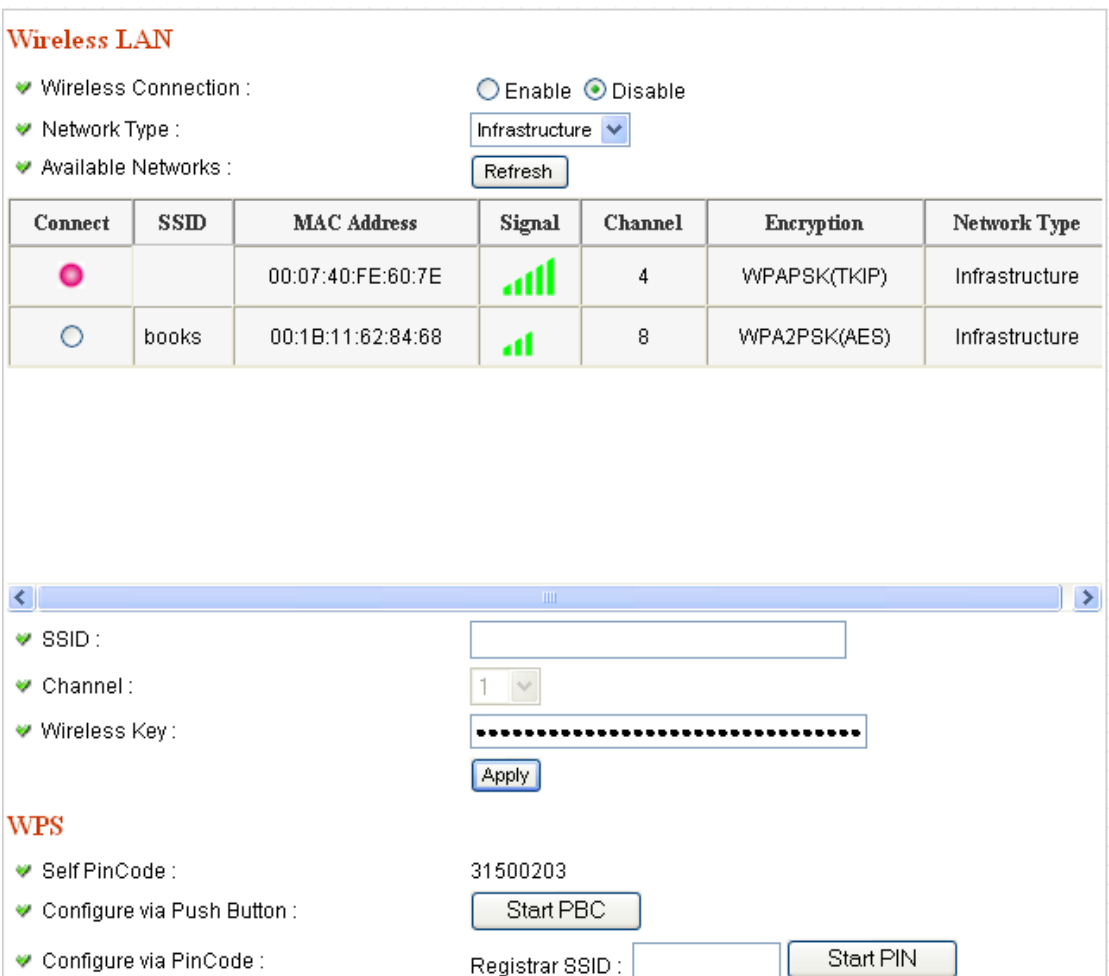

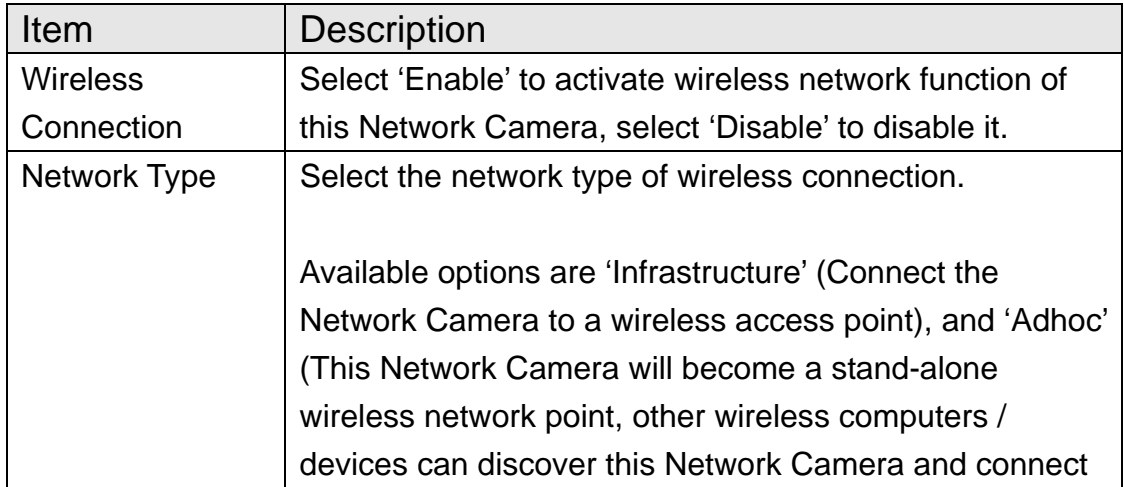

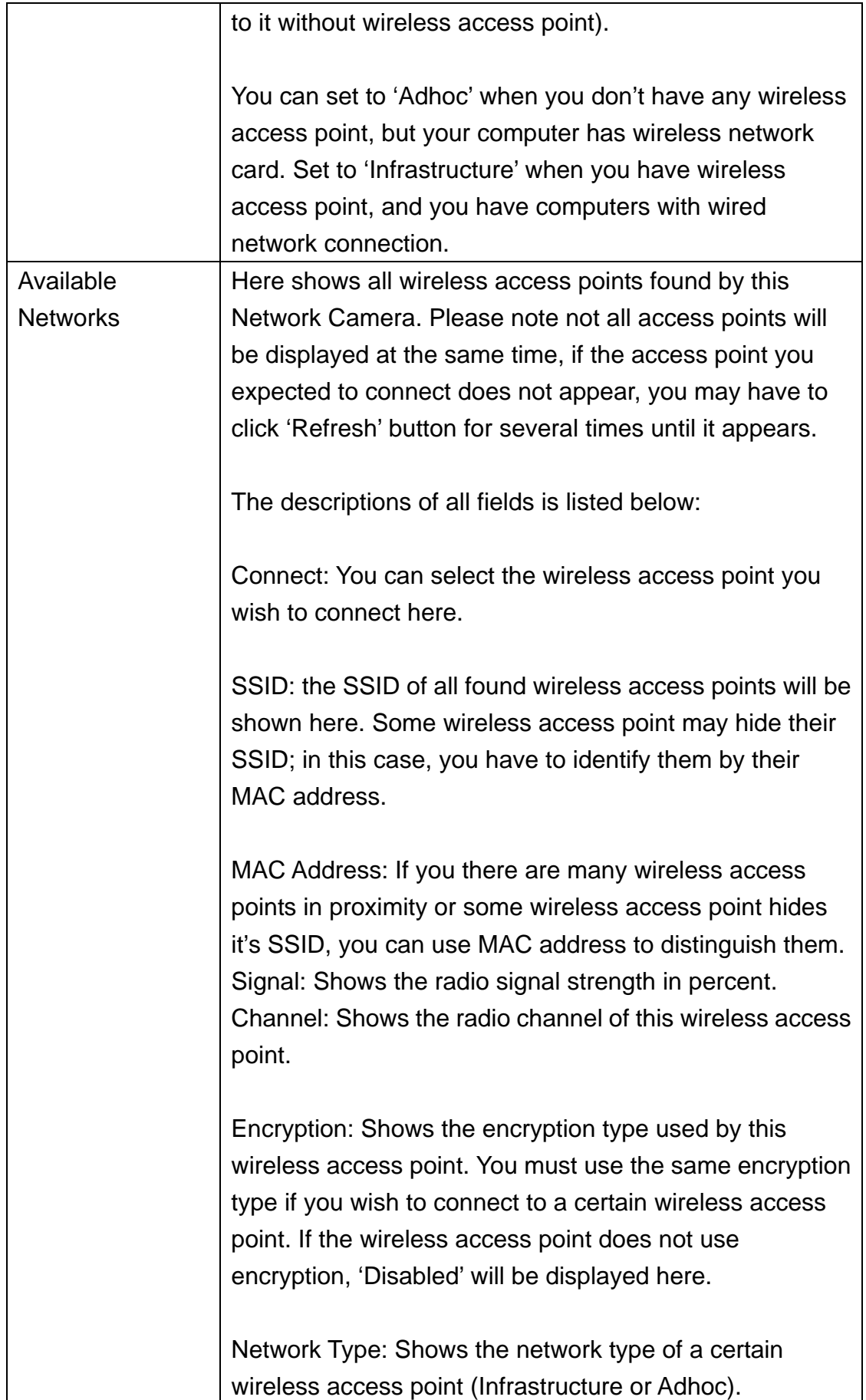

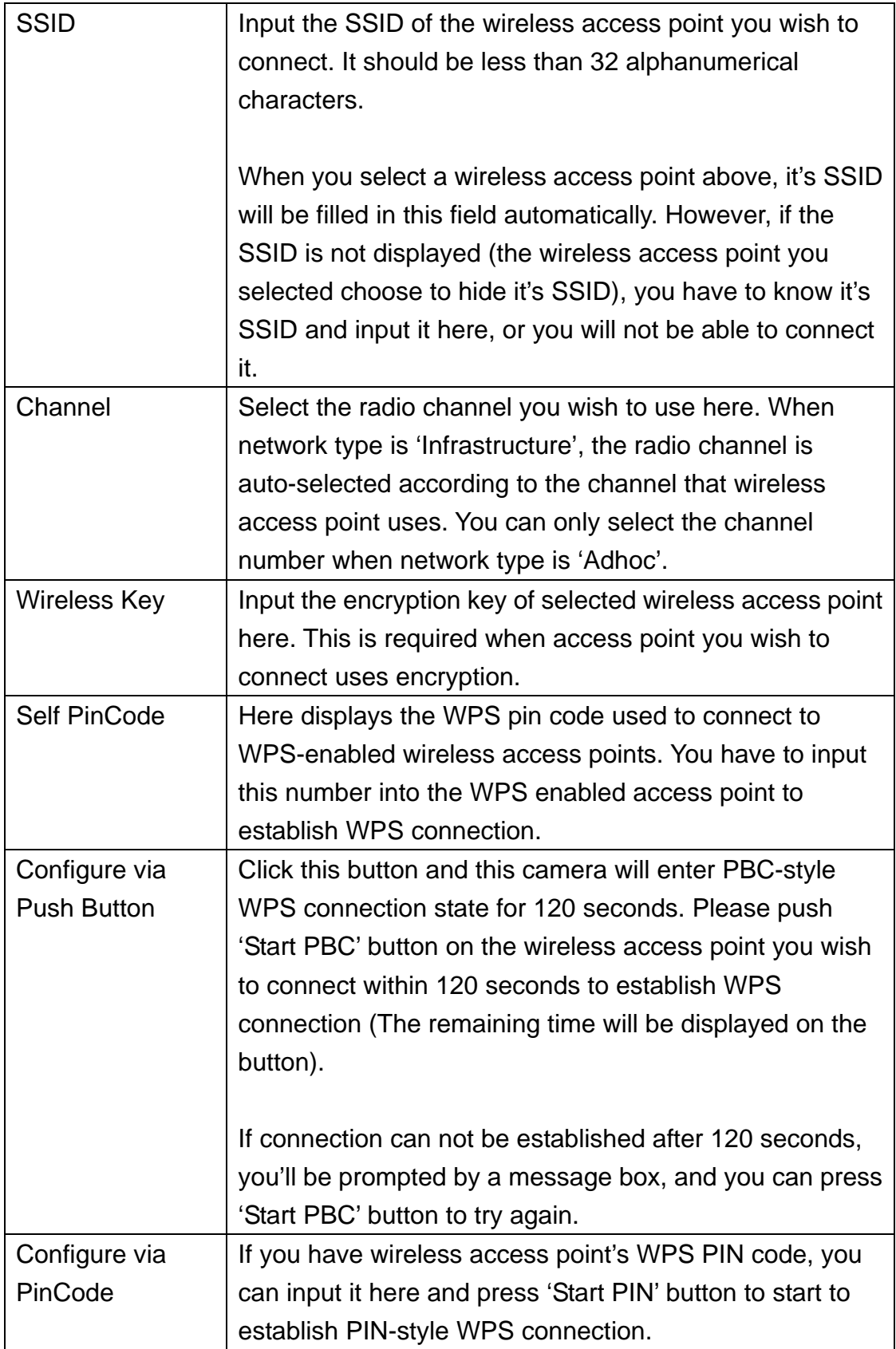

## 2.2.3 Dynamic DNS

If your ISP does not give you a fixed Internet IP address (i.e. the Internet address you're using when you access the Internet is not always the same – ask your ISP for detailed information), you can use this function to help you locate the IP address of this Network Camera when you're away from home or office.

Before you can use this function, you'll need to apply for an account at dyndns.org/ no-ip.com (http://www.dyndns.org/ or http://www.no-ip.com ). Detailed instructions of how to apply a new account can be found on dyndns.org's or no-ip.com website.

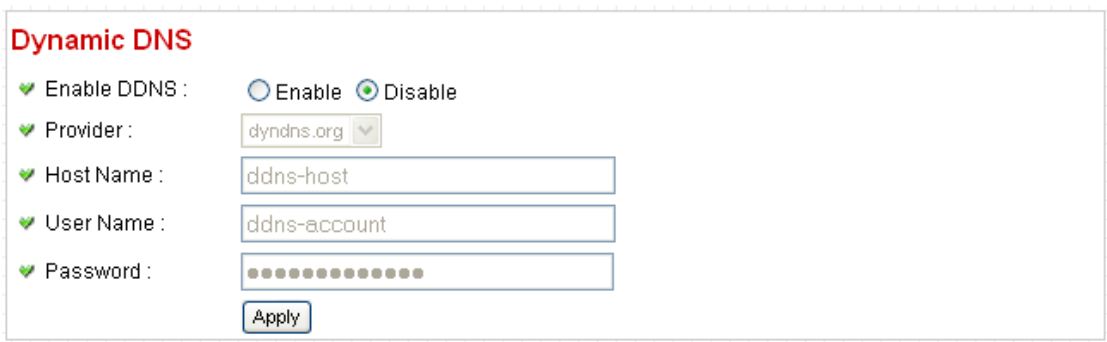

The descriptions of every setting in this menu will be given below:

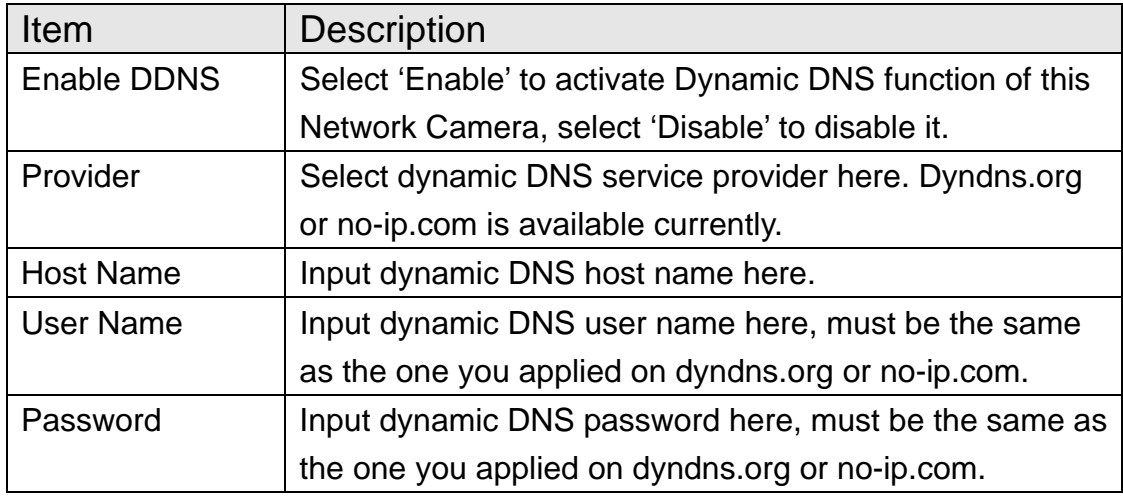

Click 'Apply' to save settings and make the new settings take effect.

## 2.2.4 UPnP

When UPnP function is activated, all UPnP-compatible computers / network devices will be able to discover this Network Camera automatically (only those in the same local network).

This function is useful and you don't have to remember the IP address of this Network Camera. Simply open 'Network neighbor' and it's there!

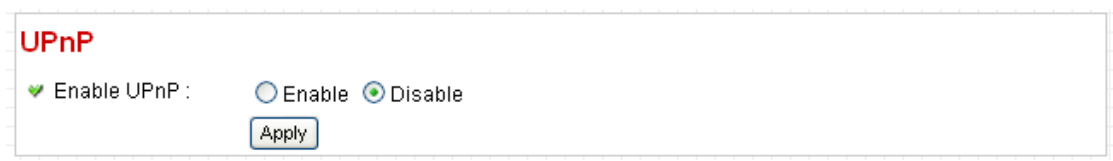

The descriptions of every setting in this menu will be given below:

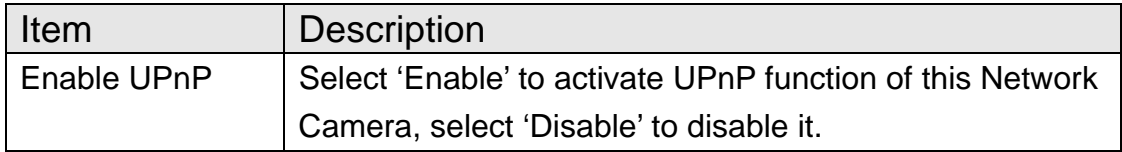

Click 'Apply' to save settings and make the new settings take effect.

After UPnP function is activated, a popup message will appear:

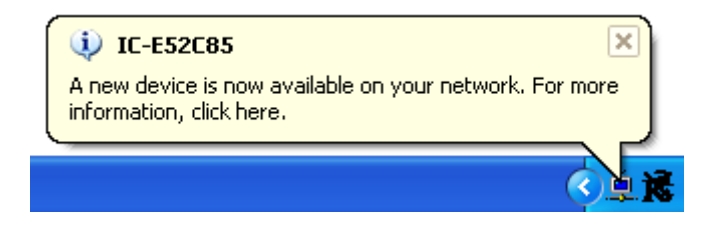

Click the message to open 'My Network Places', and you'll see the Network Camera:

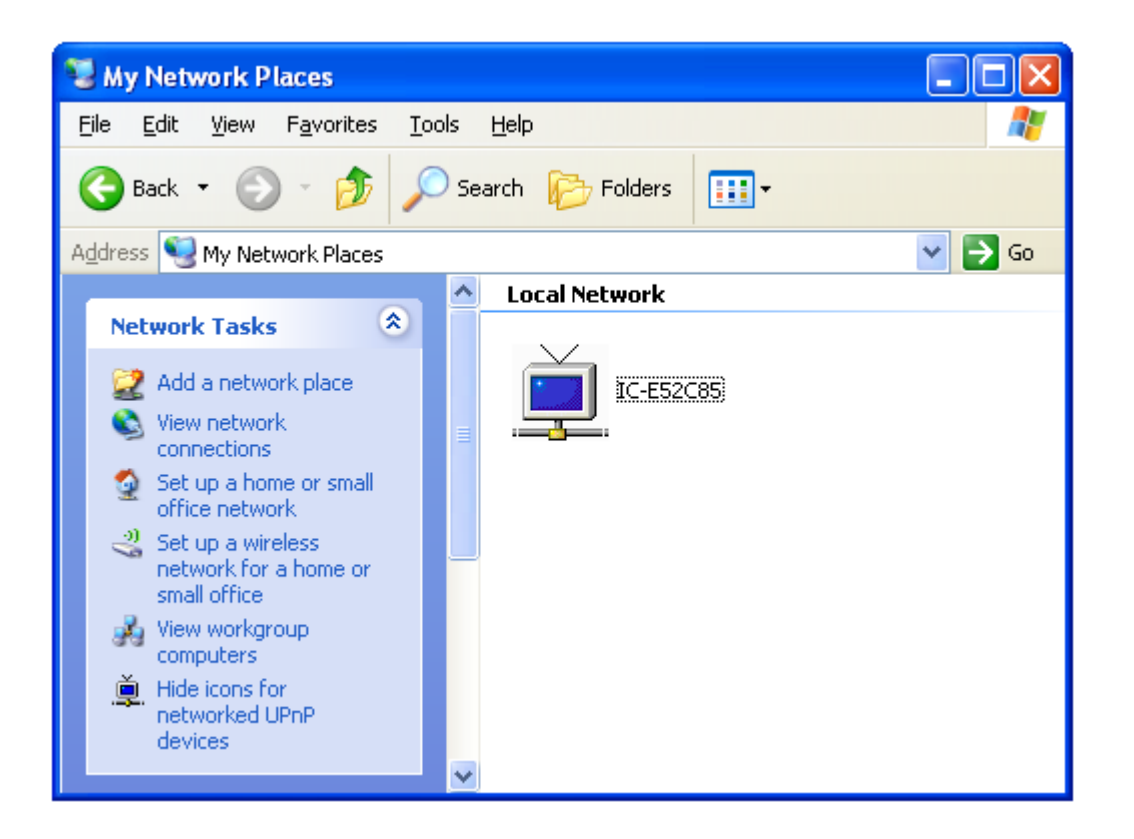

You can double-click the icon to launch Internet Explorer and log onto Network Camera's web management interface directly.

## 2.2.5 LoginFree

This camera provides a method to let unauthorized users to view the image captured by this camera, which is called as 'LoginFree'. When you wish to let everyone to view the image captured by this camera, or integrate the image with your own web application, you can use this function:

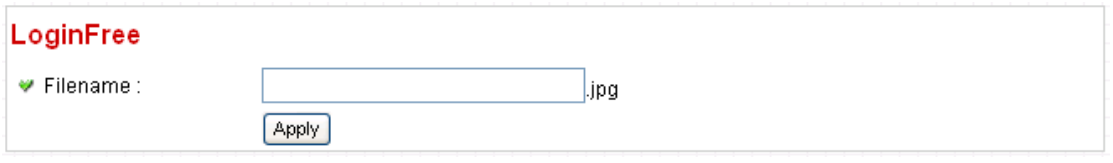

Input the filename here, and click 'Apply' to save settings, then other users can access the image by this filename with .jpg extension with the camera's IP address as prefix. For example, if your camera's IP address is '192.168.2.1' and the filename you set here is 'picture', then everyone on the web can access the image captured by this camera by using the following address:

### http://192.168.2.1/picture.jpg

Please note that no authentication will be required to see the captured image. If you wish to disable this function, clear the text in 'Filename' field and click 'Apply.

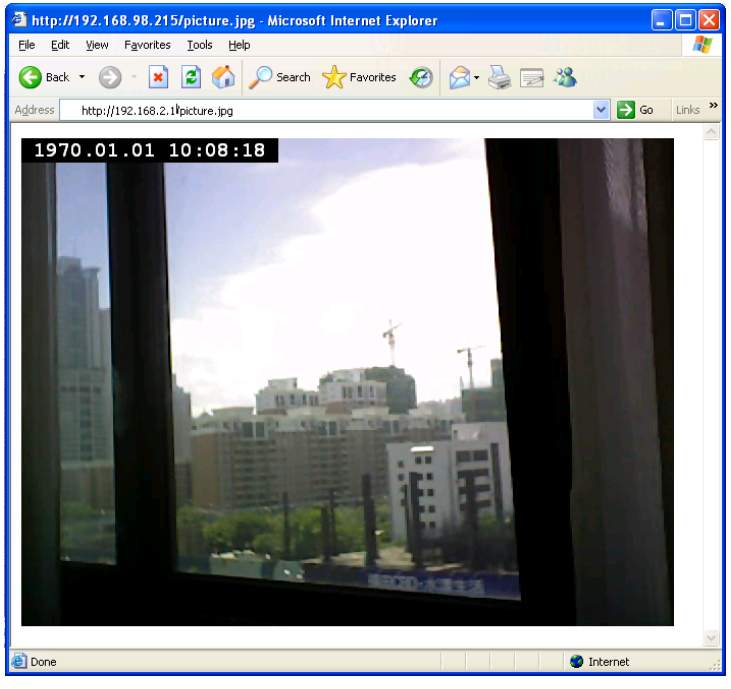

## 2.2.6 RTSP

If you want to watch video captured by this Network Camera by your own RTSP (Real Time Streaming Protocol) media player, you can use this function to setup RTSP parameters, so your RTSP-compatible player will be able to receive video data.

## **Video Streaming**

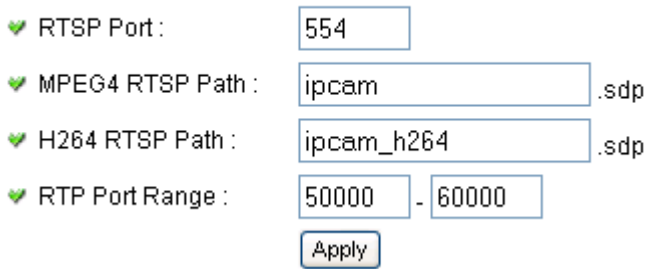

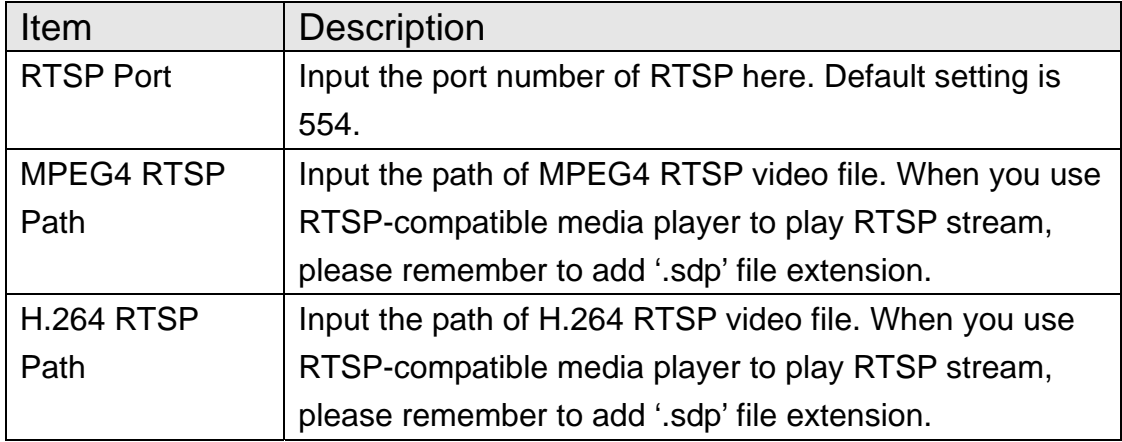

### 2.3 Motion Detection

When you wish to use this camera to monitor the activities, motion detection function will be very useful. Camera will detect the motion in captured image, and take a snapshot when motion is detected. So you can use this camera to keep the safety of the belongings you have.

To use motion detection, click the following link from the top of menu:

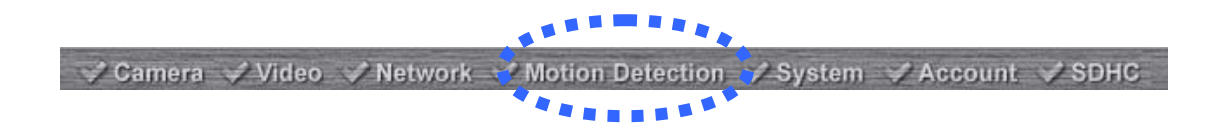

After you selected 'Motion Detection', a sub-menu will appear. There are 5 sub-menus available here:

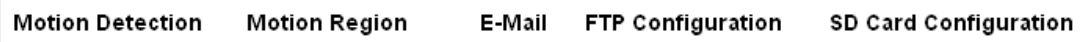

Detailed descriptions of every setting will be given below.

### 2.3.1 Motion Detection

You can use this menu to setup basic motion detection settings:

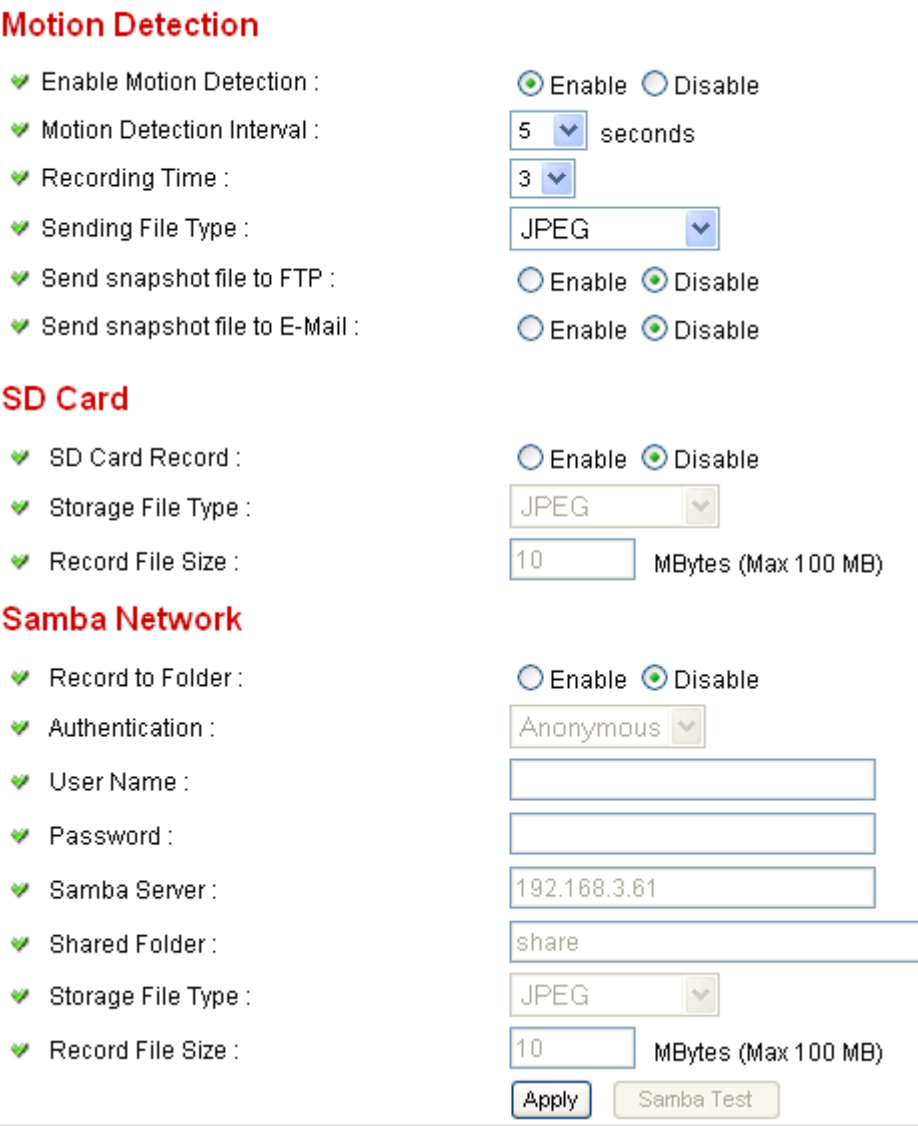

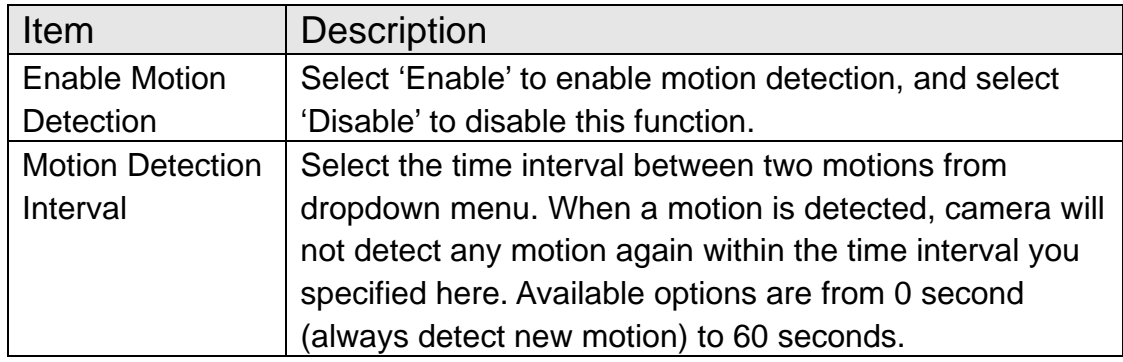

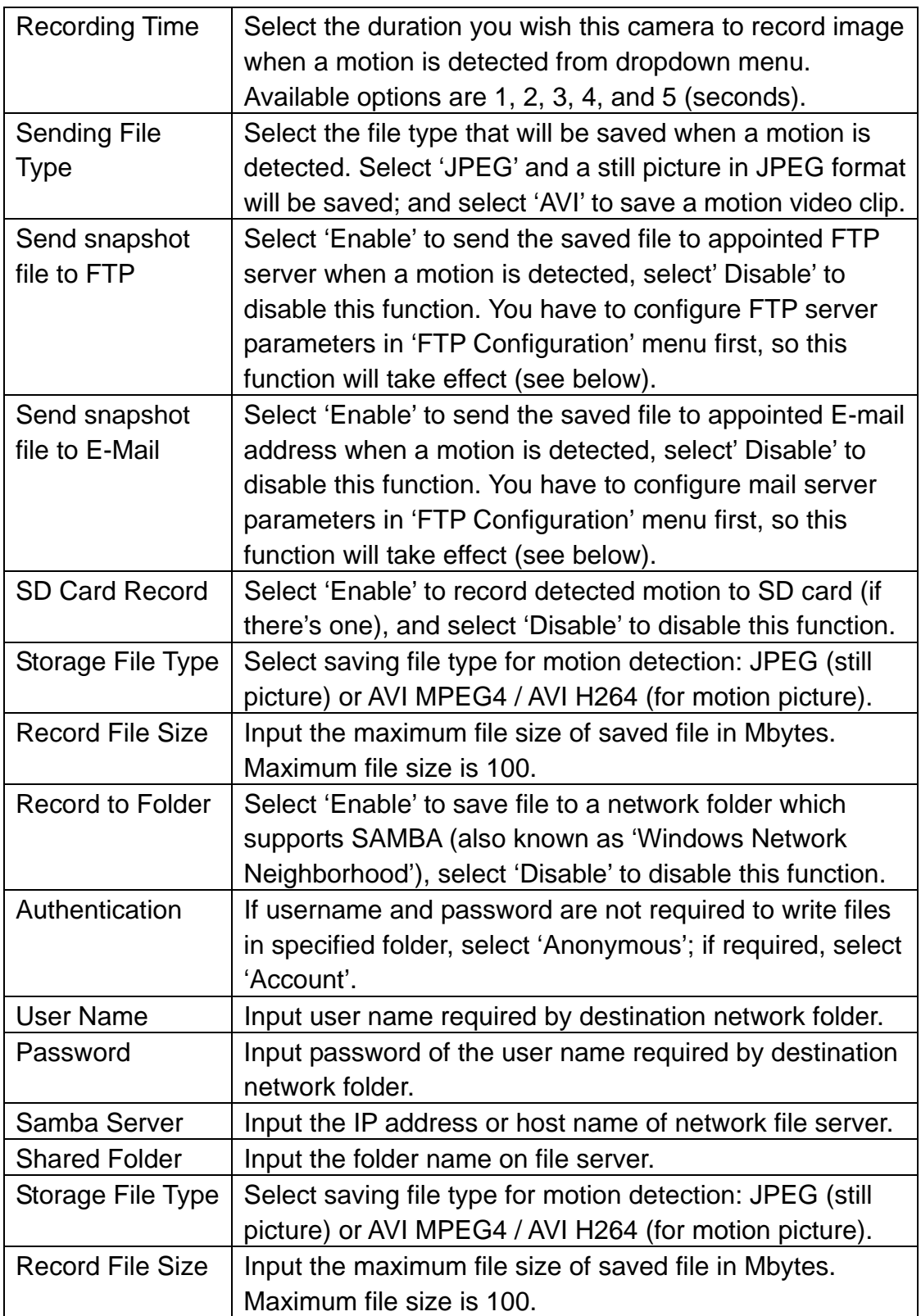

Click 'Apply' to save settings and make the new settings take effect.

#### 2.3.2 Motion Region

You can define the motion detection region within the image that camera captures, so this camera will ignore motions which are not covered by the motion region setting, and reduce the chances of false alarm.

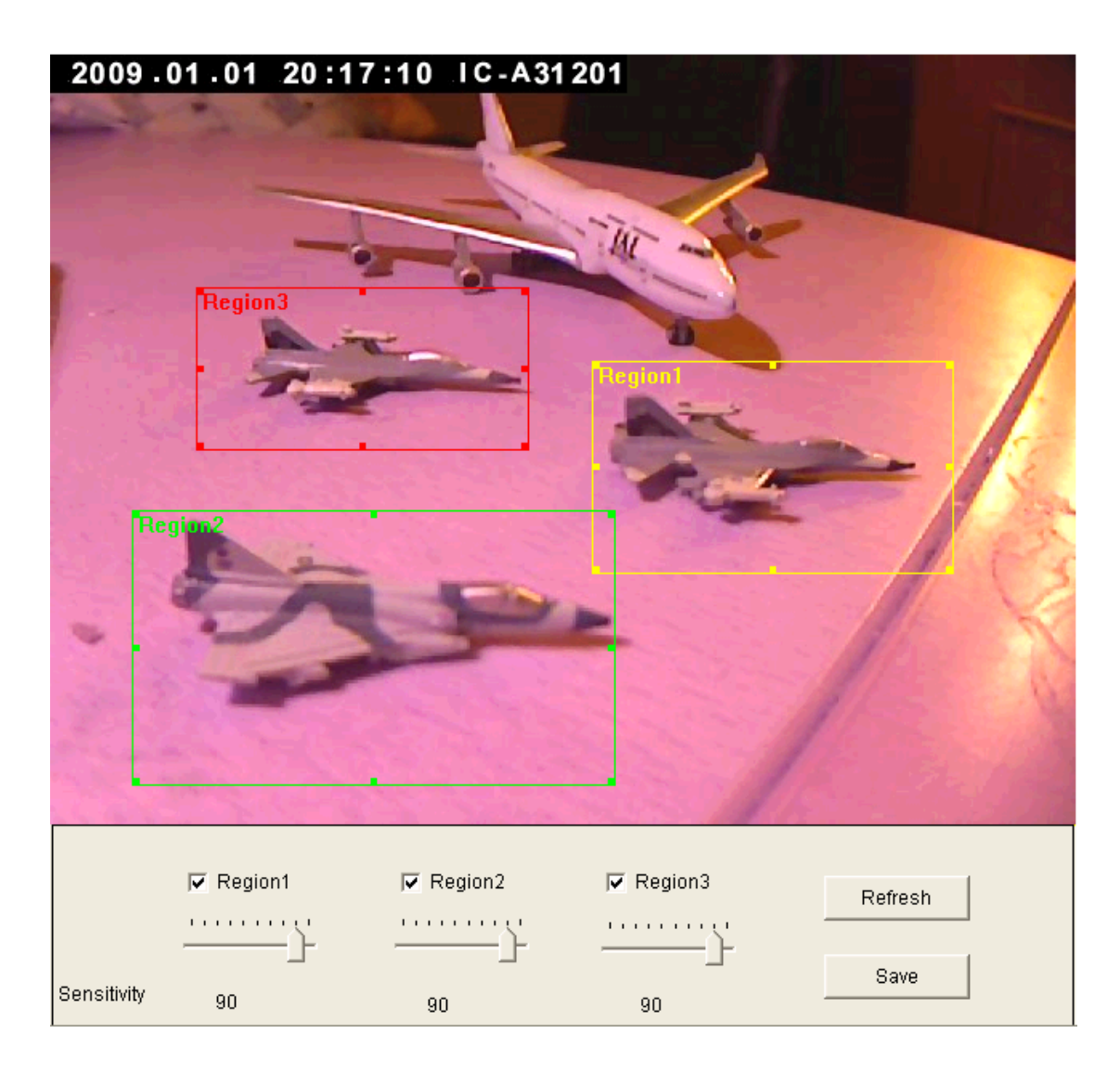

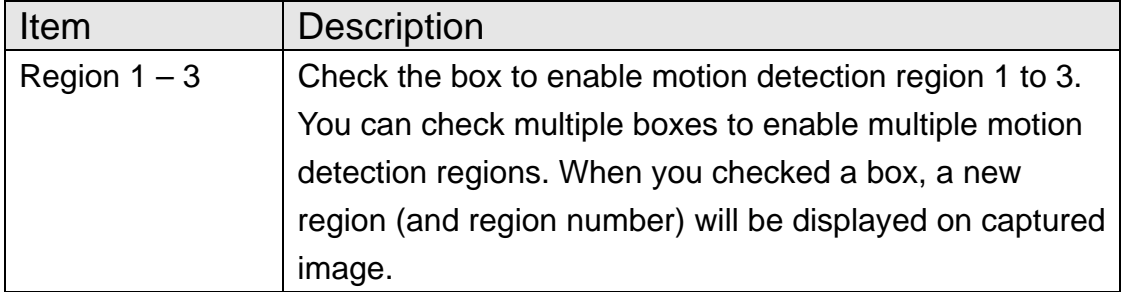

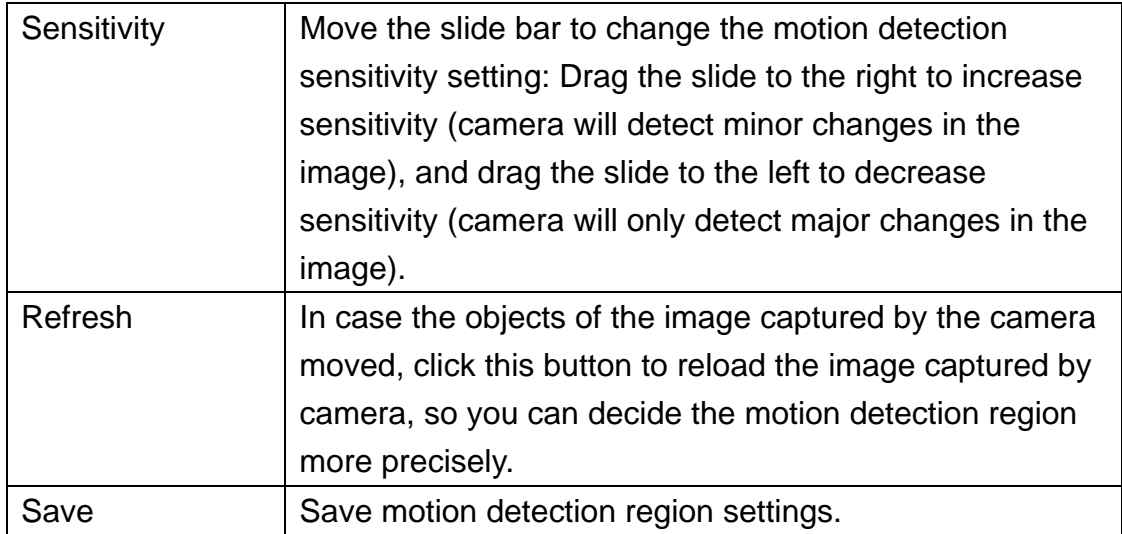

To change the motion detection region, you can 'resize' and 'reposition' it:

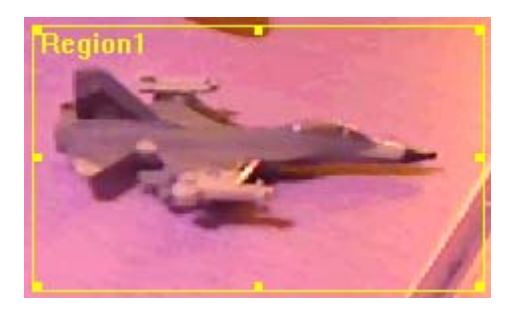

Move the mouse cursor to the eight dots located at the border of motion detection region, and the mouse cursor will switch to  $\leftrightarrow \searrow$ , or  $\updownarrow$ . You can click and hold mouse button and move the mouse to resize the motion detection region.

To move reposition the motion detection region, move the mouse within the motion detection region, and the mouse cursor will switch to  $\leftrightarrow$ . Click and hold mouse button and move the mouse to reposition the motion detection region.

You can define the destination address of E-mail sending and mail server parameters here.

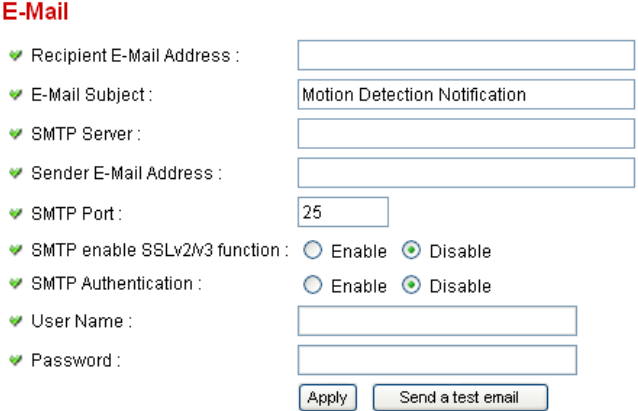

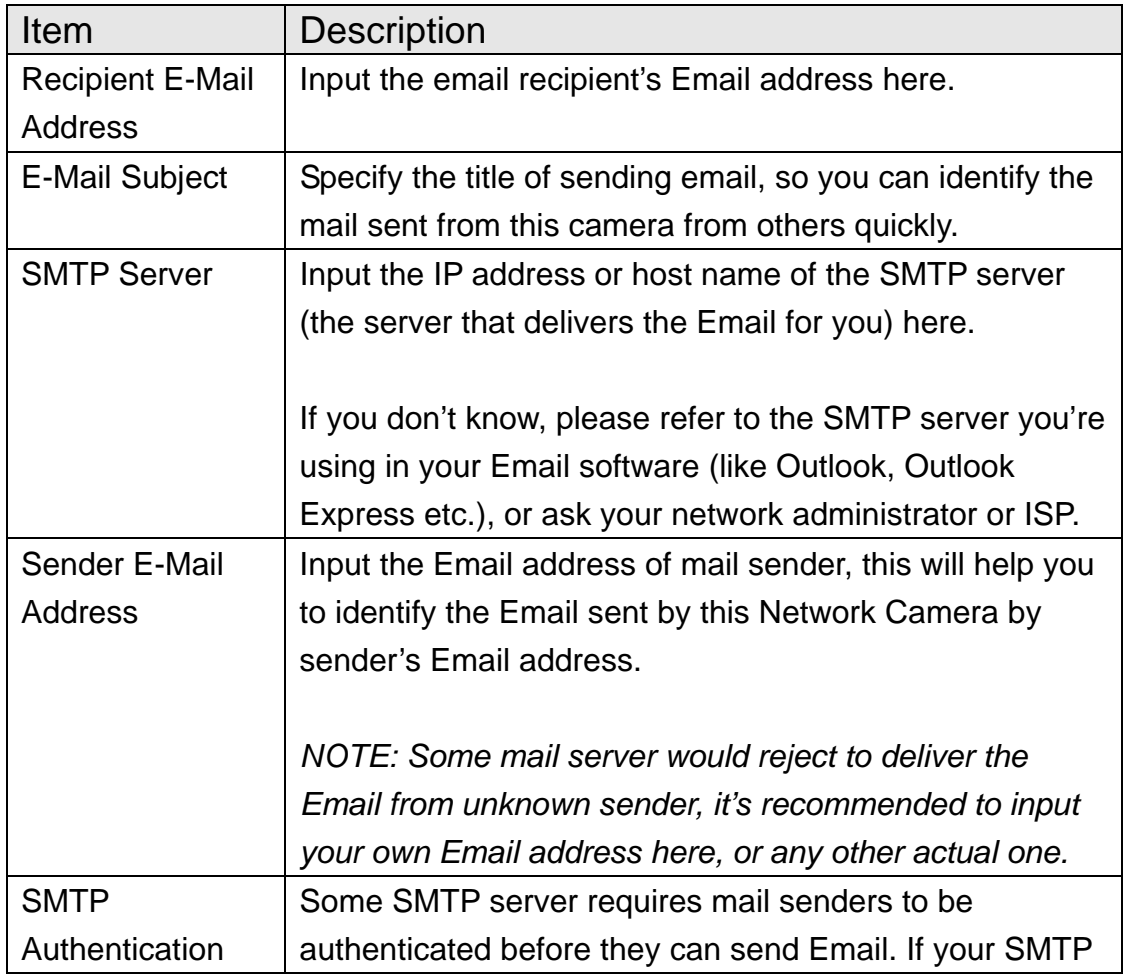

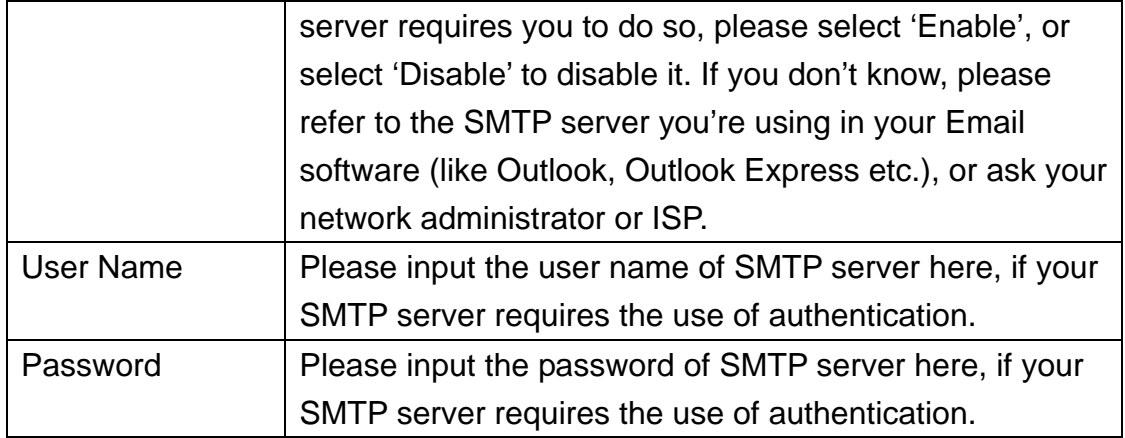

Click 'Apply' to save settings and make the new settings take effect.

After that, you can click 'Send a test email' to send a testing Email to the address you set here, so you can make sure the setting you specified here is correct and working.

## 2.3.4 FTP Configuration

You can set FTP server's parameters here.

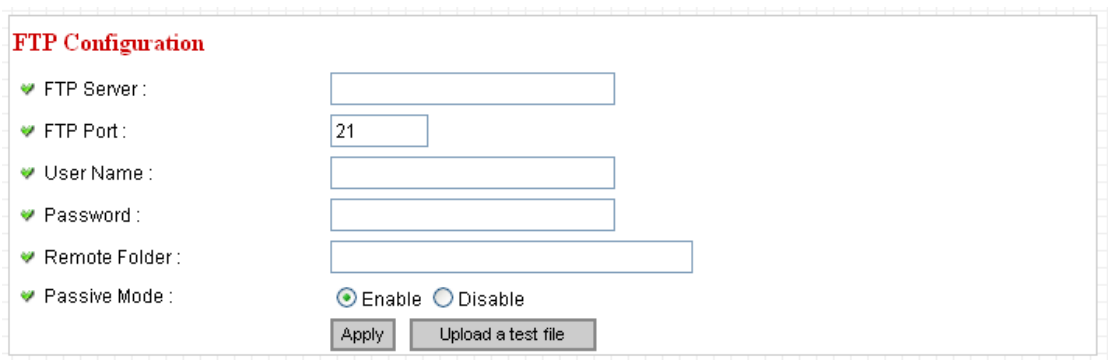

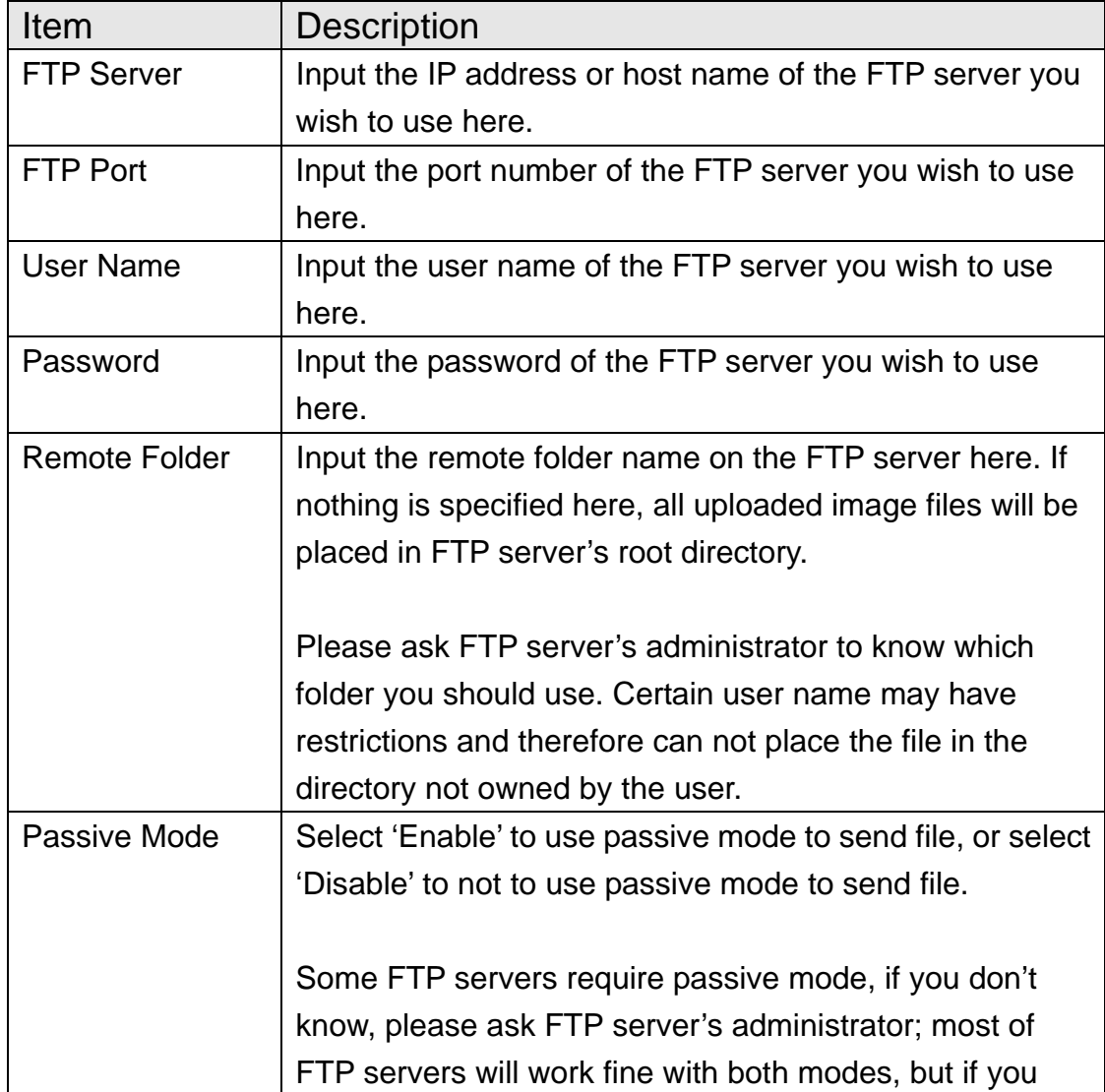

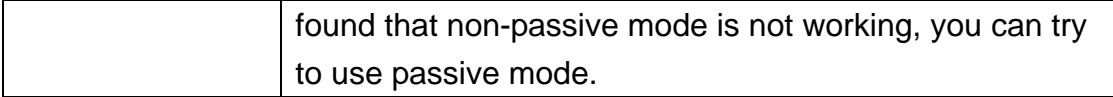

Click 'Apply' to save settings and make the new settings take effect.

After that, you can click 'Upload a test file' to send a file to the FTP server you set here, so you can make sure the setting you specified here is correct and working.

#### 2.3.5 SD Card Configuration

You can define the filename and destination folder when saving a file in SD card.

### **SD Card Configuration**

- ◘ Enable Cycle Recording
- File Name Prefix:

Destination Folder:

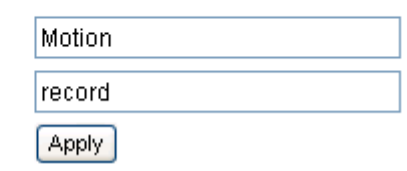

The descriptions of every setting in this menu will be given below:

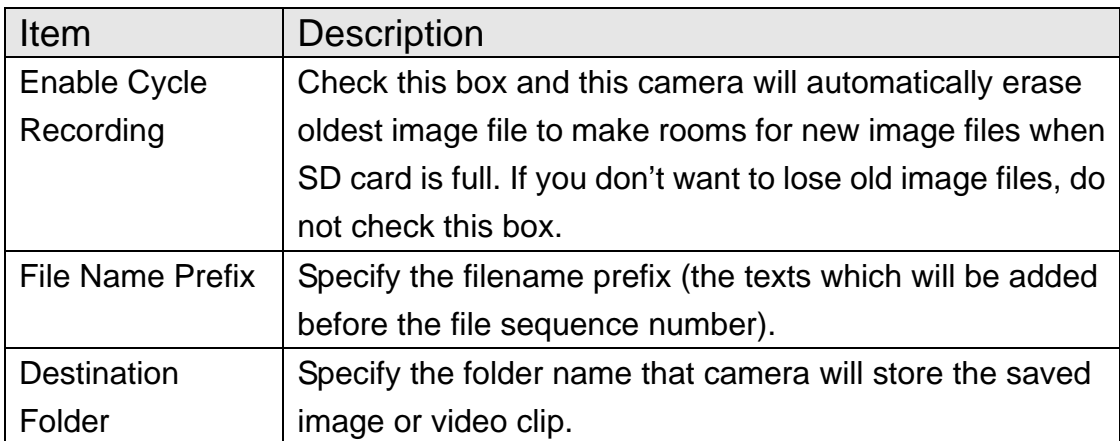

Click 'Apply' to save settings and make the new settings take effect.

# 2.4 System Info

You can use this menu to get the operational information of this camera:

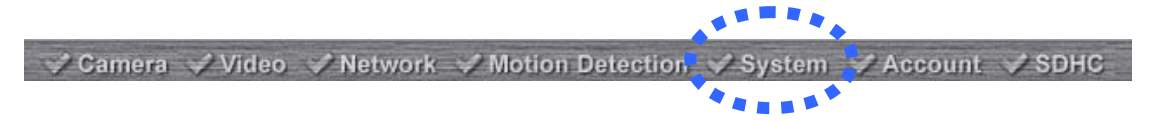

After you selected 'System Info.', a sub-menu will appear. There are 4 sub-menus available here:

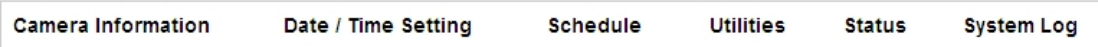

Detailed descriptions of every setting will be given below.

## 2.4.1 Camera Information

Camera information allows you to set the name and administrator's password of this camera.

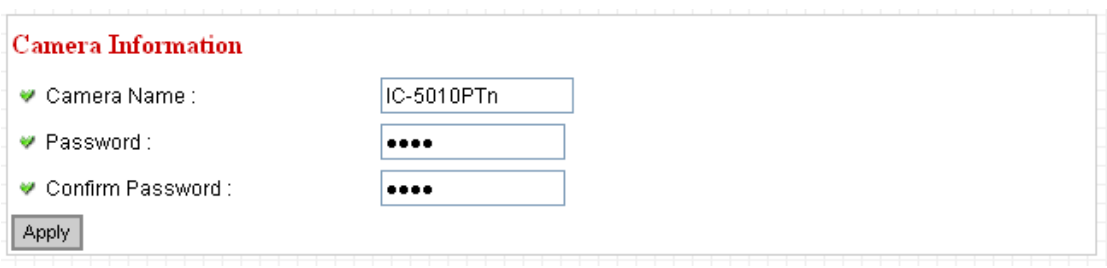

The descriptions of every setting in this menu will be given below:

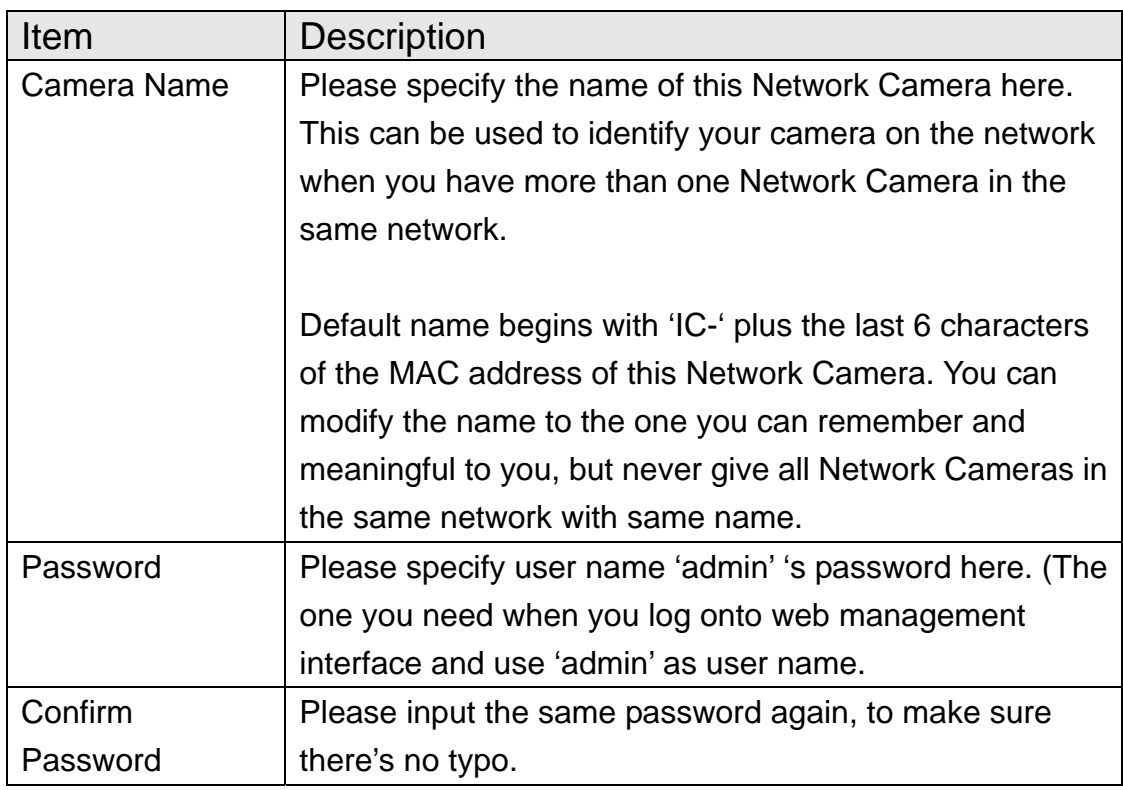

Click 'Apply' to save settings and make the new settings take effect.

## 2.4.2 Date / Time Setting

This setting allows you to change the date and time of the real time clock in this Network Camera. You can set the time manually, or use network time protocol (NTP) to set the time automatically.

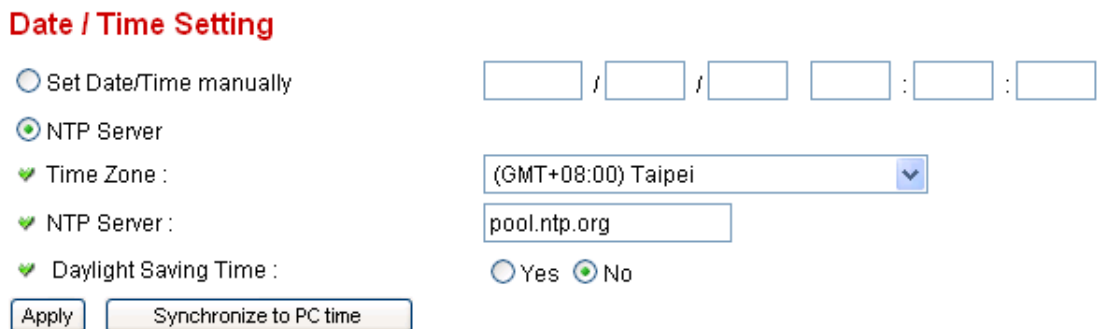

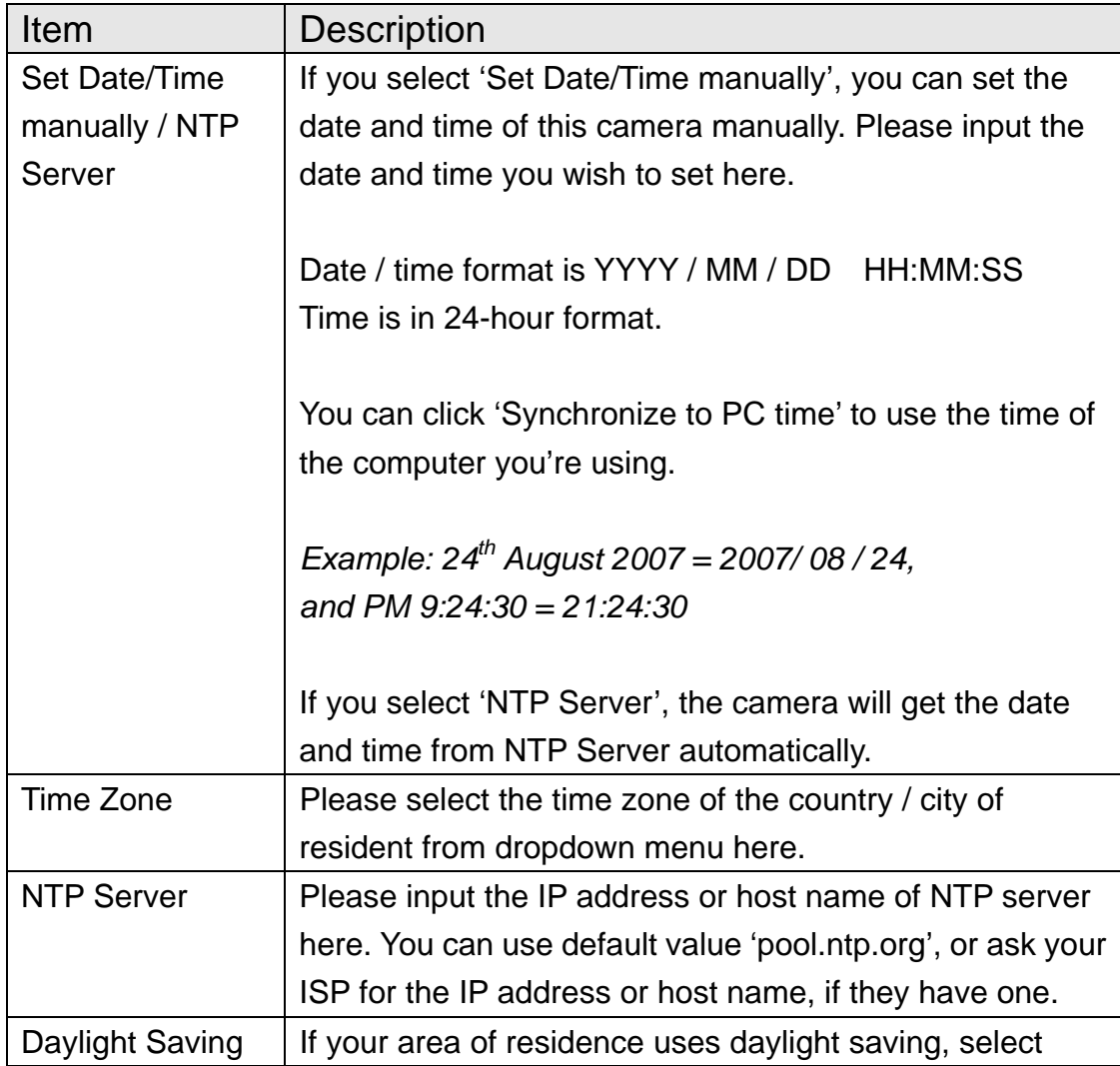

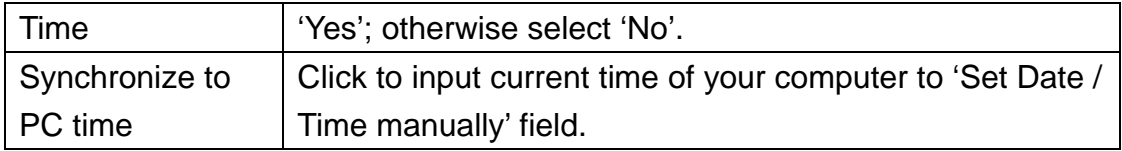

Click 'Apply' to save settings and make the new settings take effect.

If you wish to use the date and time setting of the computer which is connecting to the camera, click 'Synchronize to PC time' button. The date and time setting of the computer will be filled to date and time setting in this page.

#### 2.4.3 Schedule

You can use this menu to setup Schedule Snapshot/Recording settings:

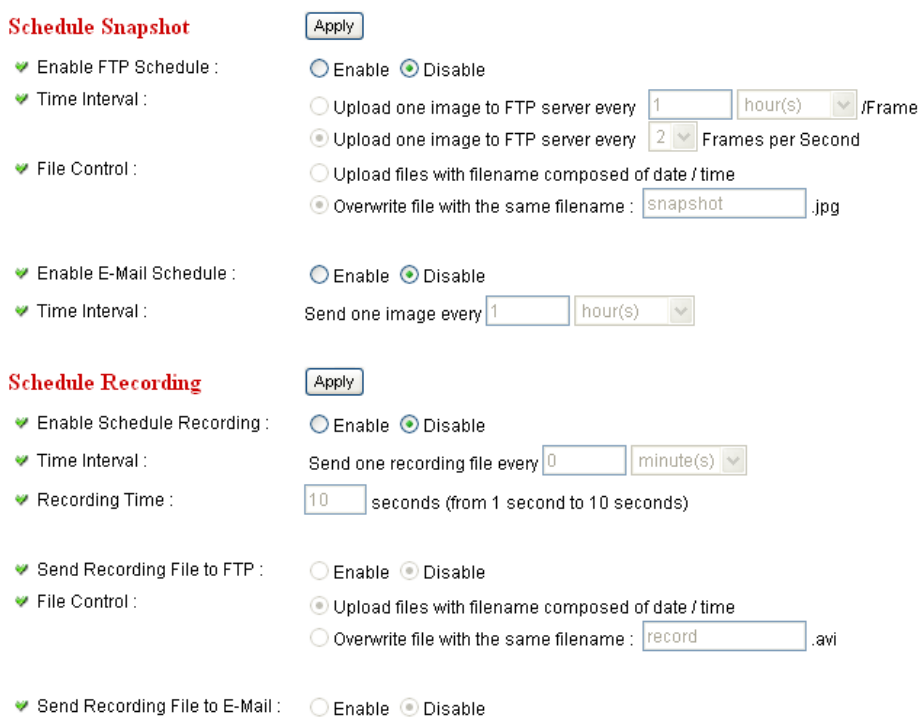

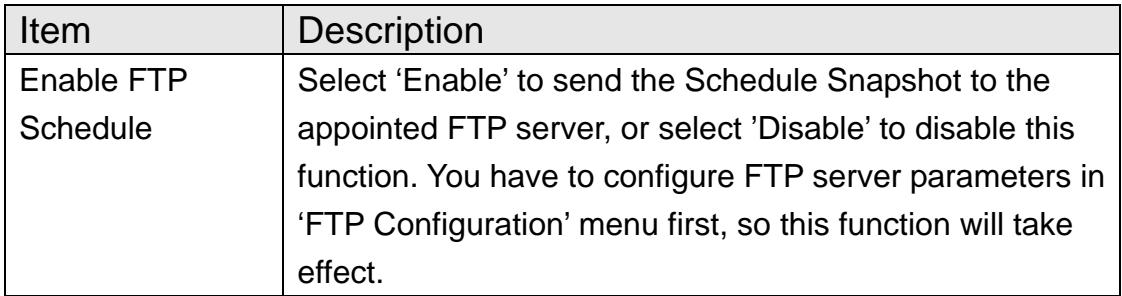

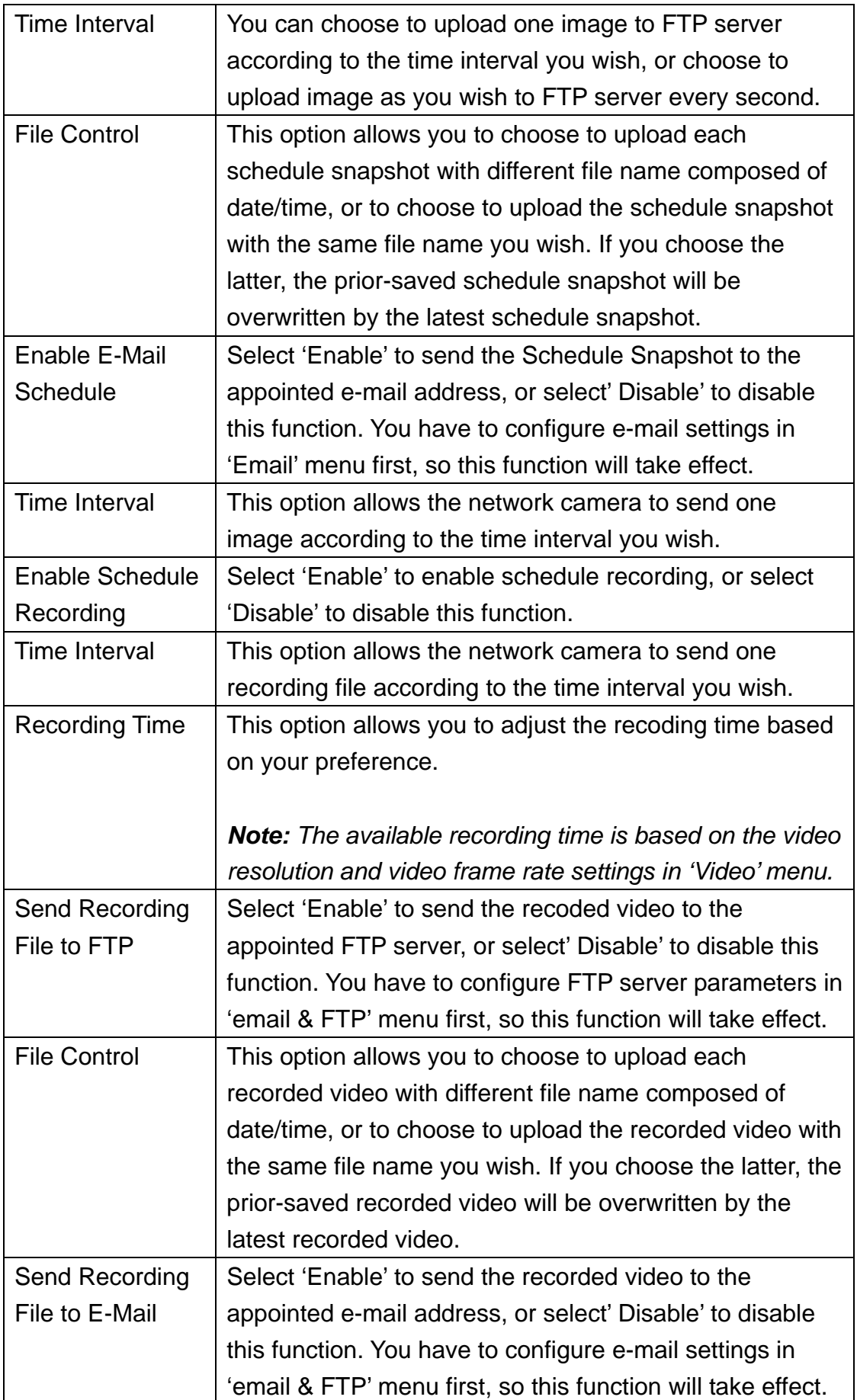

### 2.4.4 Utilities

This menu allows you to upgrade firmware, clear all settings, reboot the Network Camera, and switch LED lights on/off.

### **Utilities**

- ♥ Upgrade Firmware :
- Reset To Factory Defaults :
- Reboot Device :
- ₩ LED Setting:

Browse... Reset Reboot Turn off LED light

Upgrade

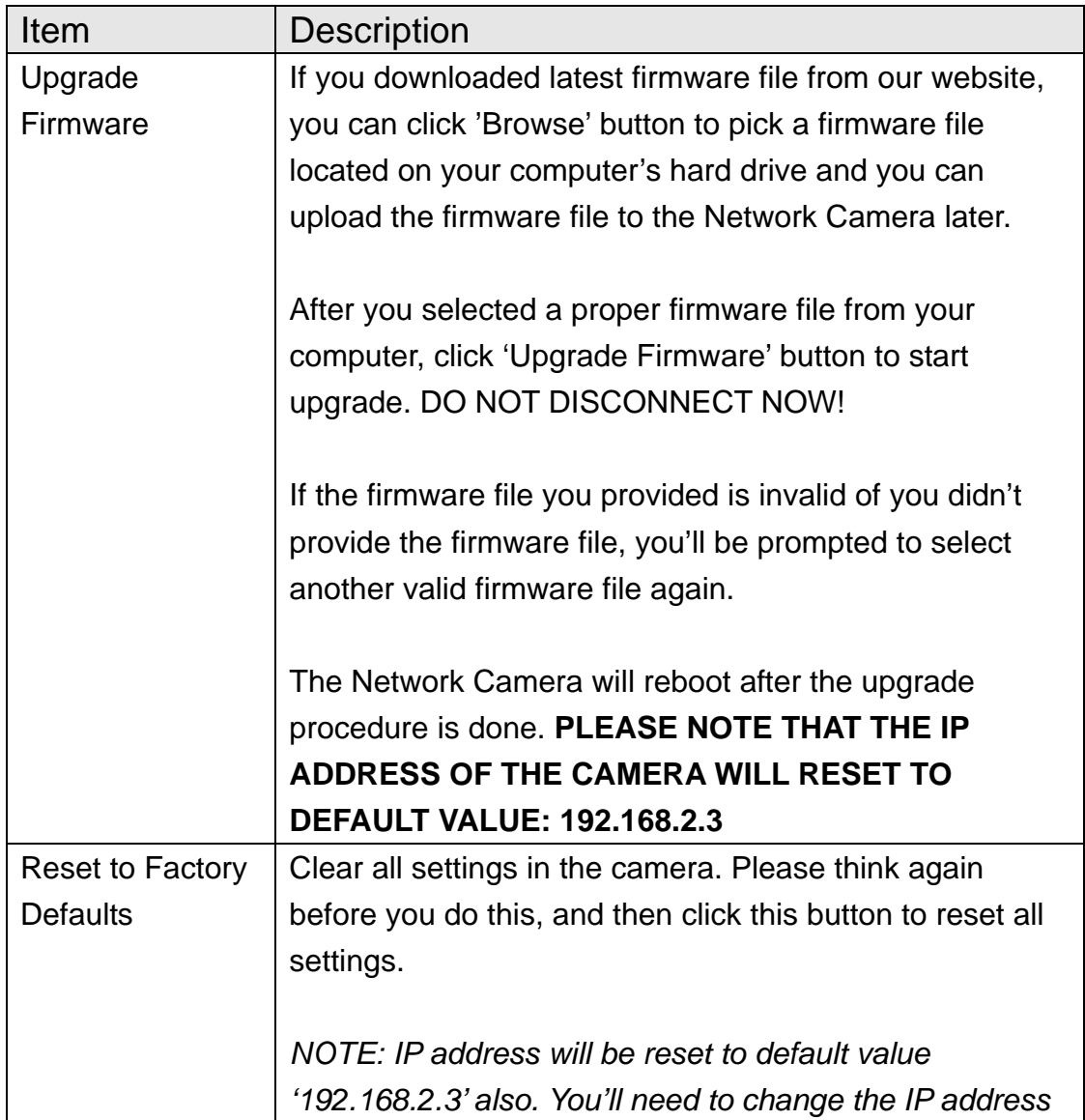

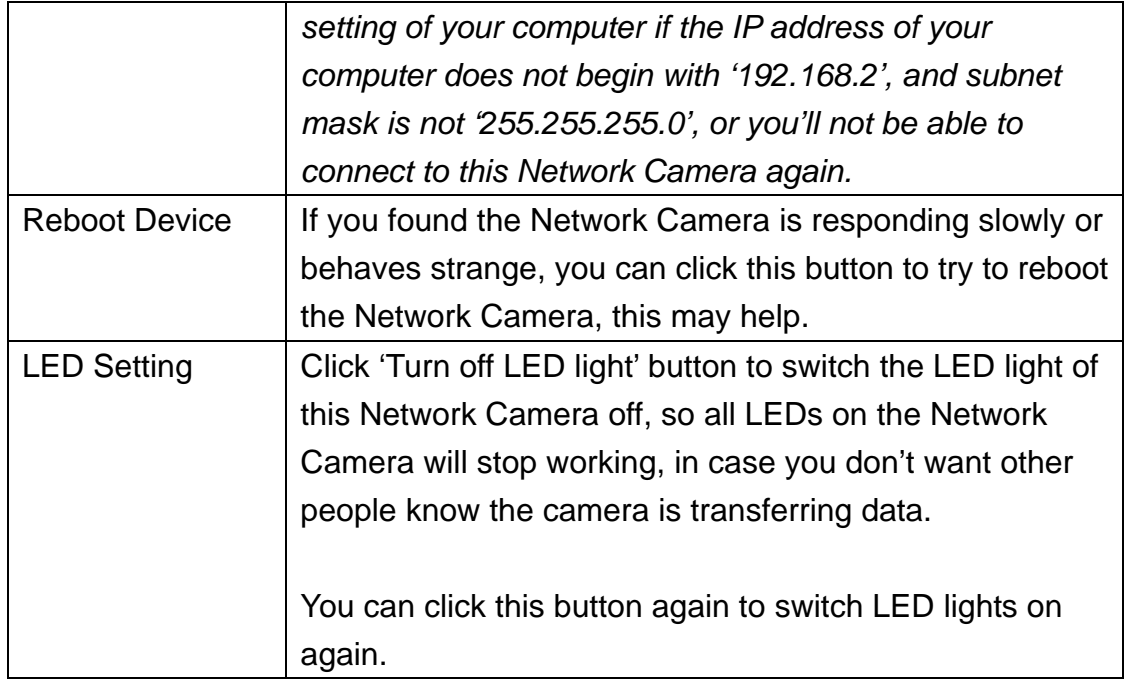

Click 'Apply' to save settings and make the new settings take effect.

# 2.4.5 Status

This menu provides all information about this Network Camera, like firmware version, system uptime, date / time, and network information.

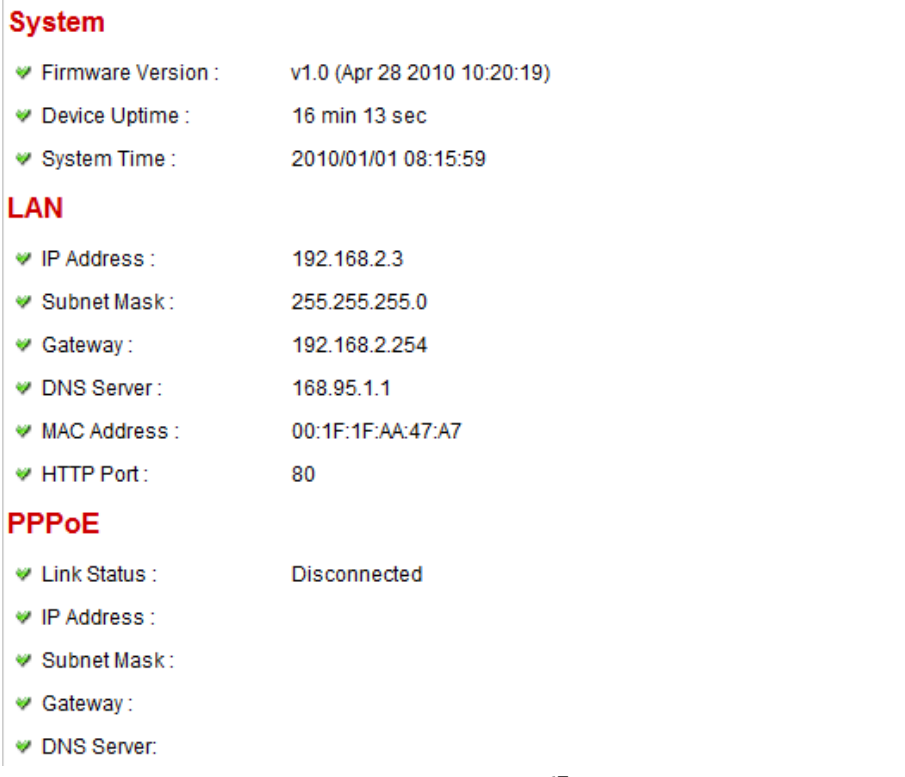

## 2.4.6 System Log

All activities of this network camera will be logged, and you are allowed to enter 'System Log' menu to view these logs.

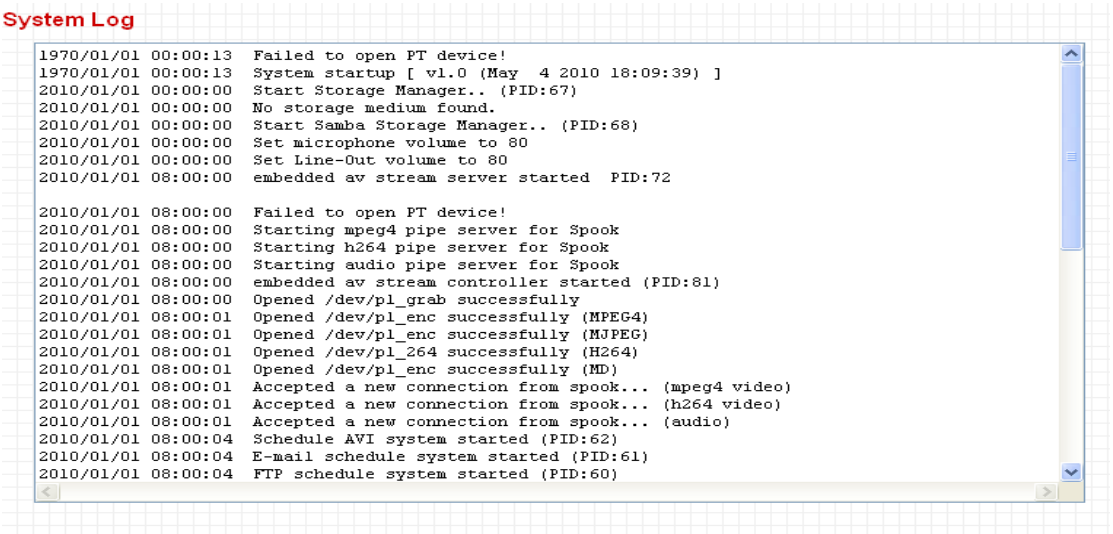

#### 2.5 Account

If you wish to allow other people to view the live image captured by this camera, but don't want to allow them to modify system settings, you can give them user-level user name and password, so they can only view the image and can not change any system setting.

This camera supports up to 16 users.

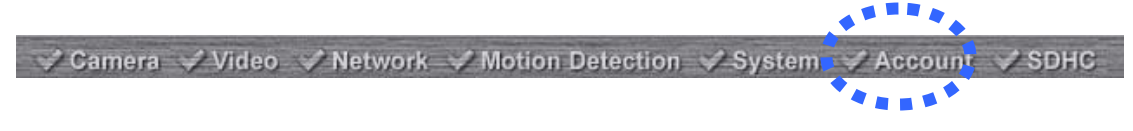

After you selected 'Account', you'll be prompted to input user account information:

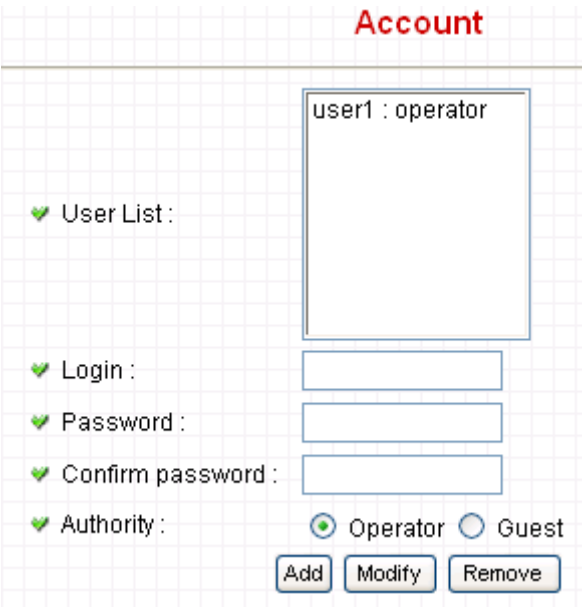

The descriptions of every setting in this menu will be given below:

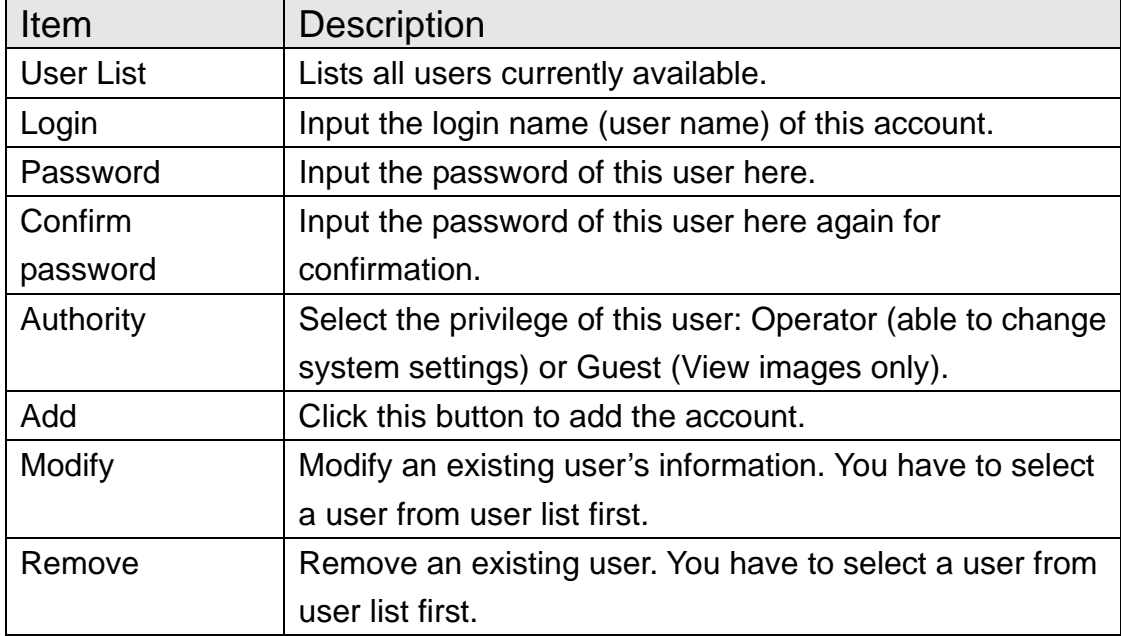

Click 'Apply' to save settings and make the new settings take effect.

*Please note: only one user (including administrator) will be able to view the image of Network Camera at the same time.* 

## 2.6 SDHC

…

√ Camera VVideo VVNetwork V Motion Detection V System V Account

After you selected 'System Info.', a sub-menu will appear. There are 4 sub-menus available here:

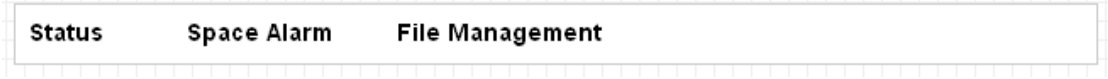

Please click the SD card setting you wish to set then refer to instructions given below:

## 2.6.1 Status

Here shows the remaining card space for you.

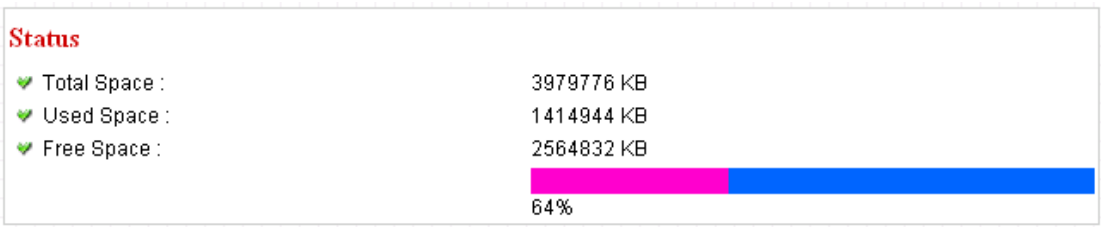
#### 2.6.2 Space Alarm

When you're using SD card to store captured image and video clip, you can have this camera to send an E-mail to you when there's only little remaining space left on SD card.

# **Space Alarm**

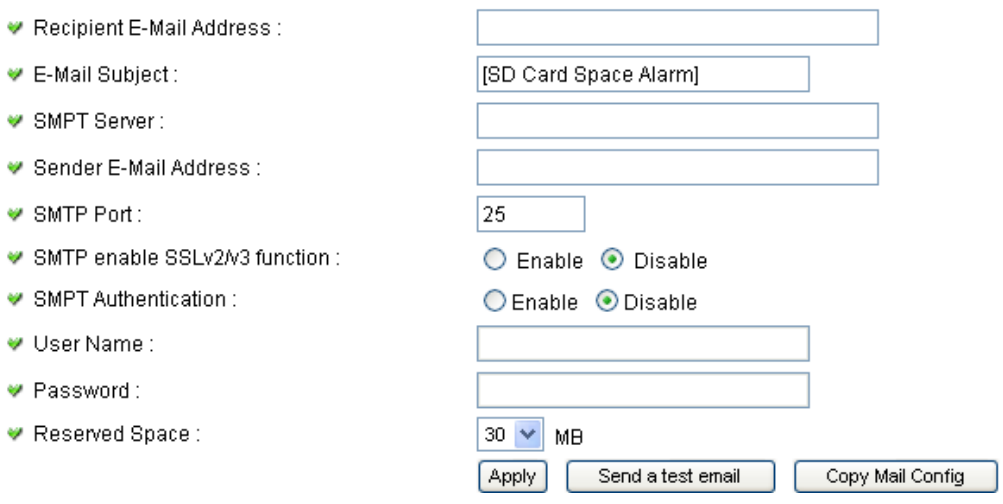

*Please note: If you have set E-mail settings in 'Motion Picture' function, you can click 'Copy Mail Config' button to use the same setting. However, you can use a different setting here.* 

The descriptions of every setting in this menu will be given below:

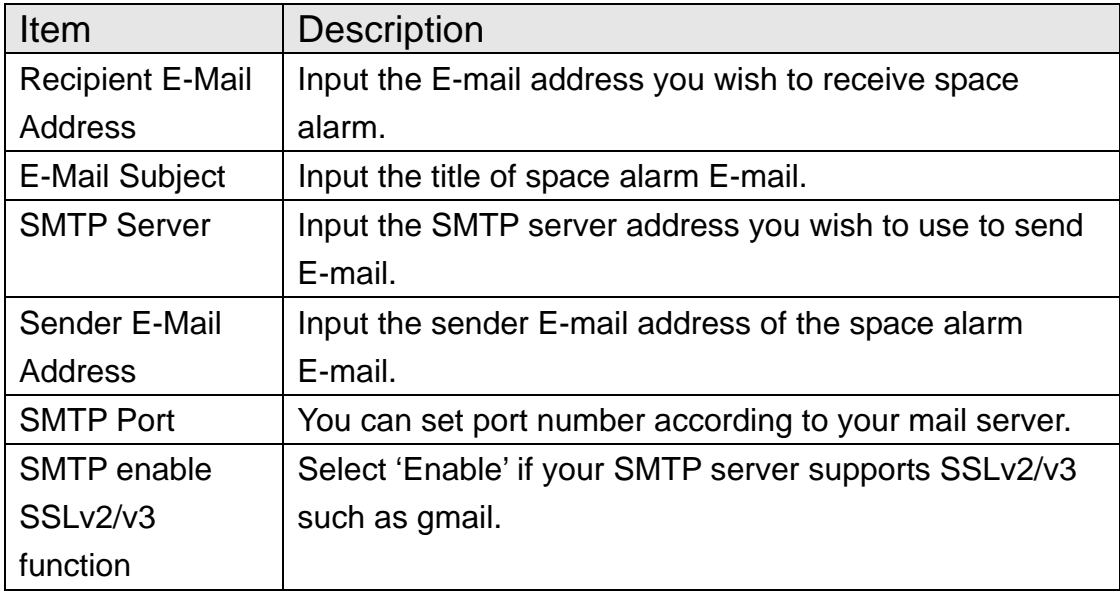

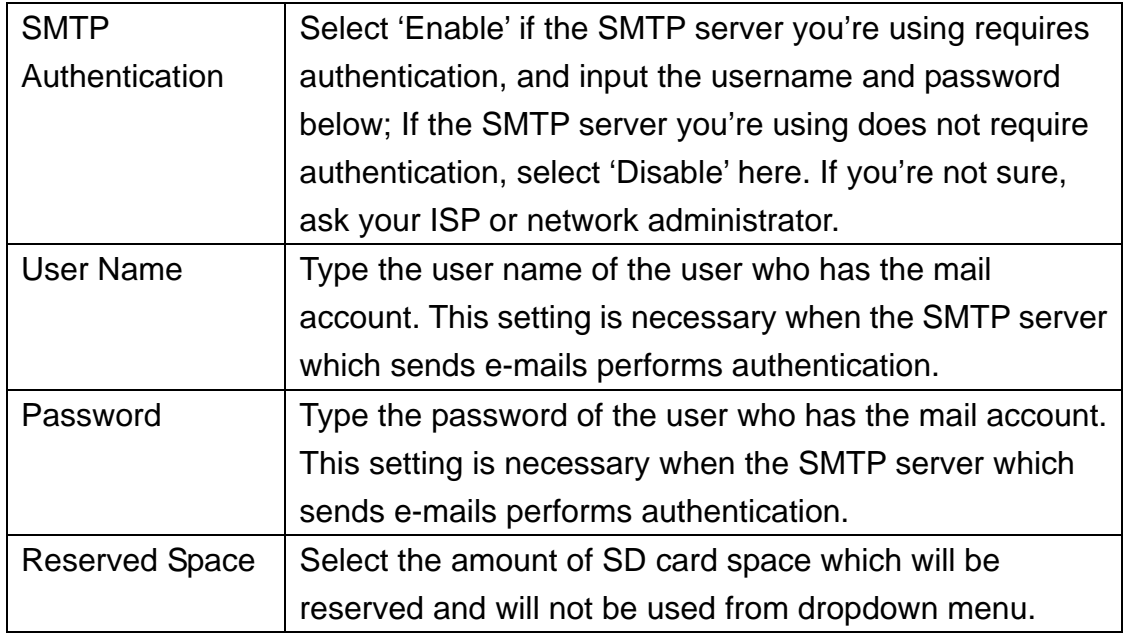

Click 'Apply' to save settings and make the new settings take effect.

You can click 'Send a test email' button to send a test E-Mail by the configuration you set here.

# **2.6.3 File Management**

You can use this menu to manage the files stored on SD card.

#### **File Management**

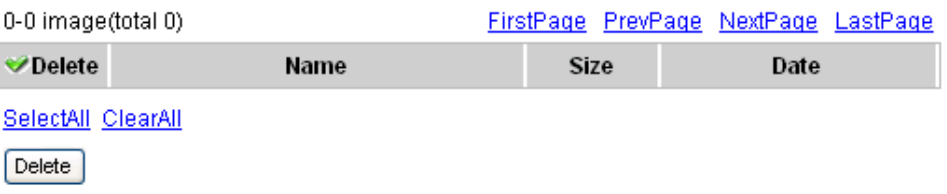

The descriptions of every setting in this menu will be given below:

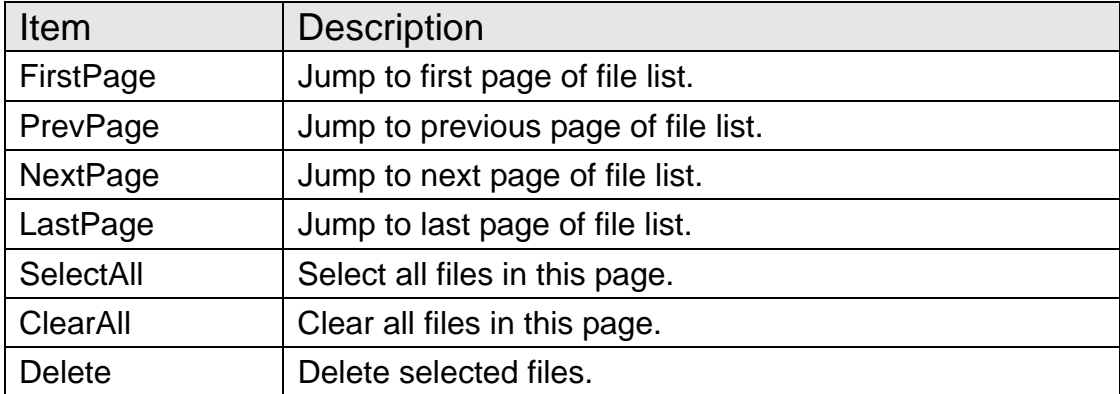

# *Chapter III: Using Surveillance Software*

3-1 Installing Network Camera Surveillance Software

The Network Camera surveillance software provides various functions like video recording, after this software is installed, you can use your Network Camera to safeguard your property. Please follow the following instructions to install the surveillance software.

1. Double click the setup file located in 'xxx' folder in supplied CD-ROM, when the following window appears, click 'Next'.

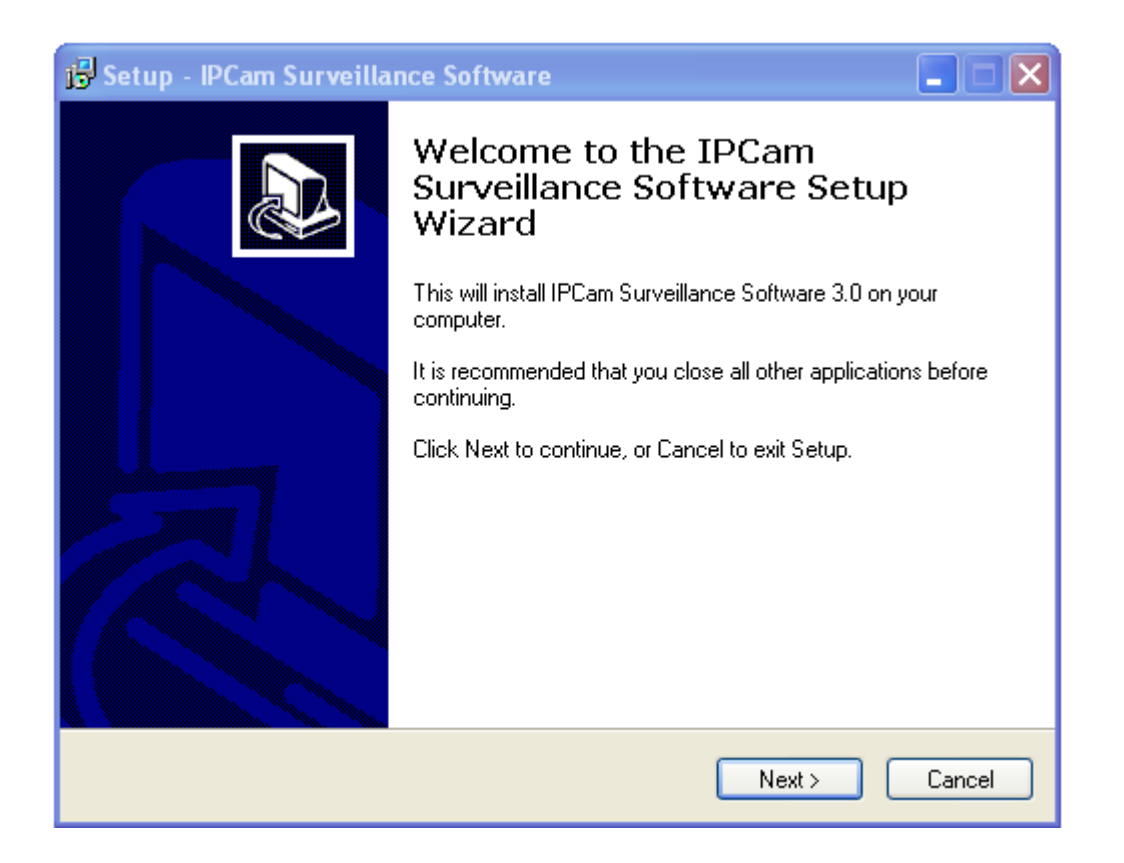

2. You can specify the destination folder of software installation, you can just use the default folder, and click 'Next' to continue.

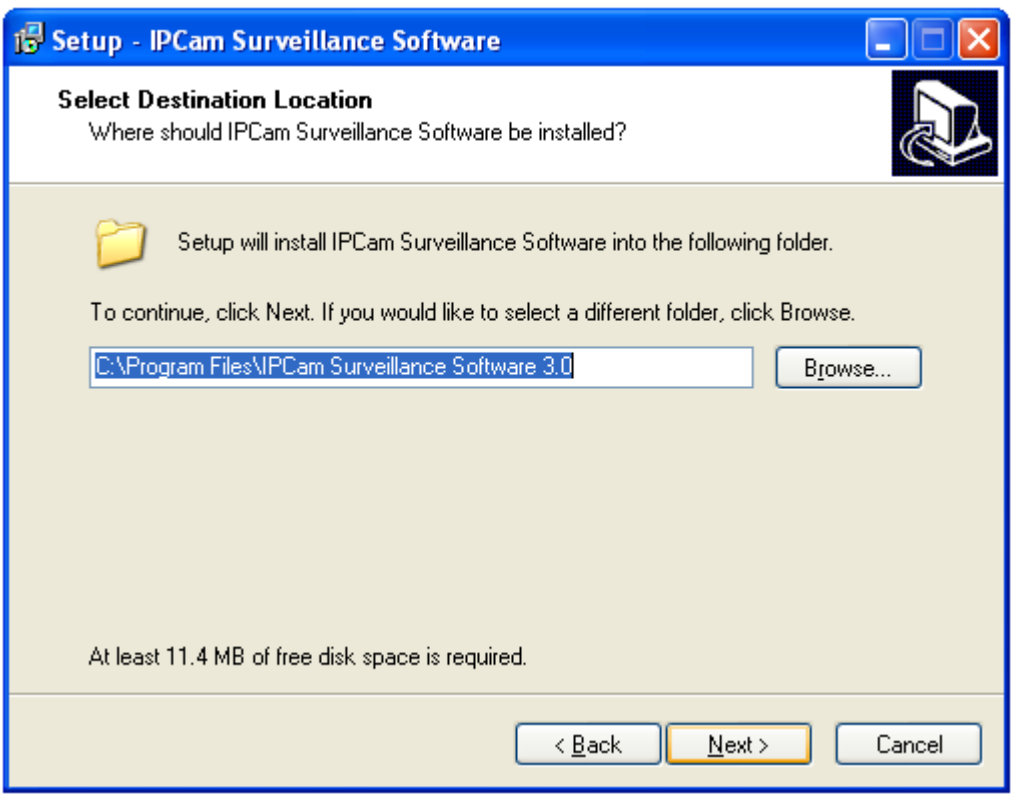

3. If you need installation program to create a desktop icon or a quick launch icon for you, click all items you need here, than click 'Next' to continue.

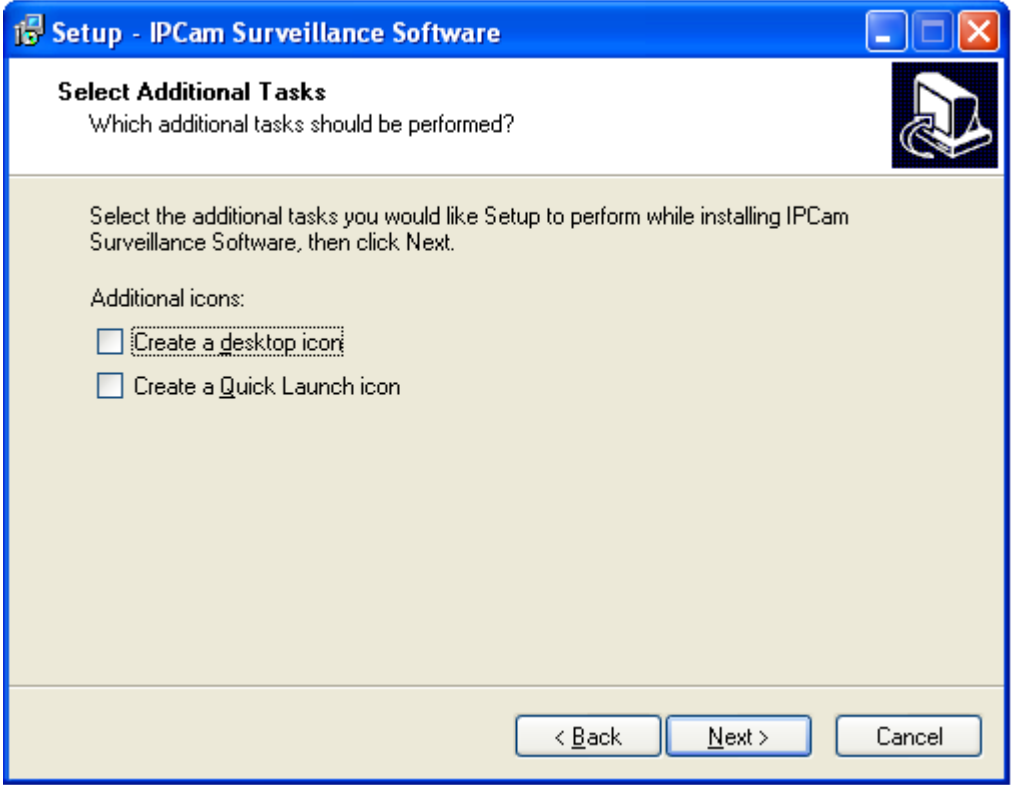

4. Here lists all options you chose in previous steps, if everything's correct, click 'Install' to start installing procedure, or click 'Back' to go back to previous step to modify installing settings.

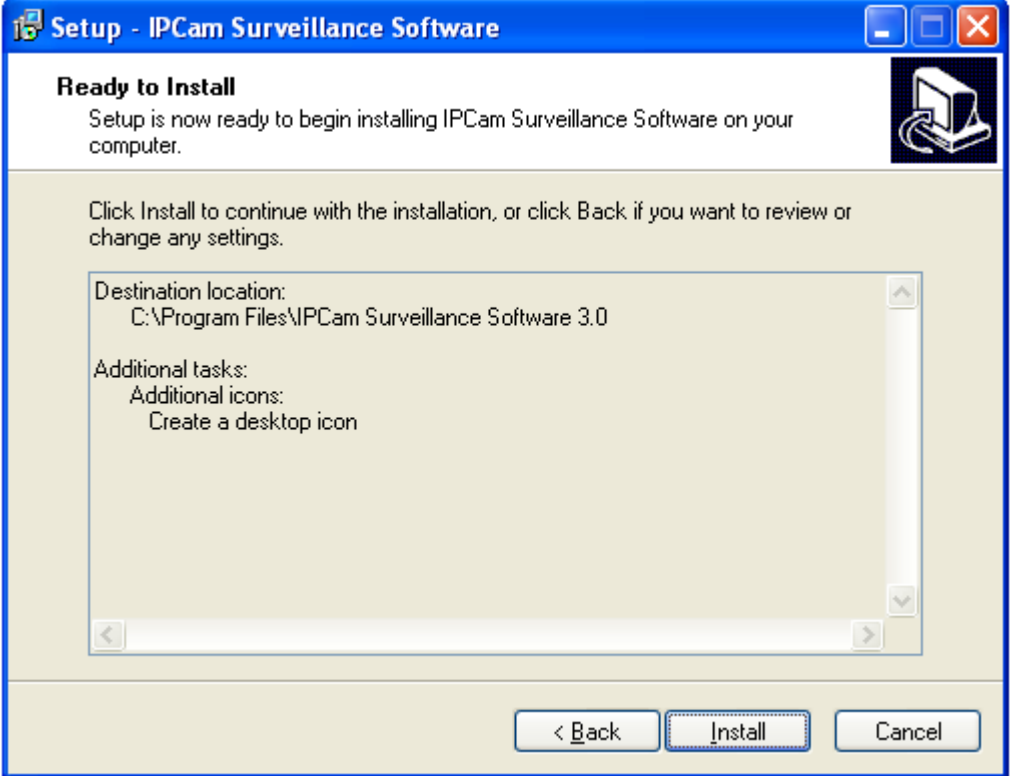

5. The installing procedure will take some time, please be patient.

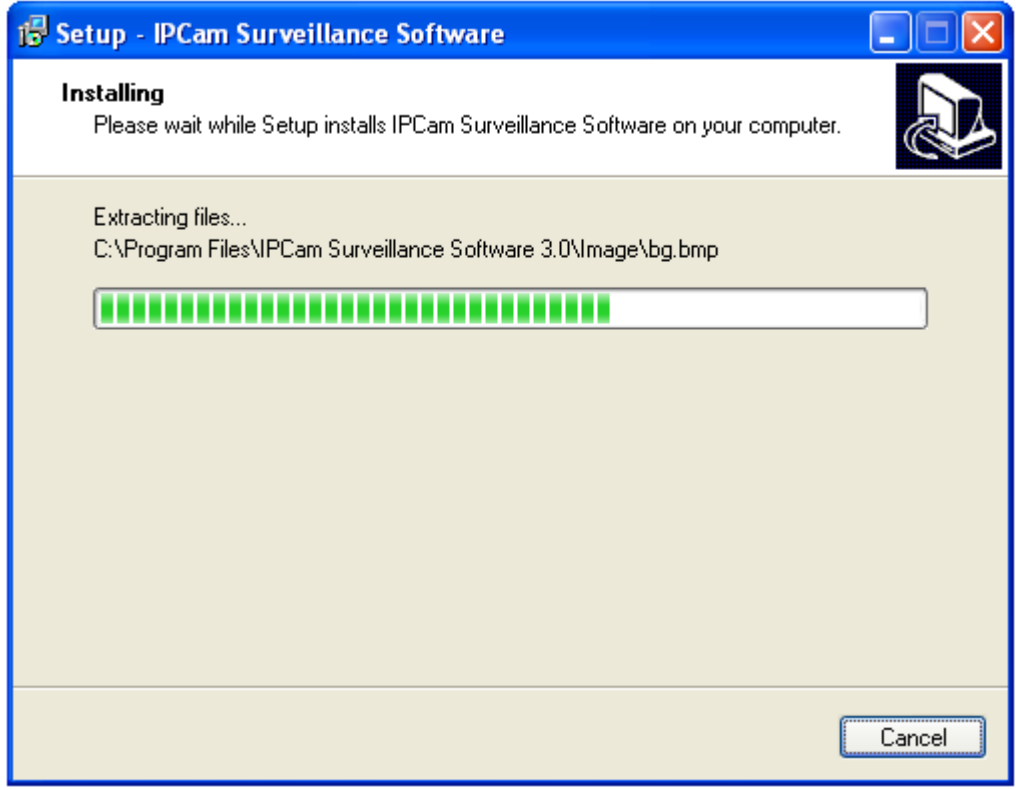

6. When you see this window, it means the software installing procedure is complete. Please click 'Finish' to finish the procedure (Network Camera surveillance software will start after you click 'Finish' button, if you want to start it later, uncheck 'Launch IPCam Surveillance Software' box).

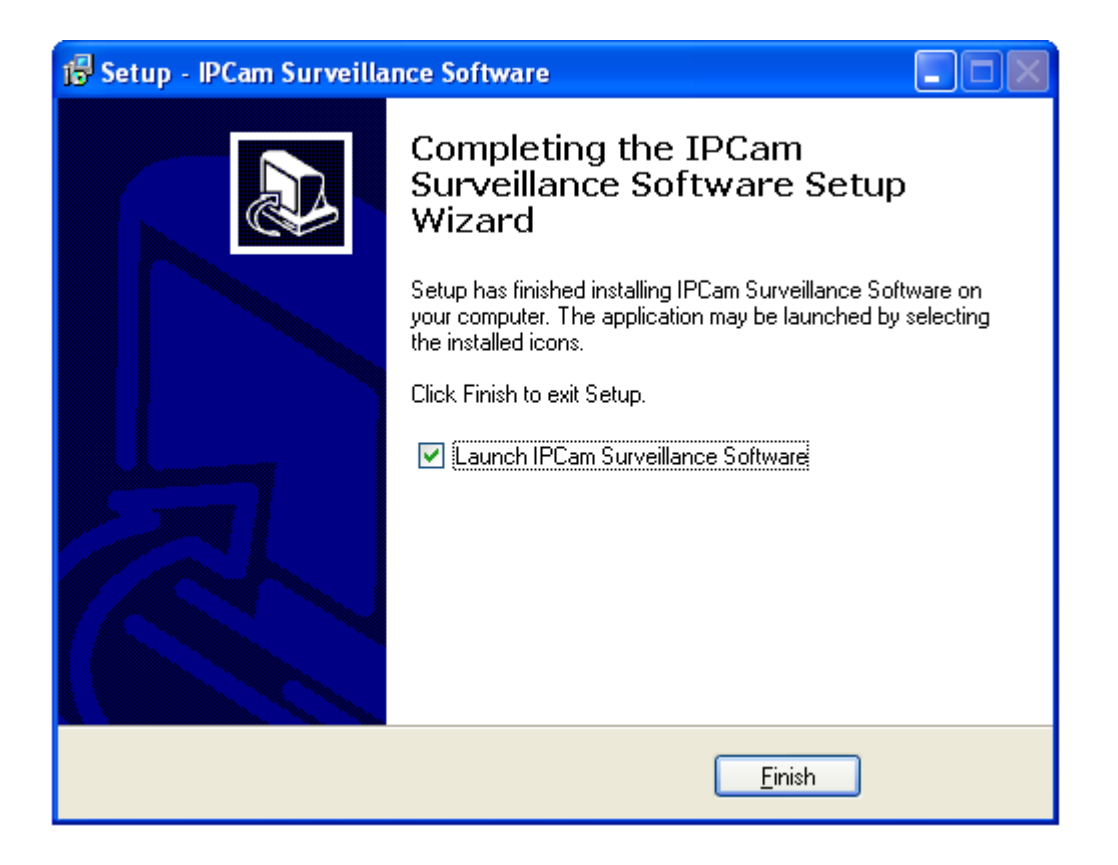

3-2 Using Network Camera surveillance software

You can click 'IPCam Surveillance Software' icon from desktop, quick launch bar, or start menu to start the Network Camera surveillance software.

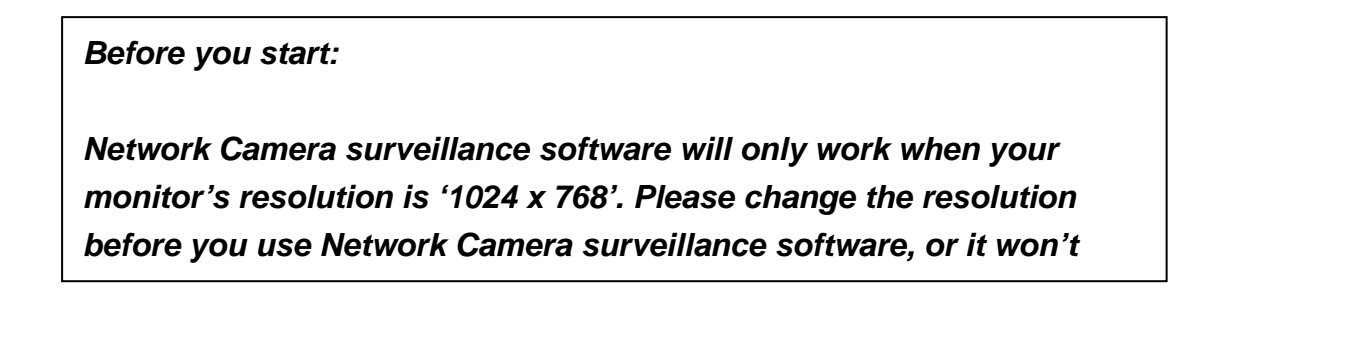

Here are descriptions for all components of Network Camera surveillance software:

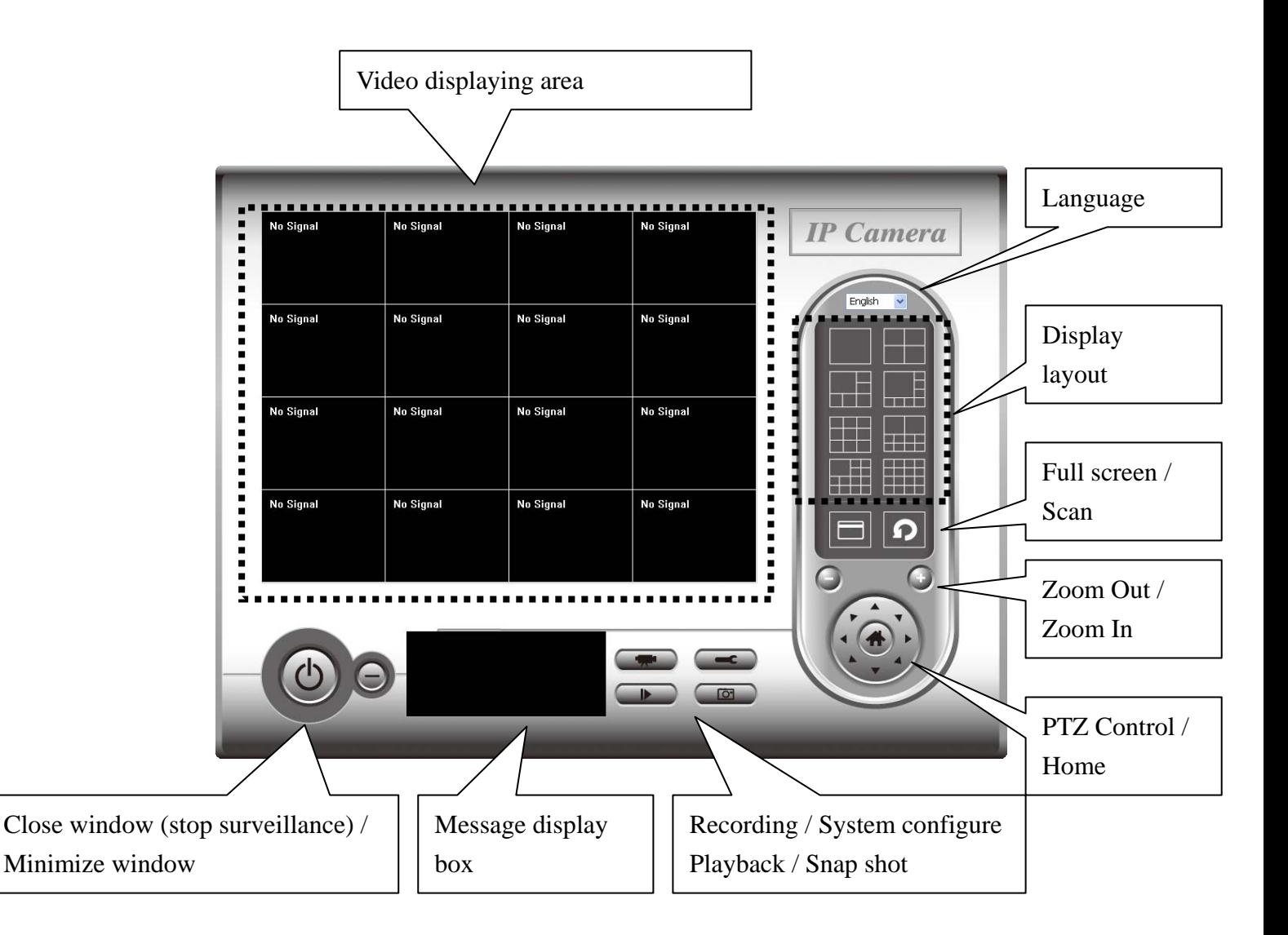

You can put the mouse cursor on a certain component and see its button name, and here're detailed descriptions of all buttons:

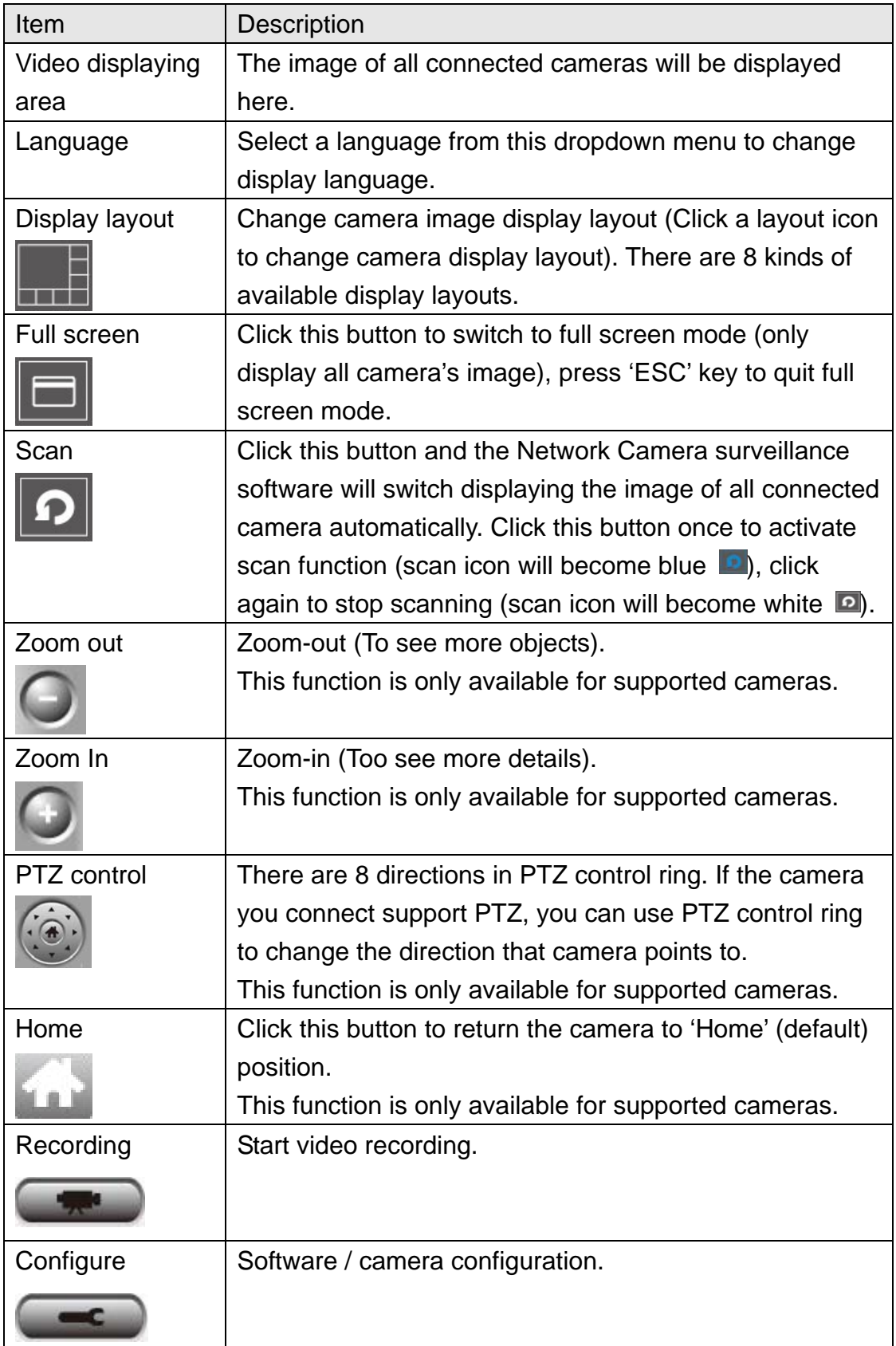

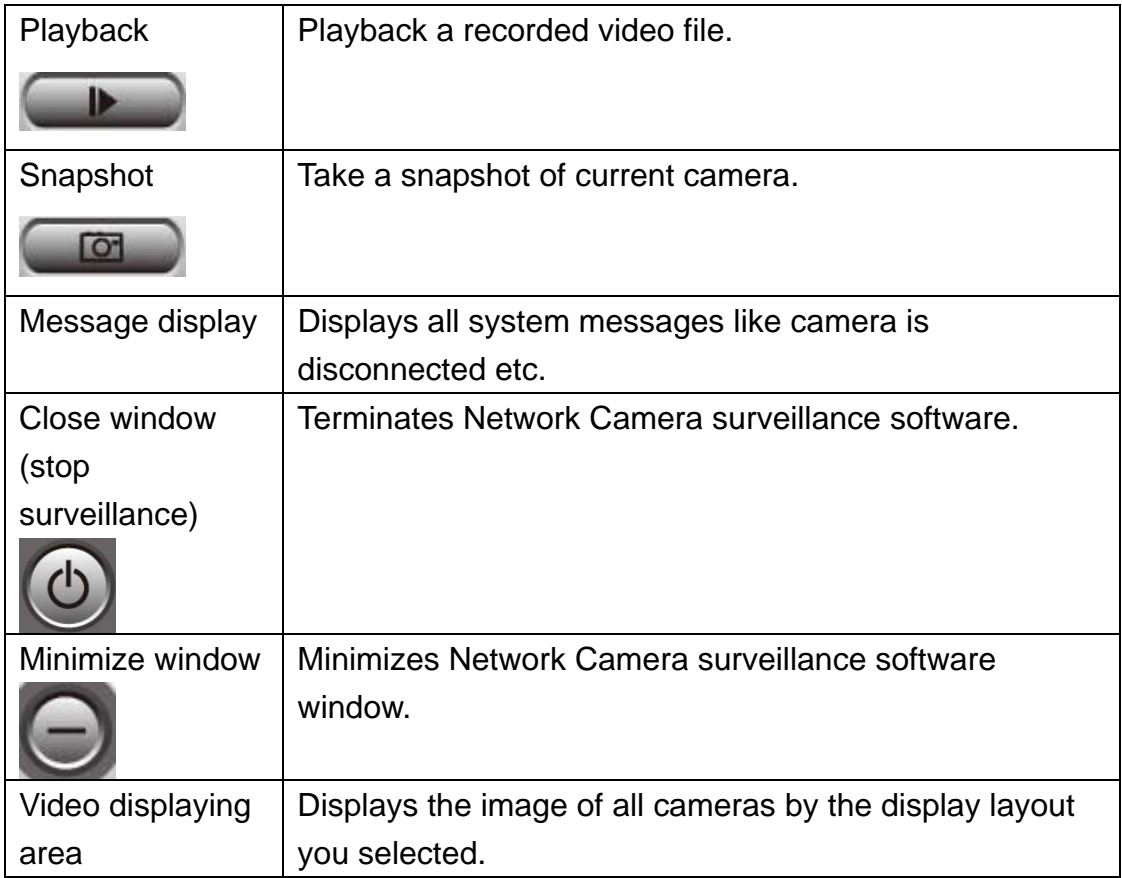

3-3 Configure Network Camera surveillance software

3-3-1 Configure cameras

Before you use this Network Camera surveillance software, you must configure the camera(s) you wish to connect. Please click 'System configure' button  $\Box$  and a popup menu will appear:

Configure Cameras General Options

Please select 'Configure Cameras' to configure cameras:

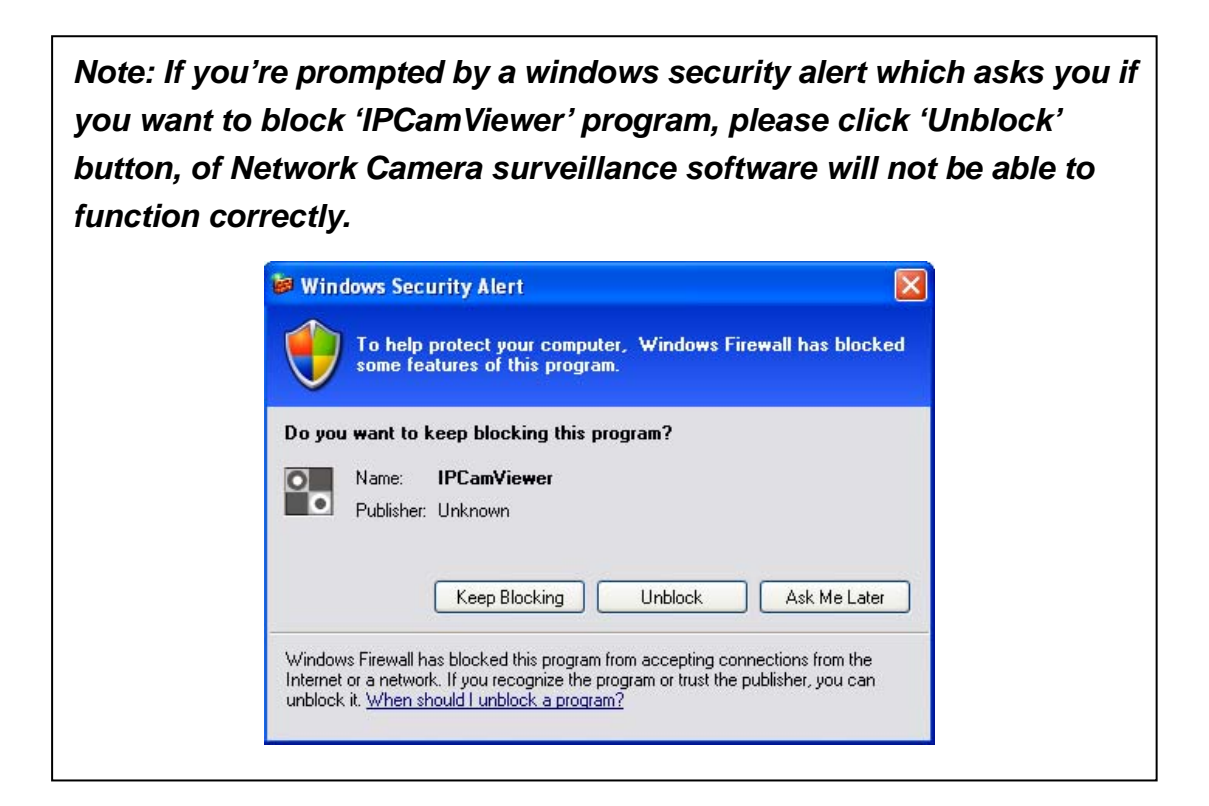

## 3-3-1-1 'Camera' tab

In this tab you can configure all cameras you wish to connect. Up to 16 cameras can be connected simultaneously:

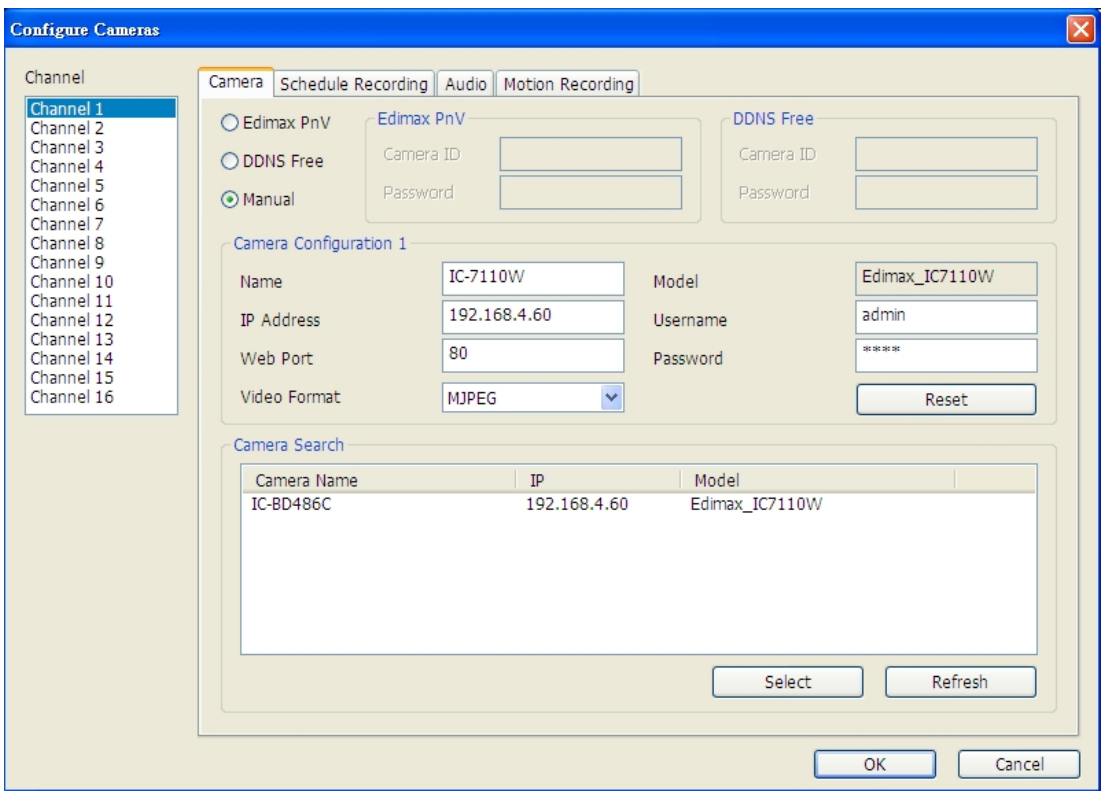

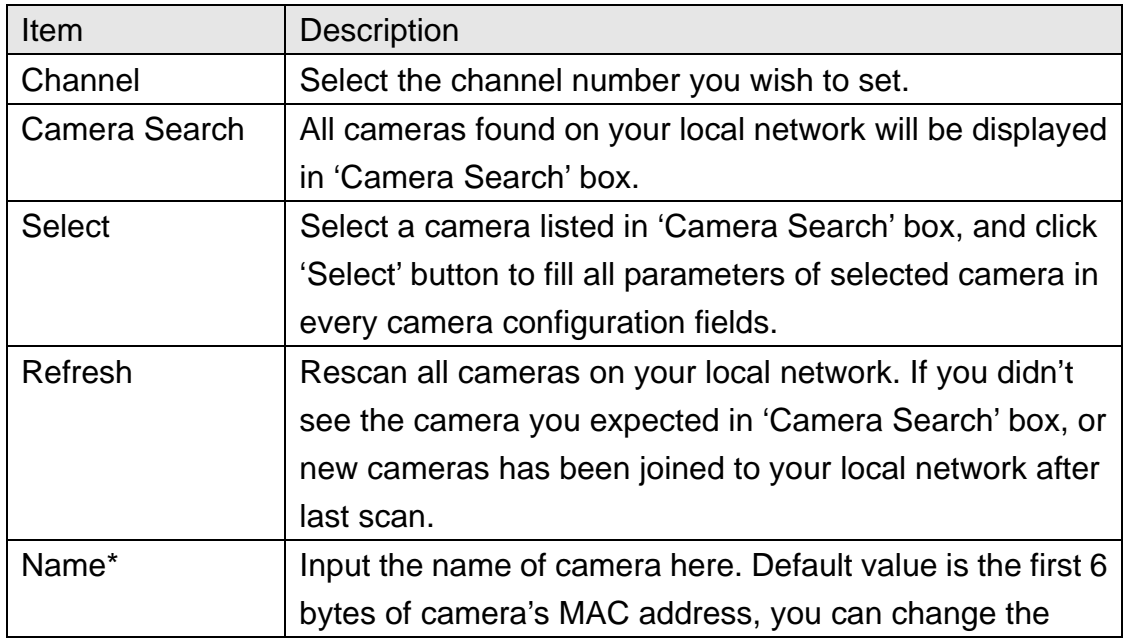

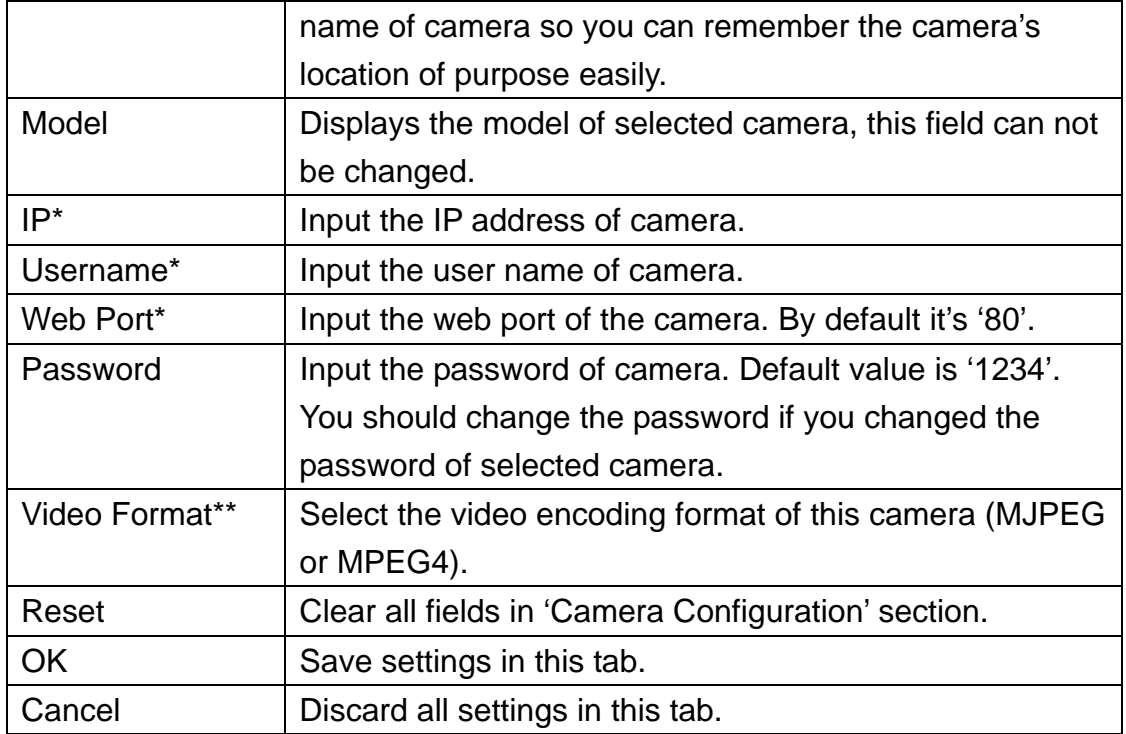

\*: It's recommended to use 'Select' button to fill the content of this field.

\*\*: Only available for cameras support this function.

After you've set all channels you wish to set, click 'OK' to save settings, and if everything's correct, you'll see the camera's image in Network Camera surveillance software's main menu:

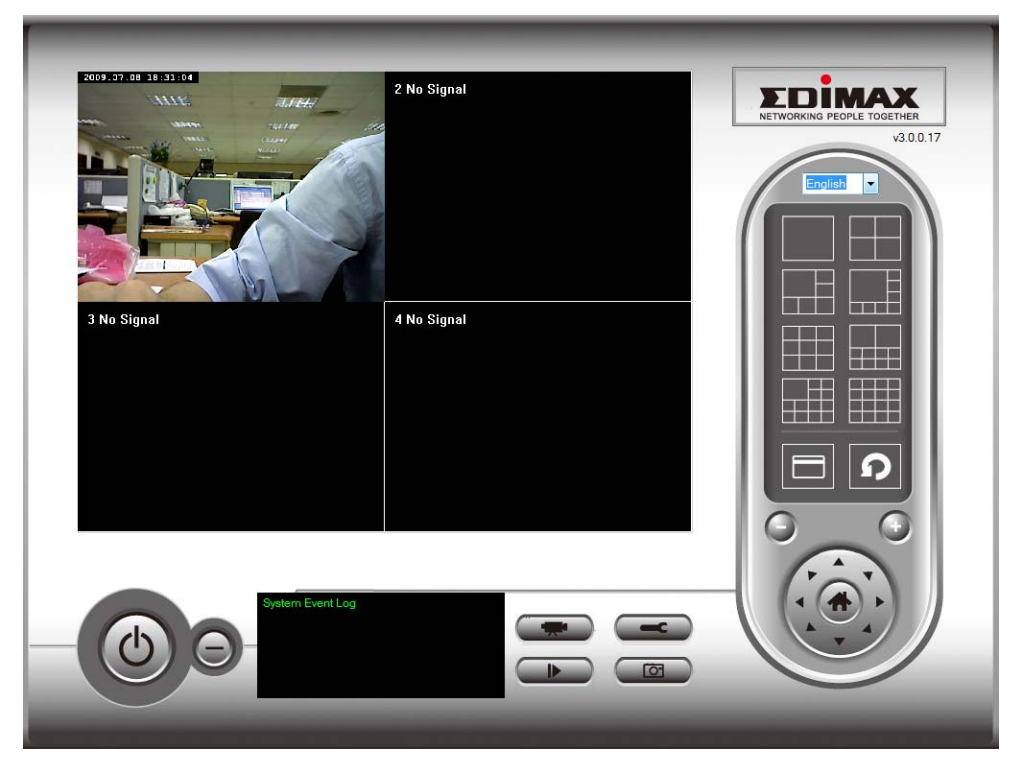

# 3-3-1-2 Schedule Recording

In this tab, you can setup scheduled video recording, so you can record the video captured by all cameras you have by a pre-defined schedule.

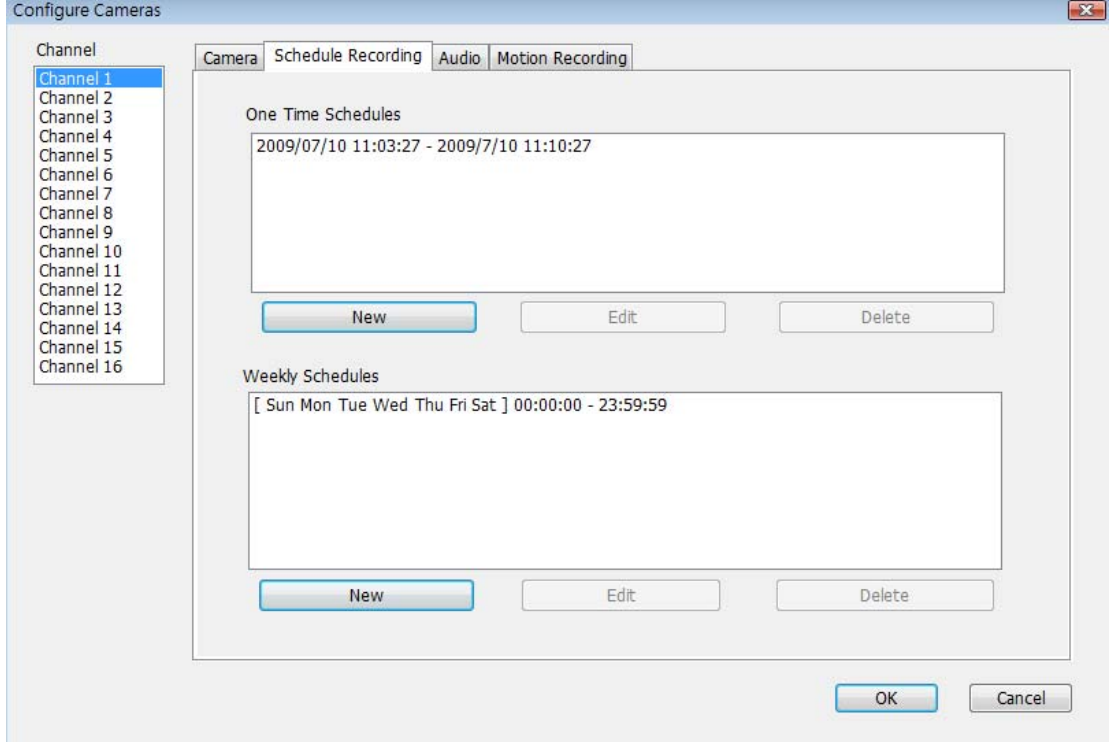

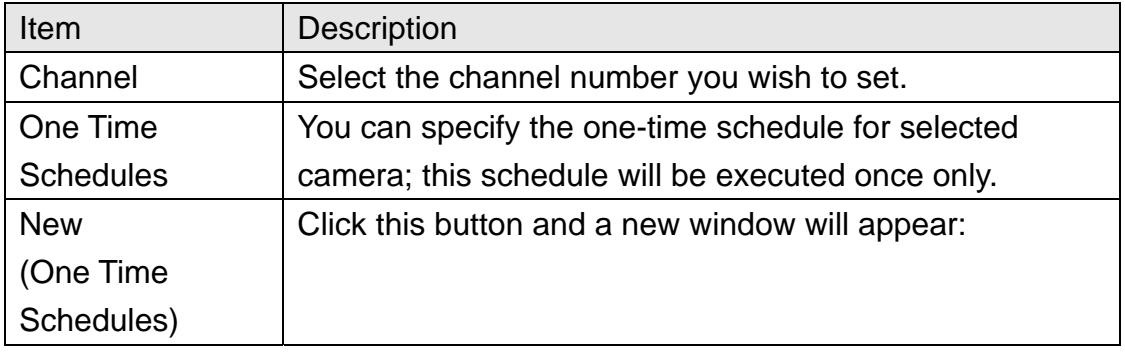

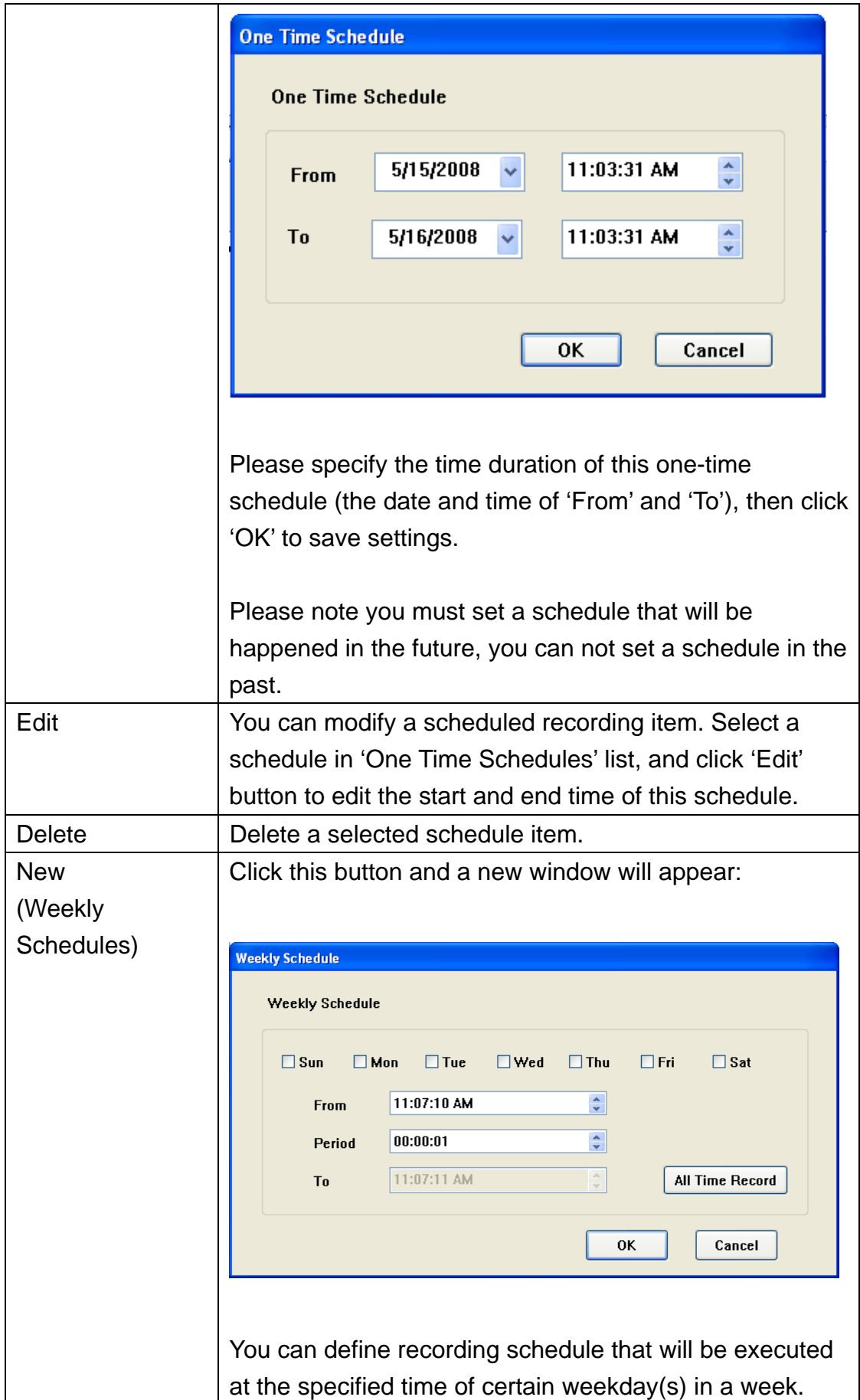

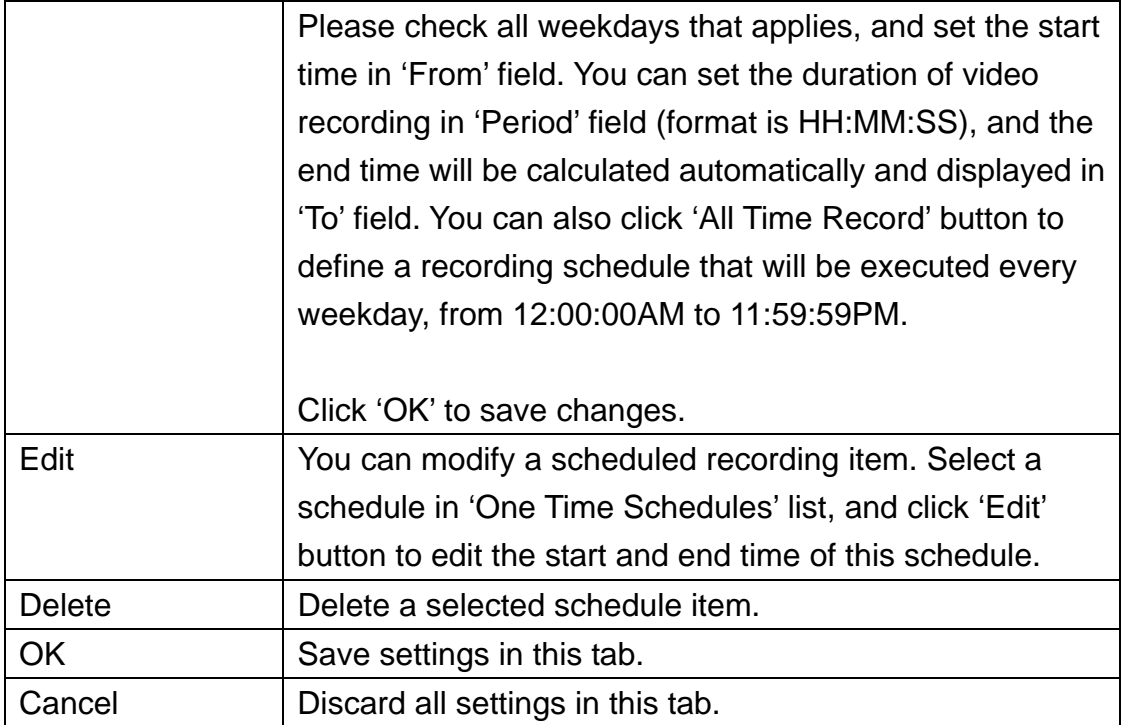

#### 3-3-1-3 Audio

For cameras that support audio, you can use this tab to decide if you wish to hear the audio captured by selected camera.

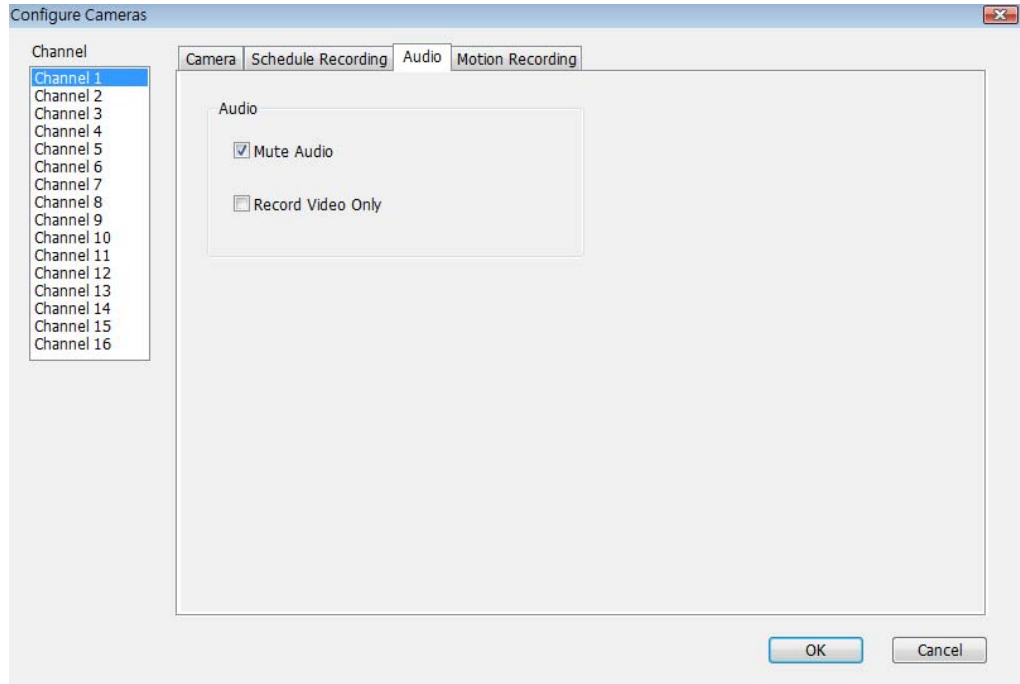

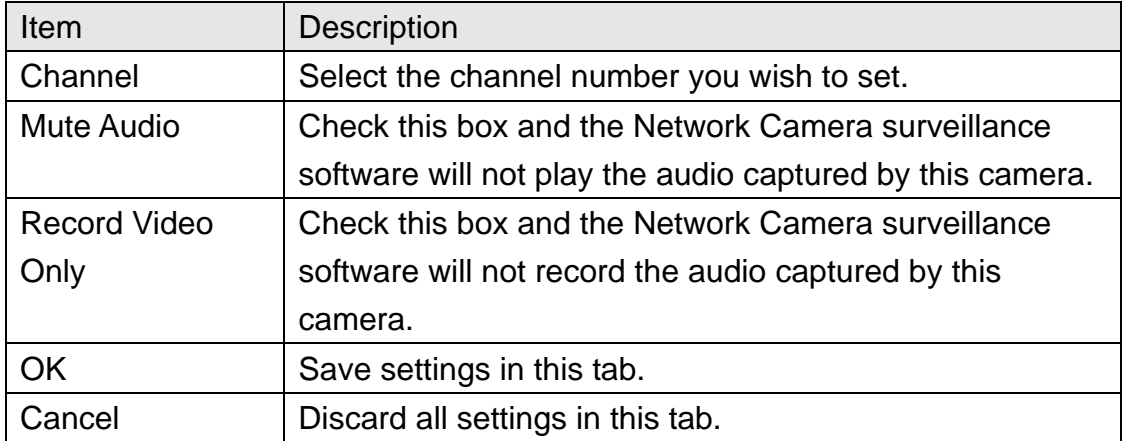

#### 3-3-1-4 Motion Record

With this function activated, only motions captured by the camera will be recorded, so you don't have to waste hard disk storage space on images you don't need to pay attention to.

*WARNING: For applications that security is highly concerned, it's not recommended to use this function since some tiny changes you may need to know may not be able to trigger the camera and the camera will not start recording.* 

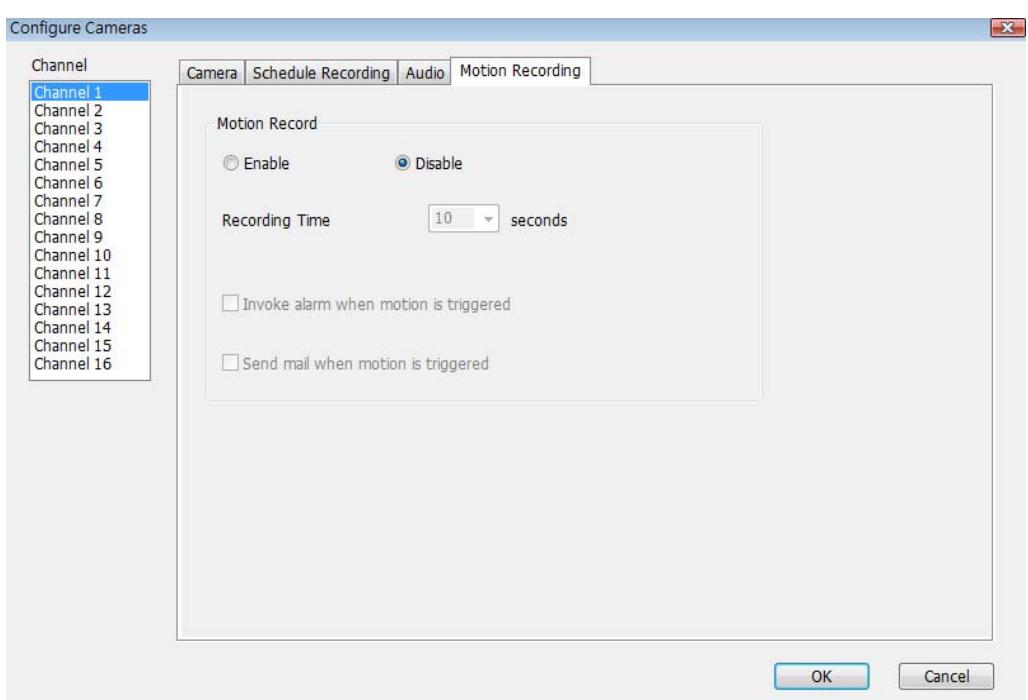

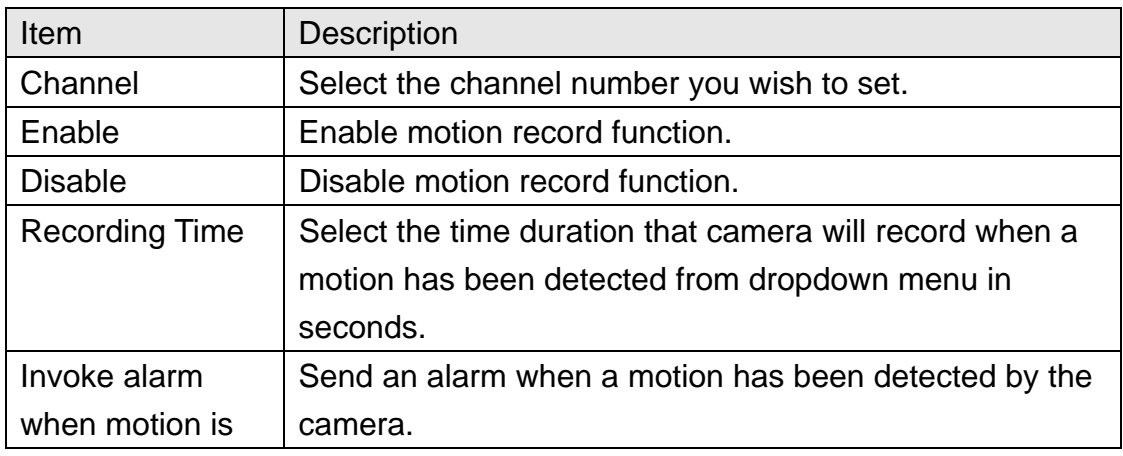

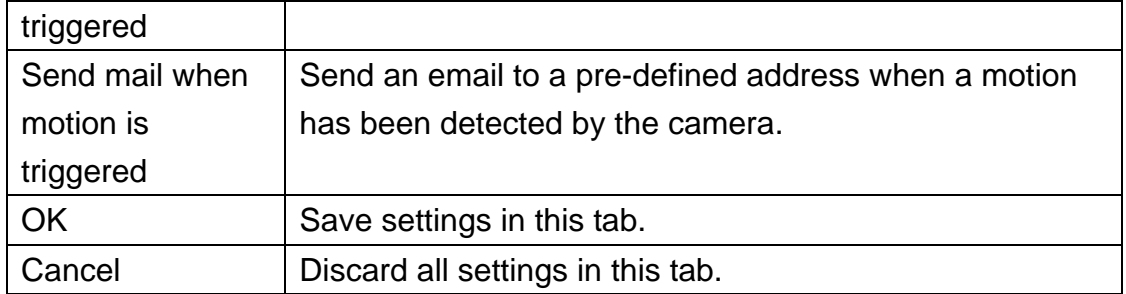

## 3-3-2 General Settings

You can set system-wide settings of this Network Camera surveillance software in this menu.

#### 3-3-2-1 'General' tab

All general settings like file storage directory and recording spaces can be set here.

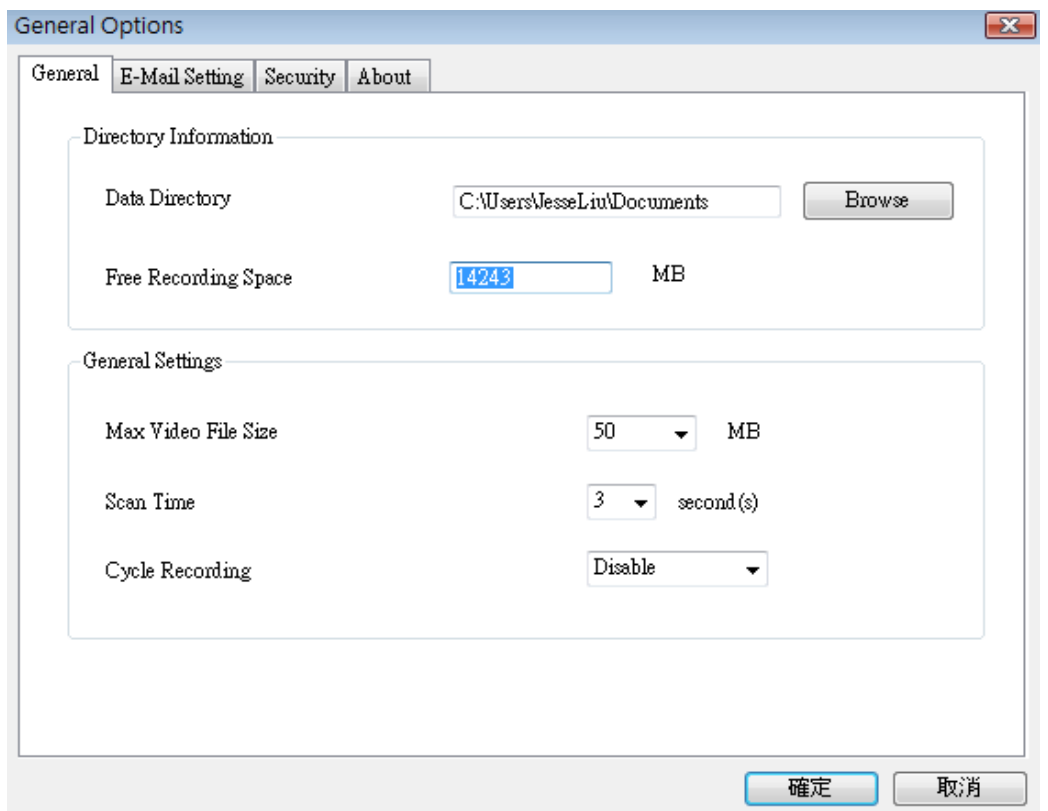

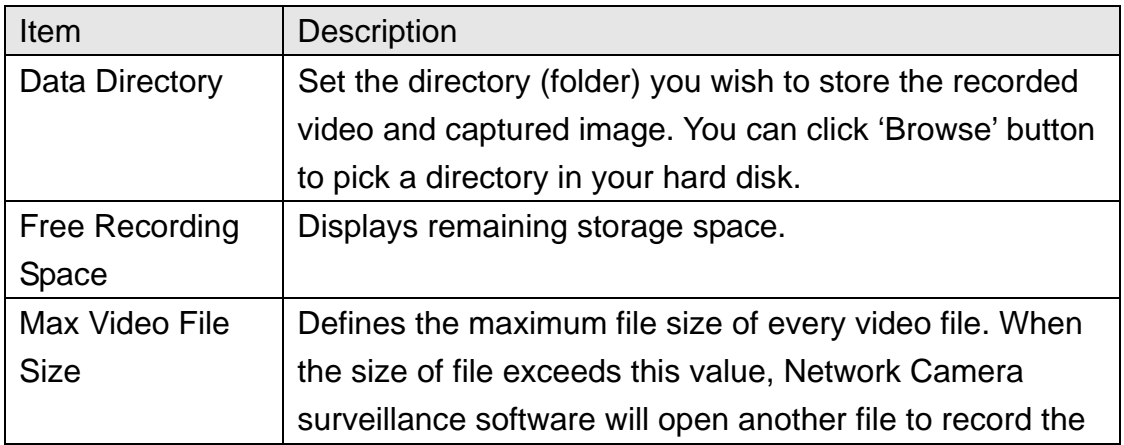

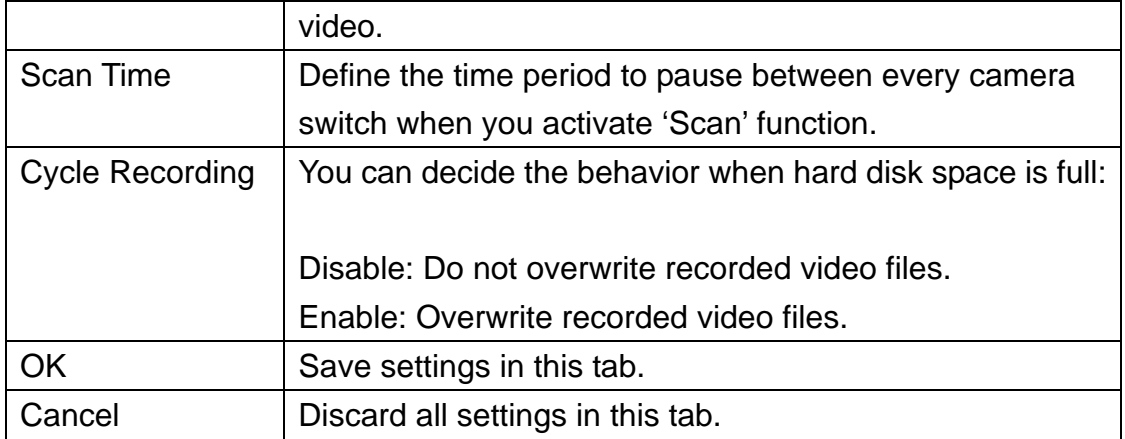

# 3-3-2-2 'E-Mail Setting' tab

If you want to use motion detection function and wish to get an email that contains the image captured by the camera, please setup your email related parameters here first.

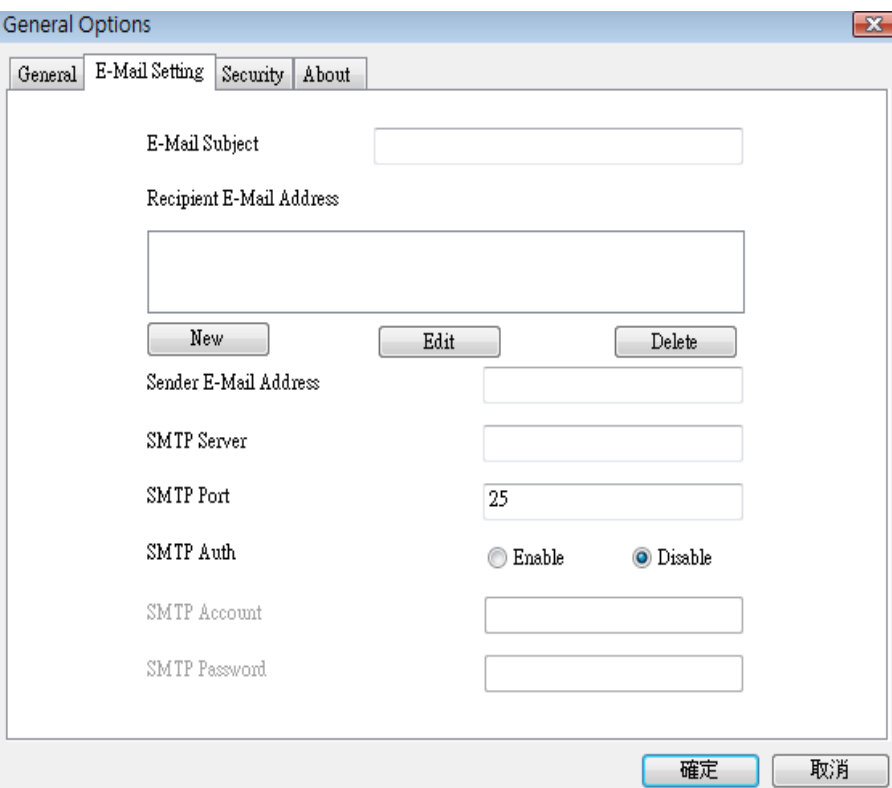

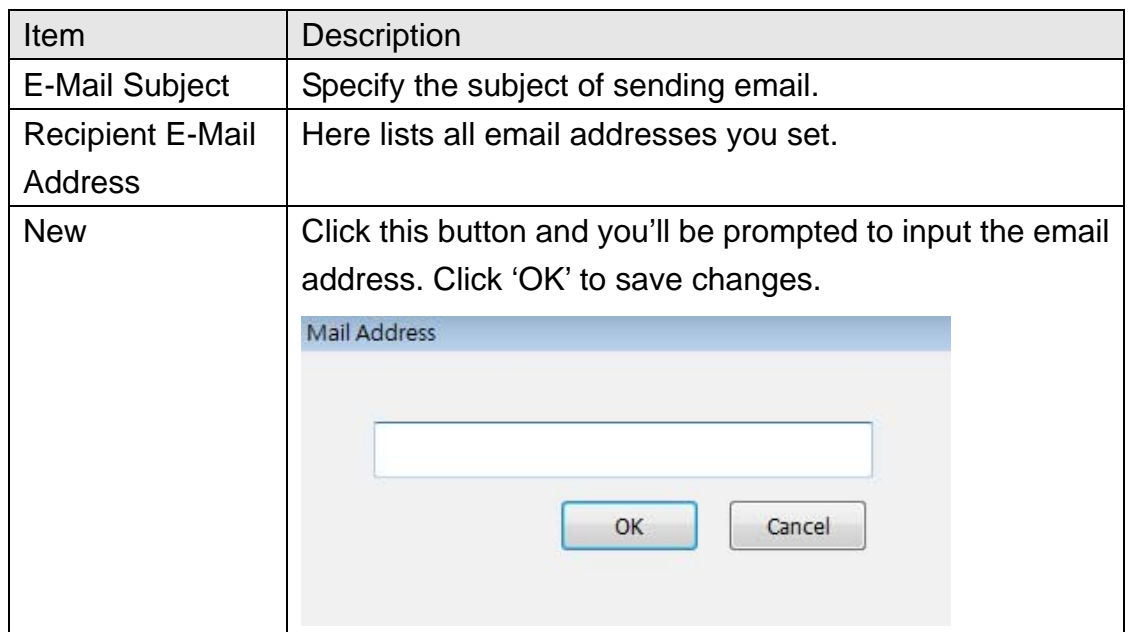

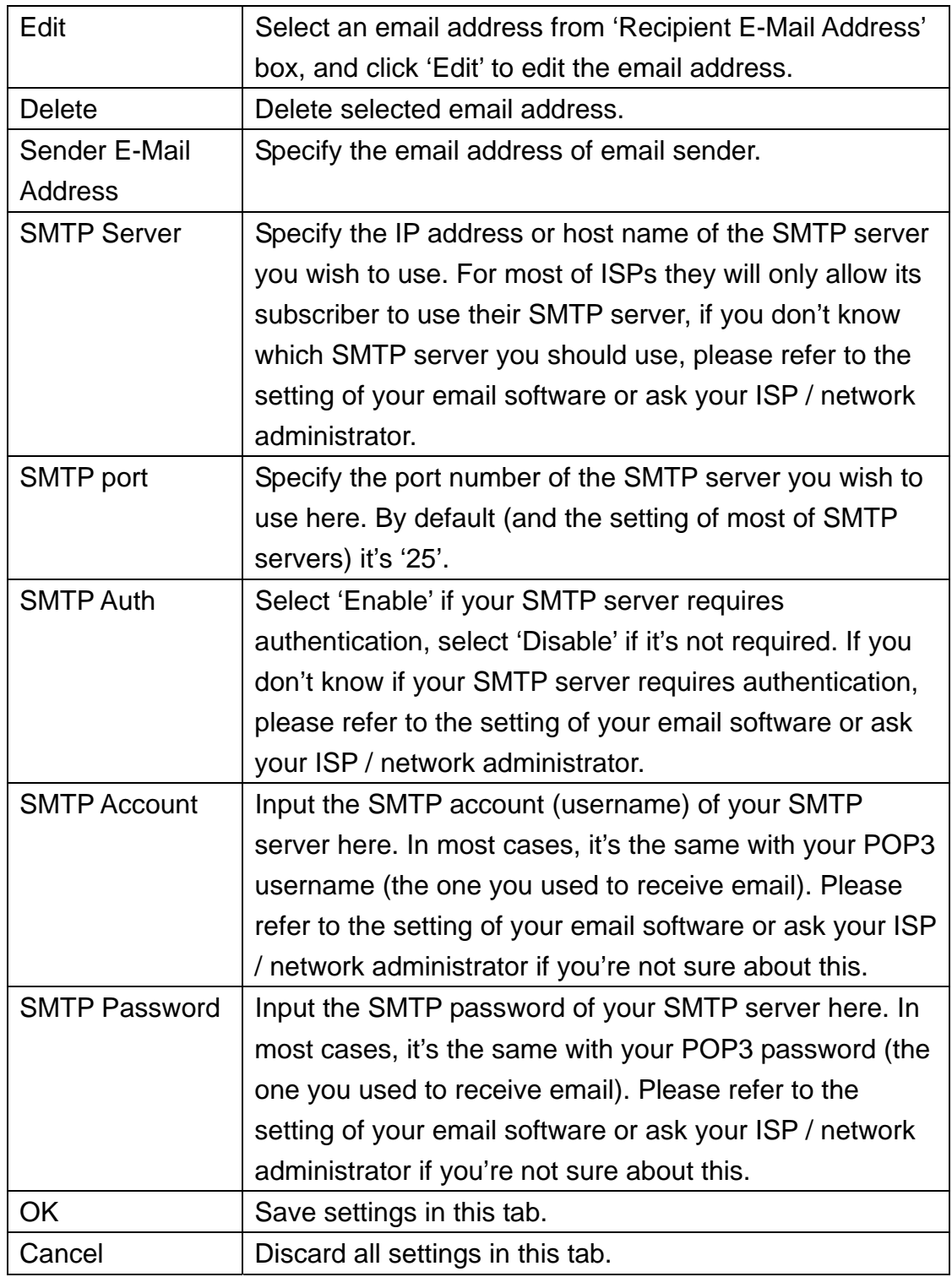

#### 3-3-2-3 Security

If you don't want other people to access this Network Camera surveillance software, you can set a password to protect it.

You'll need to input the password every time you wish to use this Network Camera surveillance software:

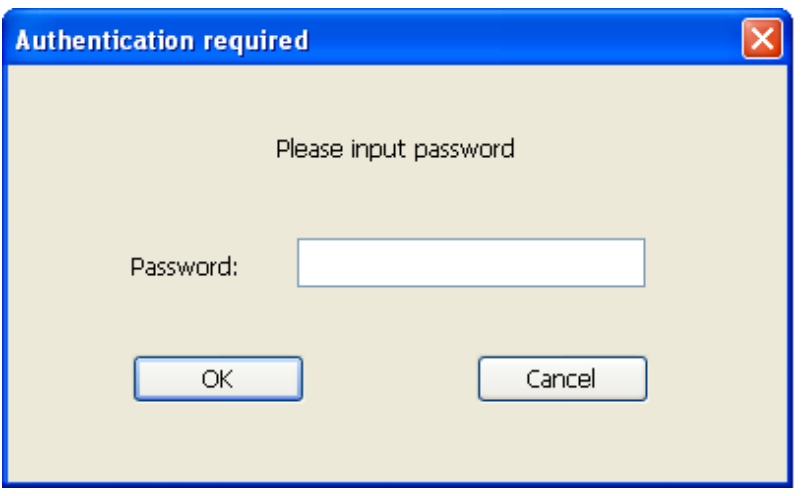

To set password, please use 'Security' tab in 'General Options' menu:

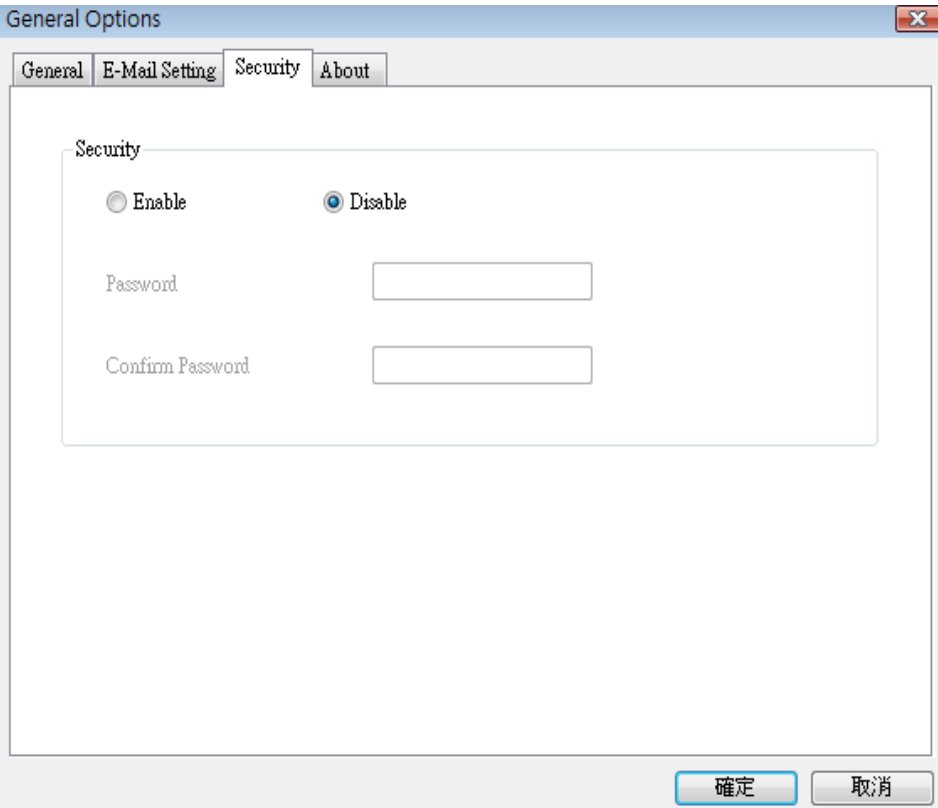

Here are the descriptions of all setting items:

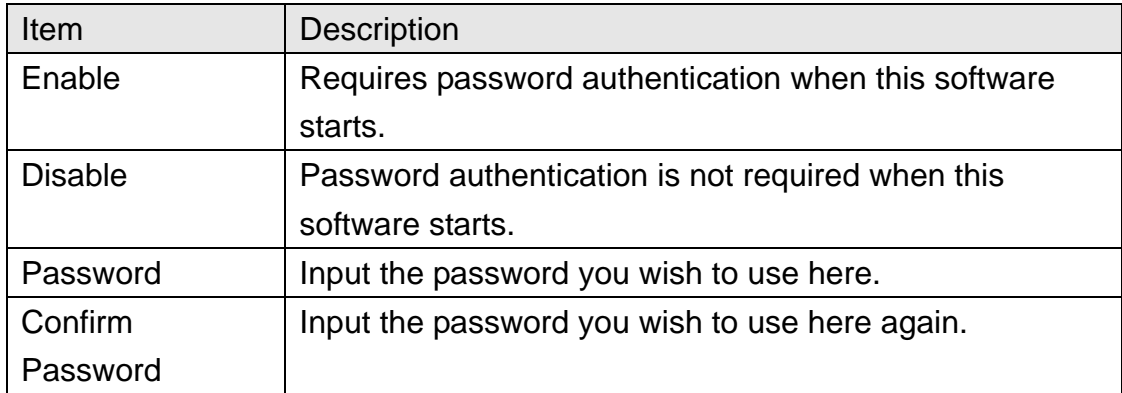

#### 3-3-2-4 About

This tab shows the version number of the Network Camera surveillance software you're using.

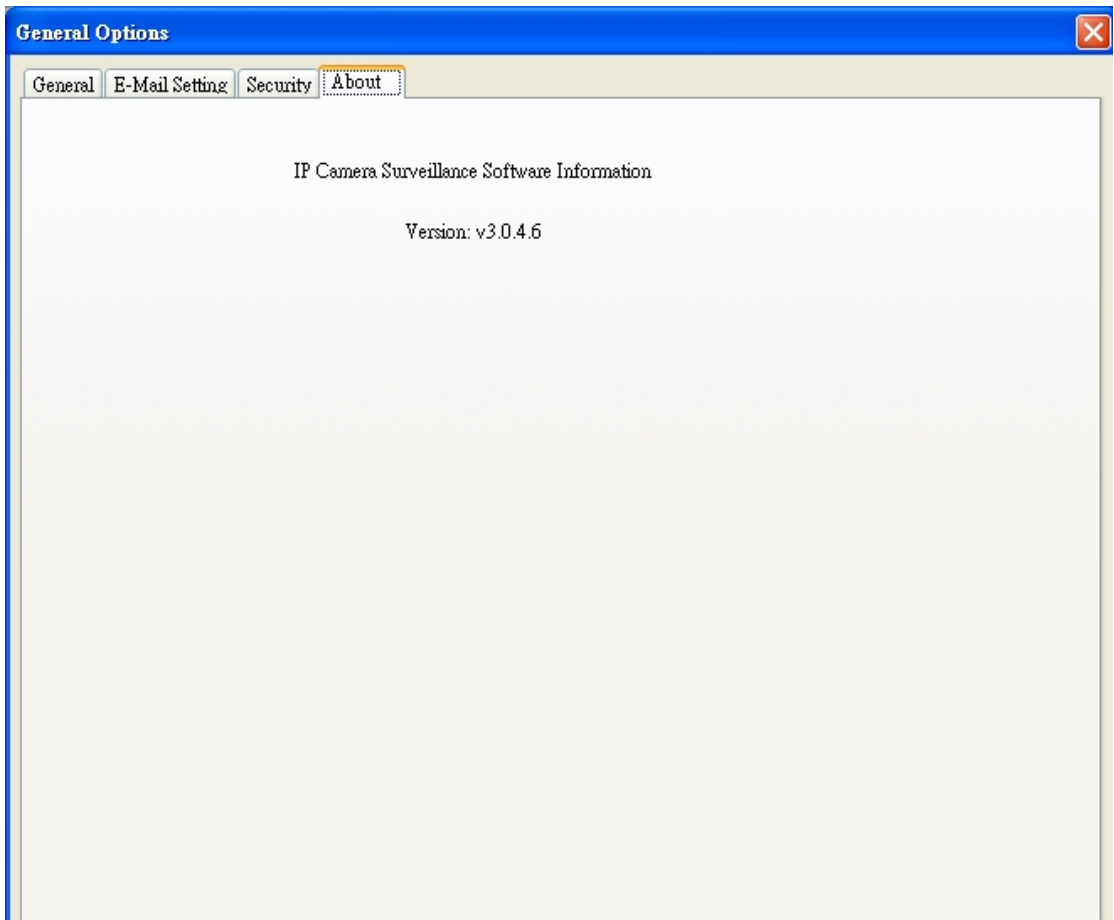

# 3-4 Change Display Layout

This Network Camera surveillance software provides 8 kinds of display layout:

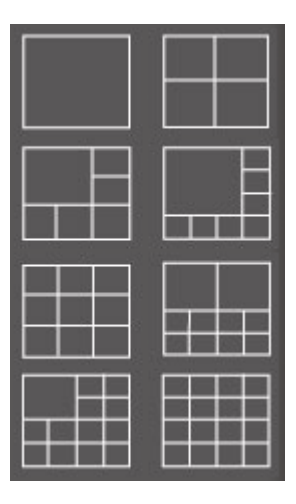

Every layout displays different number of camera and camera arrangement, you can click the icon that presents a specific kind of layout, and the video displaying area will change accordingly.

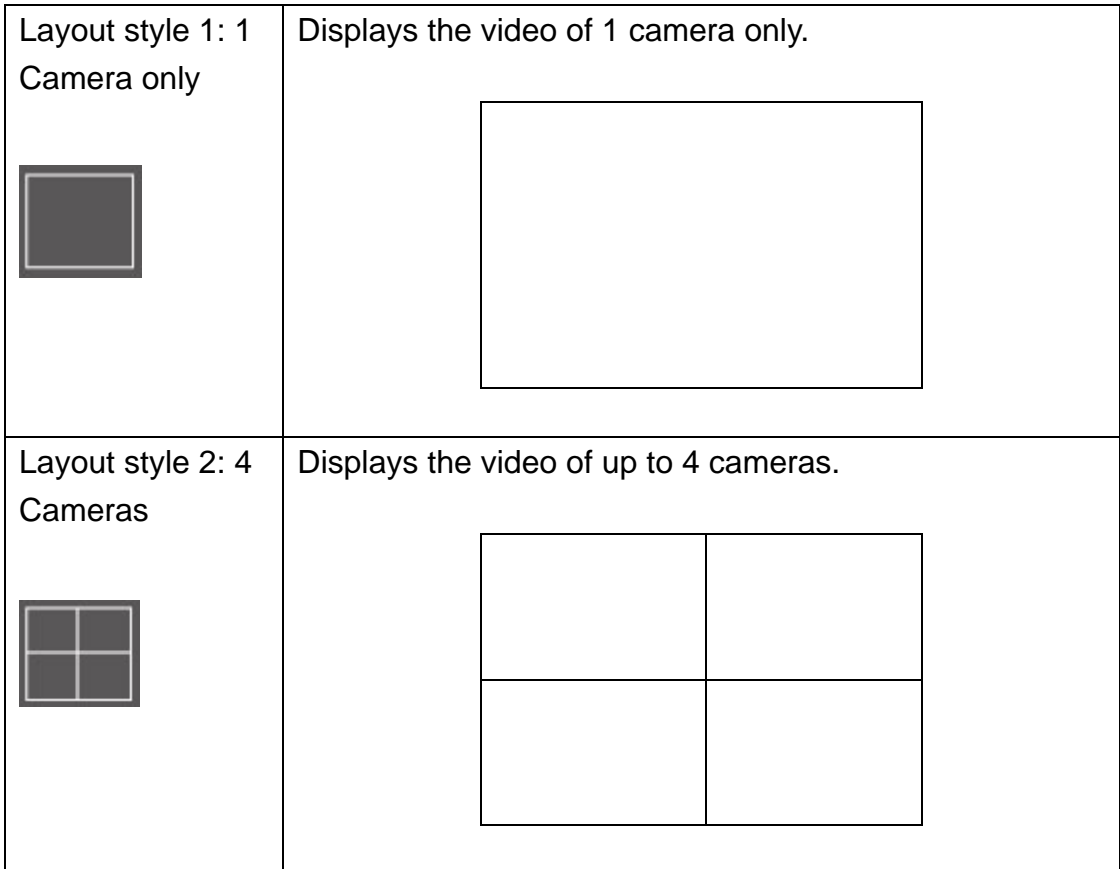

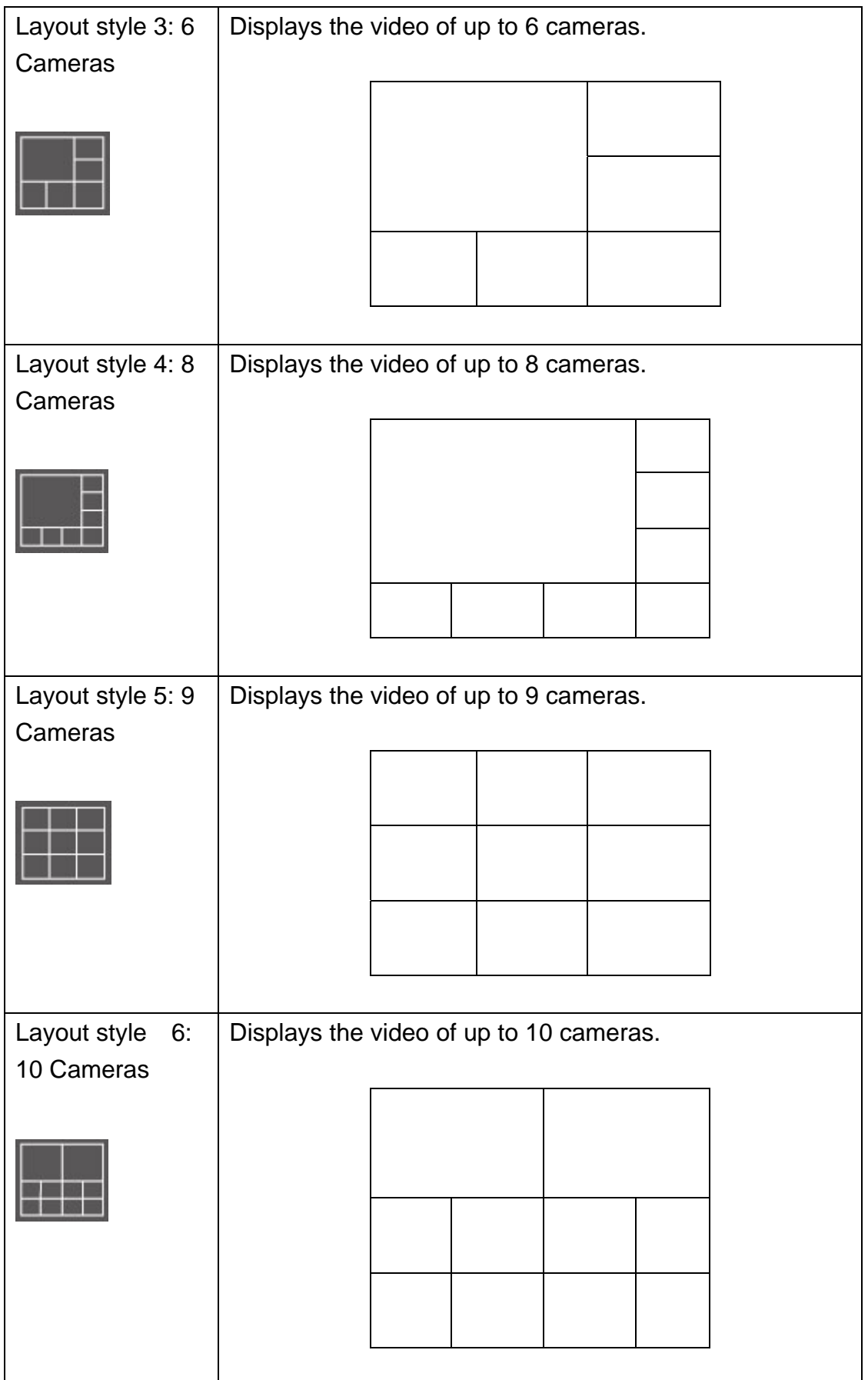

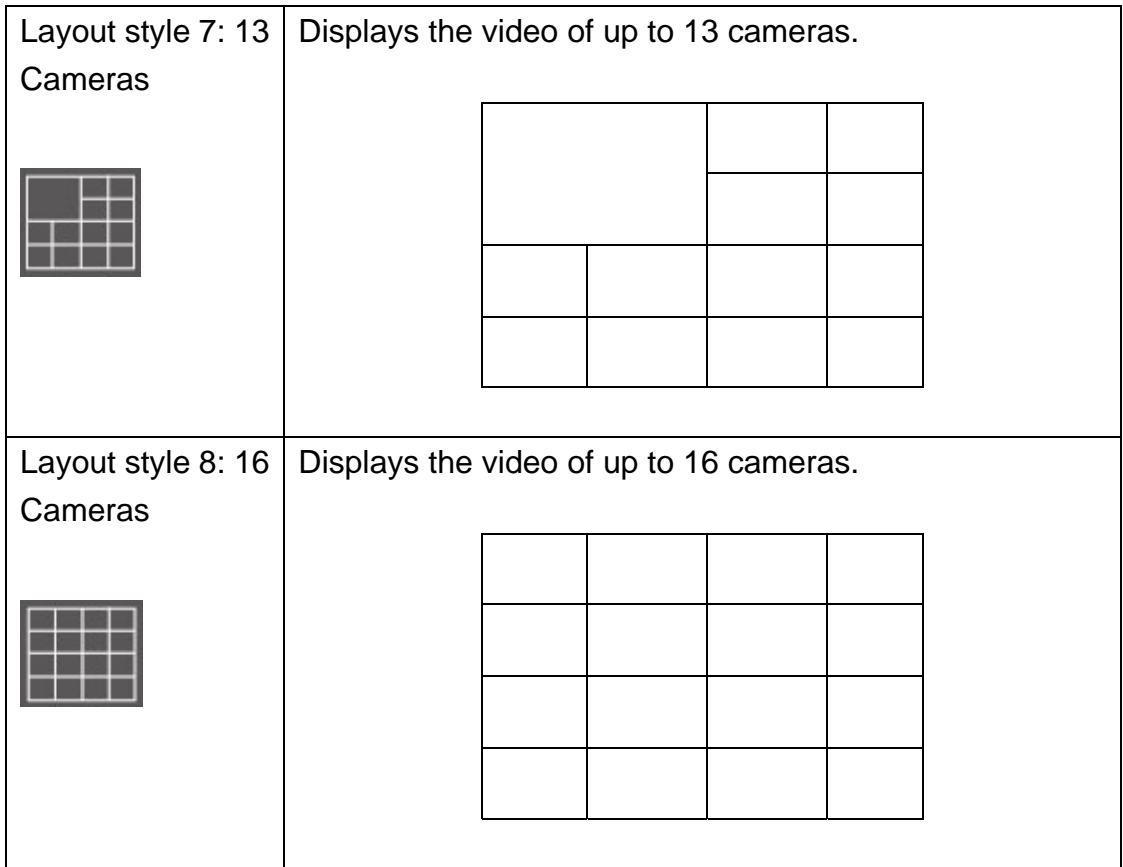

# 3-5 Full-screen mode

If you want to use all available spaces on your monitor to display surveillance image, you can click 'Full Screen' button to switch display mode to full-screen mode.

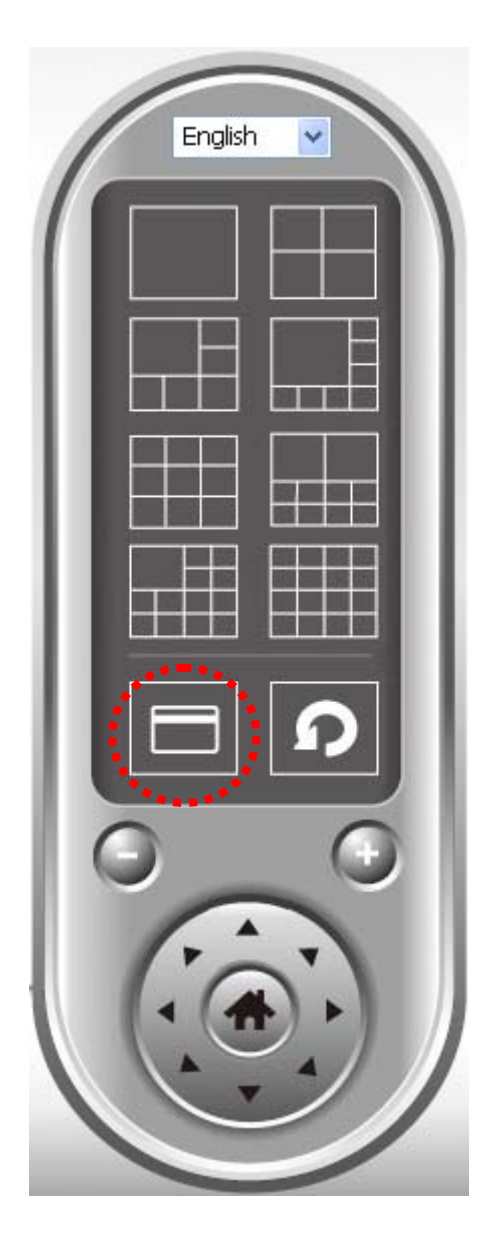

To exit full-screen mode, press 'ESC' key.

3-6 Scan

If you have more than one camera configured, and you wish to switch the displaying image between cameras, you can click 'Scan' button to switch between all configured cameras.

*NOTE: If a camera is configured but disconnected, it will still be displayed in a scan sequence (you'll see nothing and you'll see 'Disconnected' text displayed at the upper-left corner of display image).* 

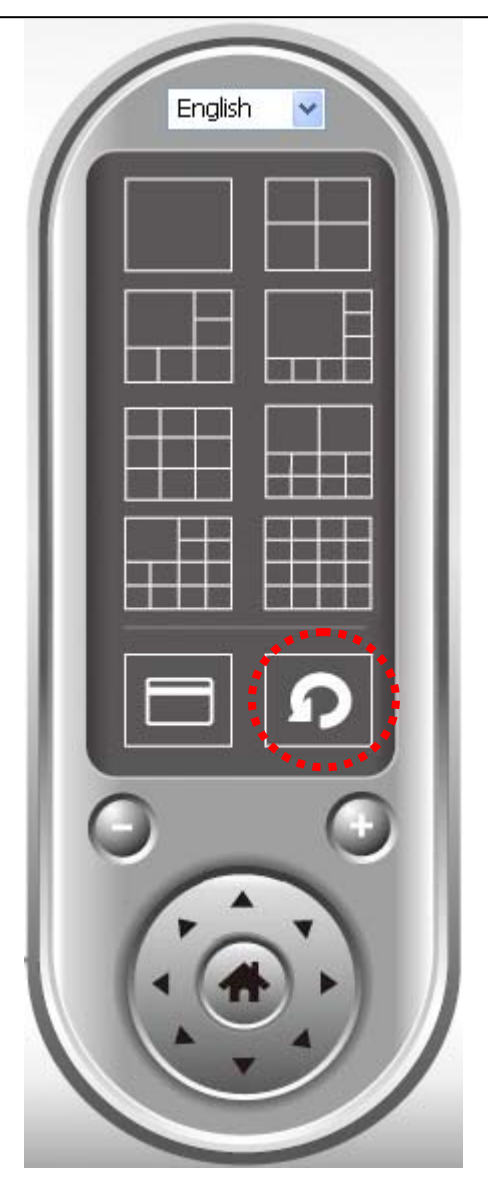

Click 'Scan' button once to activate scan function (scan icon will become blue  $\vert \bullet \vert$ ), click again to stop scanning (scan icon will become white  $\vert \bullet \vert$ ).

#### 3-7 Zoom-in / Zoom-out

For cameras that support zoom-in / zoom-out function, you can use this function to see more objects that fall in the scope of camera's view, or enlarge the image size of a certain object to see its detail.

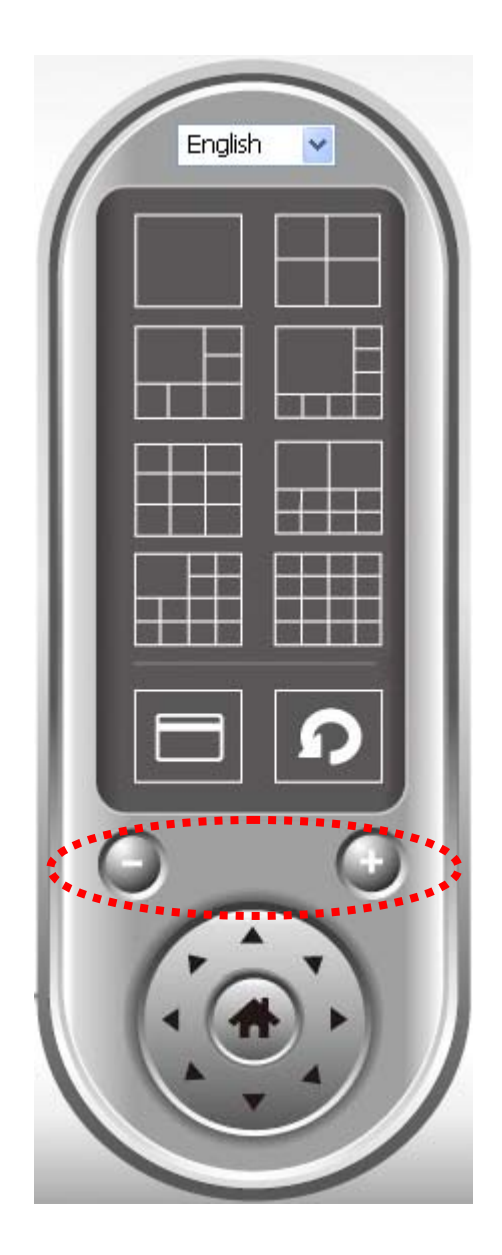

Please select a camera in video displaying area by clicking on its image, then click  $\Theta$  button to see more objects that fall in the scope of camera's view, or click  $\Box$  to enlarge the image size of a certain object to see its detail (Before zoom-in, you may need to use PTZ buttons - described in next section) to find an object you wish to see its detail).

For cameras that support pan - tilt function ( but this model doesn't support PTZ function), you can change the position that camera points to, to see different places that fall in the scope of camera's view.

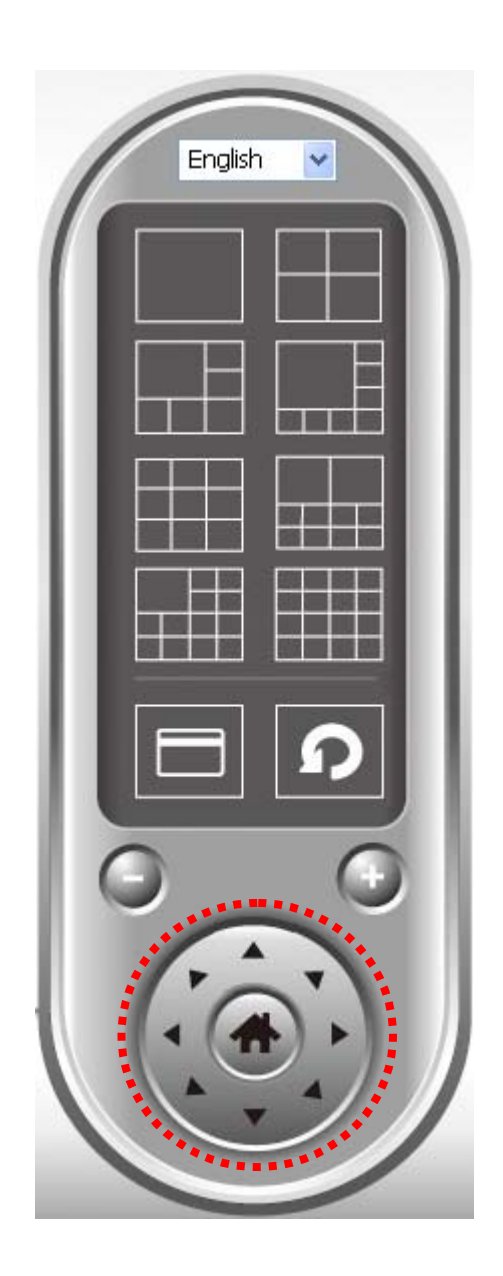

Please select a camera in video displaying area by clicking on its image, and then click the directions you wish the camera to move to (total 8 directions available). Click 'Home' button (**iii)** to return to camera's home (default) position.

3-9 Snapshot

You can take a snapshot of selected camera and save it to 'Snapshot' sub-folder of pre-defined data directory.

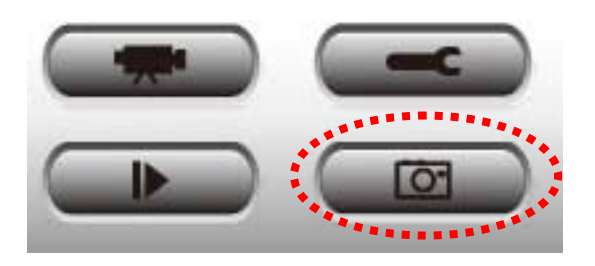

Click snapshot button once to take a snapshot; you can take as much snapshot as you want before hard disk is full.

#### 3-10 Recording

You can start video recording of selected camera manually by clicking 'Start Recording' button:

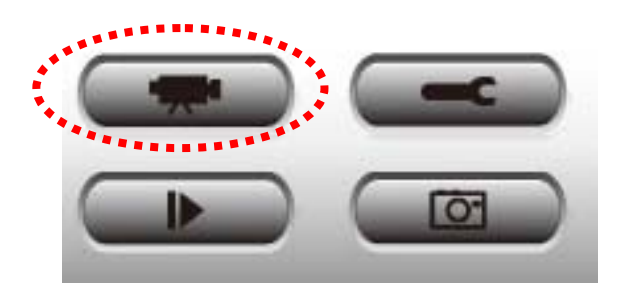

When recording starts, you'll see a message displayed in message displaying box like '1/1 10:00:00, Camera 2 Start Manual', which means camera 1 starts recording manually on 1/1 at 10:00:00.

To stop recording, click 'Start Recording' button again, and you'll see a message displayed in message displaying box like '1/1 10:00:00, Camera 2 Stop Manual'.

#### 3-11 Video Playback

You can playback all recorded video by clicking this button.

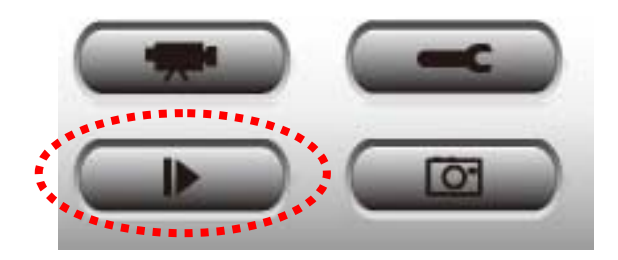

#### A new window will appear:

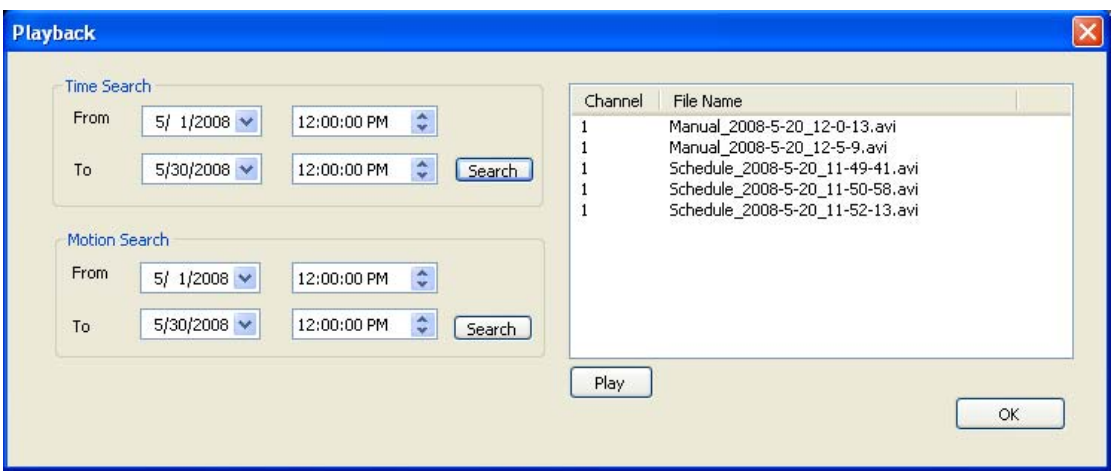

You have to search the video file before you can play it. There are two kinds of video search: Time Search (search all videos file that falls in a specific period of time) and Motion Search (search all videos recorded by motion detection function and falls in a specific period of time).

Please define the start and end date / time of the time period you wish to search, and then click 'Search' button (of 'Time Search' of 'Motion' Search'). All found videos will be displayed, select the video you wish to play and click 'Play' button to playback.

# *Chapter IV: How to Access the Network Camera Remotely with iPhone & Android Phones*

IC-3110 series features smart phone support for iPhone users and Android phone users to monitor their home using Edimax Network-Cameras.

Please check following instruction for installation. The following instruction applies to all Edimax routers

#### *Step1:*

Ensure My-PC is Internet-ready via Router

#### *Step 2:*

Check with your ISP (Internet Service Provider) whether a Public and fixed IP address is assigned to you. An IP address is like an unique phone number that is totally different from all the others' for calling a particular person. You could browse the Internet or monitor your home over the Internet with iPhone by using this unique IP address. Therefore, an unique IP address is a Public and fixed IP address. With this, it's much easy for iPhone monitoring your home. For example, an IP address looks like numbers separated with a dot as: 192.168.2.3

(1) Fixed and public IP address:

All IP addresses different from the following are fixed and public IP address 10.0.0.0 - 10.255.255.255 172.16.0.0 - 172.31.255.255 192.168.0.0 - 192.168.255.255 Write down this IP address and go to Step 3. In this guide, we use a hypothetic IP address, 61.61.61.1 (yours is different)

#### (2) Dynamic IP address

If your ISP service staff cannot tell you what IP address is for you, you can still monitor your home with iPhone, but it turns more complicated. Your IP address for browsing Internet will change by hours or by days. Over 90% chance, you may get a dynamic IP address. There is a solution called Dynamic DNS (DDNS) for free. With this, you could register a name like http://my-name.dyndns.org for example to find out Edimax network camera
in the I-Phone. To apply for this, refer to the Appendix "How to apply for a free DNS account in the http://www.dyndns.org " In this guide, we assume you have already got http://my-name.dyndns.org. (yours may vary) and go to Step 3.

# *Step 3:*

Configure the 1<sup>st</sup> Camera based on the following:

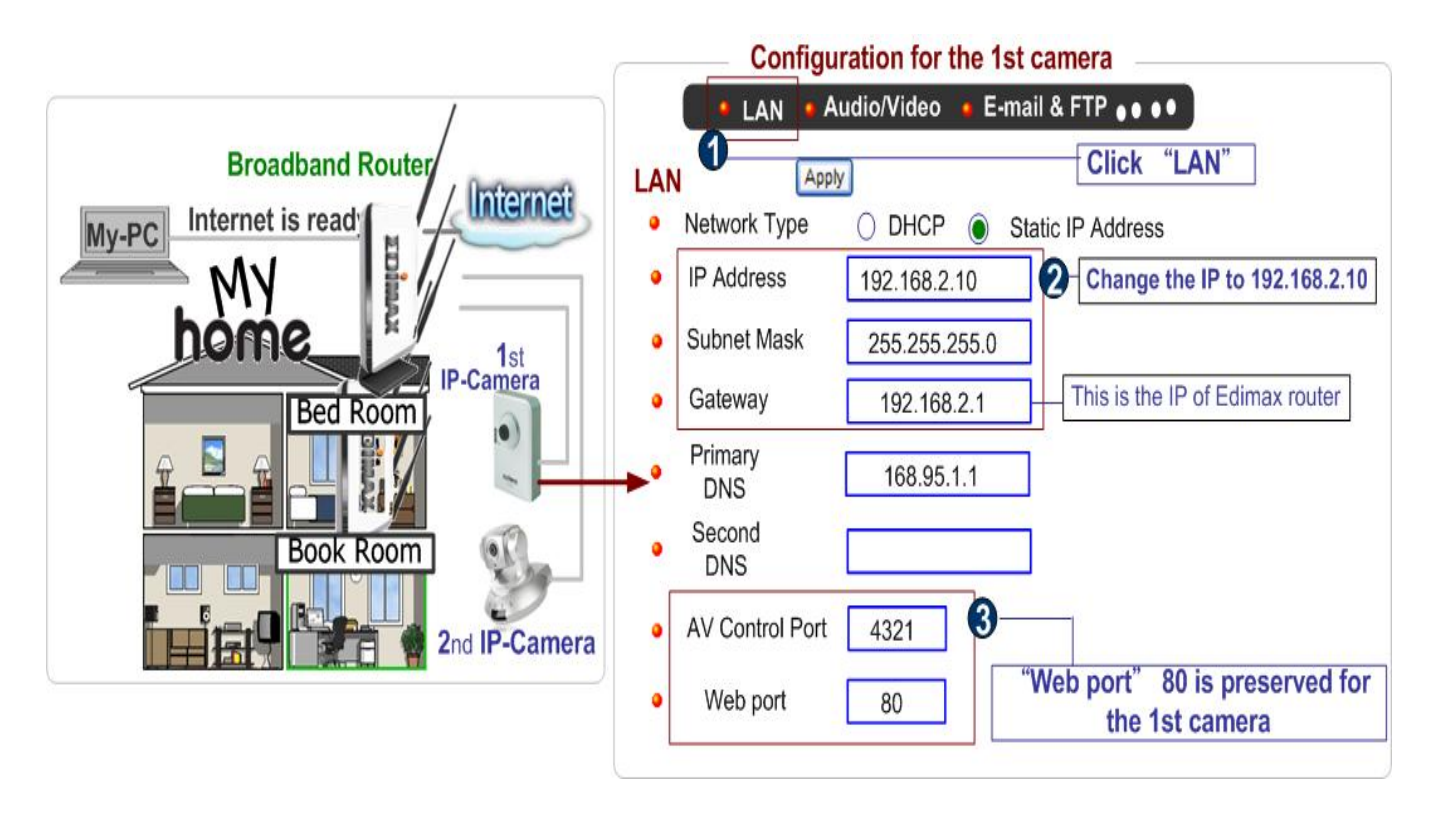

Configure the  $2^{nd}$  Camera based on the following:

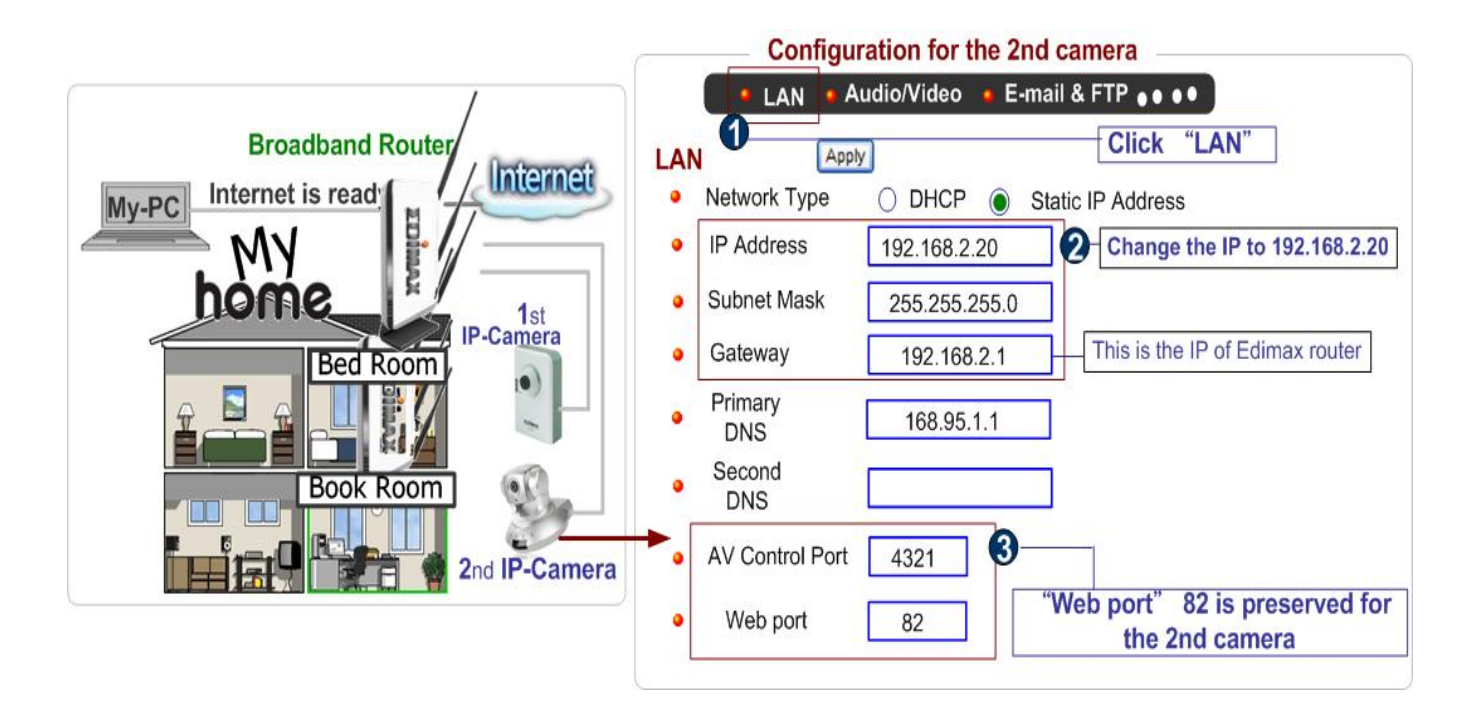

Configure the Broadband Router based on the following:

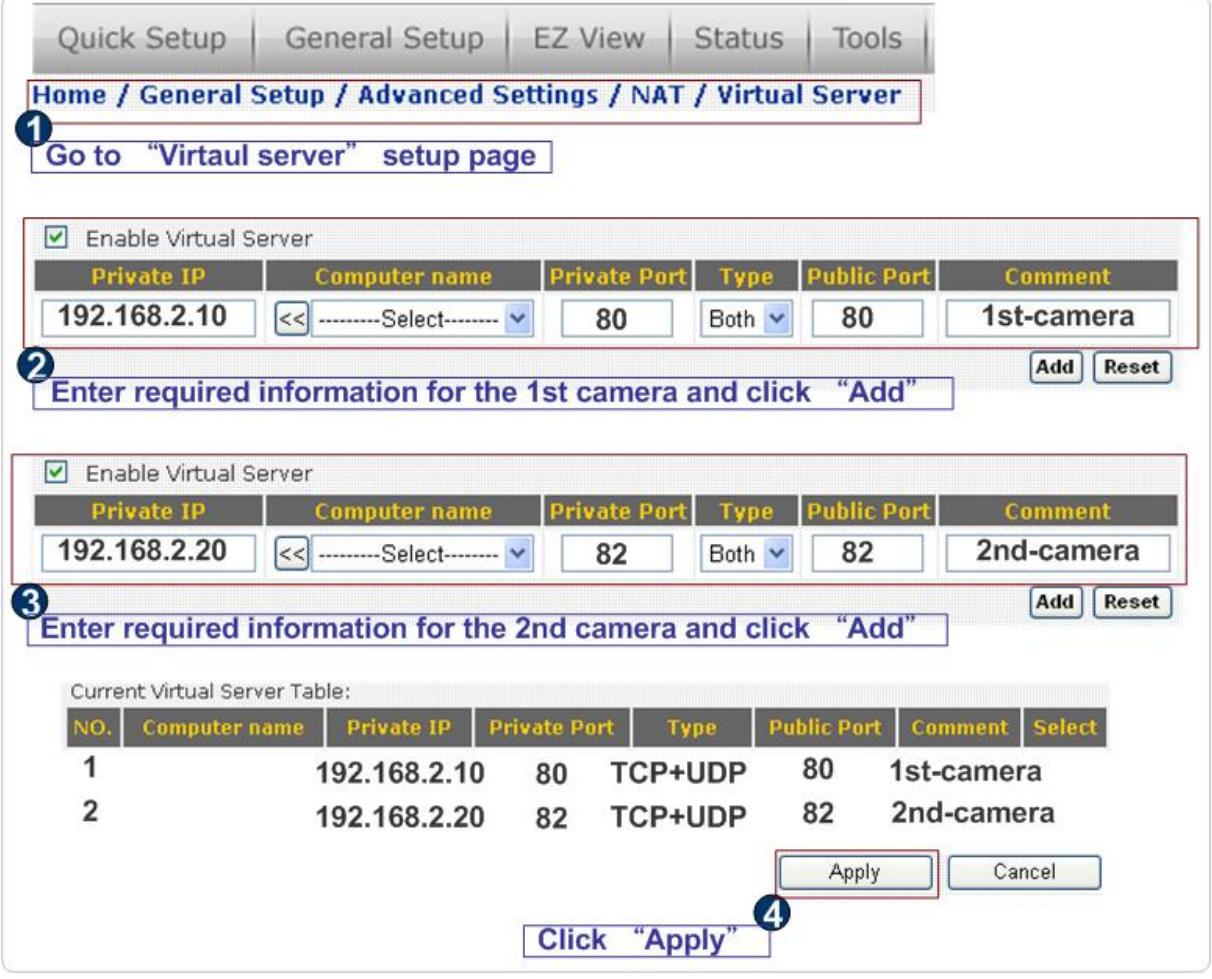

## 4.1 iPhone App Installation

(1) Please download 'Ediview' application from Apple's Appstore

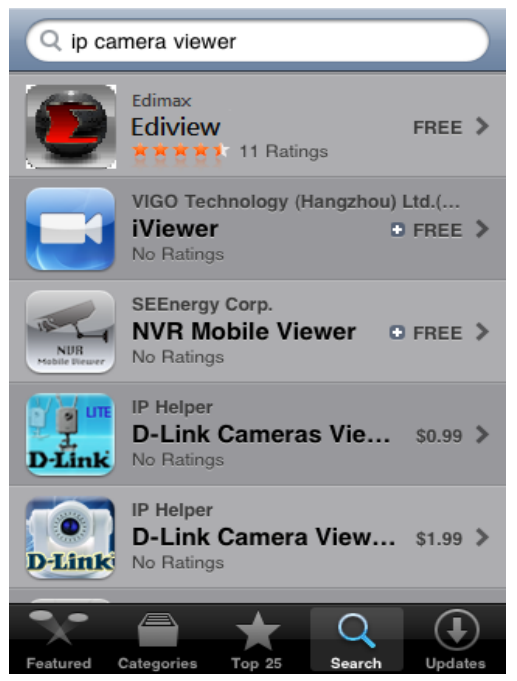

*(2)* You can launch EdiView by clicking 'EdiView' icon. You'll see welcome screen and please wait for few seconds

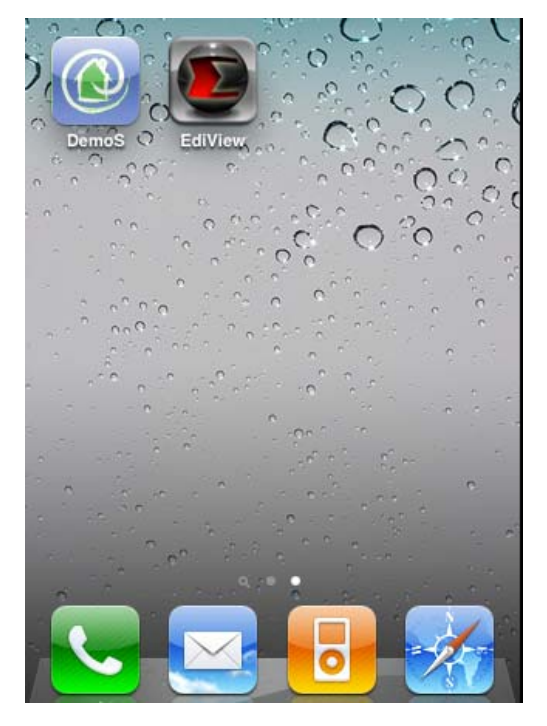

(3) When you launch EdiView, it will attempt to connect to existing configured network cameras. Please make sure you're connected to wireless access

point if your Edimax network camera is located on your local area network.

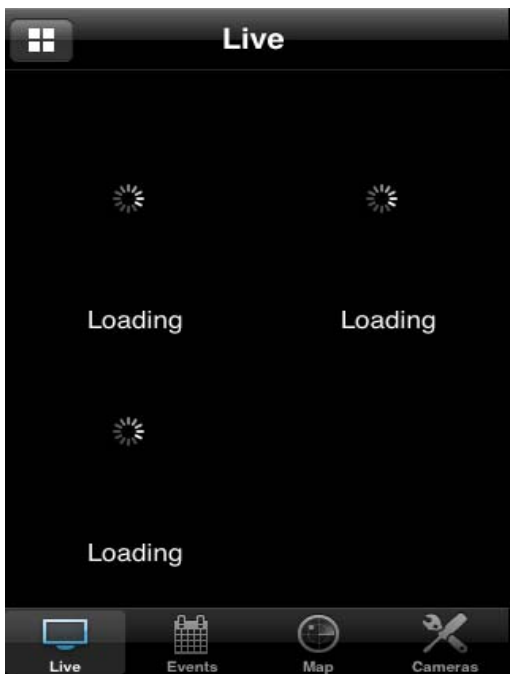

**If you want search for network cameras on your local area network, or you want to add an Ediamx network camera on Internet, please click 'Cameras' button to abort and setup network camera manually**

(4) To view more than 4 network camera's live image on your iPhone, click button on upper-left corner, and you can view up to 12 network camera's live image at the same time

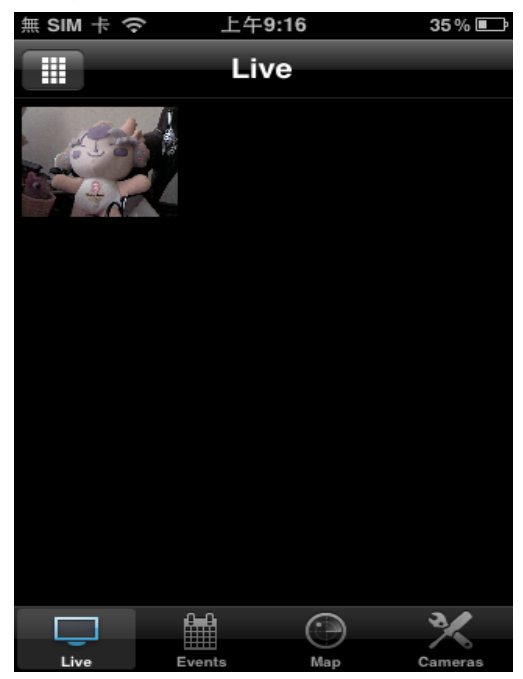

You can click this button repeatedly to switch 1 camera / 4 cameras / 12 cameras view.

(5) You can manage network cameras in 'Cameras' list. To add a new network camera, click 'Add New Camera'.

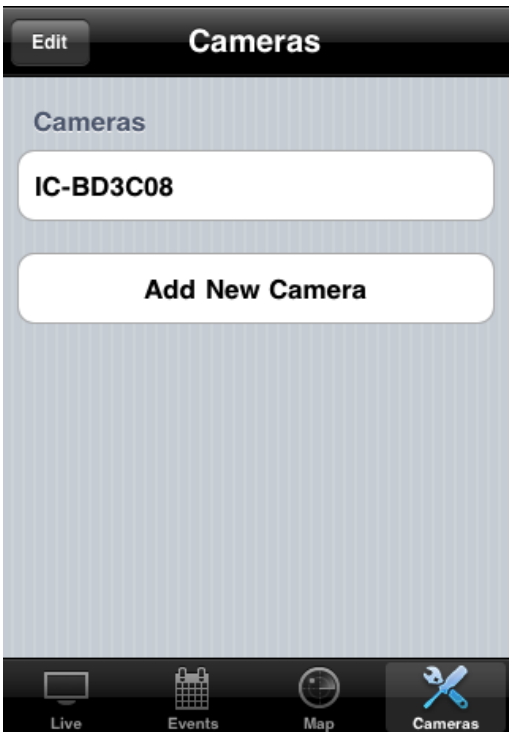

(6) EdiView will search for network camera on your local area network, and list all network cameras found here.

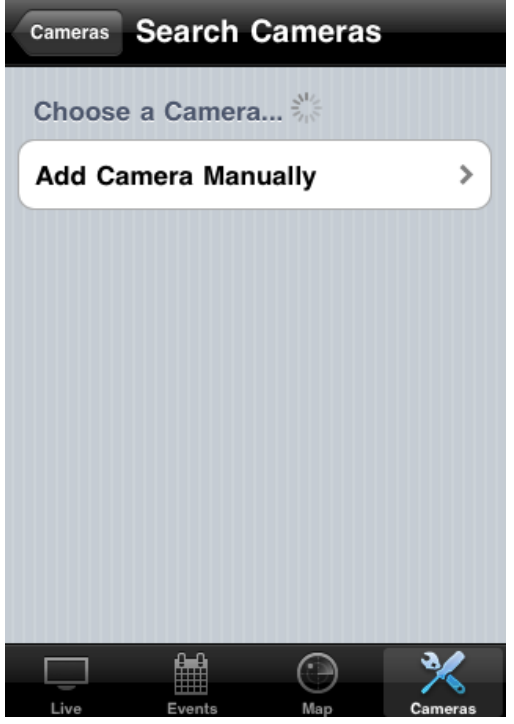

**To add an network camera manually or add an network camera on Internet, click 'Add Camera Manually' button.** 

(7) In this page, you can input network camera's parameters manually

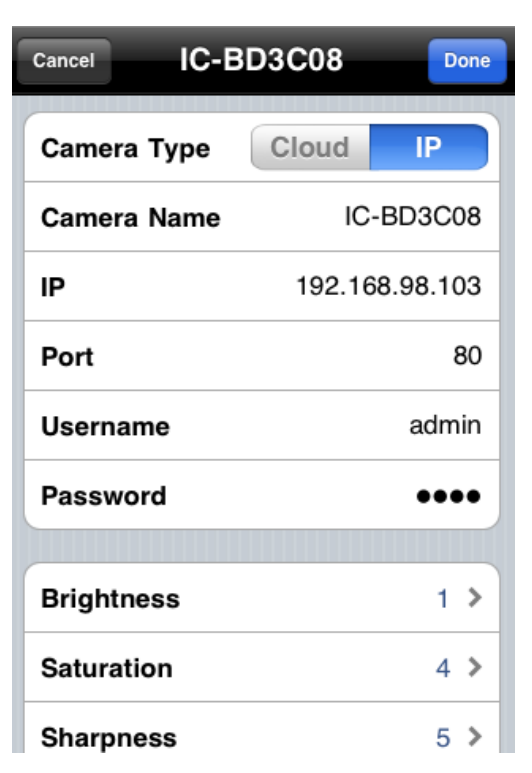

**Camera Type: Switch operating mode between Cloud and IP. In cloud mode you have to input Cloud ID\*\*; In IP mode you have to input IP address or host name of network camera.**

**Camera Name: You can define a name for this network camera to help you to remember the purpose / location of this network camera.** 

**IP: Input network camera's IP address or host name.** 

**Port: Input network camera's port number, generally it's '80'.** 

**User Name: Input the user name of network camera. Default user name is 'admin'** 

**Password: Input the password of network camera. Default user name is '1234'**

(8) You can also setup video parameters of this network camera.

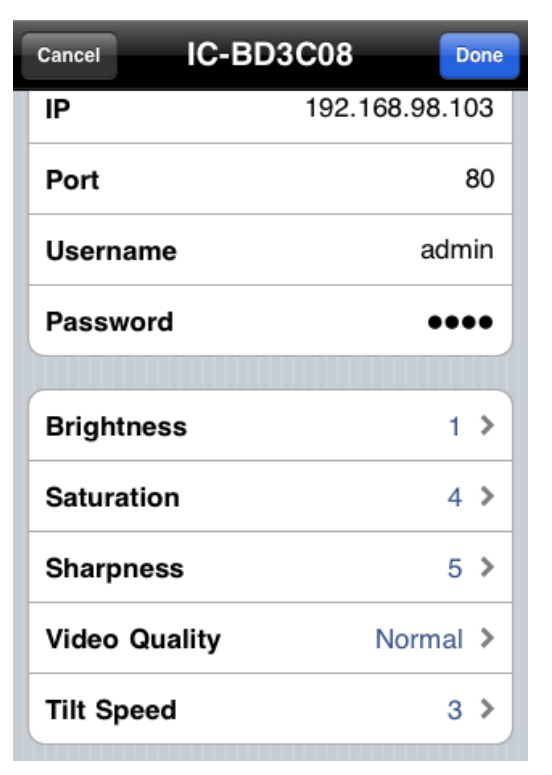

**Brightness: Select video brightness (1 to 5, darkest to brightest).** 

**Saturation: Select video saturation (1 to 5, lowest to highest).** 

**Sharpness: Select video sharpness (1 to 5, lowest to highest).** 

**Video Quality: (Highest to Lowest, select a lower video quality will help when network speed is slow).** 

**Tilt Speed: Select camera pan & tilt movement speed. Click 'Done' to save changes** 

(9) To delete an existing IP camera, click 'Edit' button. Click  $\bullet$  of the IP camera you wish to delete

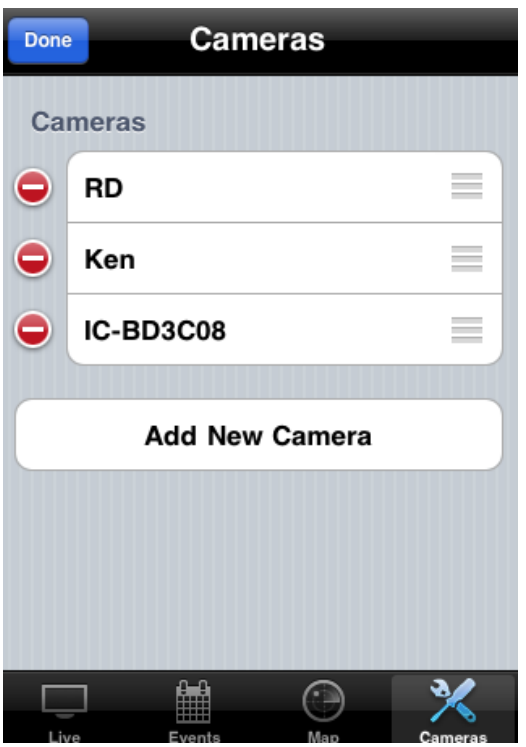

(10) Click 'Delete' button to delete IP camera

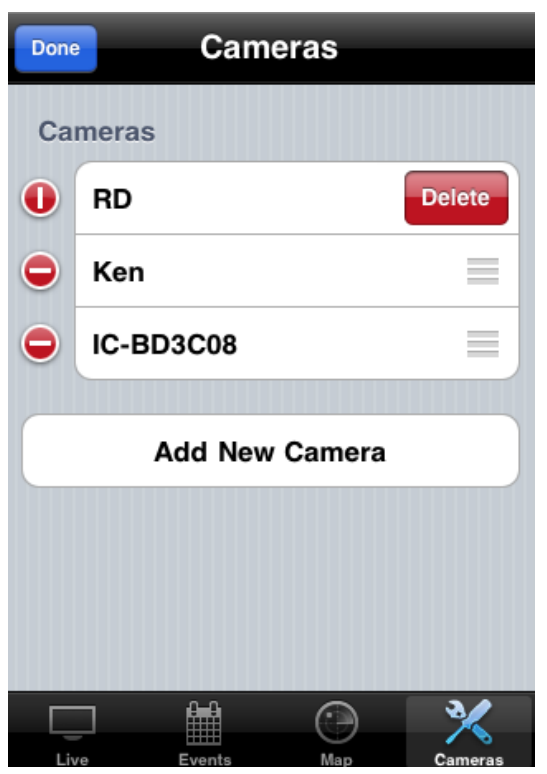

(11) Now you can back to 'Live' menu, if you see a snapshot appear, it indicates the network camera is correctly configured.

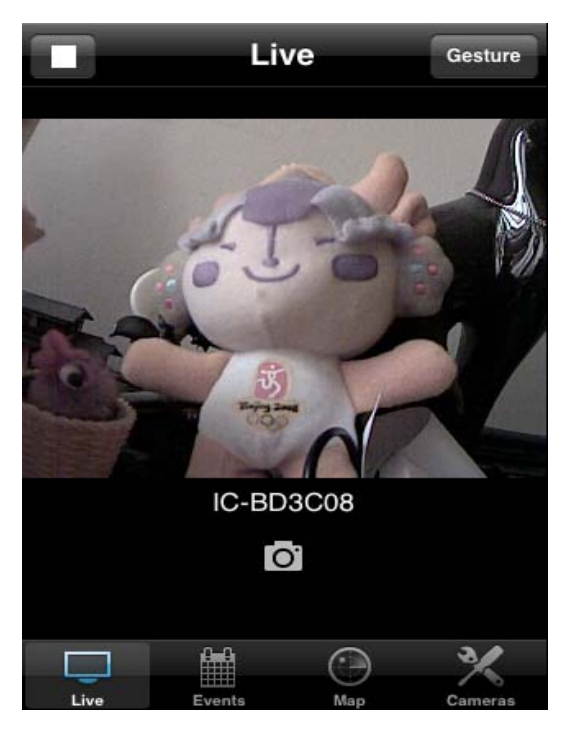

**Click snapshot picture to enlarge video view**

(12) If network camera you connected supports pan/tilt control, you can click the button on the upper-right corner to switch to 'Gesture' mode and use your finger to slide on the live image view, and network camera will move as your finger slides

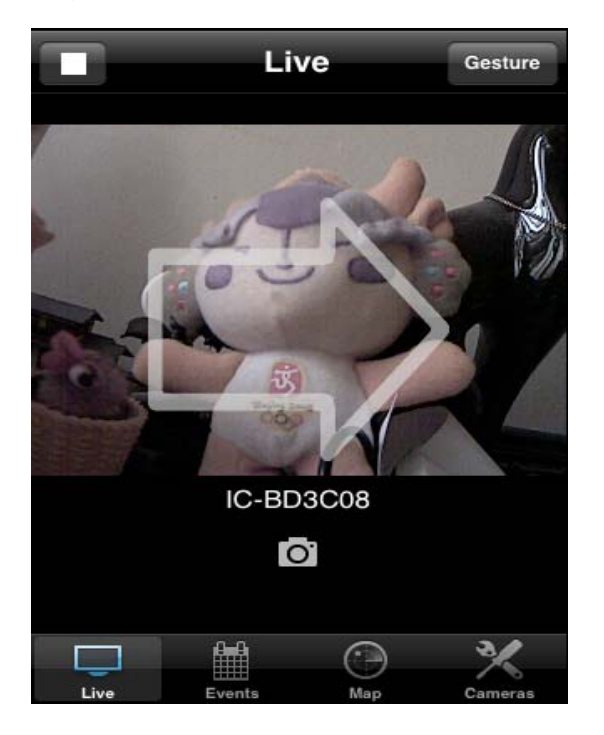

**A white arrow will also appear to indicate the direction of camera movement.** 

**Please note: If the button appears on upper-right corner shows 'Switch', you can't move camera.**

(13) To view events (motions detected by network camera), click 'Events) button below in network camera's live view

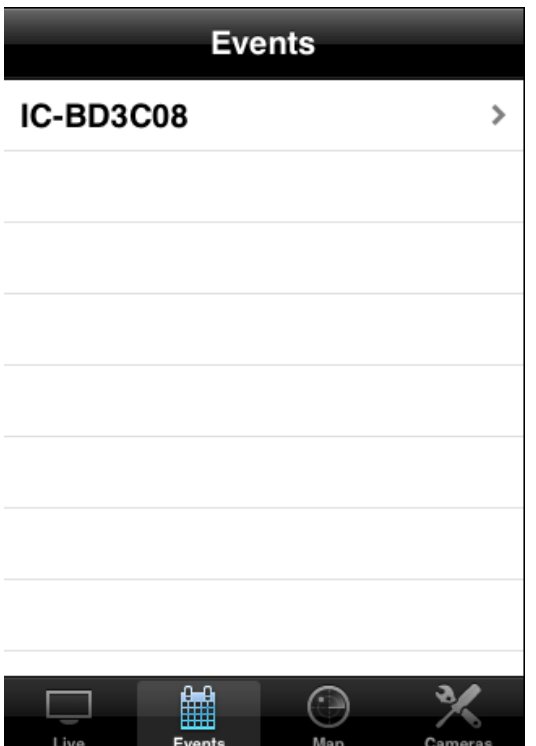

# **All network cameras will be listed and you can choose one to see its events list**.

(14) All events of selected network camera will be listed here. You can click an event to see enlarged photo.

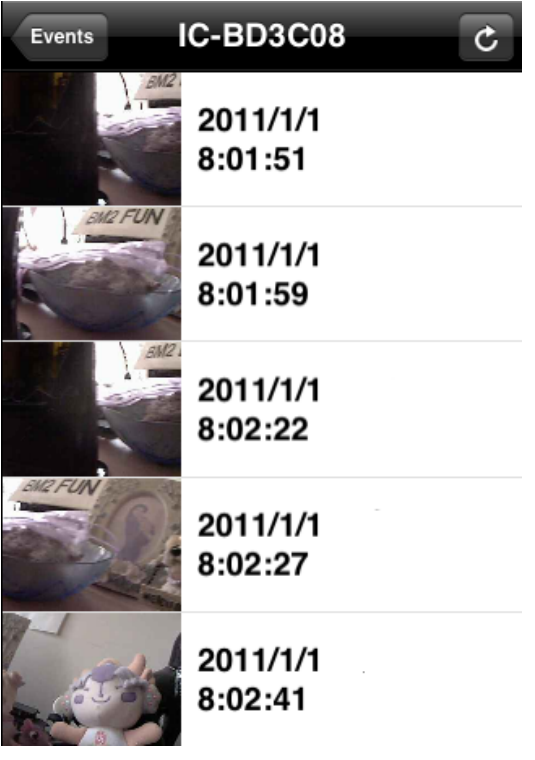

(15) Event's snapshot and event date / time will be displayed. Click the button with network camera's name (upper-left corner) to go back.

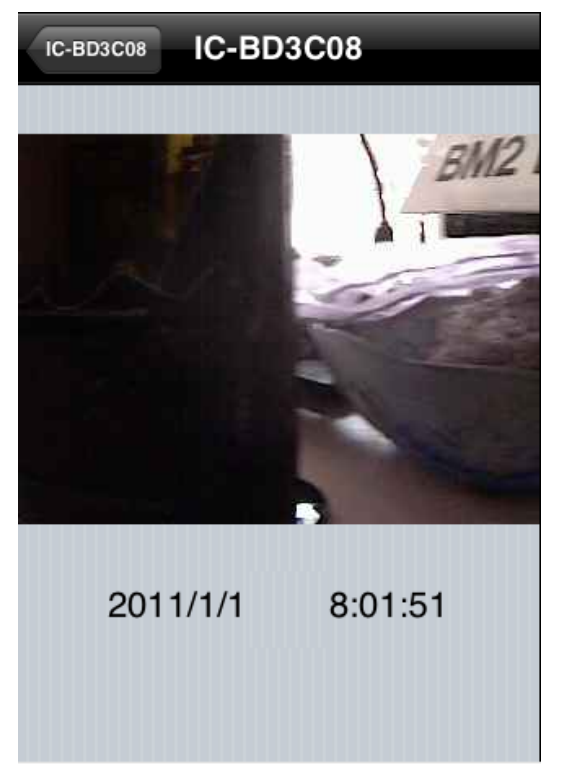

(16) You can use this function to mark your network camera on Google map, so you can locate them and remember their physical location easily.

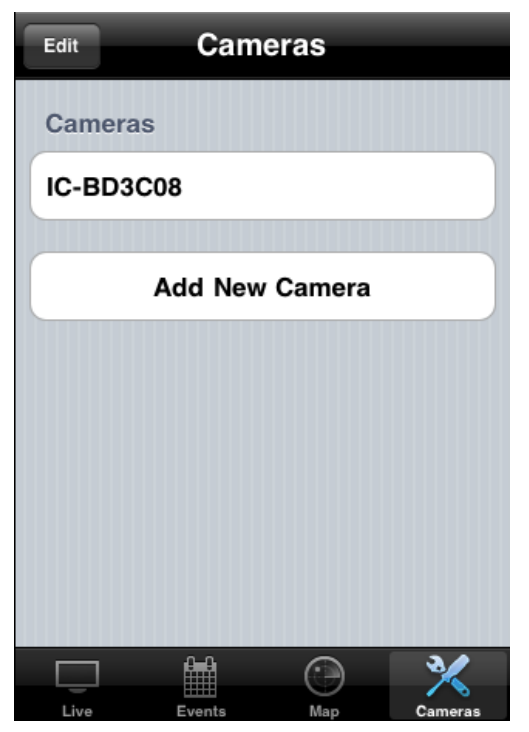

**Please note that you need active Internet connection to show map on your iPhone. Click 'Map' button at the bottom of your iPhone to access Map menu.** 

(17) Google map will be shown on your iPhone, and it will attempt to locate your current location by GPS and network.

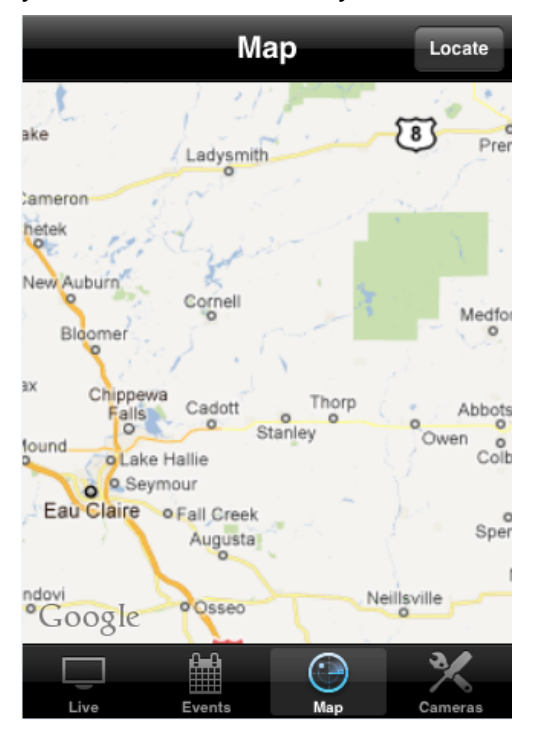

**If you're using your iPhone indoor, your iPhone may fail to locate your location. You can still use your finger to drag the map and find your current location manually.** 

**If the network camera you're about to mark on the map does not locate at your current location, you can also use your finger to drag the map and find the location where your network camera is installed.** 

**A red pin indicating the location of network camera will be placed at the center of map.** 

(18) When you found the location where network camera is installed, click 'Locate' button located at upper-right corner of your iPhone, and a camera list will be shown

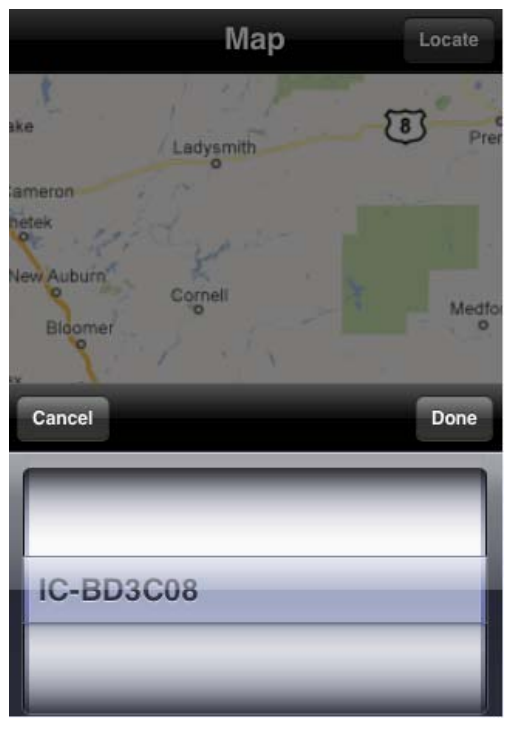

**Select the network camera you wish to mark on the map, and click 'Done' when done.** 

# 4.2 Android App installation

(1) To install Ediview application, launch 'Market'. (In your Android device's 'All apps' menu)

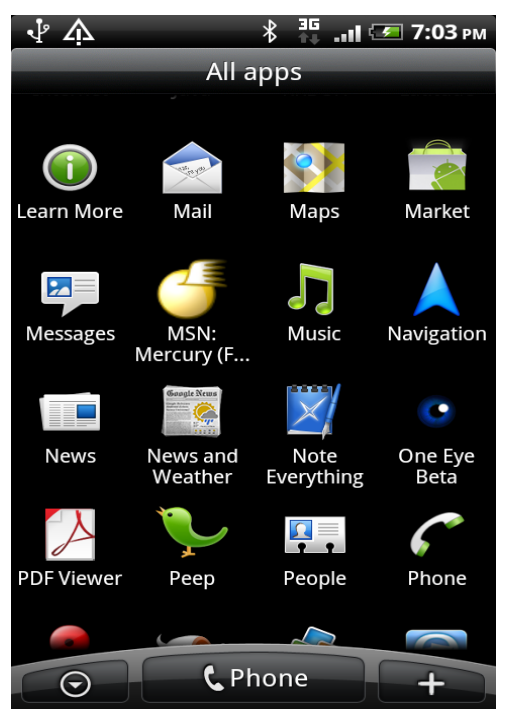

(2) Click magnifier icon at upper-right corner of Android market, and input 'Ediview' in search field

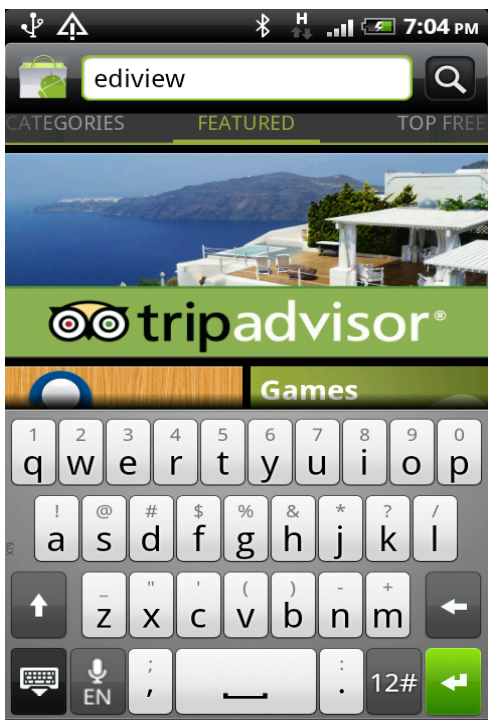

(3) You should able able to find Ediview utility (If not, please check spelling), and click 'Download' to download and install Ediview

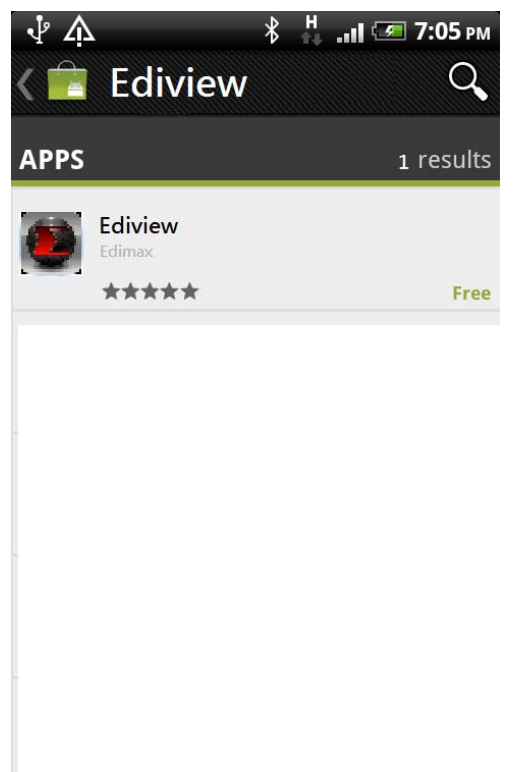

(4) Android will prompt you to confirm installation, please click 'Install' button below to start installation

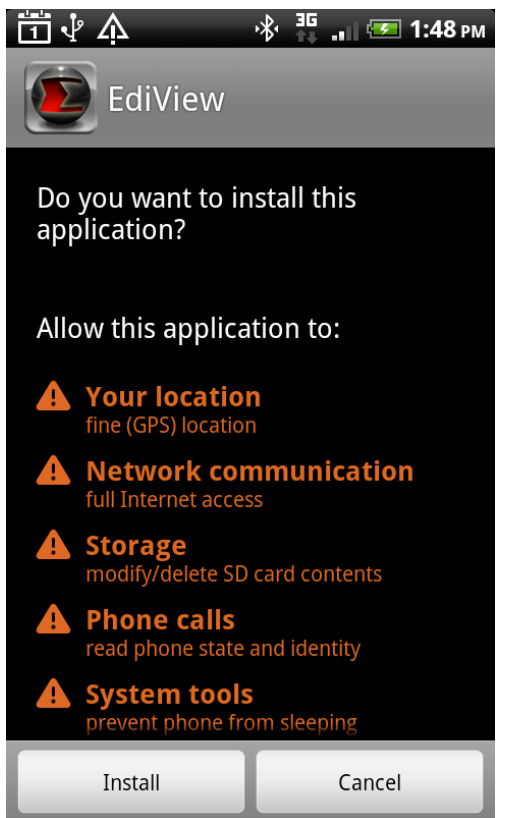

(5) Please be patient while EdiView is being installed.

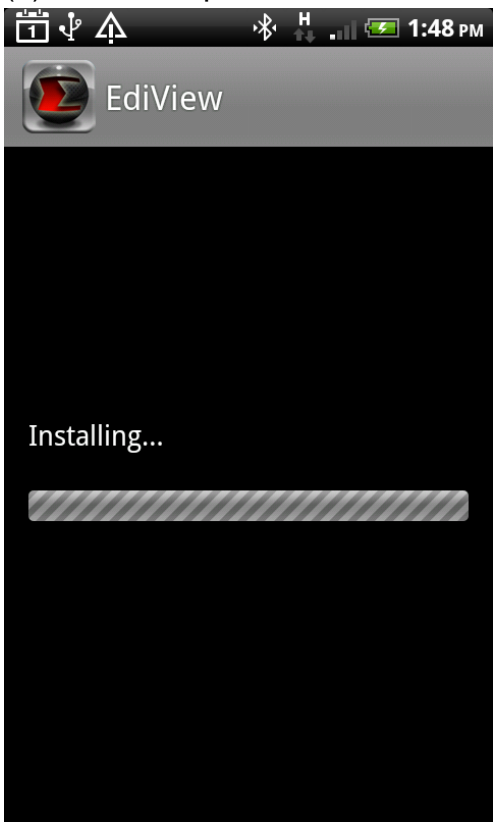

(6) When EdiView utility is successfully installed, you'll see this message. Click 'Open' to launch EdiView utility now, or click 'Complete' to launch EdiView utility later

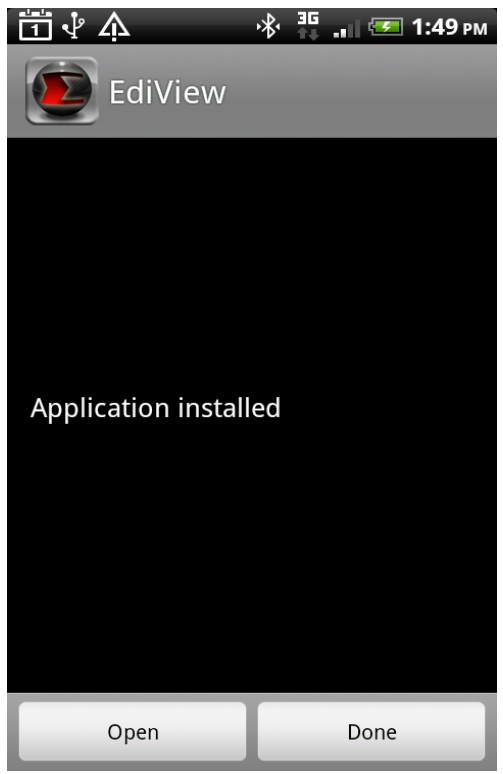

(7) You can launch EdiView by clicking 'EdiView' icon in 'All Applications

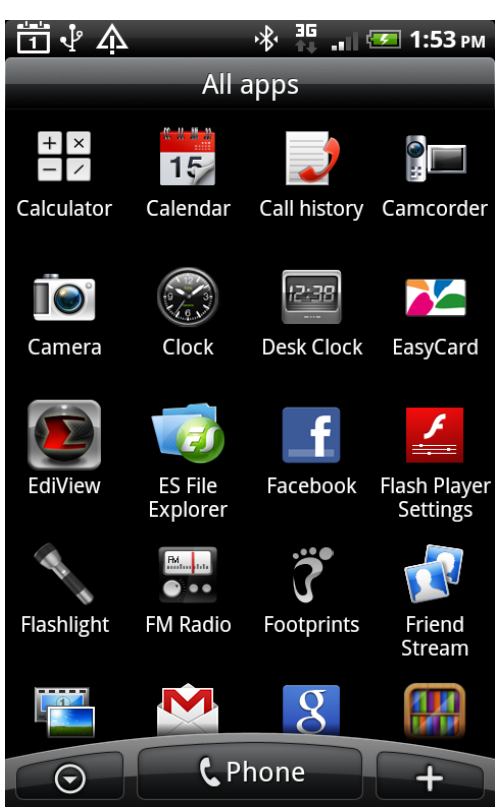

(8) When you launch EdiView, it will search for all Edimax network cameras on your network. Please make sure you're connected to wireless access point if your Edimax network camera is located on your local area network.

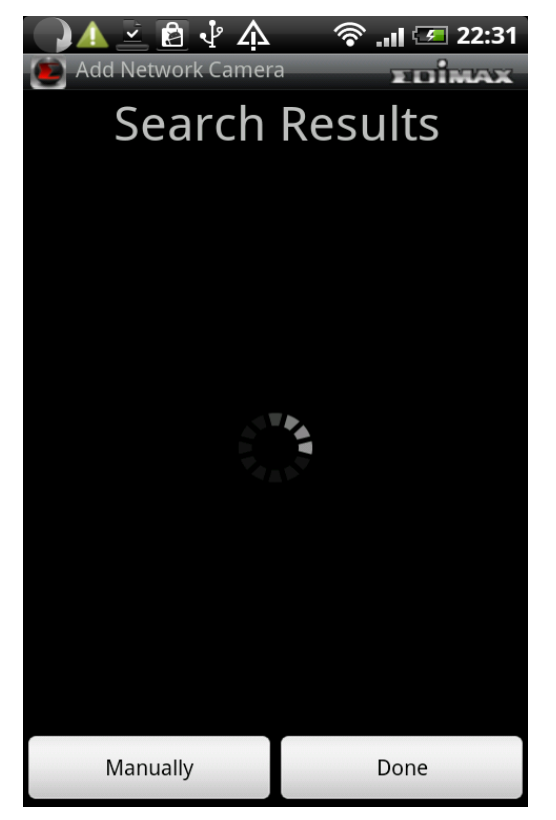

# **If you want to add a Ediamx network camera on Internet, please click 'Manually' button to abort and setup network camera manually**

(9) In this page, you can input network camera's parameters manually Name: You can define a name for this network camera to help you to remember the purpose / location of this network camera

Cloud / IP Mode Switch: Click this button to switch operating mode between Cloud and IP. In cloud mode you have to input Cloud ID\*\*; In IP mode you have to input IP address or host name of network camera

User Name: Input the user name of network camera. Default user name is 'admin'

Password: Input the password of network camera. Default user name is '1234'

Click 'Add' to add a new network camera with parameters listed above.

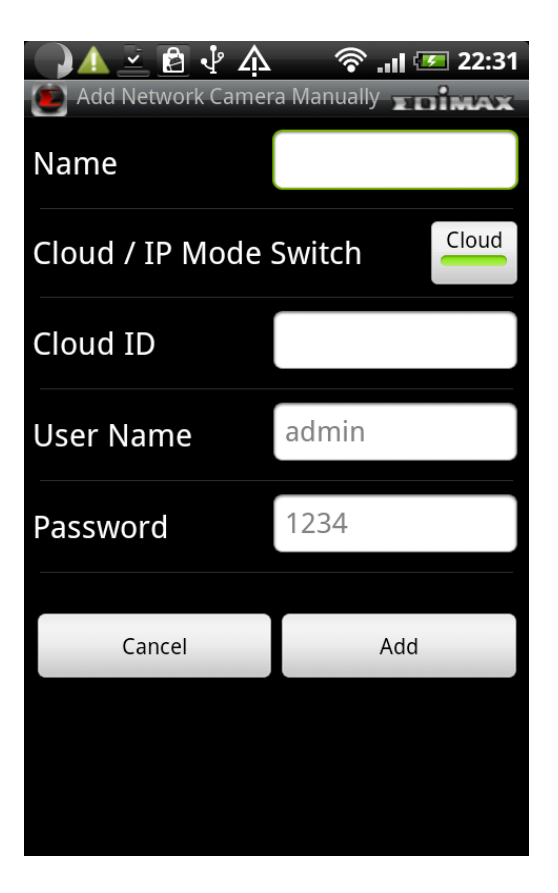

(10) When an network camera has been added successfully, you'll see it appear in EdiView utility's camera list

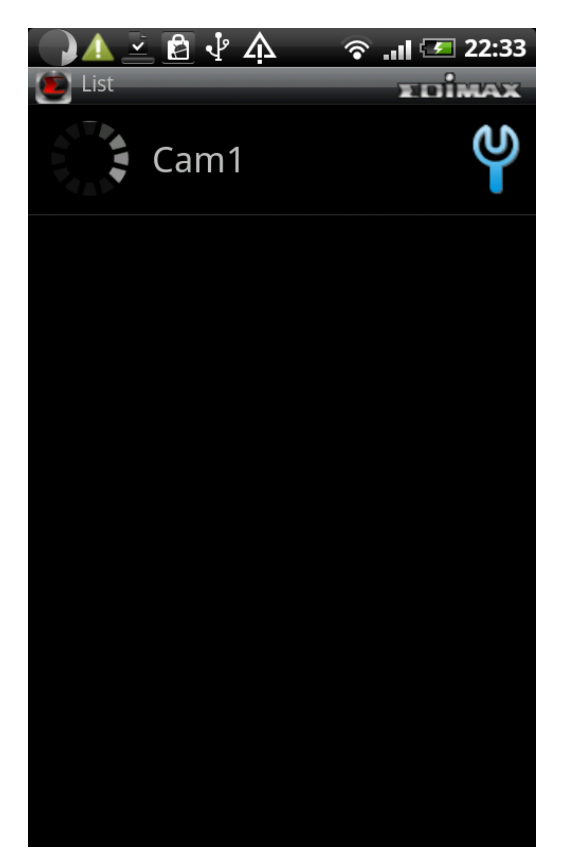

**Please repeat last step to add more network cameras you wish to connect. To repeat last step, press 'Menu' key on your Android device and click 'Add' button** 

(11) If the network camera is connected, you'll see a picture appear. Click the Picture to view live image

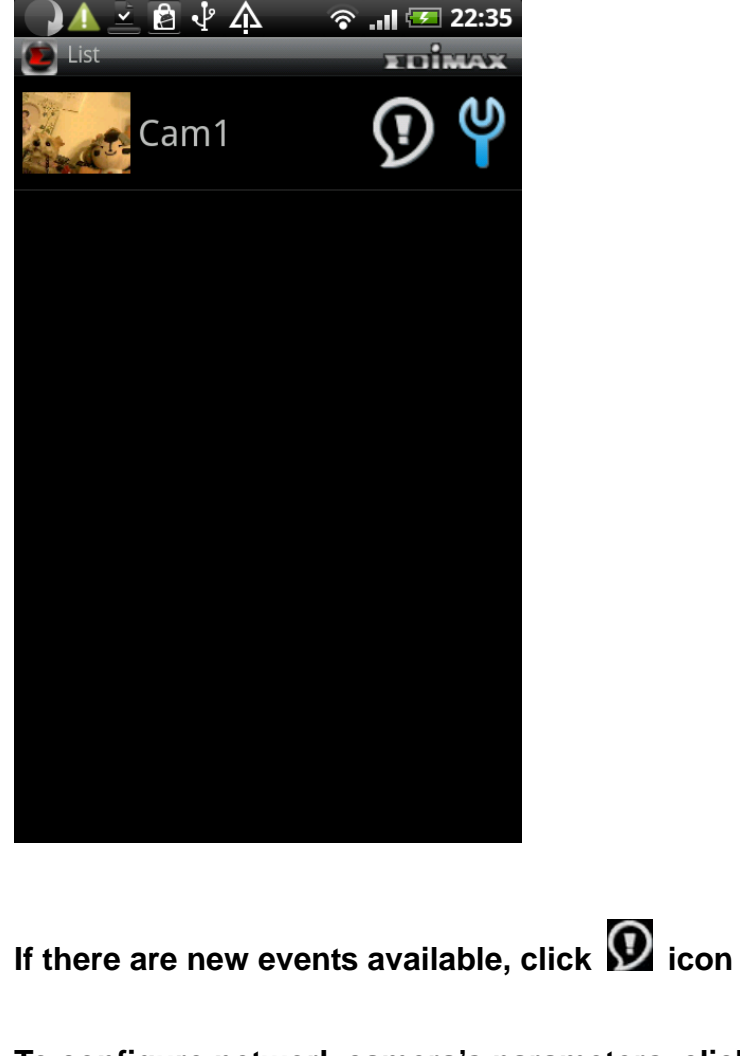

To configure network camera's parameters, click **in all lices** 

(12) When you click an network camera in camera list, you'll see its live image Like this. You can hold your Android device horizontally to enlarge network camera's live image view.

**If the network camera you connected supports Pan & Tilt, you can click** 

**button and use your finger to slide on the live image to the direction you wish to move.** 

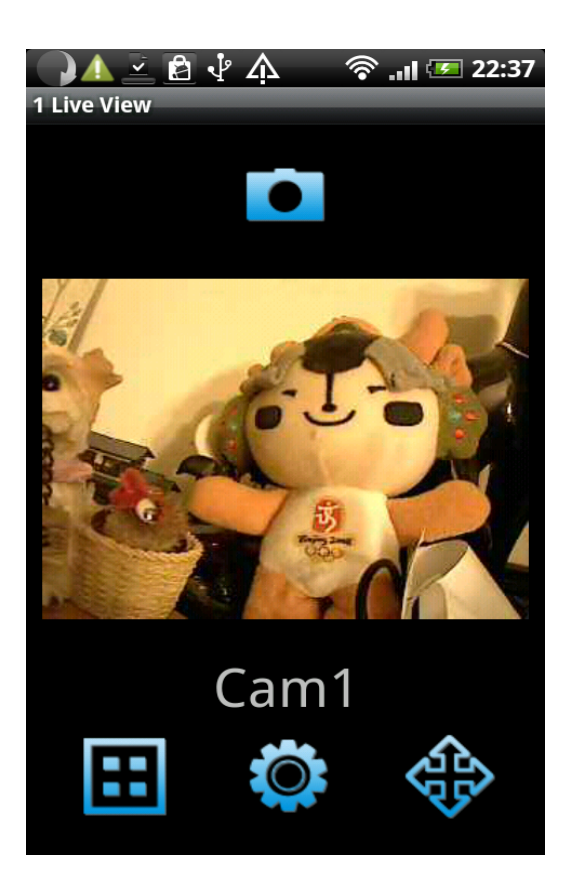

(13) To take a snapshot of current live image and save it on your Android device, click **button.** You'll see 'Save Snapshot' message appear, which indicates a snapshot has been taken.

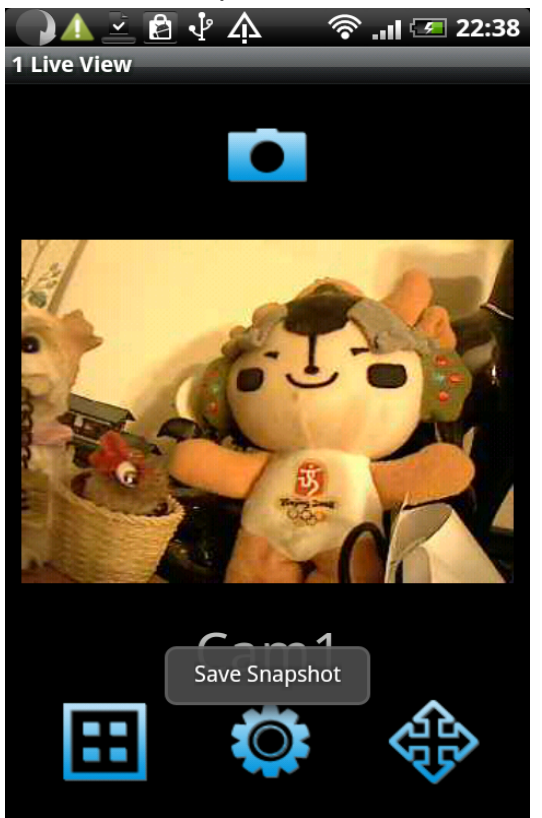

(14) If you have more than 1 network cameras, you can click  $\boxed{\textbf{H}}$  button and

you can see the image of up to 4 network cameras at the same time; Click on the camera's image to enlarge it

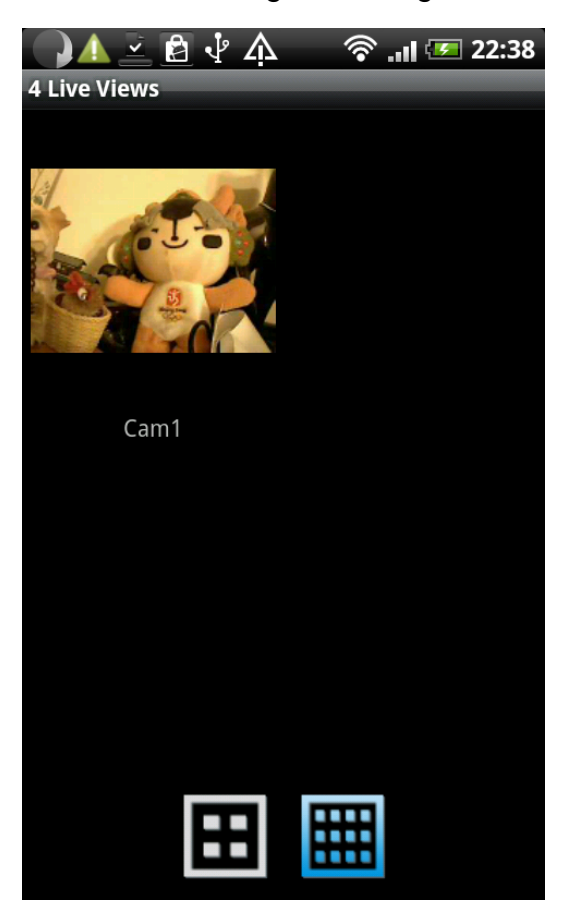

You can also click **Button to see up to 12 network cameras at the same time.** 

(15) To configure the video display parameters of this network camera, click button, and you can drag the slide bar to configure parameters:

Brightness: Configure video brightness

Saturation: Configure video saturation.

Sharpness: Configure video sharpness.

Video Quality: Configure video quality by setting a lower (left) or higher (right) image quality. When network speed is slow, using a lower video quality will help.

Pan & Tilt speed: configure the camera moving speed when you use pan / tilt function

**Click 'Done' button when you finish, or click 'Cancel' to abort. You'll see the result after you click Done'.**

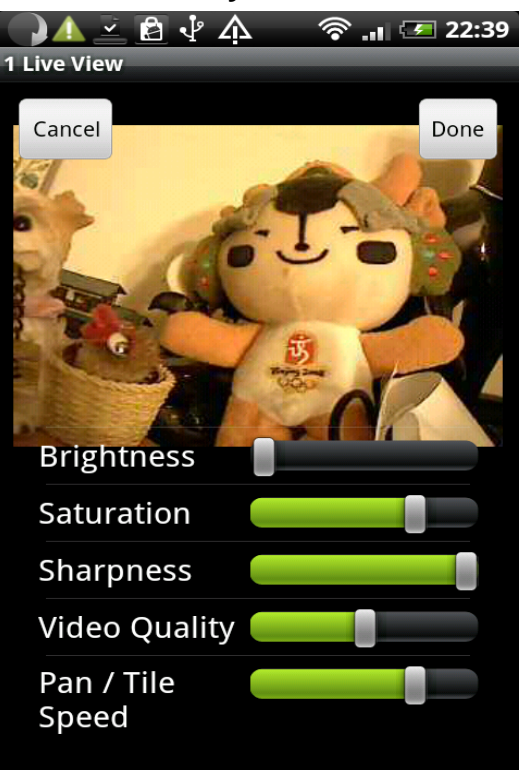

(16) When a new event (movement) has been detected by network camera, you'll see  $\bullet$  icon appear in network camera list. You can click it to see events.

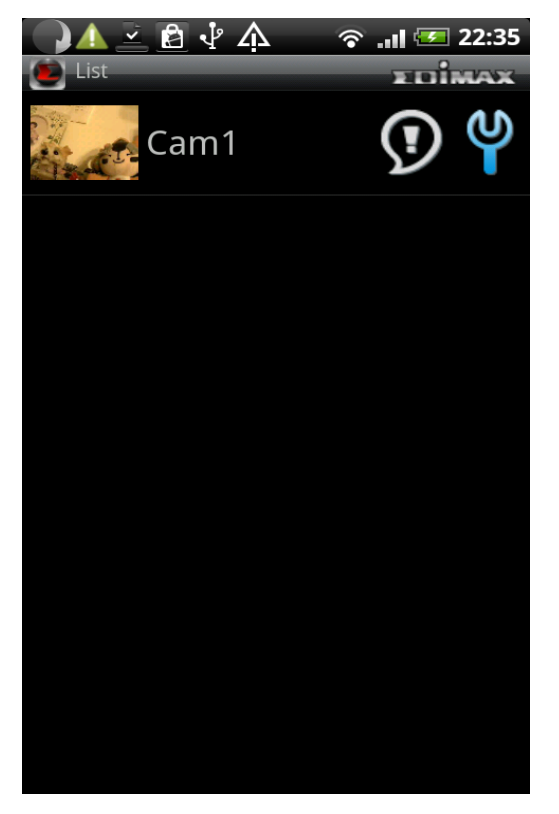

(17) All events will be displayed here, with the time which triggered this event. Click on the event to see enlarged picture

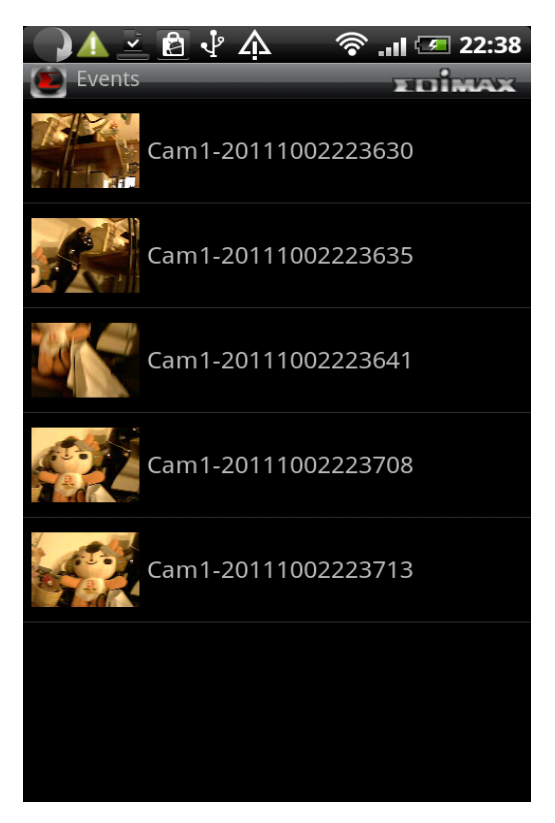

(18) The image of this event will be displayed with the time triggered this event. To see enlarged picture, hold your Android device horizontally

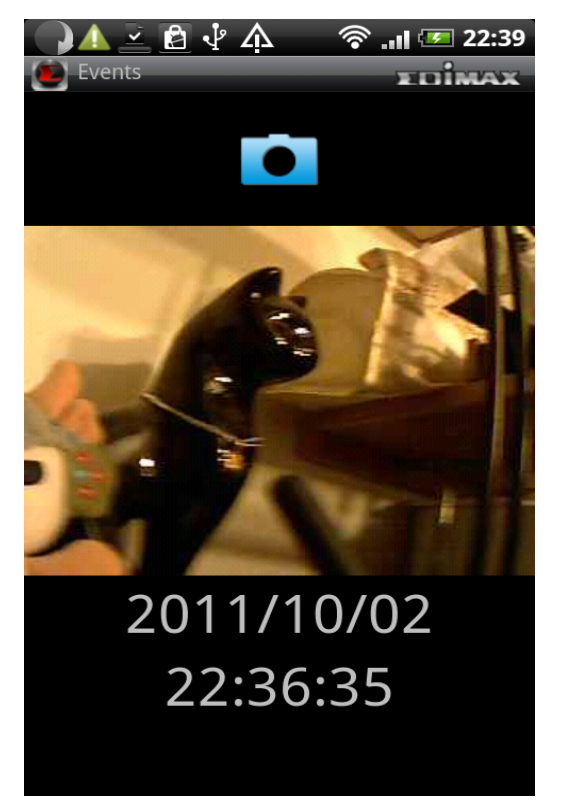

(19) To save a snapshot of this event, click **O** button. You'll see 'Saved event image successfully' message to prompt you that image has been saved successfully.

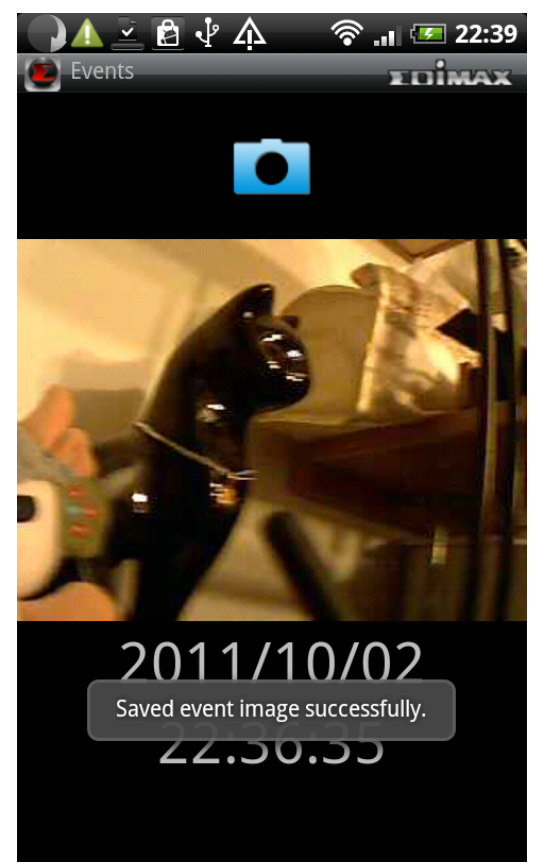

(20) When you're in camera list, press 'Menu' button on your Android device. A menu will appear on the bottom of EdiView utility.

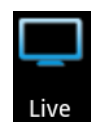

See live images of network cameras

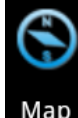

Map Use google map to locate network cameras

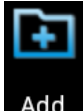

Add Add a new network camera

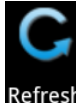

Refresh Reload network camera list

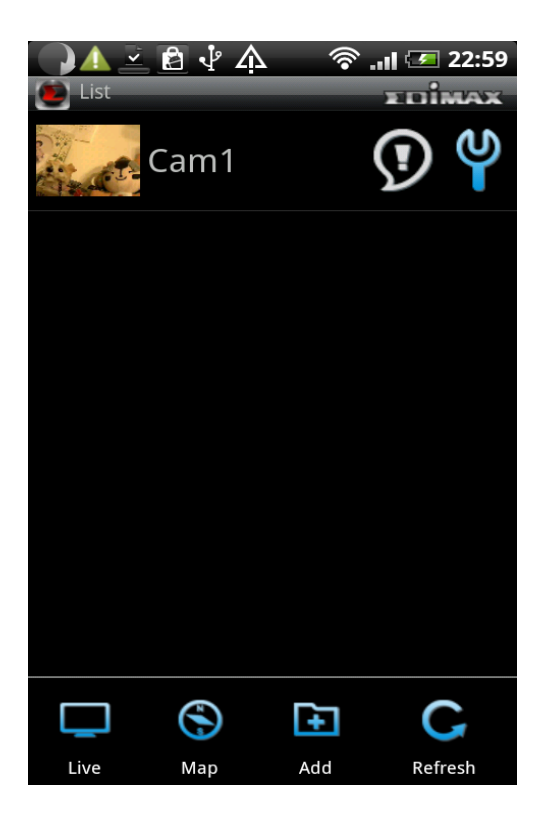

(21) You can use this function to mark your network camera on Google map, so you can locate them and remember their physical location easily. Please note that you need active Internet connection to show map on your Android device.

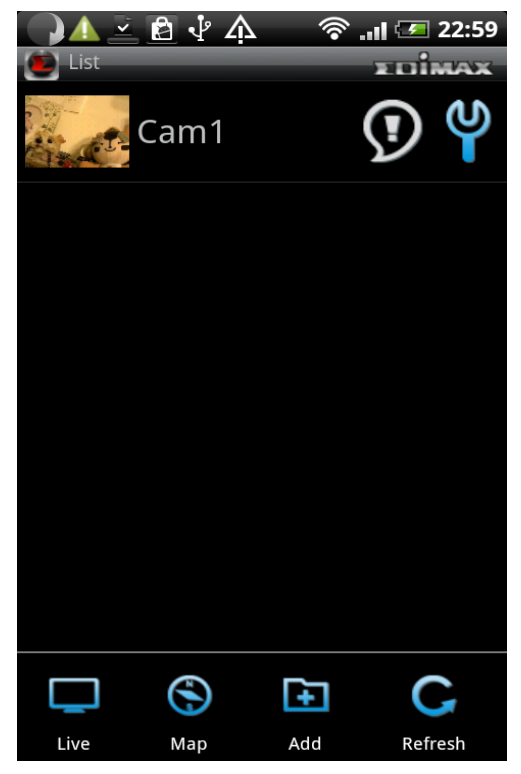

Click 'Map' button at the bottom of your Android device to access Map menu

(22) Google map will be shown on your Android device, and it will attempt to locate your current location by GPS and network

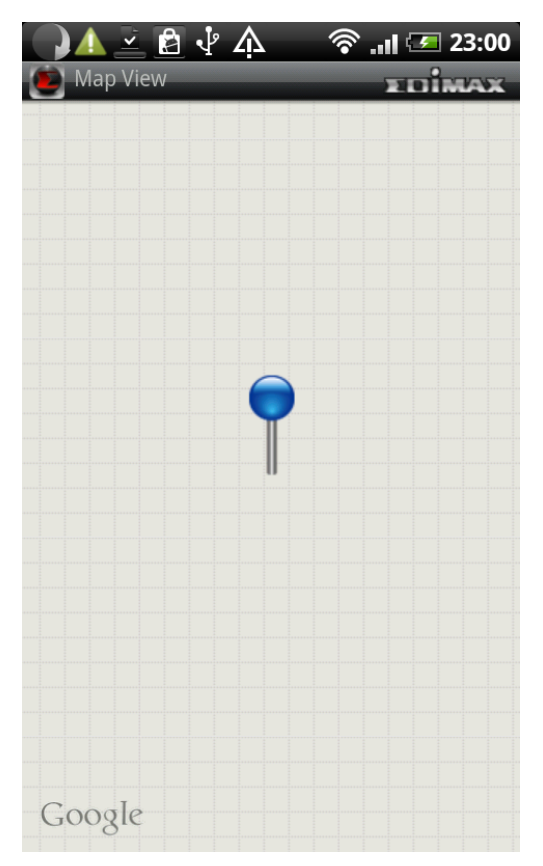

If you're using your Android device indoor, your A may fail to locate your location. You can still use your finger to drag the map and find your current location manually.

If the network camera you're about to mark on the map does not locate at your current location, you can also use your finger to drag the map and find the location where your network camera is installed

**A blue pin indicating the location of network camera will be placed at the center of map.**

(23) When you found the location where network camera is installed, press 'Menu' button on your Android device and click 'Locate' button and a camera list will be shown. Select the network camera you wish to mark on the map.

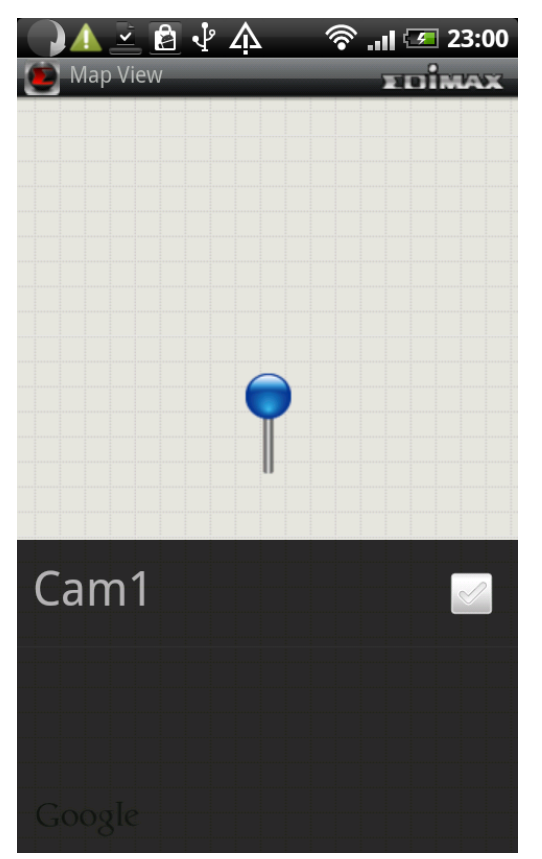

4.3 Web browser installation

Please make sure your web browser supports JAVA first. If your web browser does not support JAVA, you can install JAVA from website: www.java.com and get JAVA software.

(If your web browser does not support JAVA, you'll see this message when you try to use JAVA browser)

Java Applet is not Supported by your Browser. Please visit http://www.java.com/ to download.

(1) If you're not login Windows as system administrator, please use system administrator to launch Internet Explorer. To do so, right-click Internet Explorer icon and click 'Run as administrator'.

## **NOTE: You must use 32-bit Internet Explorer!**

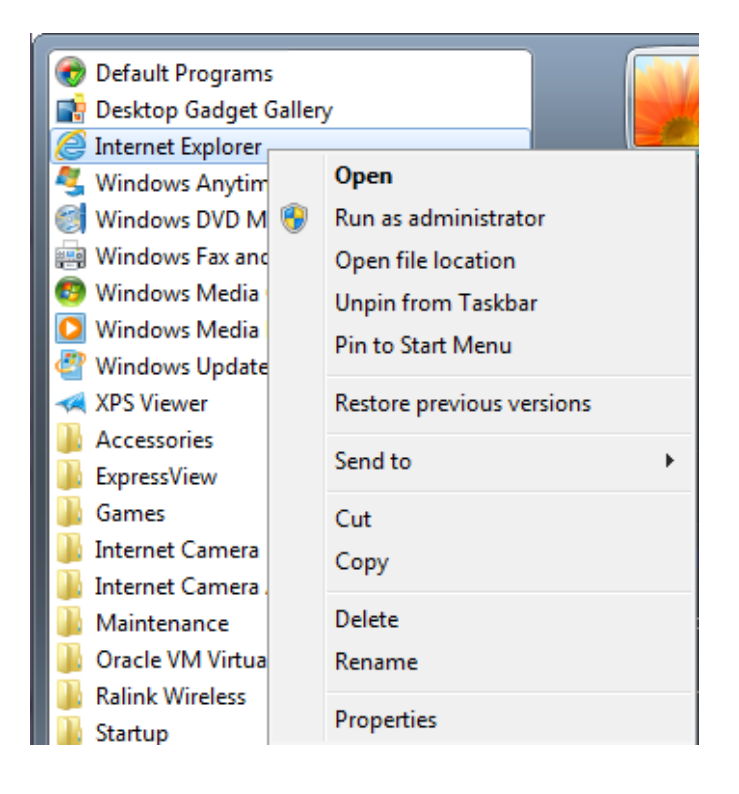

(2) Input the following web address in your web browser's address bar: "XXXXXXXXXXXX.myedimax.com".

Where XXXXXXXXXXXX is the 12 characters of your Edimax network camera's MAC address. If you don't know the MAC address of your Edimax IP camera, you can log onto network camera's web configuration menu and click "System" -> "System Information" ->"Status"->"LAN" to see its MAC address.

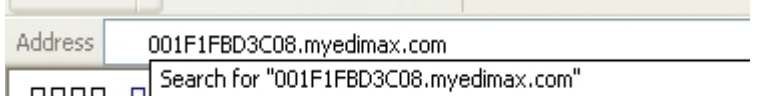

(3) If you see this message, click 'Run' to continue

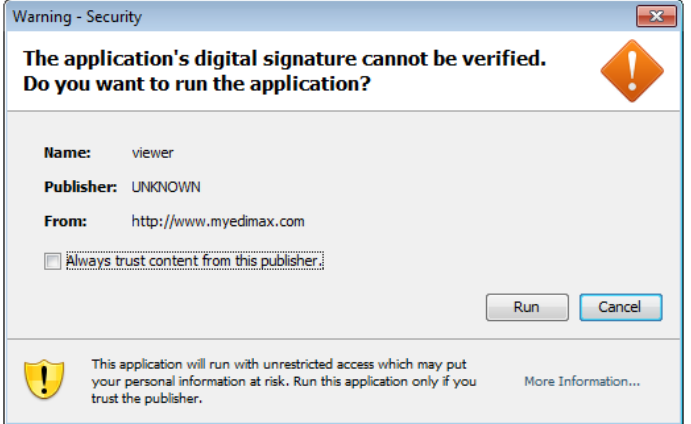

(4) Please wait while JAVA loads, and please input your network camera's password to login. Default password is '1234'. Click 'OK' to continue.

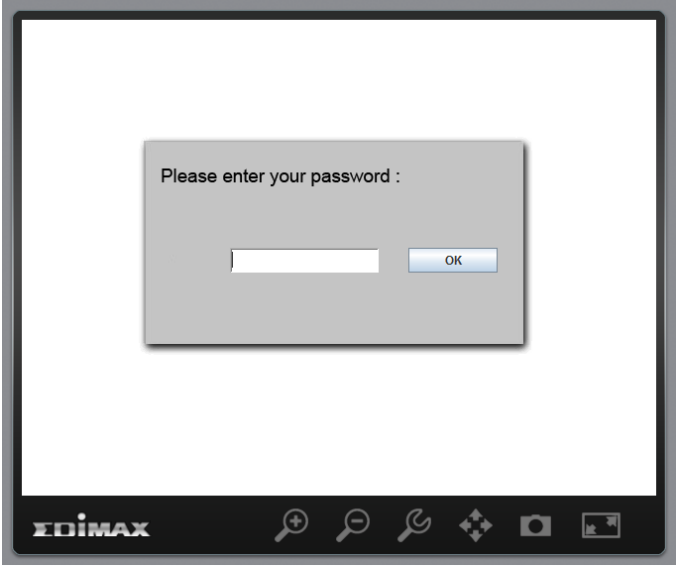

(5) You should be able to see the image of network camera now.

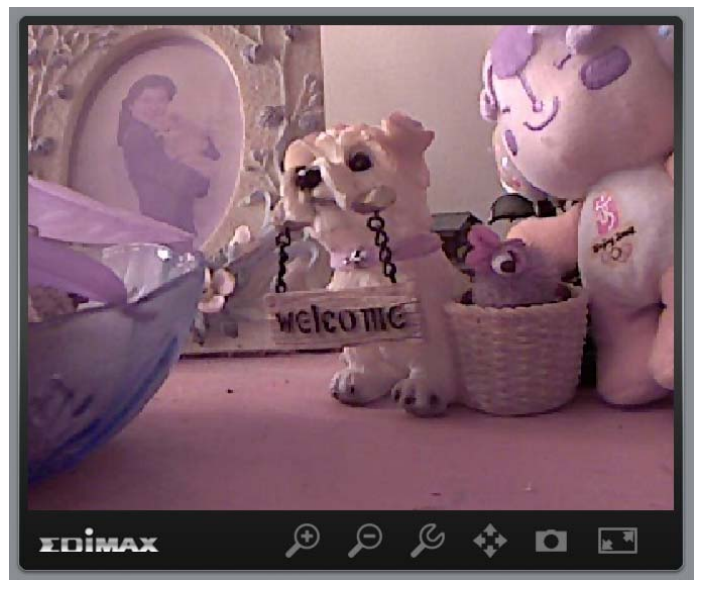

You can click function buttons below.

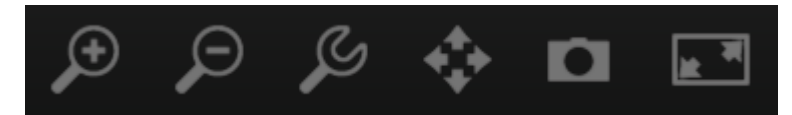

# **Enlarge / reduce image size**

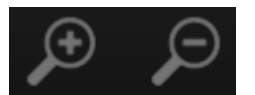

Click + or – button to enlarge or reduce image size, this is very useful when you want to see details of certain object in the image.

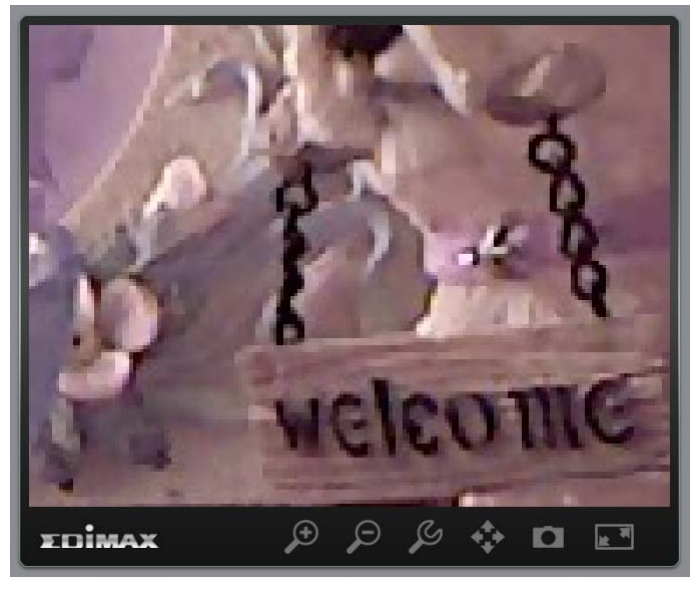

### **Configure network camera**

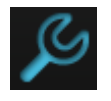

Click this button to display network camera configuration menu and you can chage the parameters of IP camera. Click 'Apply' to save changes or click 'Cancel' to discard changes.

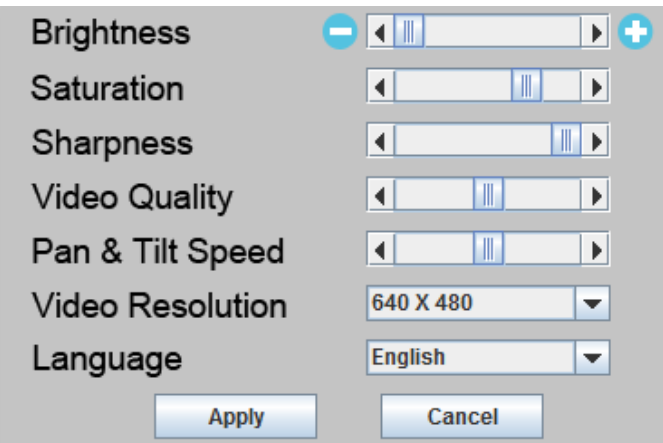

#### **Pan-tilt control**

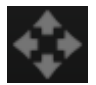

Click this button and a set of arrow will be shown on the image. Click the arrow to move network camera to the direction indicated by the arrow.

Click circle located in the center or arrow set to return network camera to 'Home' (original) position. If you no longer need to use pan-tilt function, click this button again

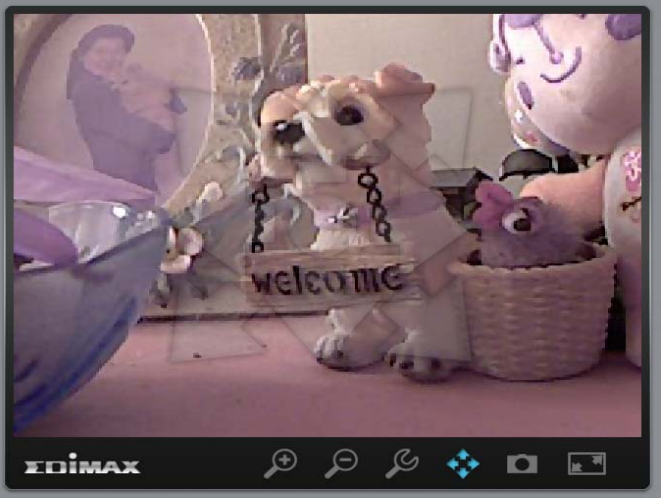

### **Snapshot**

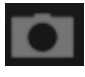

Click this button to take a snapshot of current image and save on your computer's hard drive.

You'll be prompted to select a folder on your computer.

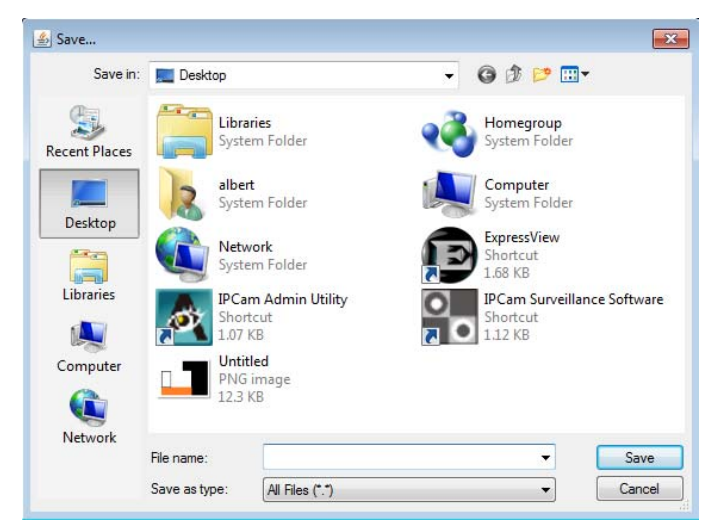

#### **Full-screen view**

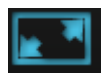

Click this button to enlarge image view to full-screen size, all functino buttons will disappear to maximumize display area. Click anywhere in the image to return to normal display mode.

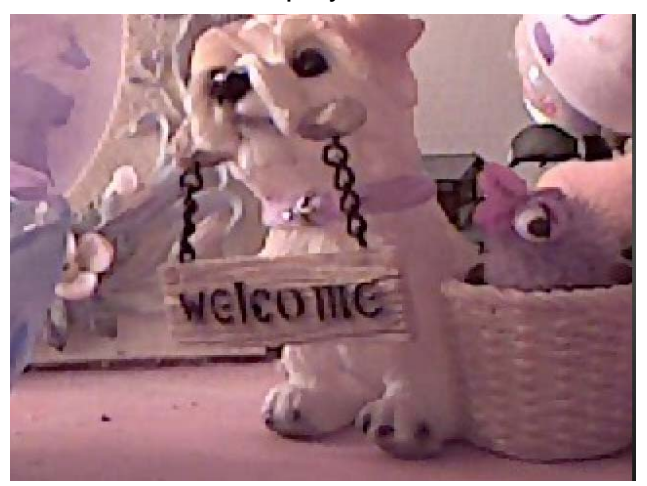

# *Chapter V: Appendix*

## 5.1 Specifications

Max Resolution: 1280 x 1024 pixels Sensor: 1.3Mega pixels 1/4" color CMOS sensor Gain control: Automatic Exposure: Automatic White Balance: Automatic

#### **Image (Video Setting)**

Image compression: MJPEG/MPEG4/H.264 Image Video Digital 24-bit Color Frame rate: 10-15fps@SXGA, XGA, 30fps@QVGA, 20fps@VGA Video resolution: MJPG&H.264: 1280x1024, 640x480, 320x240 MPEG4: 1024x768, 640x480, 320x240

#### **System Hardware**

LAN Connector: One RJ-45 port to connect to 10/100Mbps Ethernet Wireless: IEEE 802.11b/g/n (\*Wireless Model Only) LED Indicator: Power/Audio/LAN/WLAN for wired and wireless model Power/Audio/ACT/LAN for POE model

## **HTTP/Utility**

Includes easy-to-find and surveillance utility Provides Web based Management View multiple cameras simultaneously on PC surveillance software up to 16 cameras at a time Supports 16 additional user accounts for viewing camera Auto sending Snap Shot or video by E-mail or FTP Support NO-IP DNS and UPnP functions Supports Windows 2000/XP/Vista/Win7 Firmware Upgradeable

# **EMI & Safety**

FCC, CE class B

## 5.2 How to apply for a free DNS account at http://www.no-ip.com

It's very likely your IP address (the Internet location) keeps changing every a couple of hours or every day depending on your ISP's policy. Therefore, as shown in the following figure, you may be assigned with an IP address, "61.61.61.1" hours ago, and now with a new IP address, "72.72.72.1". This means the router at "My-home" can be found at http://61.61.61.1 over the Internet is no longer available after a few hours. To find out the new location (IP address) of the router at My home over the Internet, you need to login to the router, checking the new IP address. However, this is not a workable solution.

To overcome this problem, an Internet service called NO-IP DNS is designed to help you trace the log of the changing IP address linking with a web site address (URL). As shown in the following figure, one PC called DNS server keeps revising the record "your-name.no-ip.org vs 61.61.61.1" in its internal DNS directory. It ends up entering http://your-name.no-ip.org in the iPhone can find out the 2 network camera at My-home.

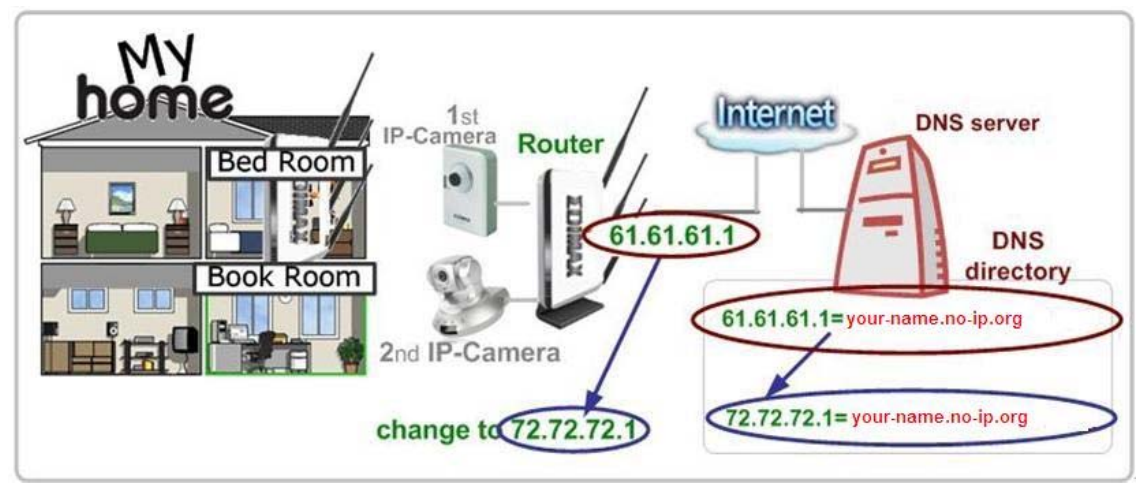

The following are steps to apply for an account named "your-name.no-ip.org" in the http://www.no-ip.com and how this account is configured into Edimax router.

*Note:* http://www.no-ip.com is not a branch or affiliate of Edimax. No commercial relation is involved between these 2 companies. The related service offered in the http://www.no-ip.com is for free for a specific time. However, Edimax does not guarantee this service.

First, go to http://www.no-ip.com and apply for an account.

#### And follow the steps:

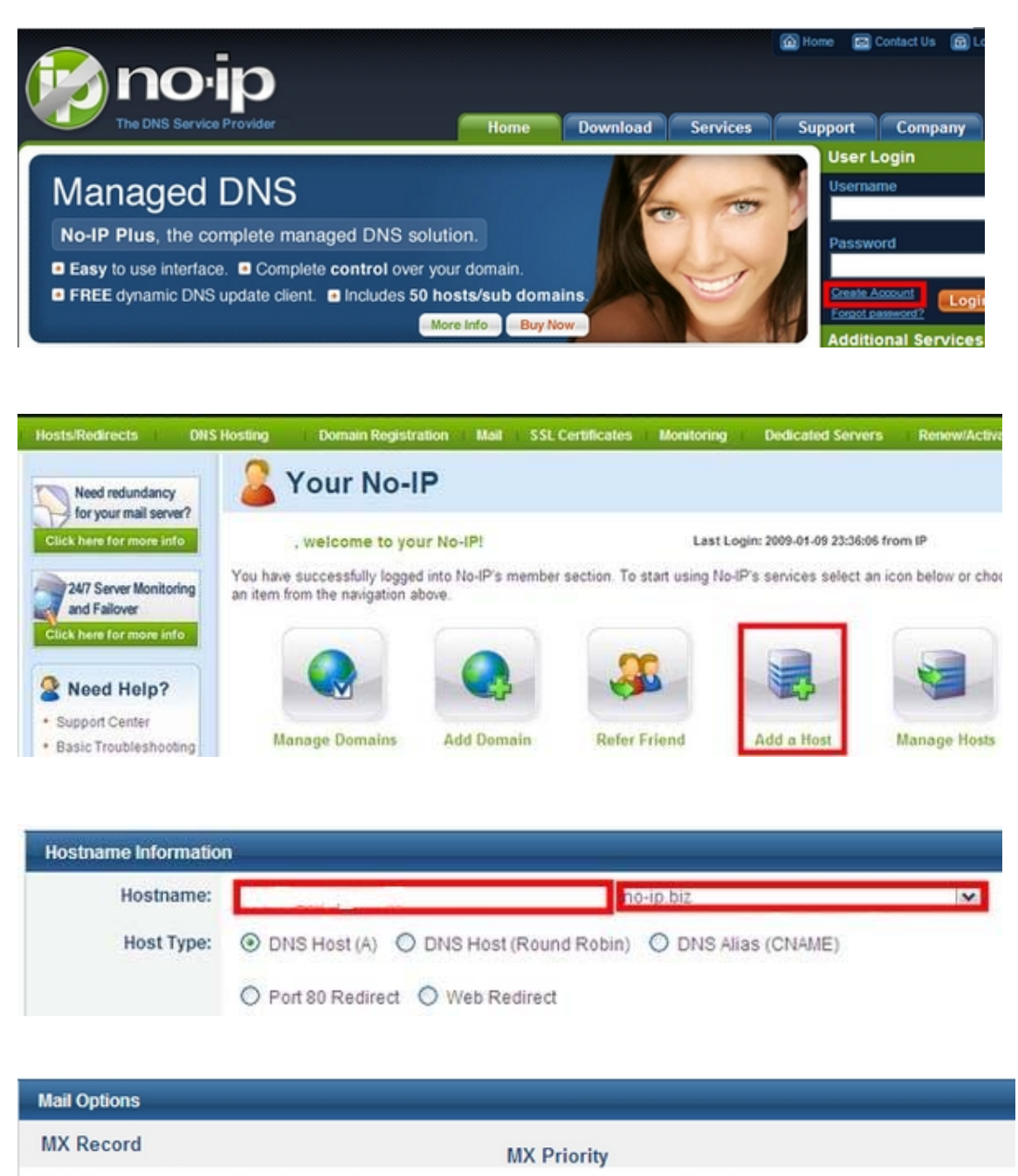

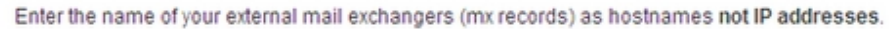

If you would like a more MX records, please upgrade to No-IP Plus or Enhanced.

**Create Host** Revert

Now, you could locate your home network camera using http://your-name.no-ip.org

5

 $\vert$   $\vert$
## 5.3 Troubleshooting

If the network camera is not working properly, before you contact the dealer of purchase for help, please check the troubleshooting list here, this may help you to solve the problem by yourself and therefore saves your valuable time.

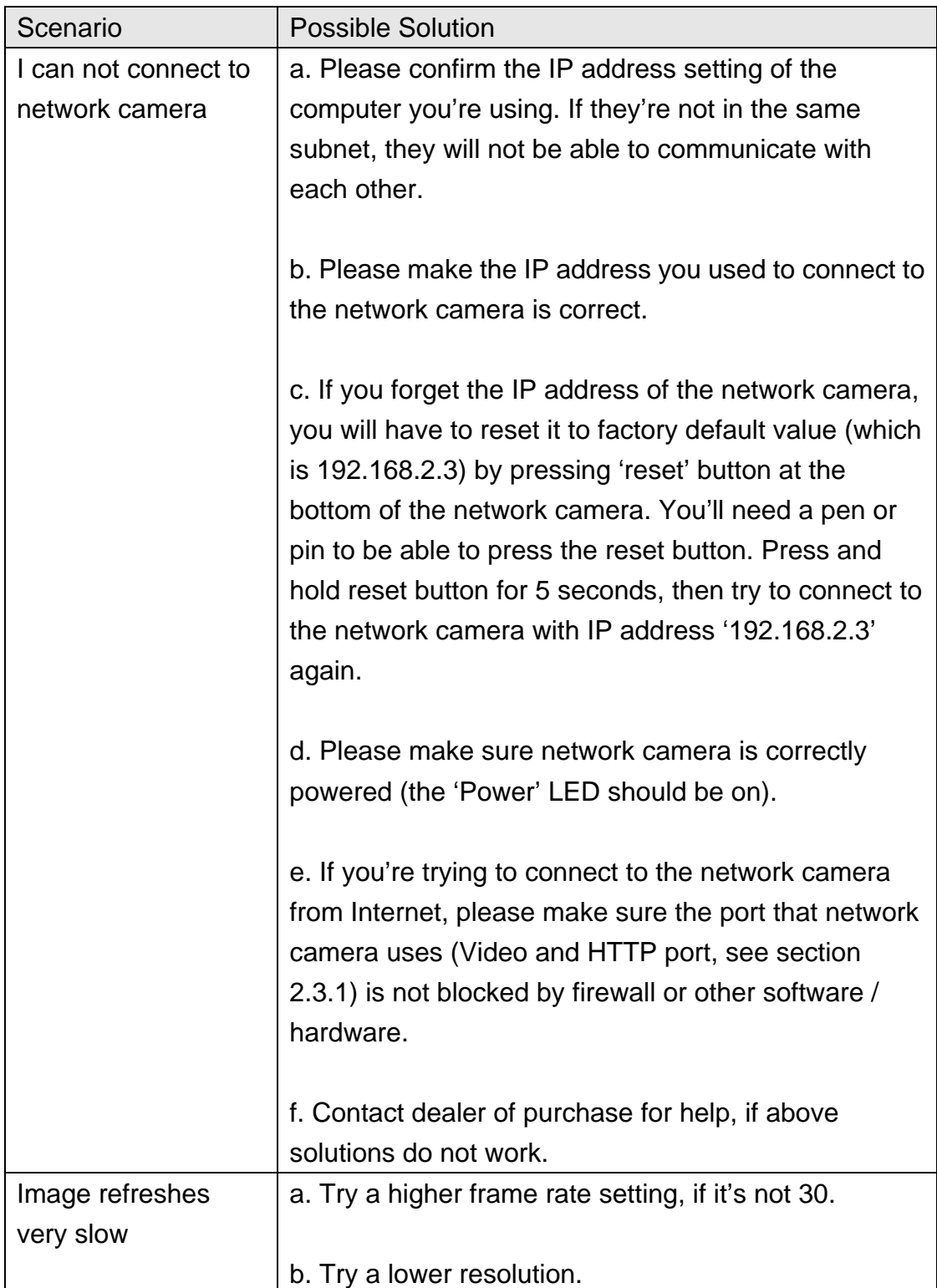

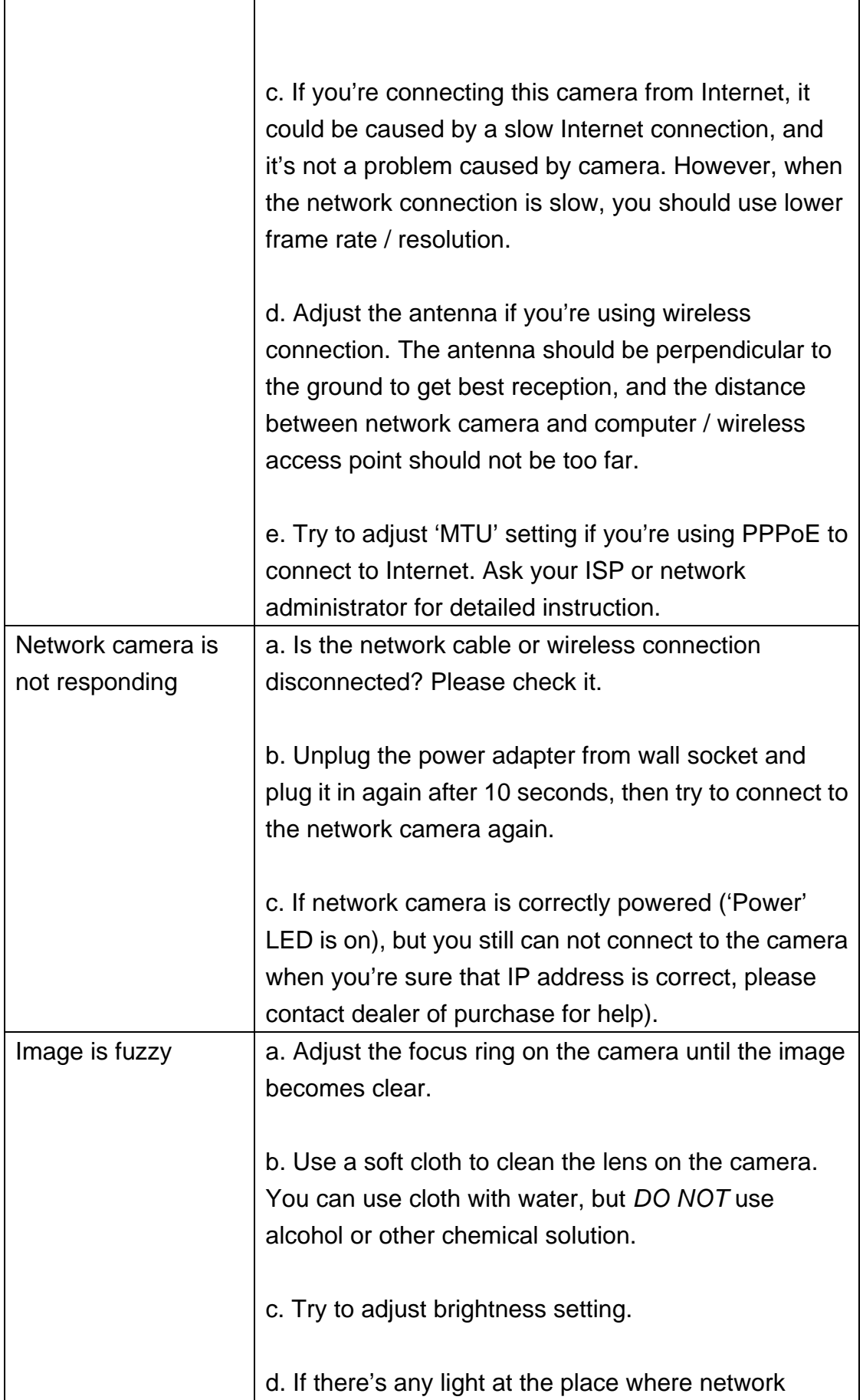

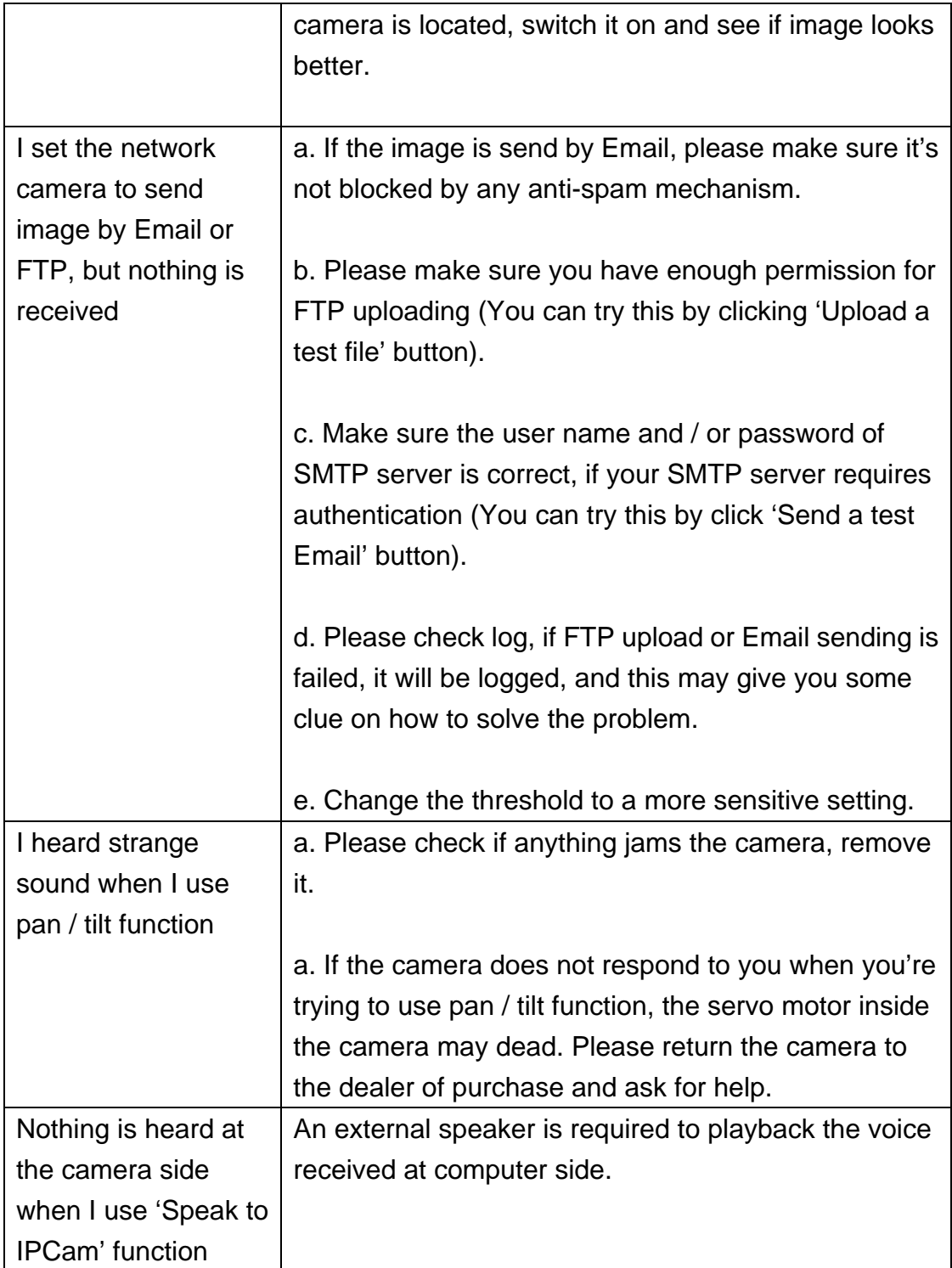

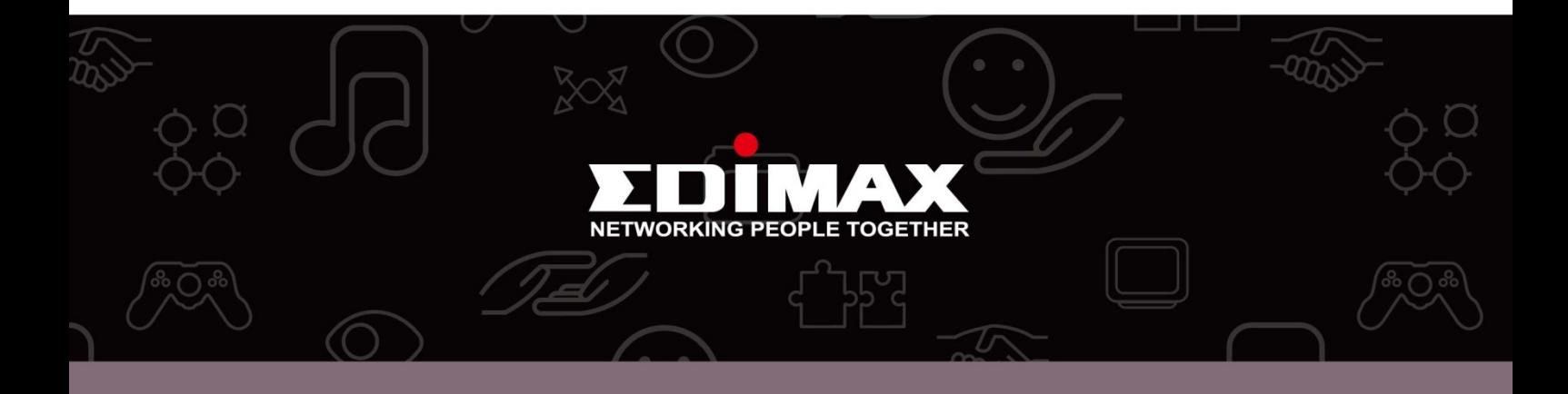

Edimax Technology Co., Ltd<br>6F., No.3, Wu-Chuan 3rd Road, Wu-Gu, New Taipei City, Taiwan

**Edimax Technology Europe B.V.** Nijverheidsweg 25 5683 CJ Best The Netherlands

**Edimax Computer Company** 3350 Scott Blvd., Bldg.15 Santa Clara, CA 95054, USA